# **mySalesChain® Platinum User Manual**

Revision 3.0 www.SalesChain.com © January 2022 SalesChain L.L.C.

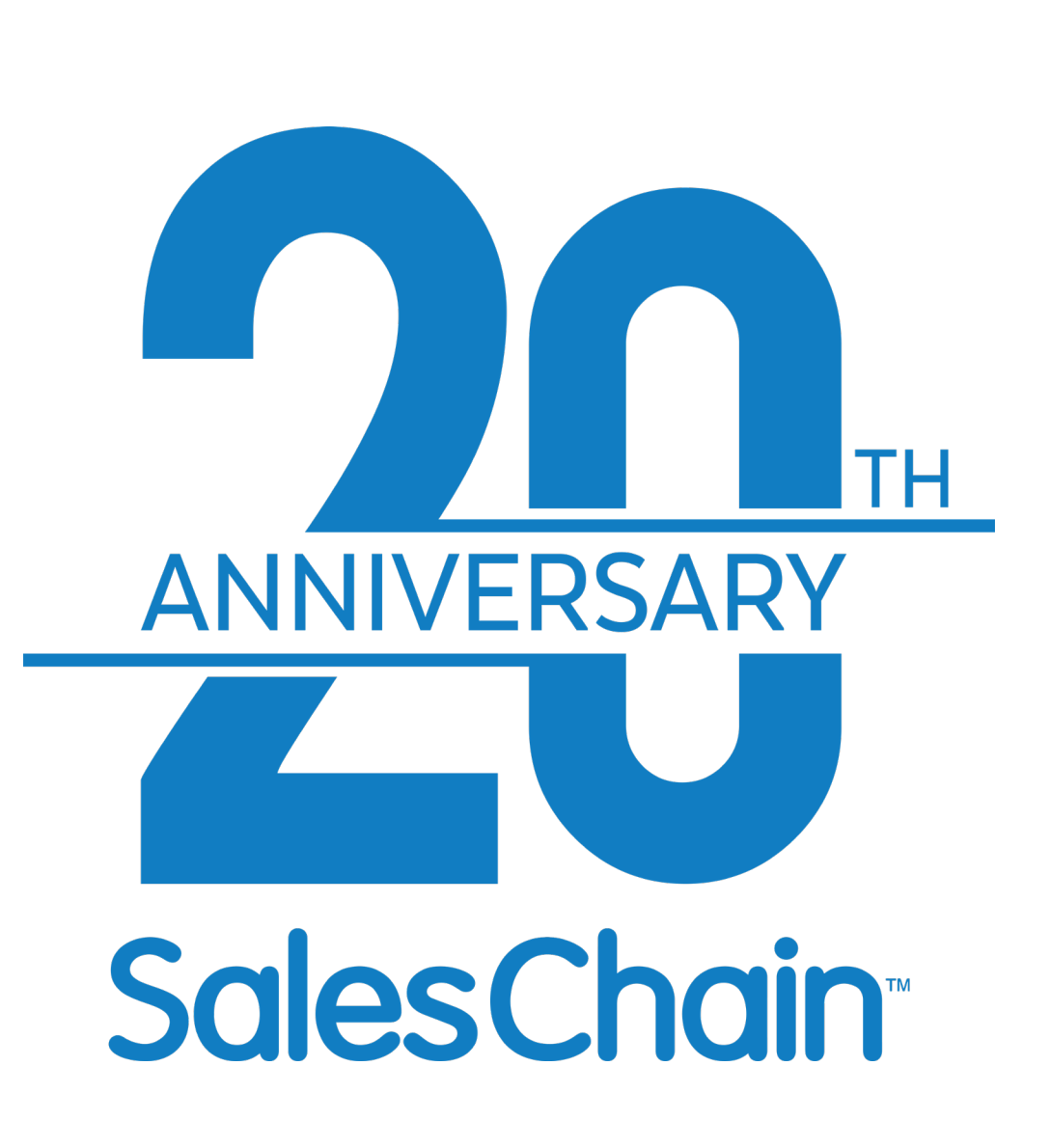

# **Version History & Disclaimer**

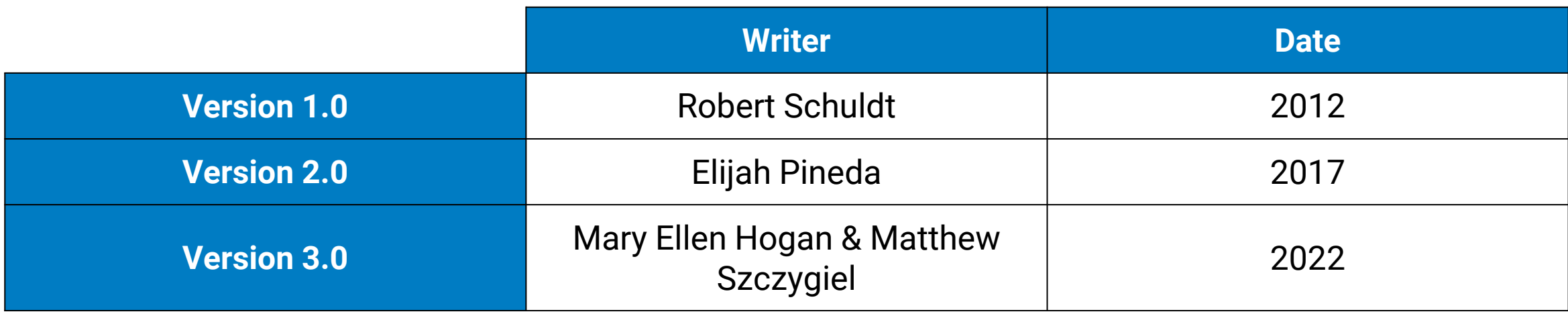

### Copyright 2022 SalesChain, LLC. All rights reserved.

Information in this document is subject to change without notice. The software described in this document is furnished under a license agreement or nondisclosure agreement. The software may be used or copied only in accordance with those agreements. No part of this publication may be reproduced, stored in a retrieval system, or transmitted in any form or any means electronic or mechanical, including photocopying and recording for any purpose other than the purchaser's personal use without the written permission of SalesChain.

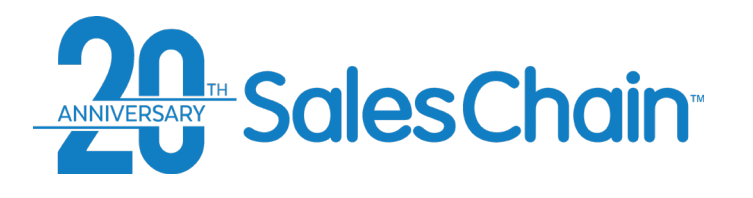

**Chapter** One: **SalesChain Basics** Page 12 - How to Log Into SalesChain Page 13 - How to Reset a Forgotten Password Page 14 - How to Change Your Password Page 15 - Basic Navigation Page 16 - How to Customize Your Favorites Bar Page 17 - How to Change Your User Preferences Page 18 - How to Perform a Quick Search

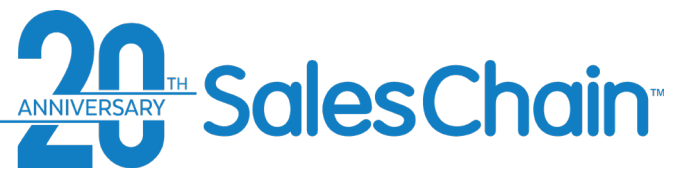

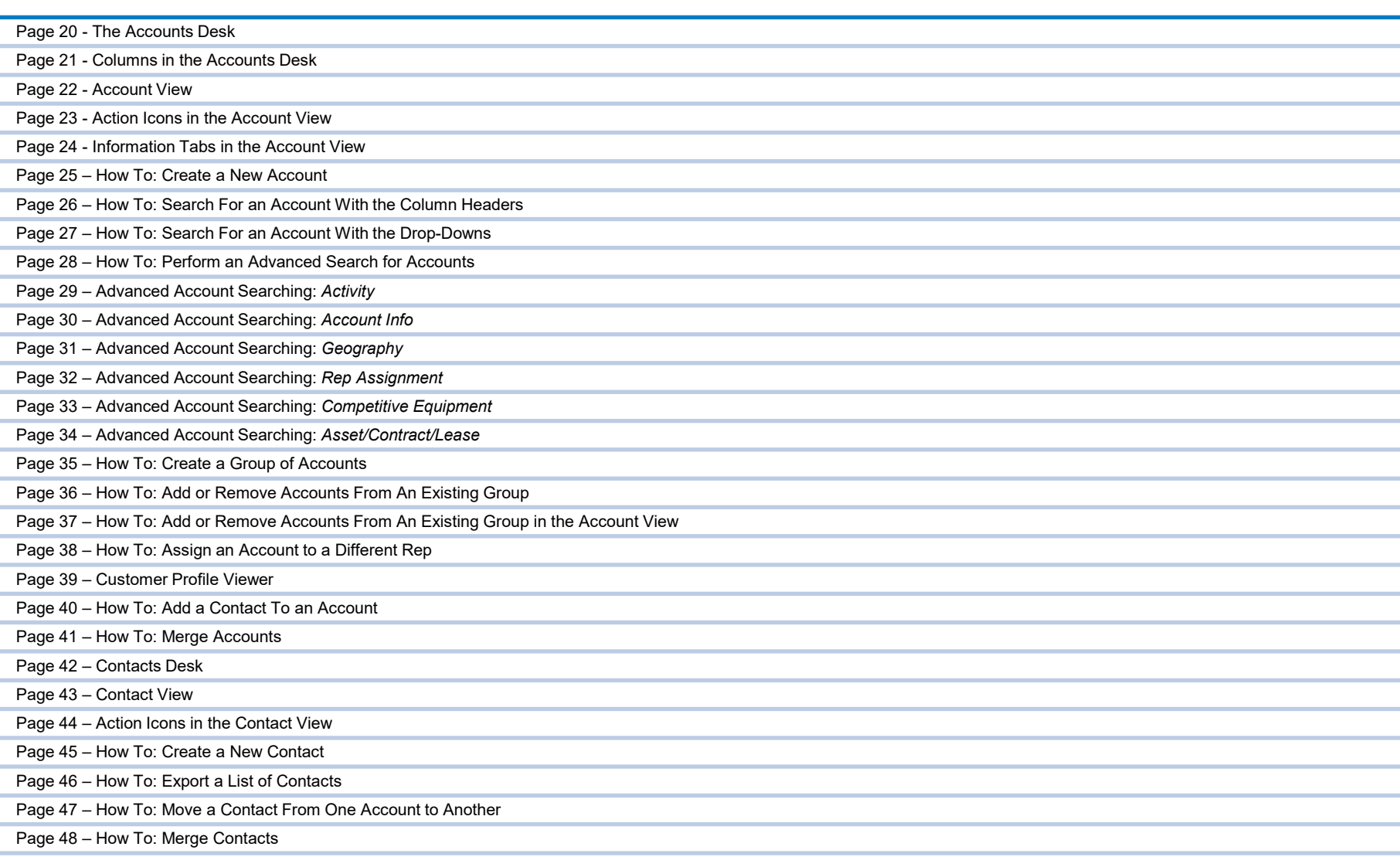

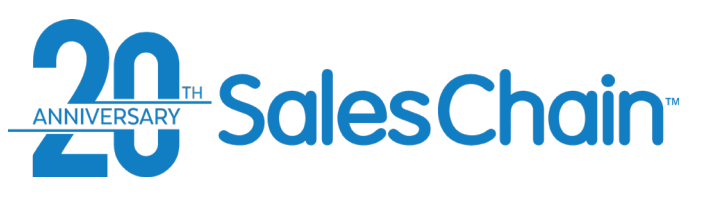

J.

# **Table of Contents**

# **Chapter** Three: Actions Activities and Appointments <sup>1</sup>

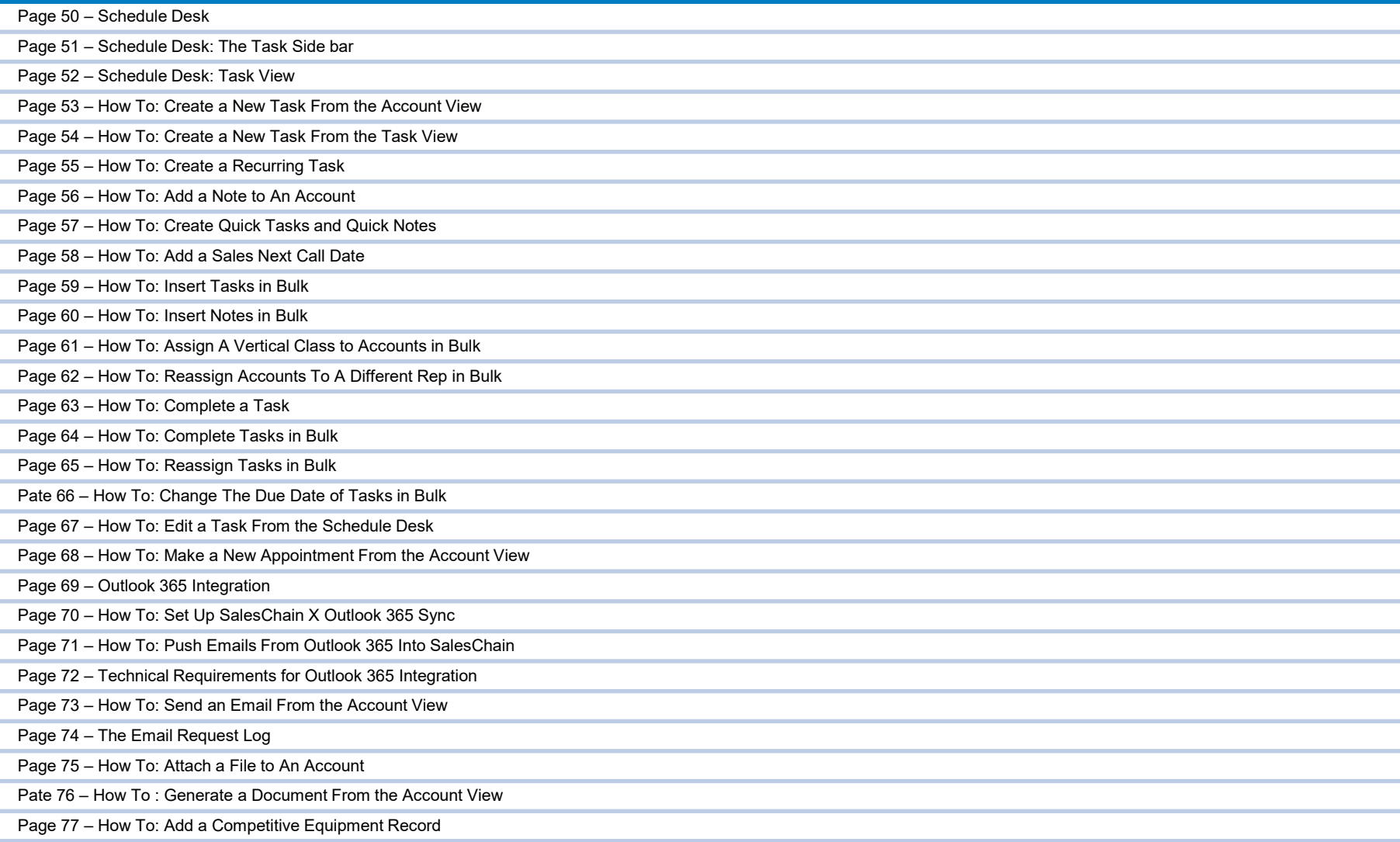

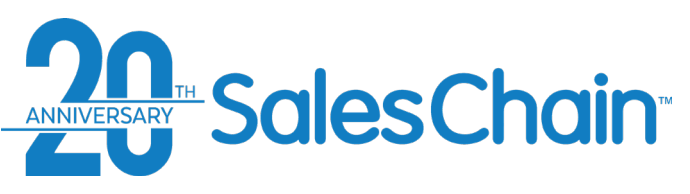

# **Chapter** Four: Deal Pricing

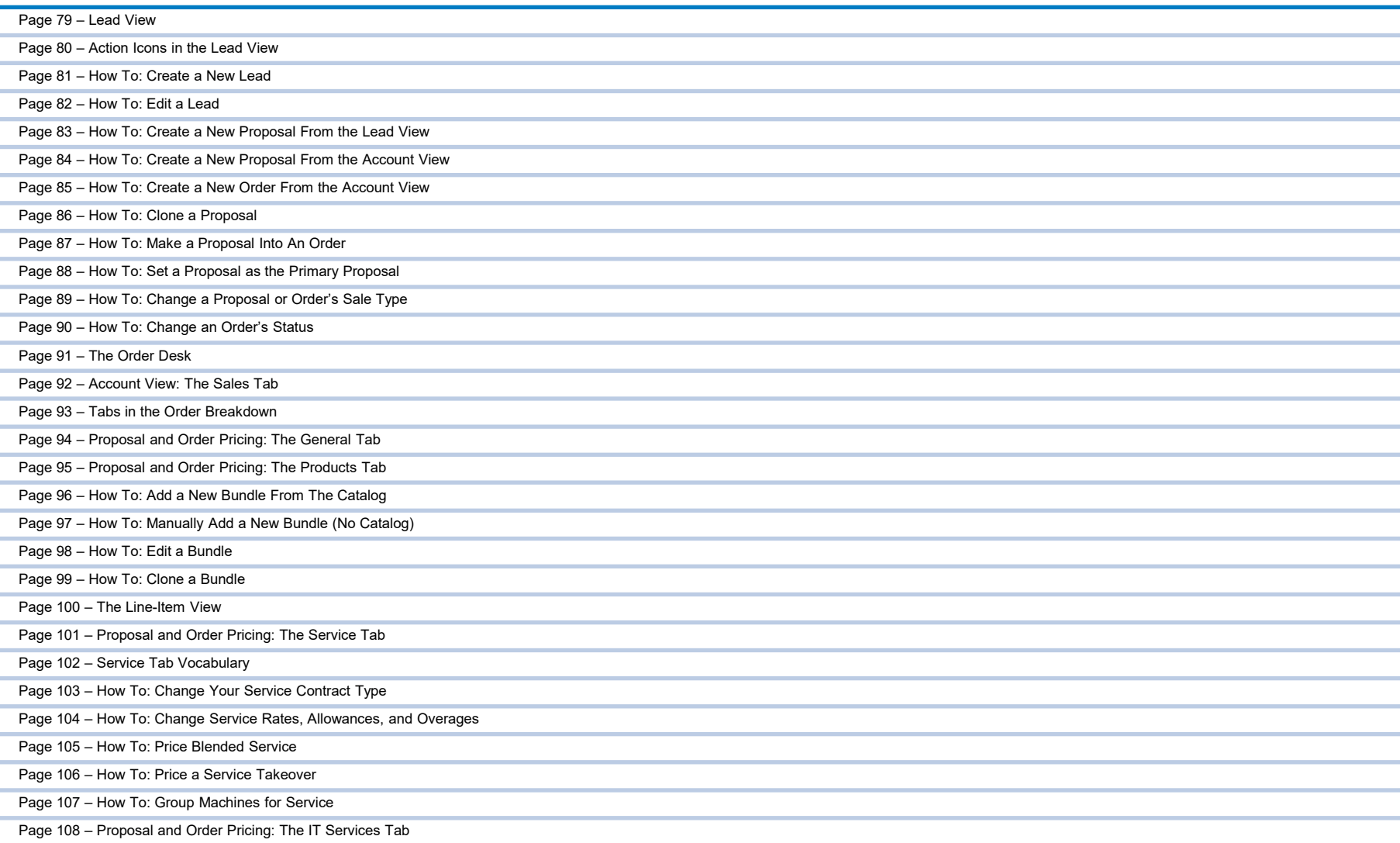

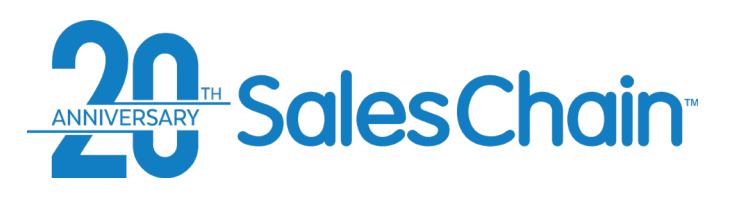

# **Chapter** Four: Deal Pricing

(Cont.)

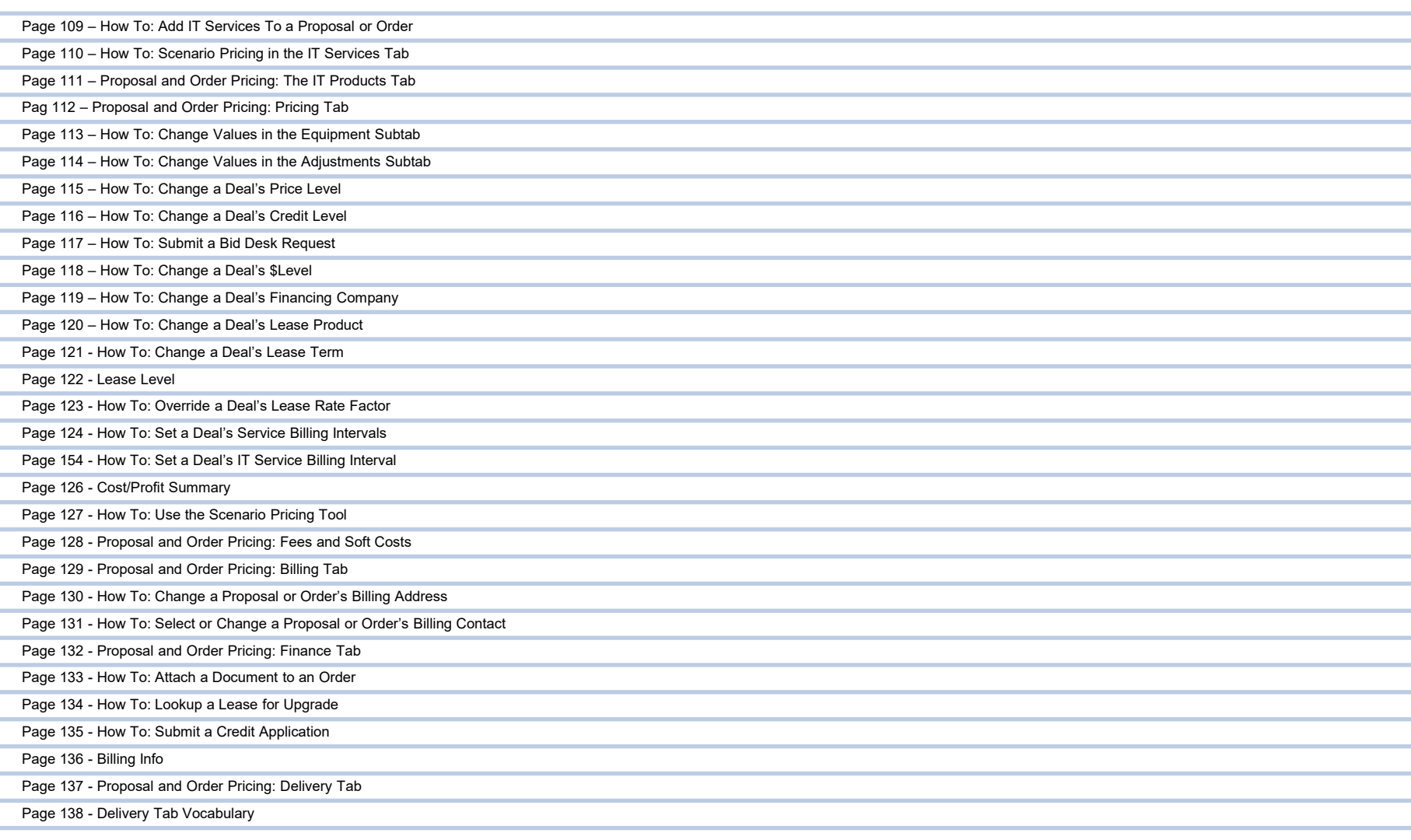

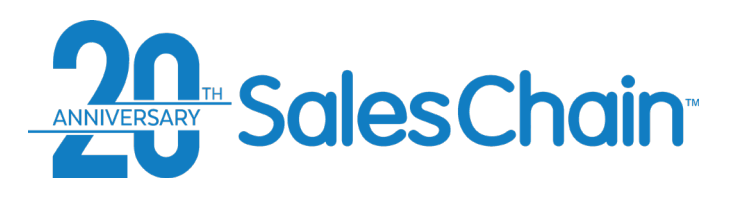

**Chapter** Four: Deal Pricing (Cont.)

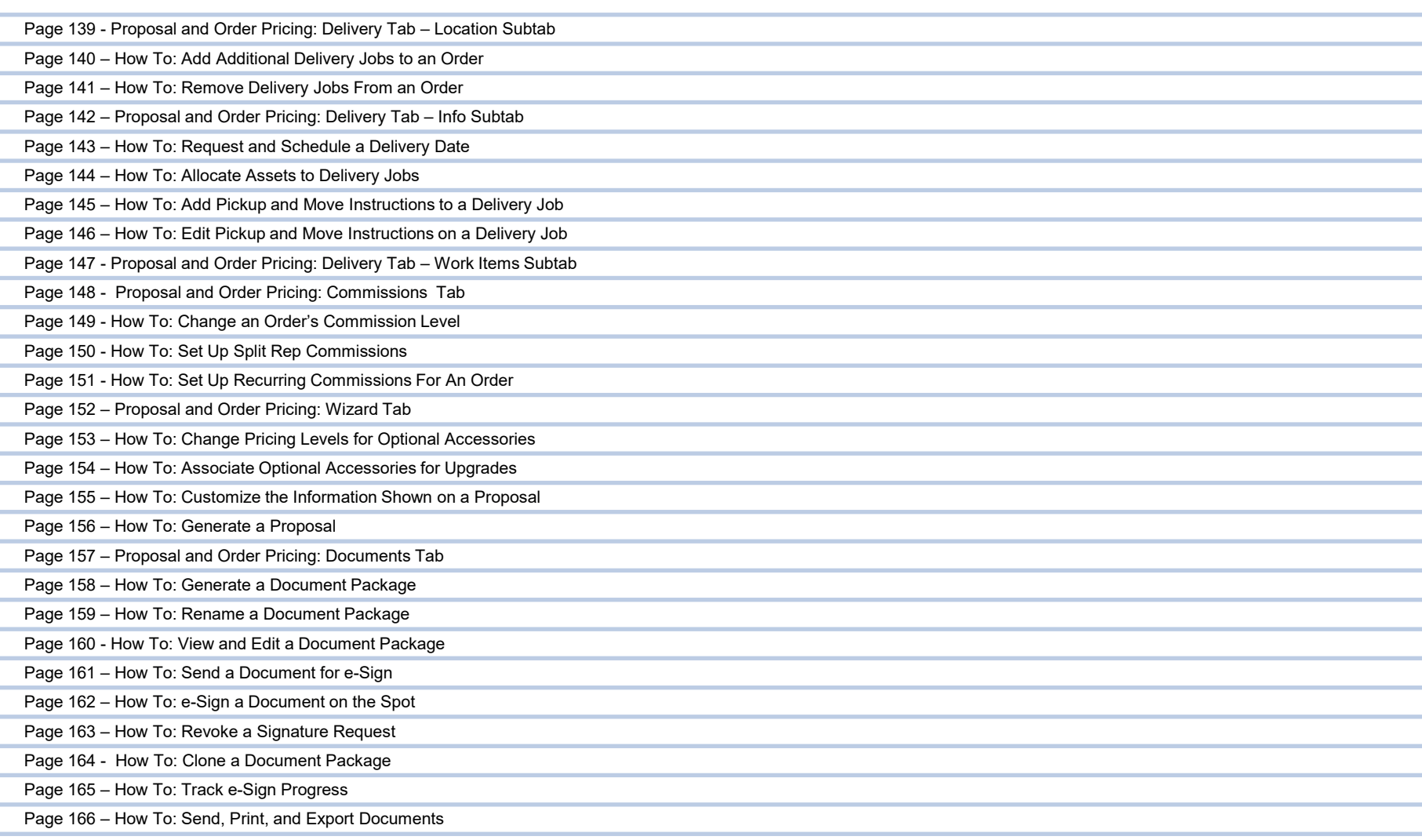

# **About SalesChain**

SalesChain is a software and services company founded in 2002. We are proud to serve office technology resellers and manufacturers by providing purpose-built cloud-based technology solutions that provide business workflow automation. Our company is based in Waterbury, Connecticut with our primary data center housed at Cyrus One Wappingers Falls, New York.

In the beginning, our focus was to empower sales teams with information, organization, and automation with a specific focus on managing lease portfolio turns. We have expanded our value proposition to include support for the entire enterprise, including [proposal pricing,](http://saleschain.com/proposal-pricing-documentation) [documentation,](http://saleschain.com/products) [order fulfillment workflow,](http://saleschain.com/order-fulfillment) service pricing, [commissions](http://saleschain.com/comissions), [delivery workflow automation](http://saleschain.com/delivery-workflow), and document management.

Along with our expanded functionality, we've developed integrations to some of the industry's most respected companies, including a bi-directional integration to e-Automate, the BTA channel's ERP system of choice. We are proud to support dealers across North America, with dealers in 46 states and 3 Canadian provinces. The most telling fact about SalesChain, is that many of our customers, like the Gordon Flesch Company, have been with us for over 14 years!

### **Learn More at www.SalesChain.com/about**

# **Support**

Would you rather speak to a person or get email support?

# **Contact our manned help desk using the information below:**

[www.SalesChain.com/support](http://www.saleschain.com/support) Hours: 9am-5pm EST Monday-Friday infographics & images by **[Freepik](http://www.freepik.com/)** and [Support@SalesChain.com](mailto:addyouremail@freepik.com) (203) 262 -1611

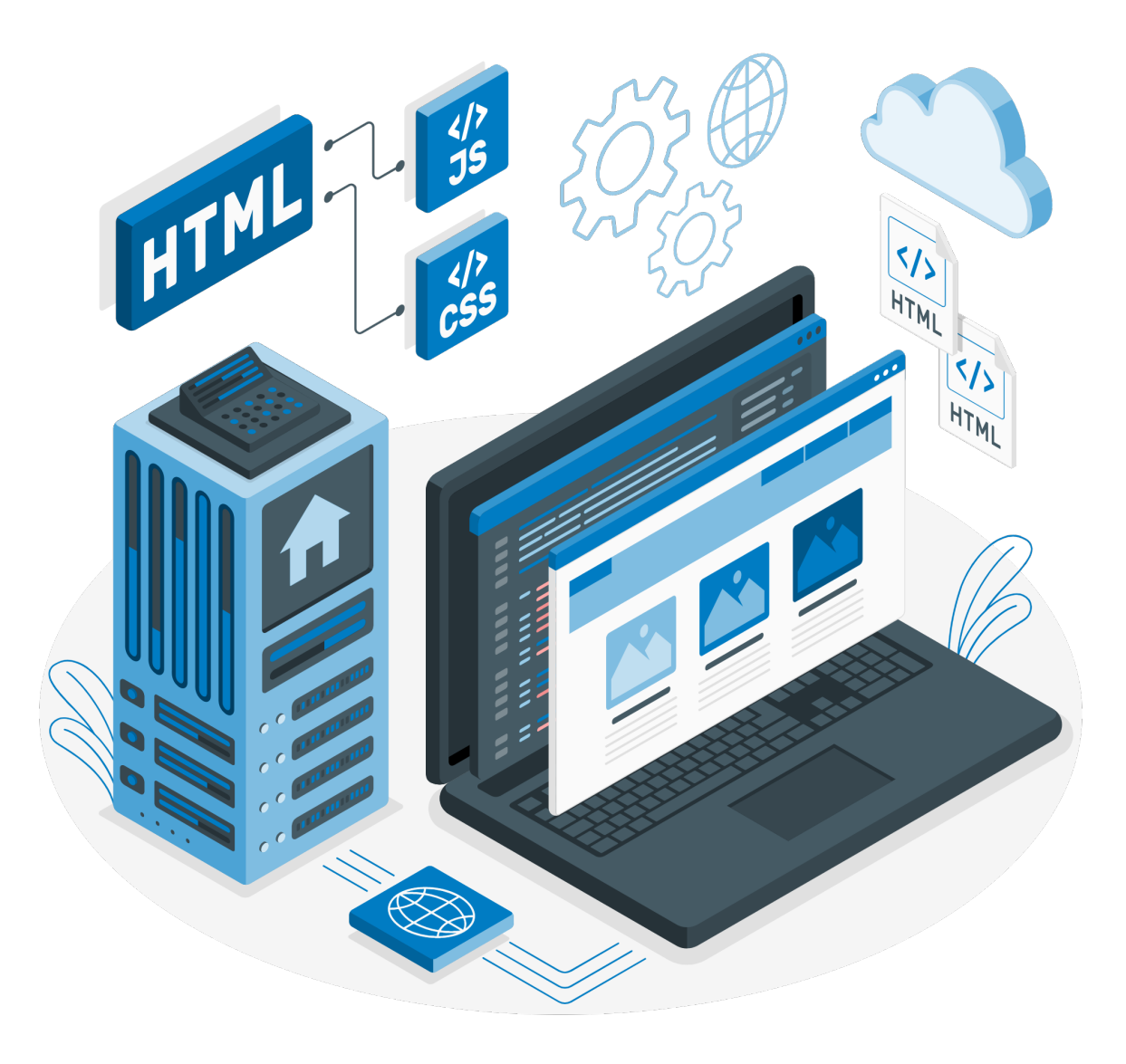

# **SalesChain Basics: SalesC<br>Basic S**<br>Basic navigation,<br>instructions, and<br>user preferences

Basic navigation, login instructions, and customization of

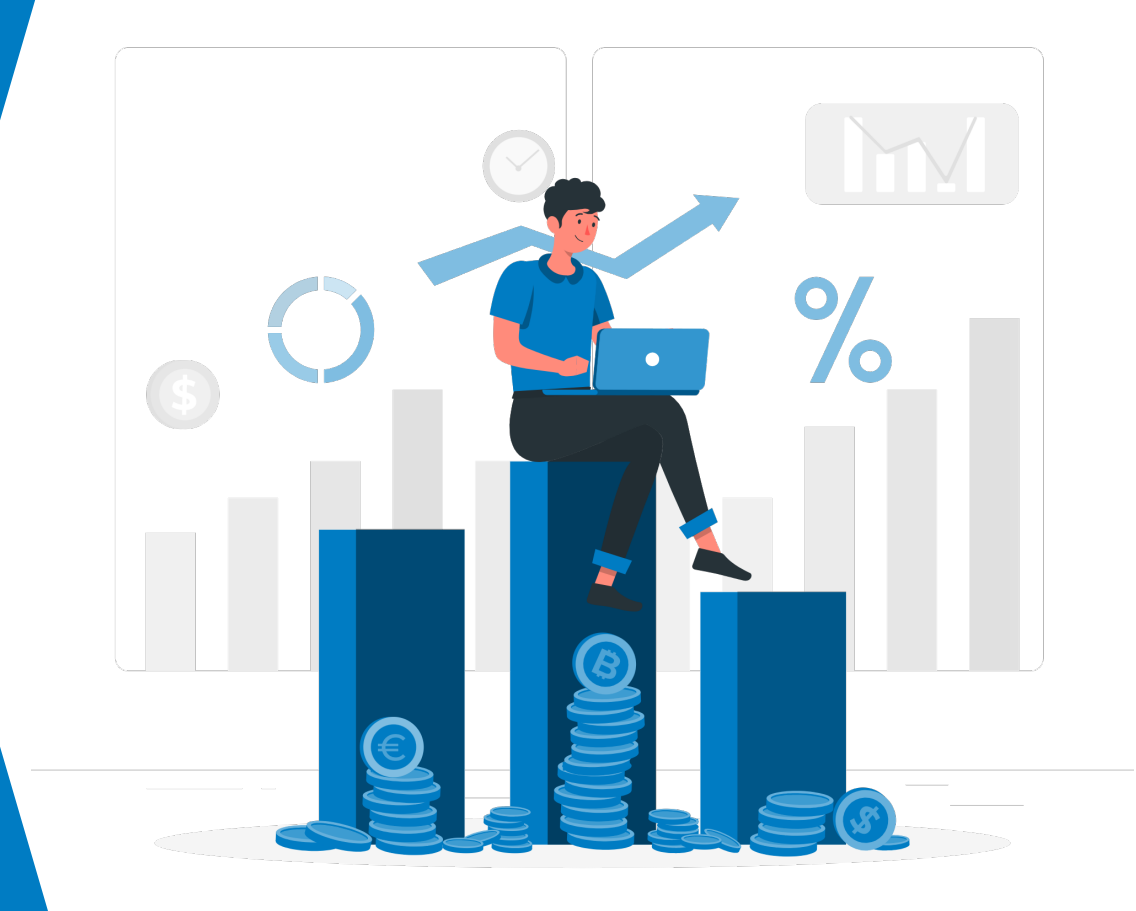

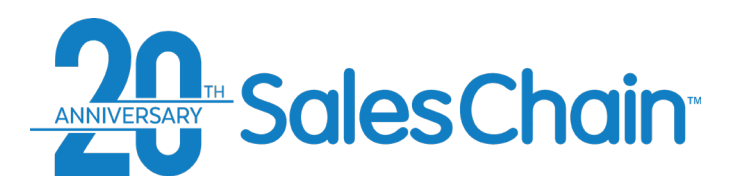

# **How To: Log Into SalesChain**

**Logging into the SalesChain system should feel familiar for any digital native!** 

To log into SalesChain:

- 1. Navigate to www.mysaleschain.com
- 2. Enter your email address, company ID and user ID
- 3. Optional: Check the *Remember me* box if you are on a trusted computer
- 4. Click *Sign In*

View a tutorial video here

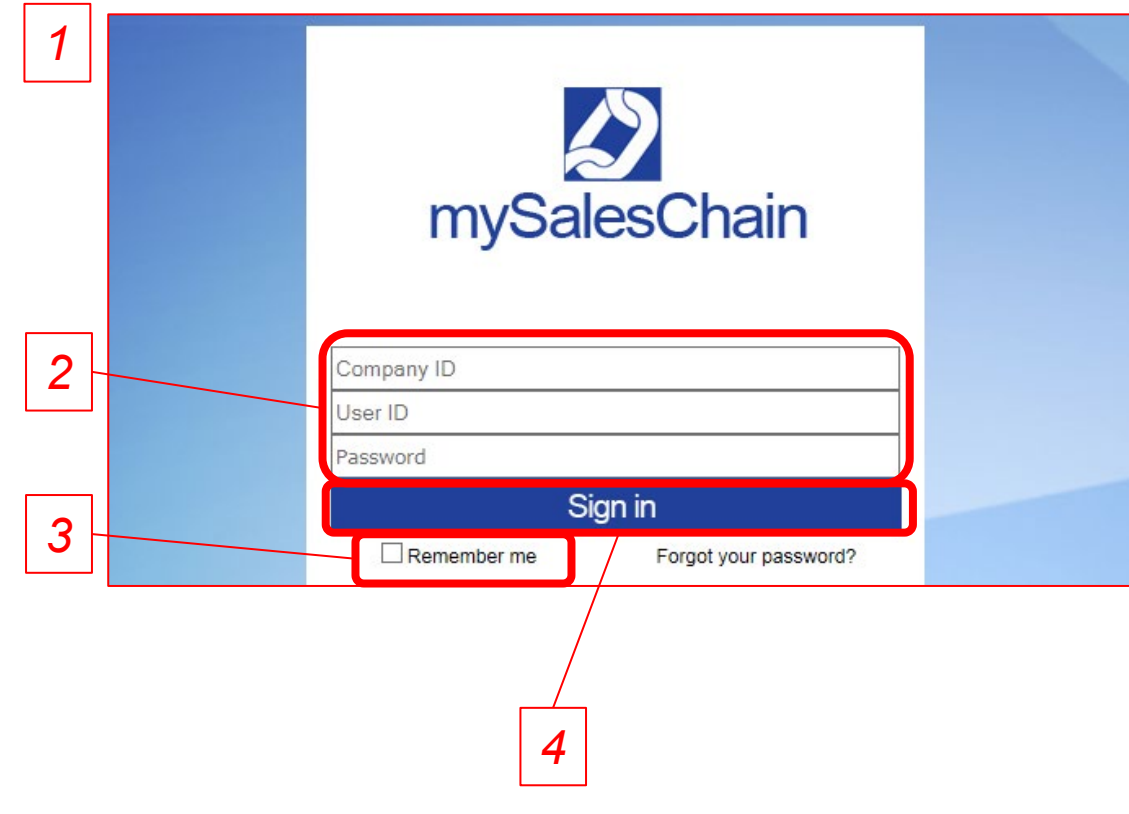

### **Quick Tips:**

- If you're logging in for the first time, the system will prompt you to change your password for future log ins.
- We support Google Chrome, Mozilla Firefox, Microsoft Edge, Internet Explorer and Safari internet browsers

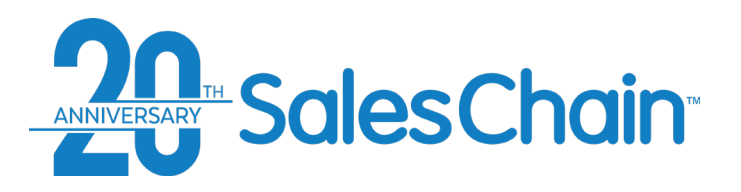

# **How to: Reset a Forgotten Password**

**It is possible to reset your SalesChain account password if you lost or have forgotten it.**

To reset a forgotten password:

- 1. Navigate to www.mysaleschain.com
- 2. Click on *Forgot your password?* On the login screen:
- 3. Enter your company ID, user ID and email address
- 4. Click *Send Reminder*
- 5. Password change instructions will be emailed to you. *Note: If you don't see this email, be sure to check your junk or spam folder!*

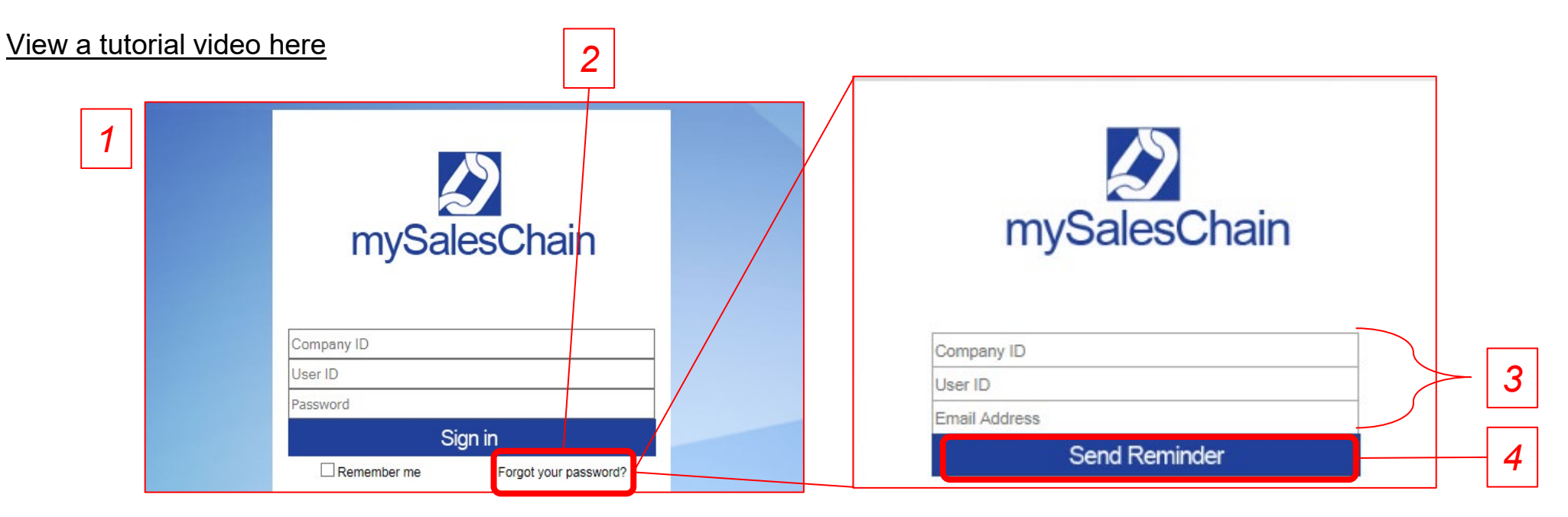

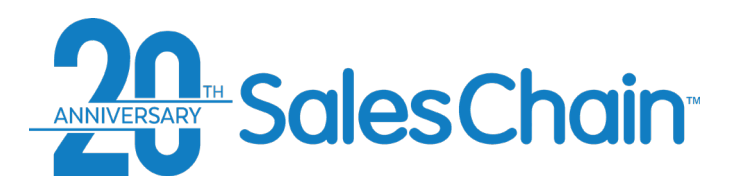

# **How To: Change Your Password**

### **To change your SalesChain Account Password:**

- 1. Navigate to: *Menu Sidebar > User Settings > Change Password*
- 2. Enter your Current and desired new password
- 3. Click "Ok"

### [View a tutorial video here.](https://www.youtube.com/watch?v=4KrgSm6PS-8&list=PLq2JeetgYc3ukrTTjRCQDrrGBVRjNUwdn&index=2&t=16s)

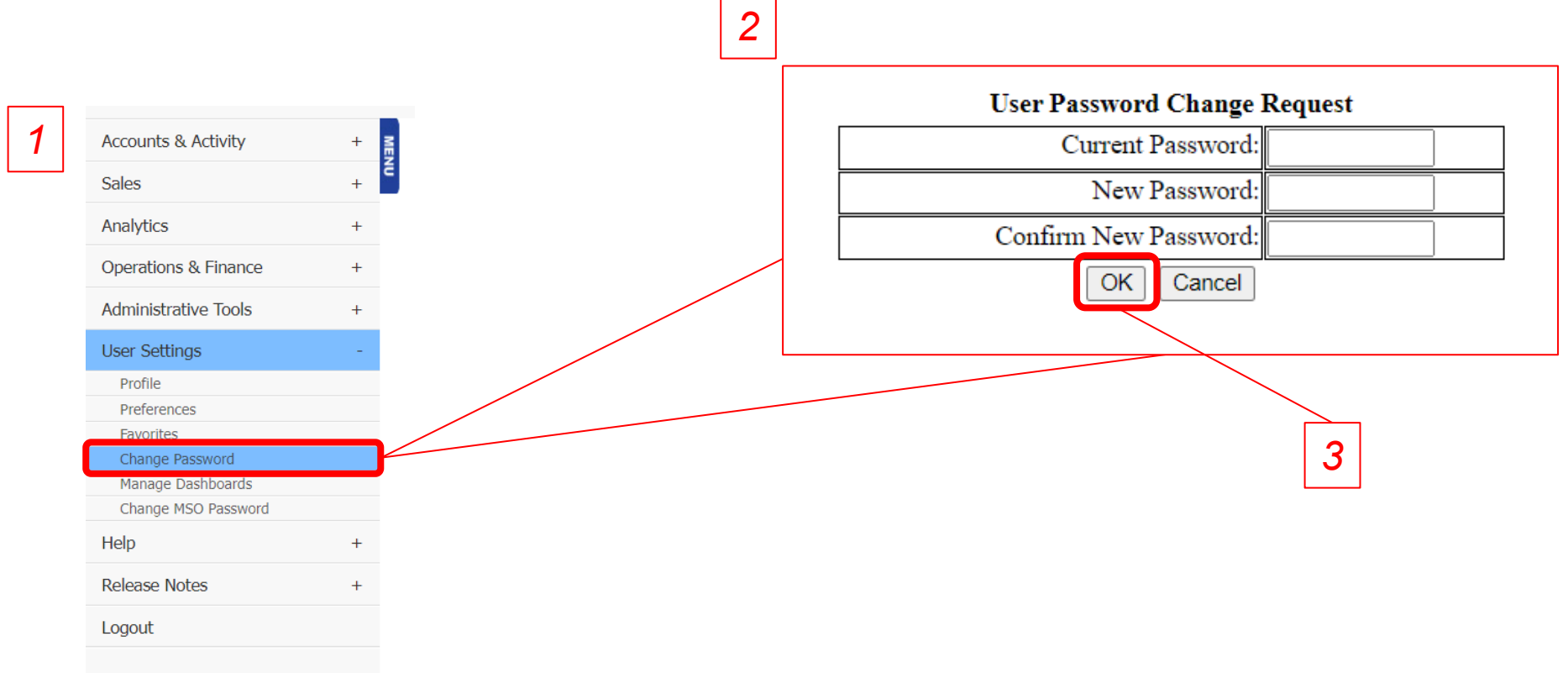

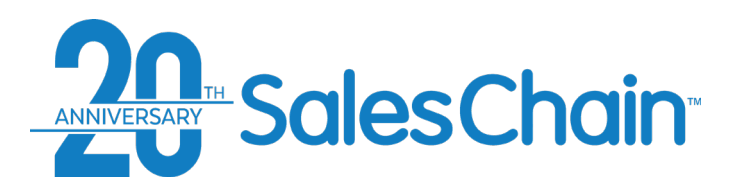

**The software navigation tools will be accessible from all screens.** 

# **Basic Navigation**

• *Important: Don't use your browser's navigation buttons to navigate within the software. This can cause 3 4an error.* • [View a tutorial Video Here](https://www.youtube.com/watch?v=pxzBrkocGgQ&list=PLq2JeetgYc3ukrTTjRCQDrrGBVRjNUwdn&index=4) **Demo: Gary Corbit** *1* HOME EMAIL - Quick Search **Accounts & Activity** Corbit, G **Key:** Sales  $\bullet$   $\bullet$  today **Task View** Analytics ednesday December 1, 2021 **1) Favorites Buttons.** Serve as shortcuts all-day **Operations & Einance**  $7<sub>am</sub>$ **Administrative Tools** to their shown functions **User Settings** My Tasks(4 Open/ 4 8am *2* **2) Menu Sidebar.** Lists all available pages Help Due On 9am  $11/16/21$ **Release Notes 3) Quick Search.** Quickly search the edit Logout 10am  $\frac{11/16/21}{\text{edit}}$ database for several user, account and 11am  $\frac{11/16/21}{edit}$ order related keywords. See [page 18](#page-17-0)  $\frac{11}{16}$  /21 Mantech International<br>Touch Base Re Lease Ex  $12<sub>pm</sub>$ **4) News button.** Displays recent 1<sub>pm</sub> SalesChain announcements  $2<sub>pm</sub>$  $3<sub>pm</sub>$ 4pm 5<sub>pm</sub> **Quick Tip:** 6pm 7pm The Home Icon returns to the top level of the 8<sub>pm</sub> currently used tool. 9<sub>pm</sub>

 $10<sub>pm</sub>$ 

11pm

My Alerts(3)

To show/hide the menu bar, click the Menu icon. A (+) indicates that the header has a sub-menu.

5 Ö

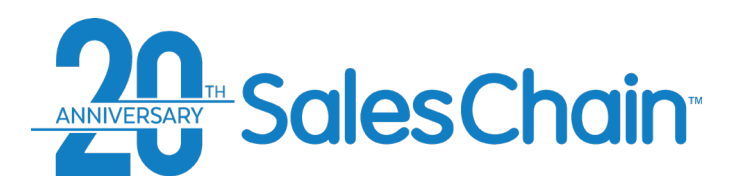

## **How To: Customize Your Favorites Bar**

### **To choose which icons show up in your favorites bar:**

- 1. Navigate to: *Menu Sidebar > User Settings > Favorites.*
- 2. Check the box next to the items you wish to have in your favorites bar (or un-check those which you do not want to see).
- 3. Click "Save".

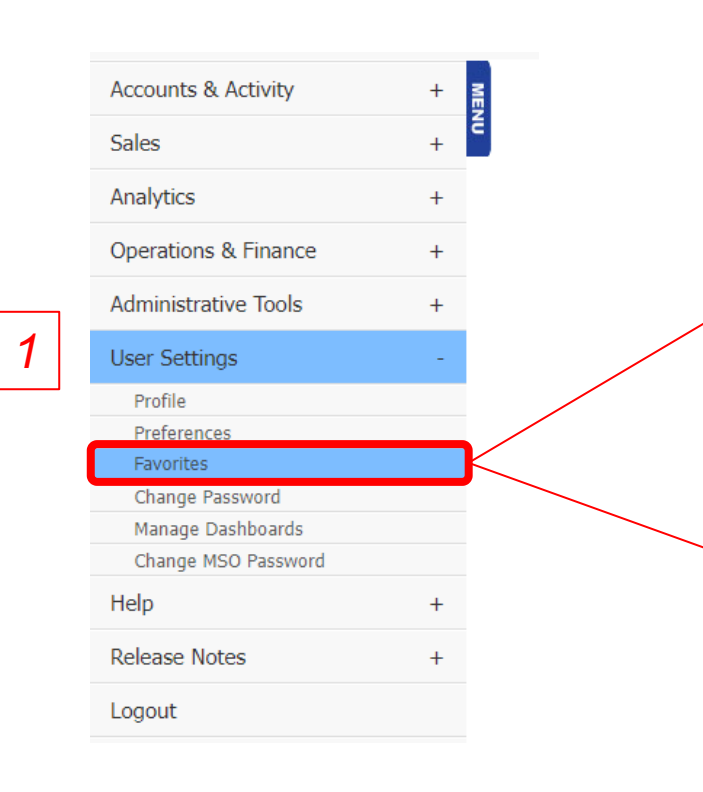

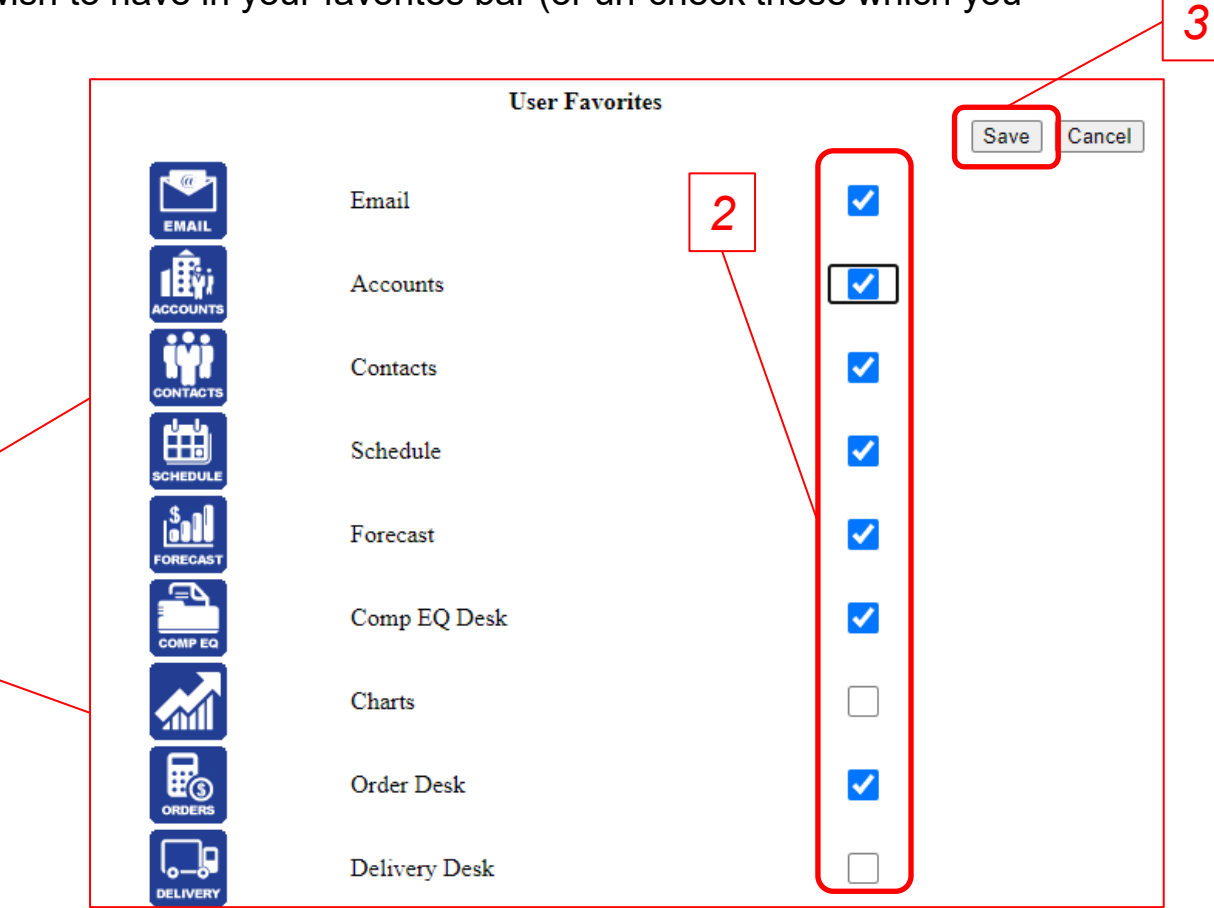

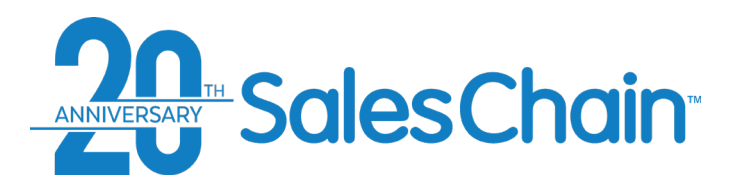

# **How To: Change User Preferences**

### *<sup>2</sup> <sup>3</sup>* USER DEFAULT CONFIGURATION Save Cancel Edit the System Parameters object **User: Corbit, G Use System Default HOME PAGE MENU Accounts & Activity**  $+$ Default View: Schedule View  $\checkmark$ Letter Bar: ALL  $\ddot{\phantom{0}}$ Dashboard: Dashboard 3 over 2 **Sales**  $+$ **SCHEDULE** Task Action-Make Next Default View: Daily View Days Analytics  $+$ Attempt Appt Default Action: Another User Action **Operations & Finance**  $+$ Appointment Interval: 5 minutes Show Task Status: Open Show Tasks Assigned Show Tasks For: This Week - Select -**Administrative Tools**  $\ddot{+}$ To: Send invitation to  $\blacktriangledown$  $\Box$  Task Details Include: myself **User Settings** Overdue Tasks Send As Attachment Profile Adjust for DayLight Time Zone: Eastern  $\mathbf{\check{}}$ Saving time *1* Preferences **CONTACTS** Favorites Filter on Sales Rep: Corbit, G  $\overline{\mathbf{v}}$ Sort By: Last name, First  $\checkmark$ Change Password Filter on linked status: - All Contacts - $\checkmark$ Show Address: Manage Dashboards **ACCOUNTS** Filter on Sales Rep: - Select - $\checkmark$ Filter on Account Type: - Select -Change MSO Password Filter on SRA Category: - Select -Display Column: Primary Sales Rep Display SRA Category: - Select - $\vee$ Show Hidden: Account View: Profiling Account Entry: Quick Entry You must log out and log back in for any Include Leads/Contacts Tab: Contacts in History Tab: changes to take effect.

17

### **You're able to change your user settings in the system to better suit your needs.**

*Note: Changing some user preferences can result in major changes to the login or order screens. If you are not sure what a setting does, call the SalesChain help desk before making changes!*

To change your user preferences:

- 1. Navigate to: *Menu Sidebar > User Settings > Preferences*
- 2. Make sure the "Use System Default" box is unchecked
- Make the desired changes to your user settings
- 4. Click "Save"

**Quick Tip:**

### [View a tutorial Video Here](https://www.youtube.com/watch?v=pxzBrkocGgQ&list=PLq2JeetgYc3ukrTTjRCQDrrGBVRjNUwdn&index=4)

<span id="page-17-0"></span>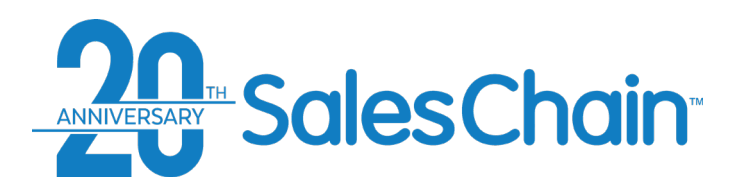

**How To: Perform a Quick Search**

### *To perform a quick search:*

- 1. Choose your Quick Search criterion from the drop-down menu
- 2. Type the appropriate name or number in the next field
- 3. Click "Go"
- 4. Browse Results

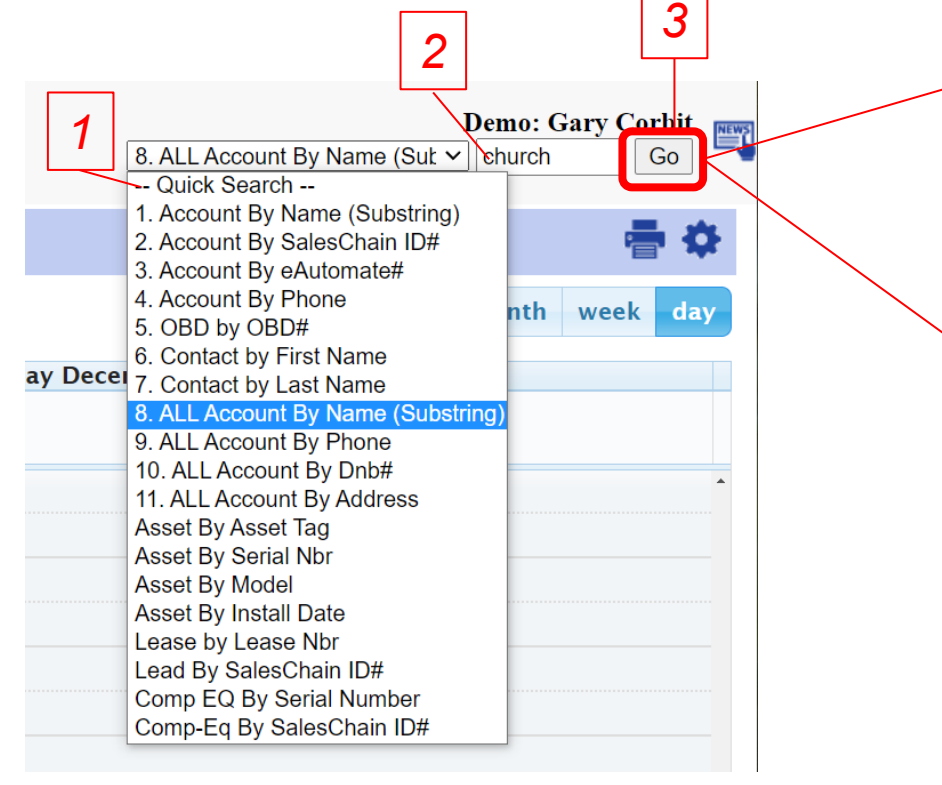

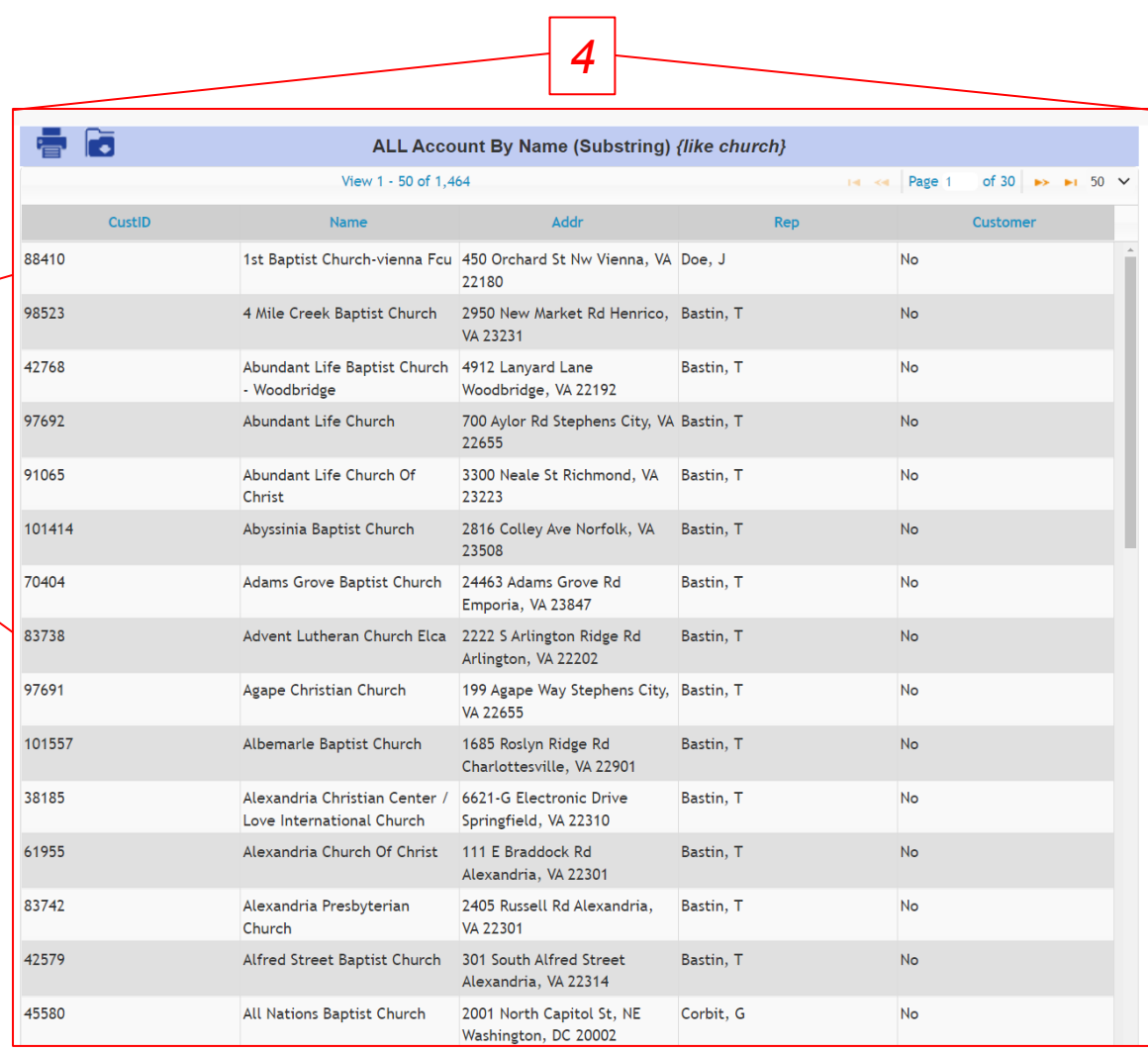

**2**

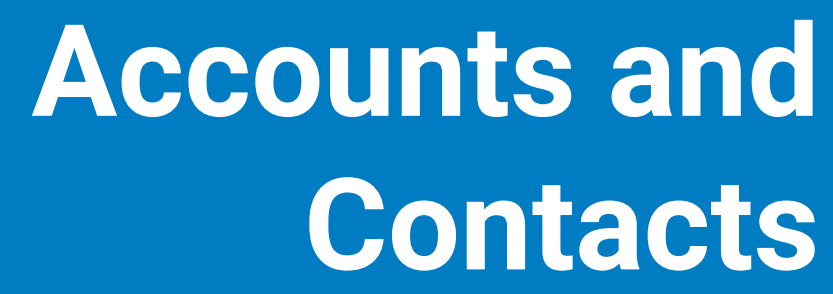

CRM functions within the SalesChain system including activity tracking and account management.

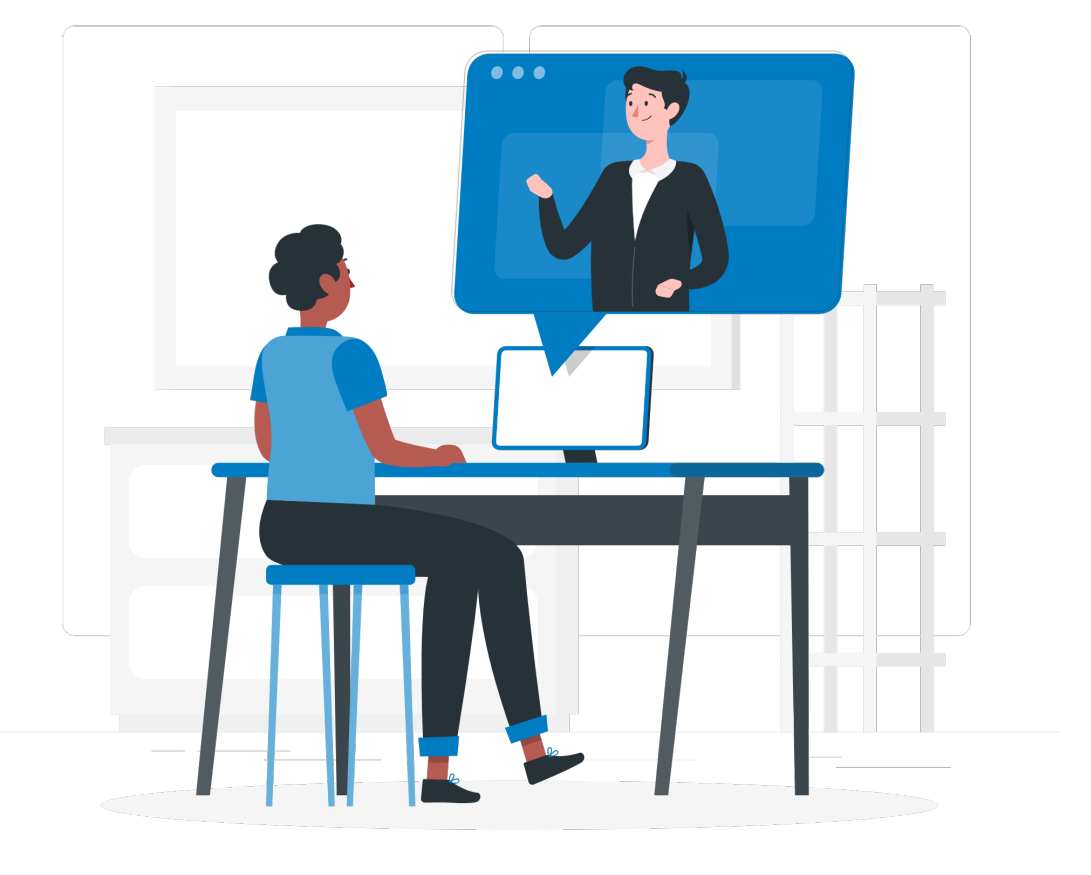

<span id="page-19-0"></span>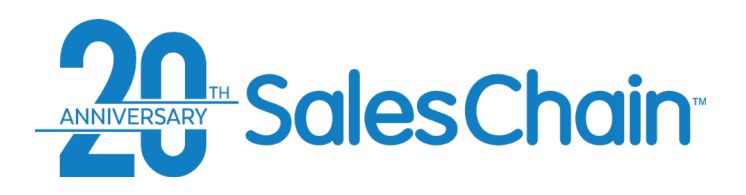

# **The Accounts Desk**

### **The accounts screen displays all company records that are accessible by a user.**

*8*

- To open the accounts desk if you have it set as a favorite, click on the Accounts icon **fi**
- OR navigate to: *Menu Sidebar > Accounts and Activity > Accounts*

- 1) Create a new account
- 2) Print report (*permission pending*)
- 3) Advanced profile viewer
- 4) Shows/hides search toolbar
- 5) Column chooser
- 6) Save search criteria as default
- 7) Actions drop down
- 8) Advanced search fields
- 9) Basic search any column header
- 10) Click on any account to view its details

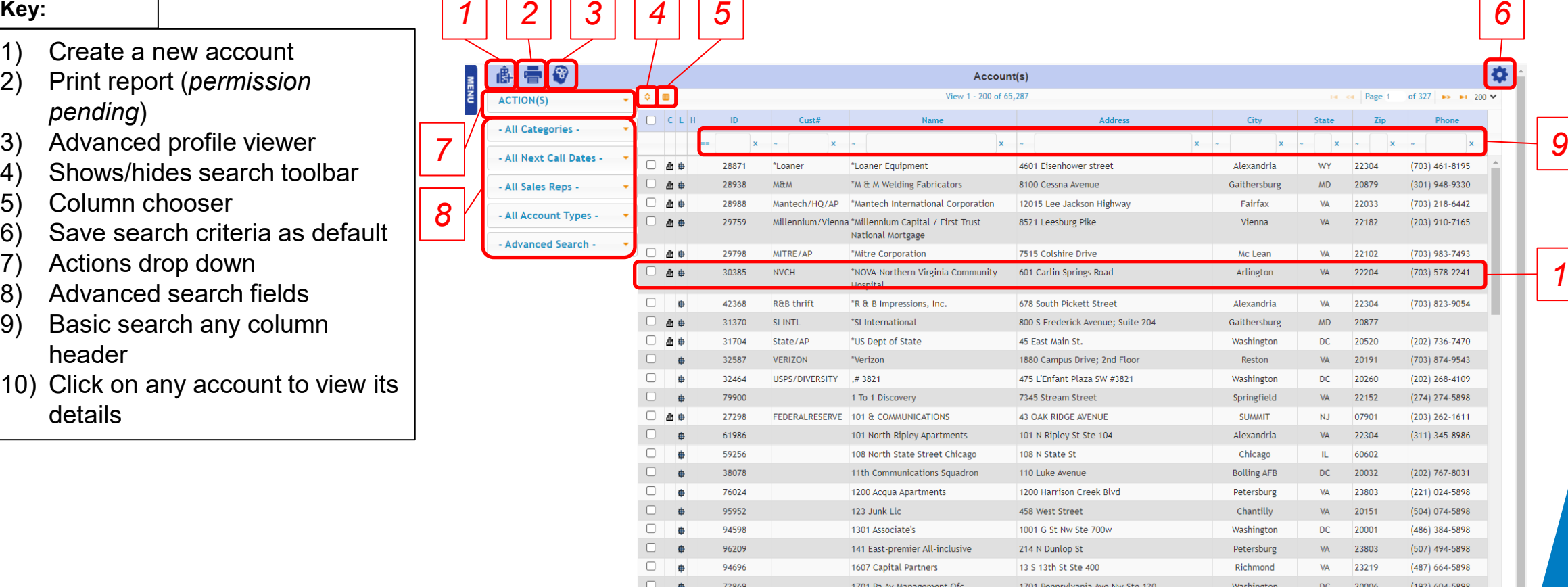

*10*

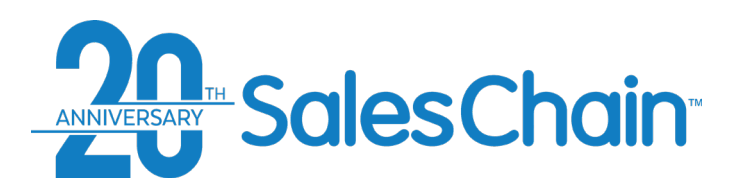

# **Columns In the Accounts Desk**

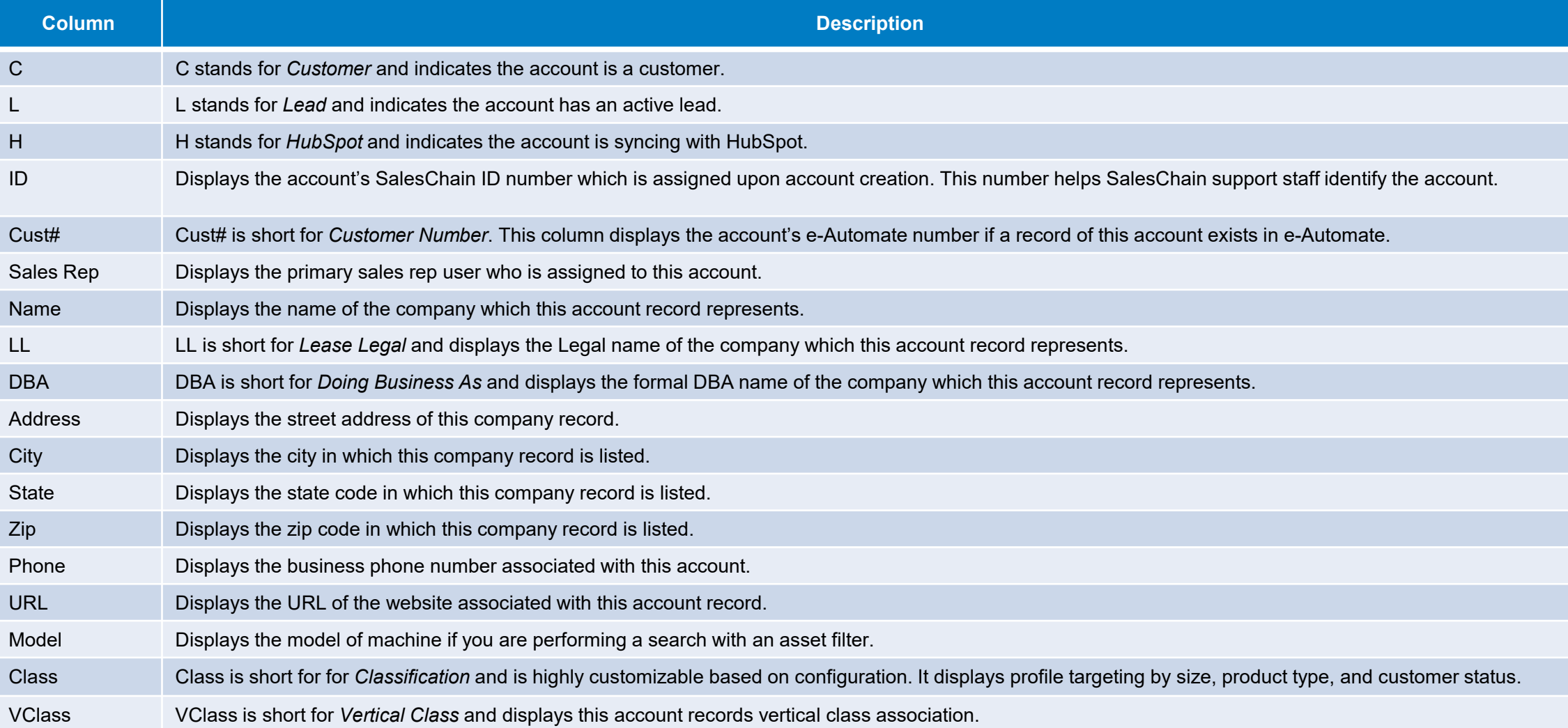

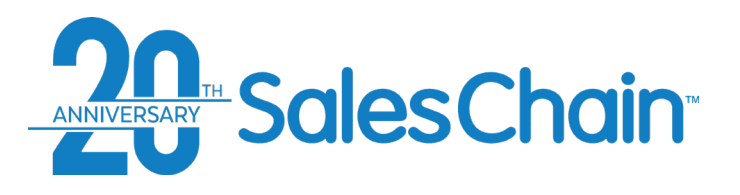

### **Clicking on any account will bring you to the corresponding Account View.**

*\*See [Page 23 f](#page-22-0)or more information regarding the icons & [page 24](#page-23-0) for more information regarding the tabs in the account view.*

### **Key:**

- 1) Action and Activity Icons
- 2) Basic Account Information
- 3) Profile targeting and Segmentation Icons (if enabled)
- 4) Save Button (turns blue when there are unsaved changes)
- 5) Navigation Arrows
- 6) Switch View Layout
- 7) Profile Targeting Selections
- 8) Strategy Box
- 9) Quick Entry Utility
- 10) Next Call Date Utility
- 11) Detailed Information Tabs

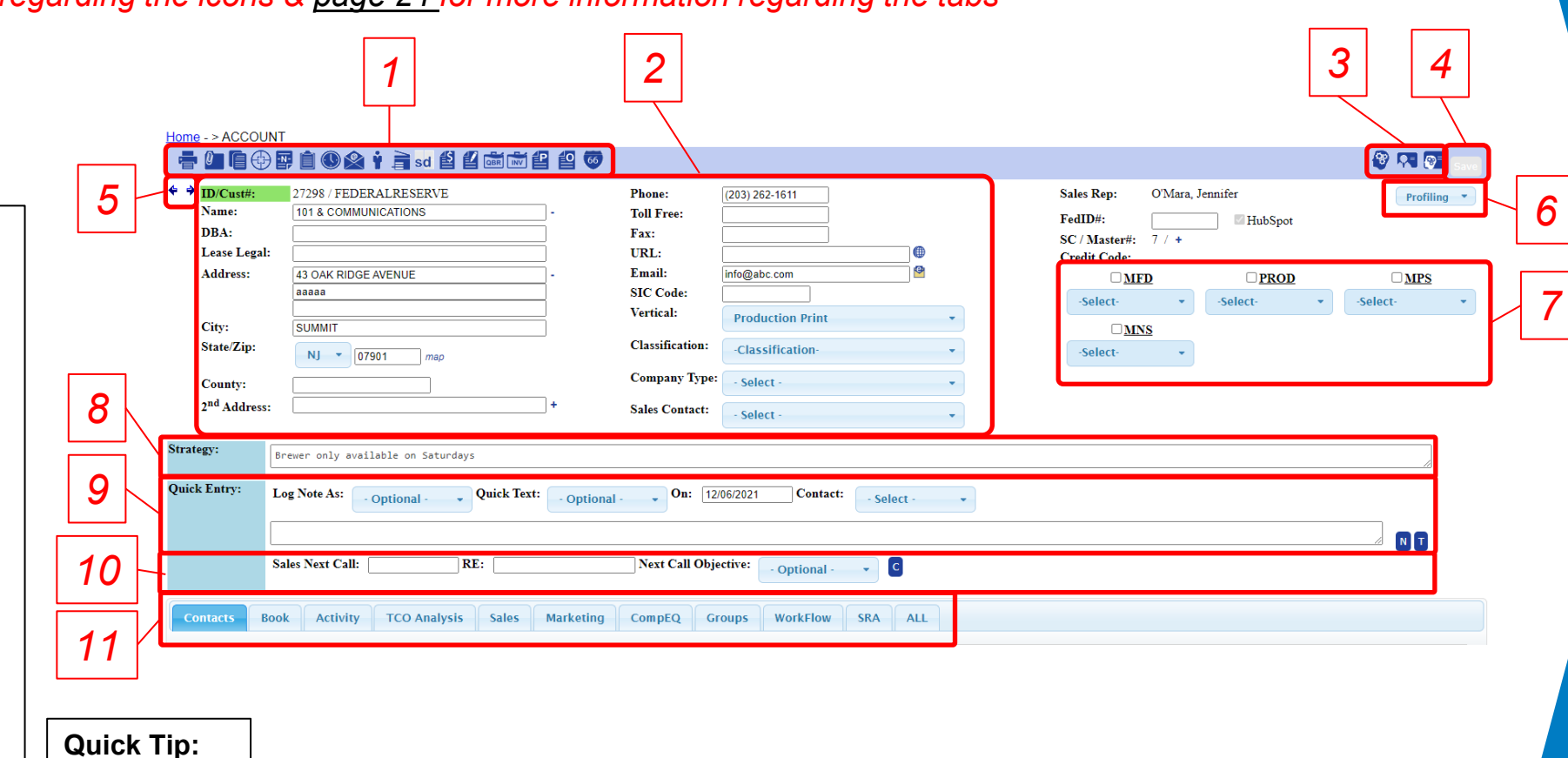

The default Account view is the Profiling View (shown above). You can change your default view via *Menu Sidebar > User Settings > Preferences*

*7*

<span id="page-22-0"></span>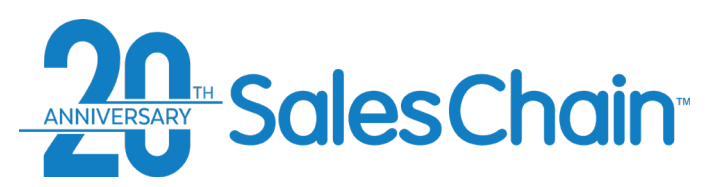

# **Action Icons in the Account View**

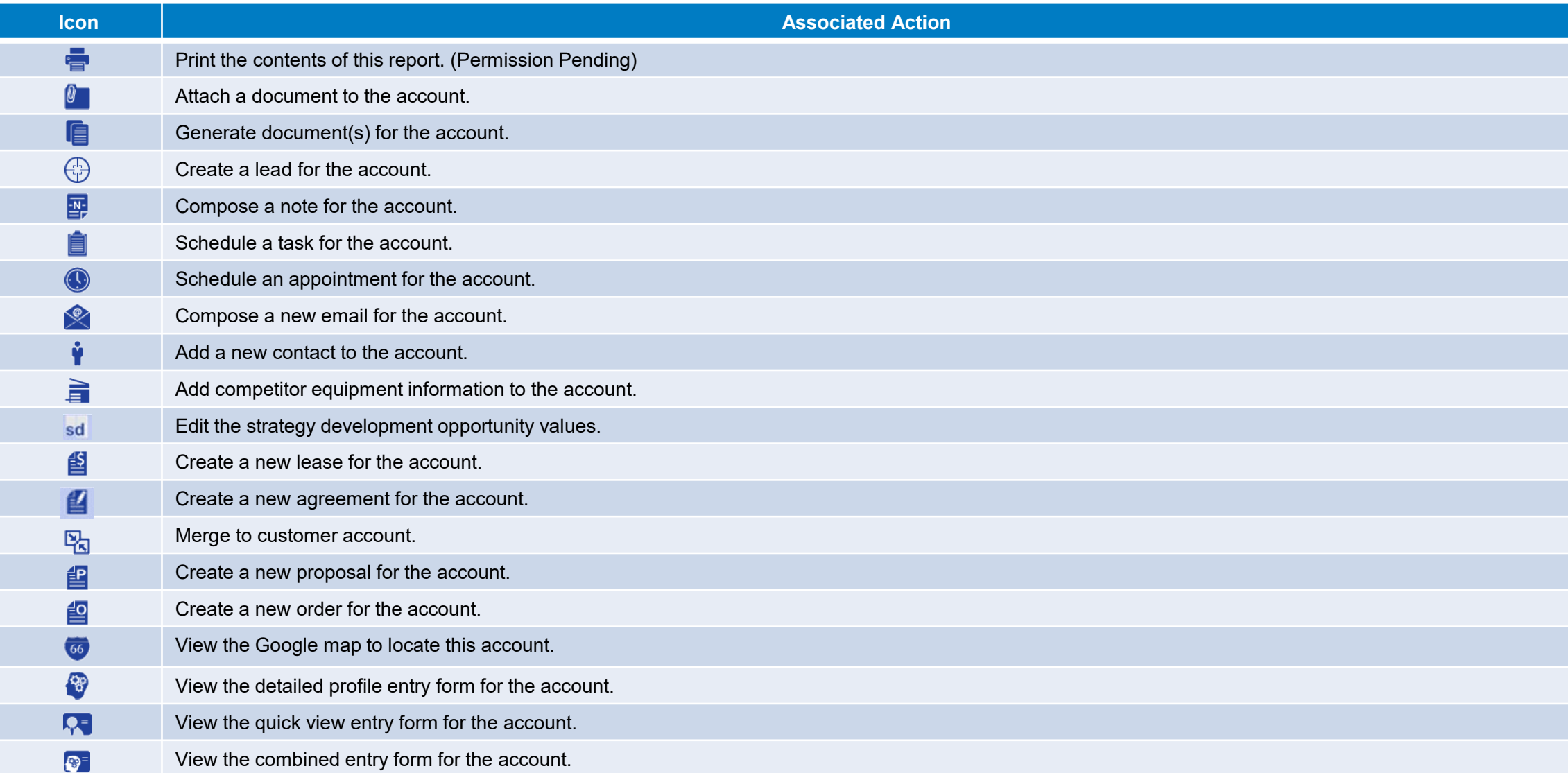

<span id="page-23-0"></span>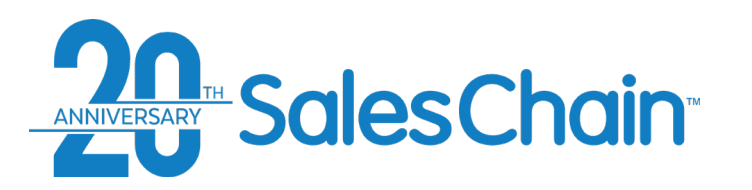

# **Information Tabs in the Account View**

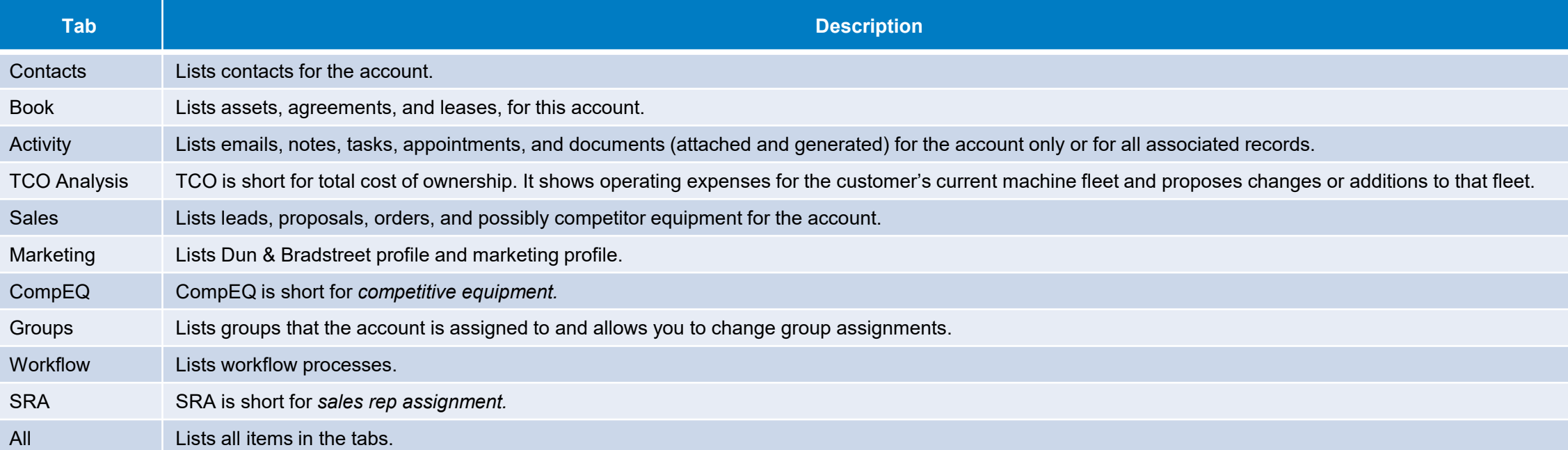

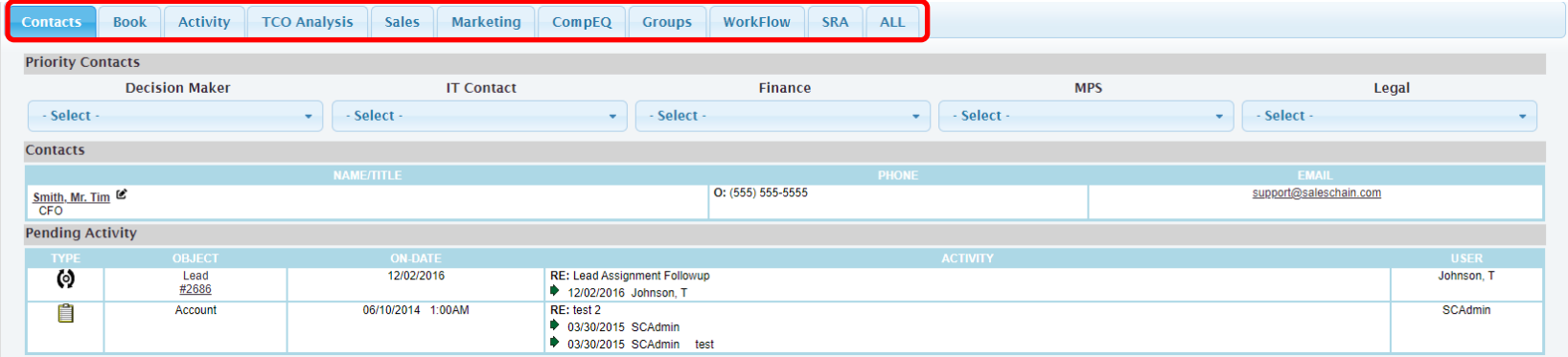

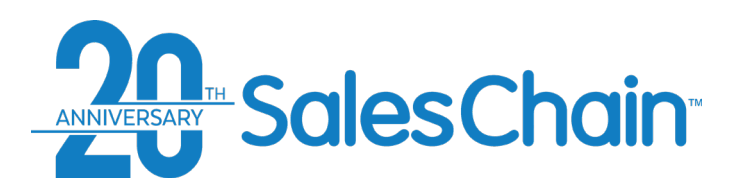

# **How To: Create a New Account**

**You can create a new account to add new companies to your SalesChain database.** [View a tutorial Video Here](https://www.youtube.com/watch?v=yGX-DhIDebc)

- *1. Due Diligence: Perform quick search #8 "All Account By Name (Substring)" to make sure the account does not yet exist.*
- 2. Navigate to the accounts screen by clicking on the Accounts icon OR navigate to: *Menu Sidebar > Accounts and Activity > Accounts*
- 3. Click on the new account icon 唱
- 4. Enter account information including basic information, up to three contacts, a note, a follow-up task, and SRA Details.
- 5. Click "Save"

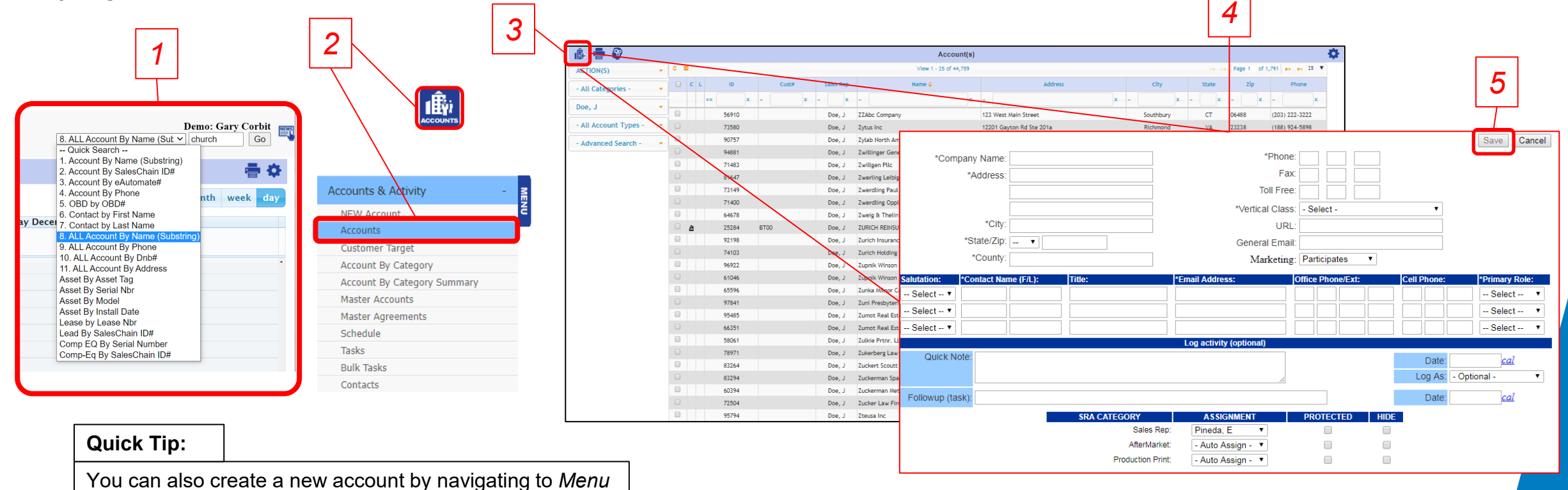

*Sidebar > Accounts and Activity > NEW account*

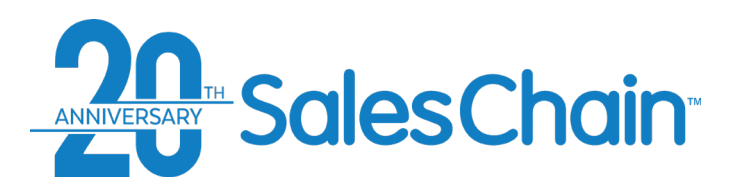

# **How To: Search For an Account With the Column Headers**

**To perform basic account searches, you can use the column headers or the drop-down menus on the left-hand side of the accounts desk.** 

- 1. Type in your desired search and hit the *enter* key on your keyboard\*
- 2. Browse the results for the desired account record
- [View a tutorial Video Here](https://www.youtube.com/watch?v=MkWKFefVbOY)

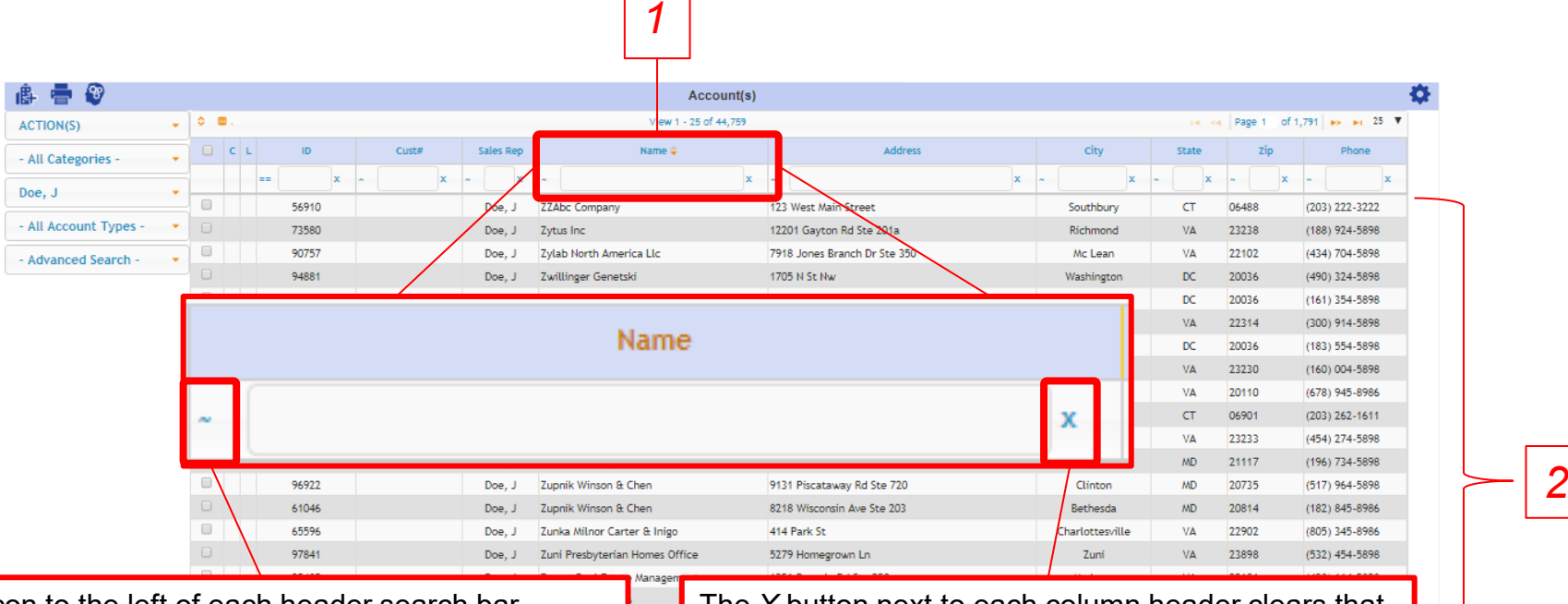

\*The icon to the left of each header search bar changes the search operation. If you need to search in a different way (contains vs. begins with) or if you are not seeing the information you expect, try changing the operation.

The *X* button next to each column header clears that column's active search

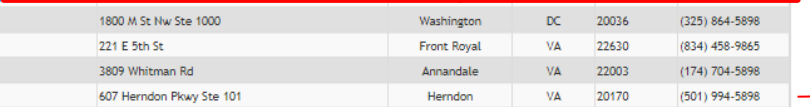

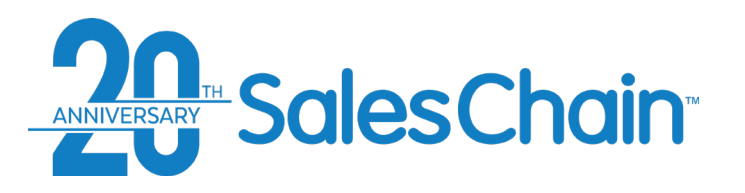

# **How To: Search For an Account With the Drop-Downs**

**To perform basic account searches, you can use the column headers or the drop-down menus on the left-hand side of the accounts desk.** 

- 1. Select the specific criteria you're looking for from the drop downs shown
- 2. Browse the results for the desired account record

### *For information on using the advanced search drop down, see pages [28 -](#page-27-0) 34.*

 $\hat{m}$   $\hat{m}$   $\hat{m}$ 

### View a tutorial V

**Quick Tip:**

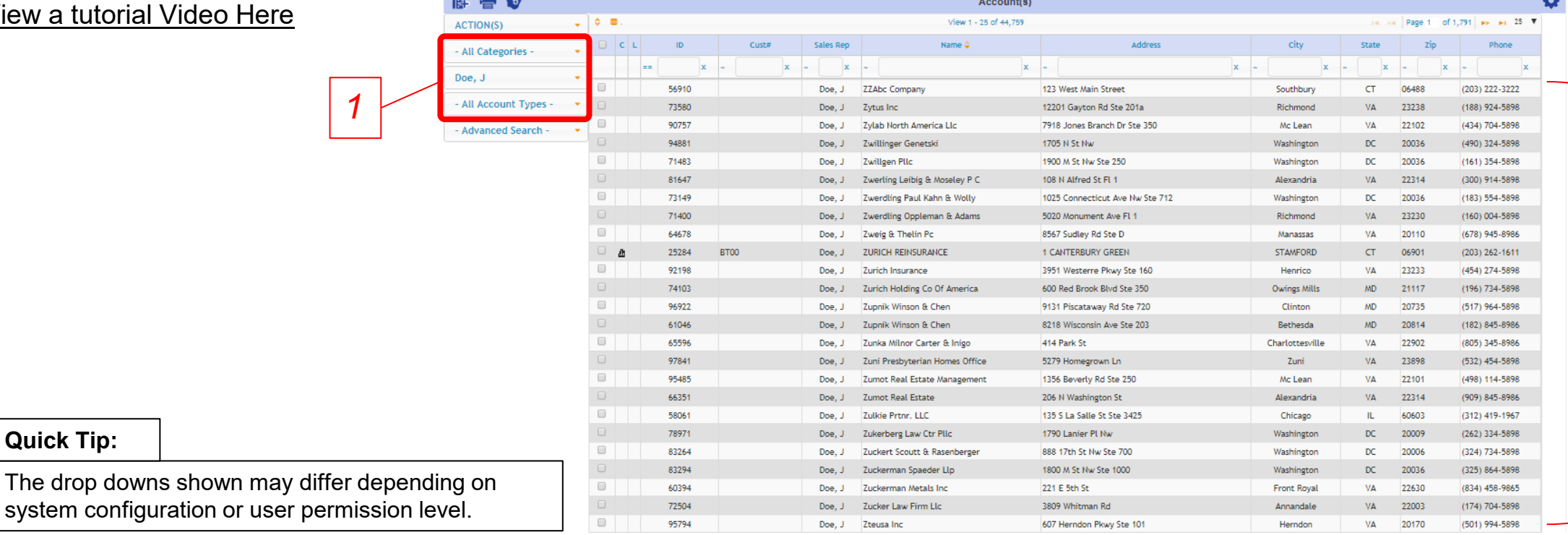

*2*

<span id="page-27-0"></span>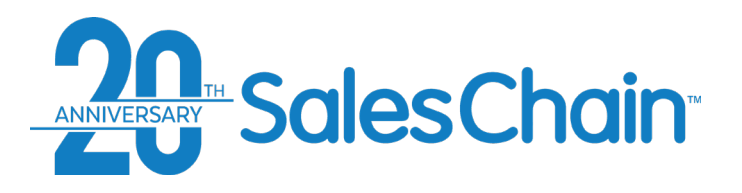

# **How To: Perform an Advanced Search for Accounts**

Account(s)

View 1 - 10 of 10

**To search for more detailed account information than is offered in the column headers or drop-downs, you can perform advanced searches.** 

高 春 3

 $\overline{\phantom{a}}$   $\overline{\phantom{a}}$   $\overline{\phantom{a}}$   $\overline{\phantom{a}}$ 

- 1. Click on the advanced search drop down
- 2. Select the category of criteria you would like to search by, account activity in this example. See pages [29 -](#page-28-0) 34 for more detailed criteria information
- 3. Enter your desired search in the pop-up window
- 4. Click "Search"
- 5. Browse the results

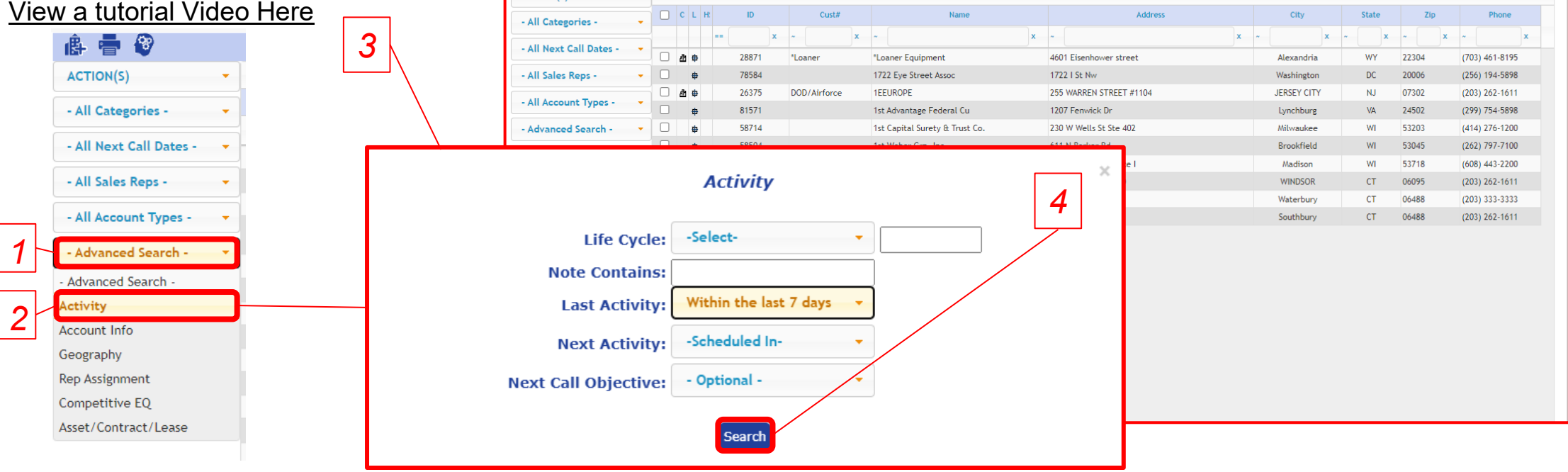

*5*

<span id="page-28-0"></span>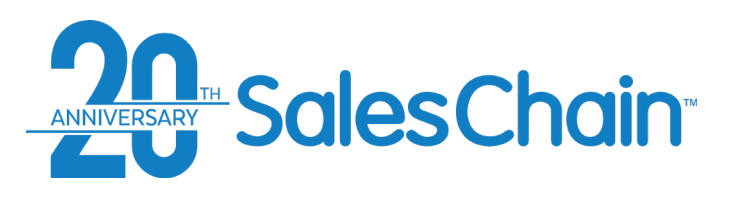

# **Advanced Account Searching:** *Activity*

**The advanced search allows you to search for recent user activity on accounts. You can search for the below criteria:**

- *Life Cycle:* Search for the date the account was created or last edited
- *Note Contains:* Search notes for certain pieces of text with a keyword search
- *Last Activity*: Search for accounts with past activity within a certain timeframe
- *Next Activity:* Search for accounts with pending activity scheduled within a certain timeframe
- *Next Call Objective:* Search for the activity type of the next call date activity

### *Note: These are the default fields. Additional fields may appear in this pop up depending on your system configuration.*

### **Quick Tip:**

When searching for next or last activity, use the *category* basic search drop-down to determine which relative rep or reps' activity you're searching for. If none is selected, you will be searching for all activity, regardless of what user performed that activity.

For example: use *sales rep* to search for activity by the account's relative sales rep only.

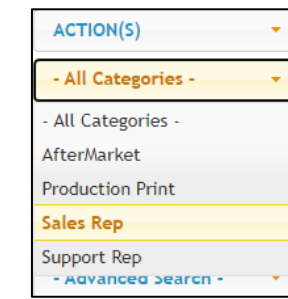

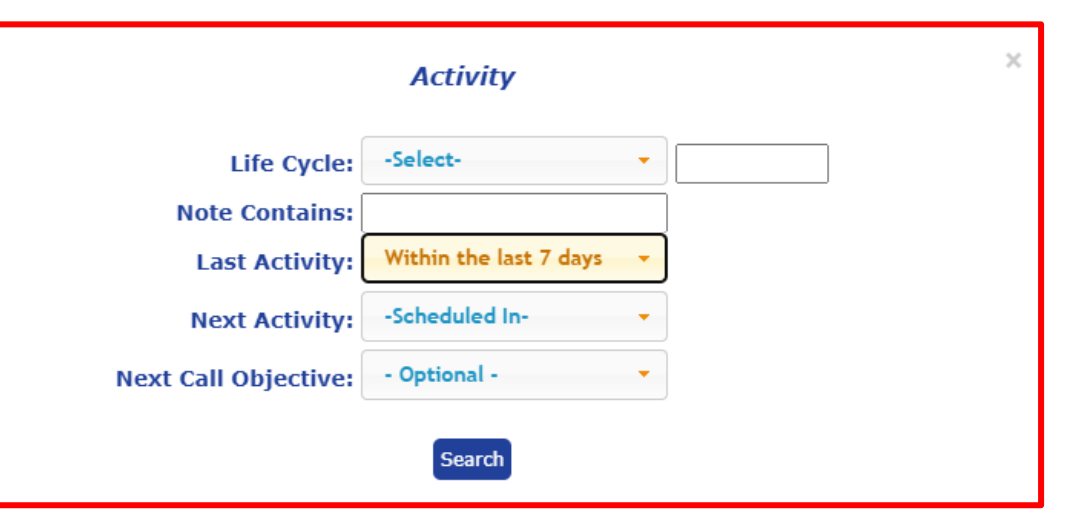

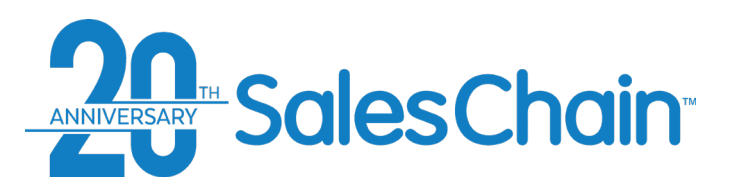

**The advanced search allows you to search for detailed account information. You can search for the below criteria or click on** *more* **for additional fields:**

- *Group:* Narrow your search to display only accounts which are members of a certain group.
- *Vertical Class:* Search for accounts which are members of a certain vertical class.
- *Classification: Search for accounts which are members of a certain classification, such as churches or corporations.*
- *Marketing:* Search for only accounts which are flagged as participants in marketing campaigns, for those which are omitted, or those that participate only via phone or email.
- *Has Email Address:* Search for accounts which have an email address, whether at the company level or with an associated contact.
- *eAuto#:* Search for accounts by their e-Automate Number.
- *HubSpot Sync:* For users of our HubSpot integration. Search for accounts which do or do not sync with HubSpot.

*Note: These are the default fields. Additional fields may appear in this pop up depending on your system configuration.* 

### **Quick Tip:**

Click *More* to expand the *Account Info* advanced search and search for more detailed marketing information which may have come in from EDA data leads, manual entry, or elsewhere including revenue, number of employees and more.

# **Advanced Account Searching:** *Account Info*

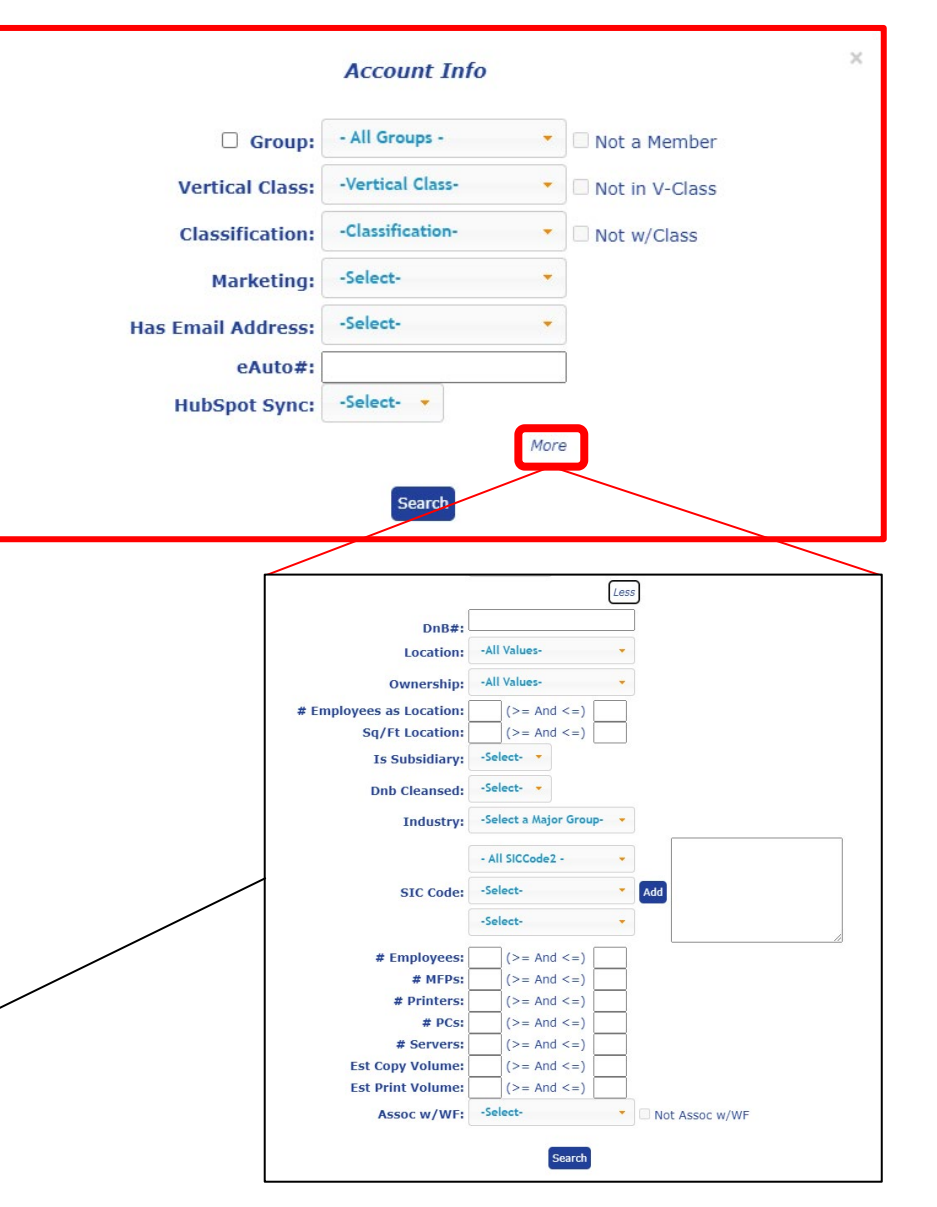

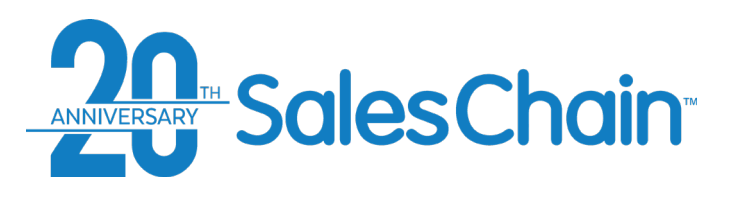

# **Advanced Account Searching:** *Geography*

**The advanced search allows you to search for accounts based upon their geographical information. You can search for the below criteria:**

- *Street:* Search for one or many street addresses
- City: Search for one or many city names
- State Code: Search for one or many state codes
- *Zip Code:* Search for one or many zip codes
- *County:* Select a county from the drop-down to search for accounts in that county. Drop-down options are made available based upon information in your SalesChain database, meaning you will only be able to chose from those counties which exist in the system and to which accounts are assigned.

*Note: These are the default fields. Additional fields may appear in this pop up depending on your system configuration.* 

**Quick Tip:**

Advanced Search fields allow you to search for multiple values by creating comma separated lists (such as the example in the screenshot top right). This is particularly helpful when searching for accounts in several zip codes for either blitzing campaigns or initial sales rep assignment.

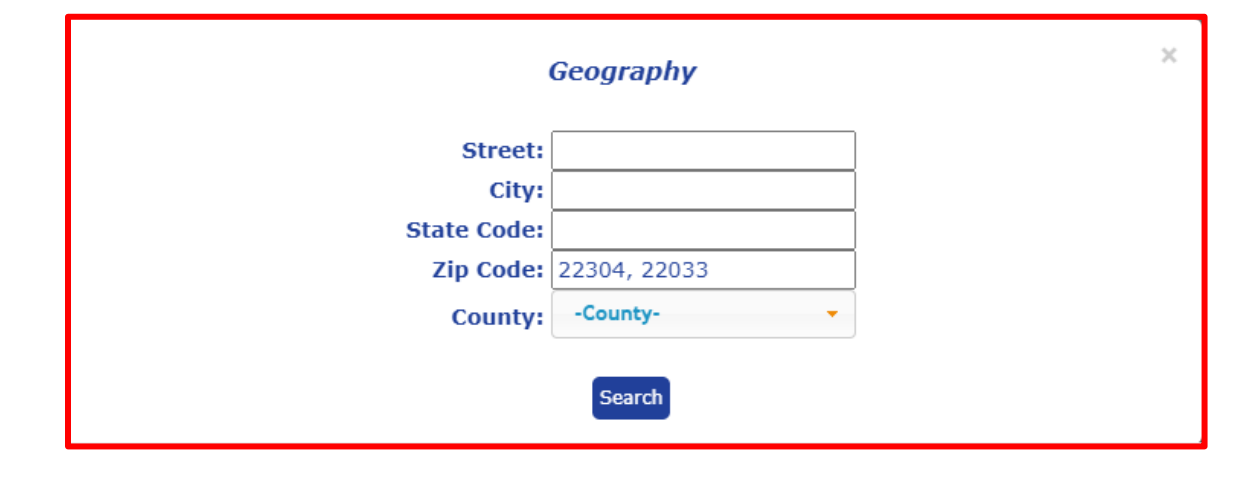

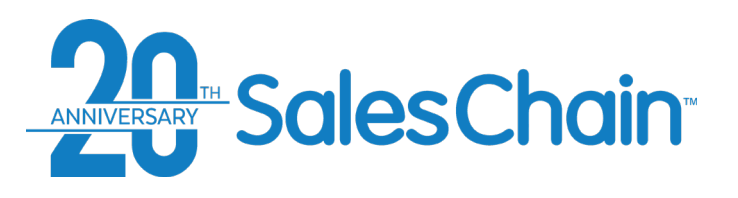

# **Advanced Account Searching:** *Rep Assignment*

**The advanced search allows you to modify the basic dropdown searches for rep assignment and category (see figure 1). You can alter the below criteria:**

- *Not Associated w/Selected Rep:* Check this box to invert the *Sales Rep* basic search drop-down's operation, and view accounts not associated with that rep
- *Show Hidden:* Show accounts which otherwise have a hidden status (permission pending)
- *Protected:* Search for accounts which do or do not have a protected status. This status prevents accounts from falling into the automatic assignment rules based on zip code or other territory assignments.

*Note: These are the default fields. Additional fields may appear in this pop up depending on your system configuration.* 

**Quick Tip:**

The rep assignment advanced searches are intended to modify basic searches for Sales Rep and Sales Rep Category, which are performed using the basic search drop-downs. See [page 20](#page-19-0) for more information and the images to the right for reference.

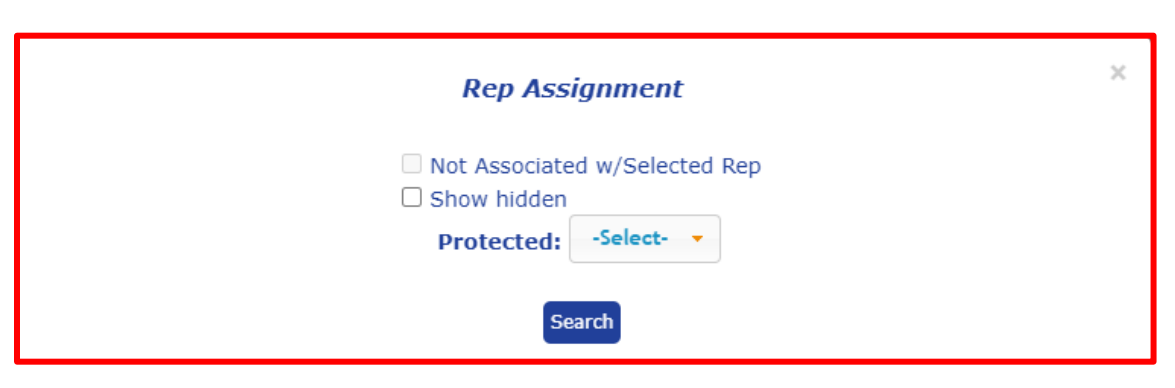

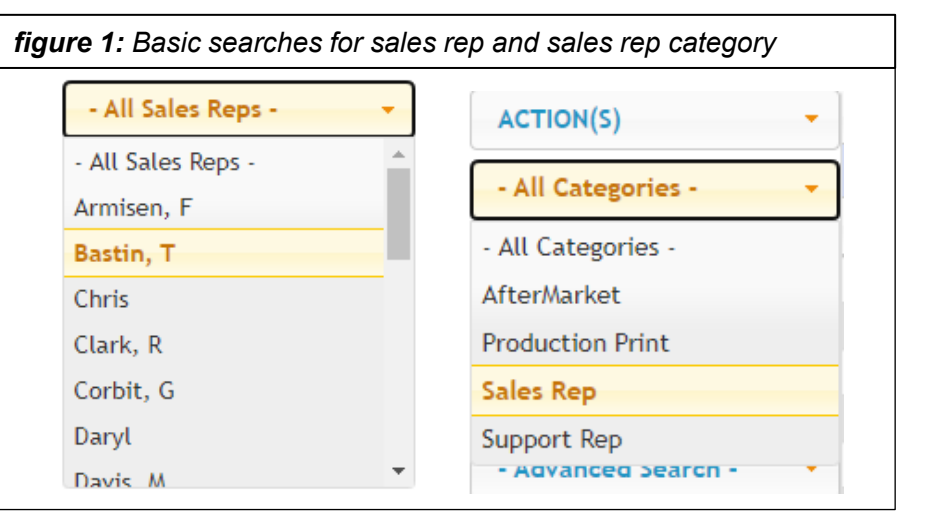

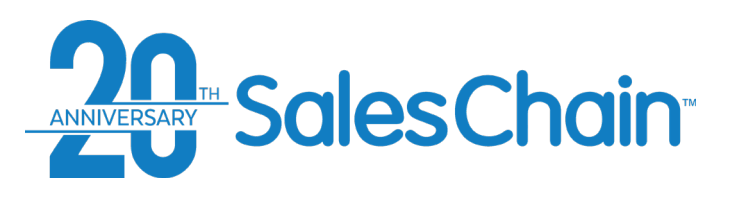

# **Advanced Account Searching:** *Competitive Equipment*

**The advanced search allows you to search for accounts based upon associated competitive equipment records. You can search for the below criteria:**

- *Comp Manufacturer:* Narrow your search to accounts with competitive equipment records for a specific manufacturer. Drop-down options are made available based upon information in your SalesChain database, meaning you will only be able to chose from those manufacturers for which competitive equipment records exist in the system. Check the *Not w/Manufacturer* box to invert the search.
- *Comp Model:* Search for accounts with competitive equipment records which have a specific model name or number.
- *Comp Lease:* Search for accounts with competitive leases expiring within a certain time frame or based on competitive lease status.

*Note: These are the default fields. Additional fields may appear in this pop up depending on your system configuration.* 

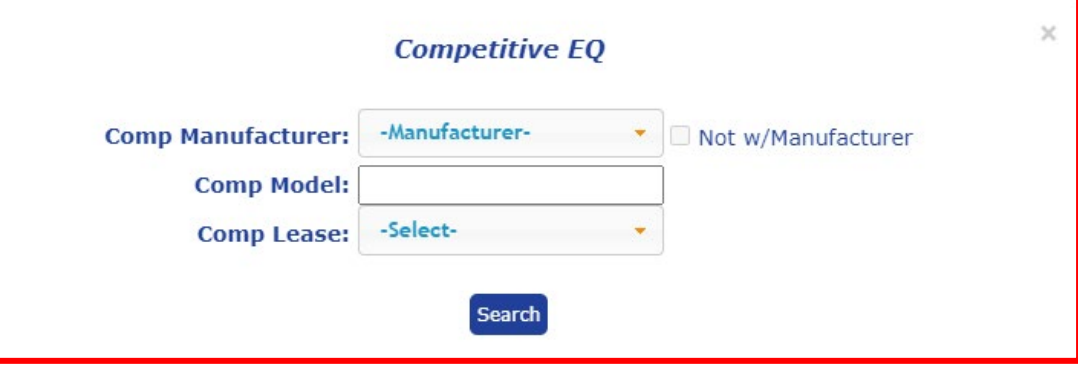

**Quick Tip:**

For a comprehensive view of competitive equipment records themselves, try the Comp Eq Des[k. See page 77](#page-76-0)

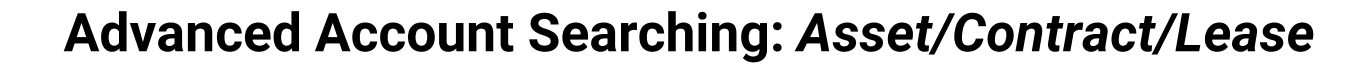

ANNIVERSARY Sales Chain

### **The advanced search allows you to search asset, contract, and lease information from your ERP system right inside of SalesChain. You can search for the below criteria:**

- *Lease:* Search for accounts with leases expiring within a certain time frame, not within a certain time frame, or based on lease status.
- *Service:* Search for accounts with service contracts expiring within a certain time frame, not within a certain time frame, or based on contract status.
- *Service Priority:* Search for contracts with different service priority statuses.
- *Service Calls:* Search for accounts based upon a certain volume of service calls within a time period. For this search, select both a time period and enter a numeric value.
- *Contract Type:* Search for accounts that have certain types of contracts.
- *# Machines:* Search for contracts with a certain number of machines on them with distinct equipment ID's. You can enter a greater than or equal to value, less than or equal to value, or both.
- *Has Manufacturer:* Search for accounts that have a certain manufacturer's equipment. Check the *Not w/Manufacturer* box to invert this search.
- *Has EA Category:* Search for accounts who have equipment of a certain EA Category.
- *Has Model:* Search for accounts that have a specific model name or number.
- *Install Date:* Search for accounts with install dates within a certain time frame or not within a certain time frame.
- *Average Usage:* Search for accounts generating a certain amount of a certain type of meter read within a certain period. For this search, select both a time period and enter a numeric value and choose a meter type if you would like. If you do not choose a meter type, the search will display results for all meter types.

*Note: These are the default fields. Additional fields may appear in this pop up depending on your system configuration.* 

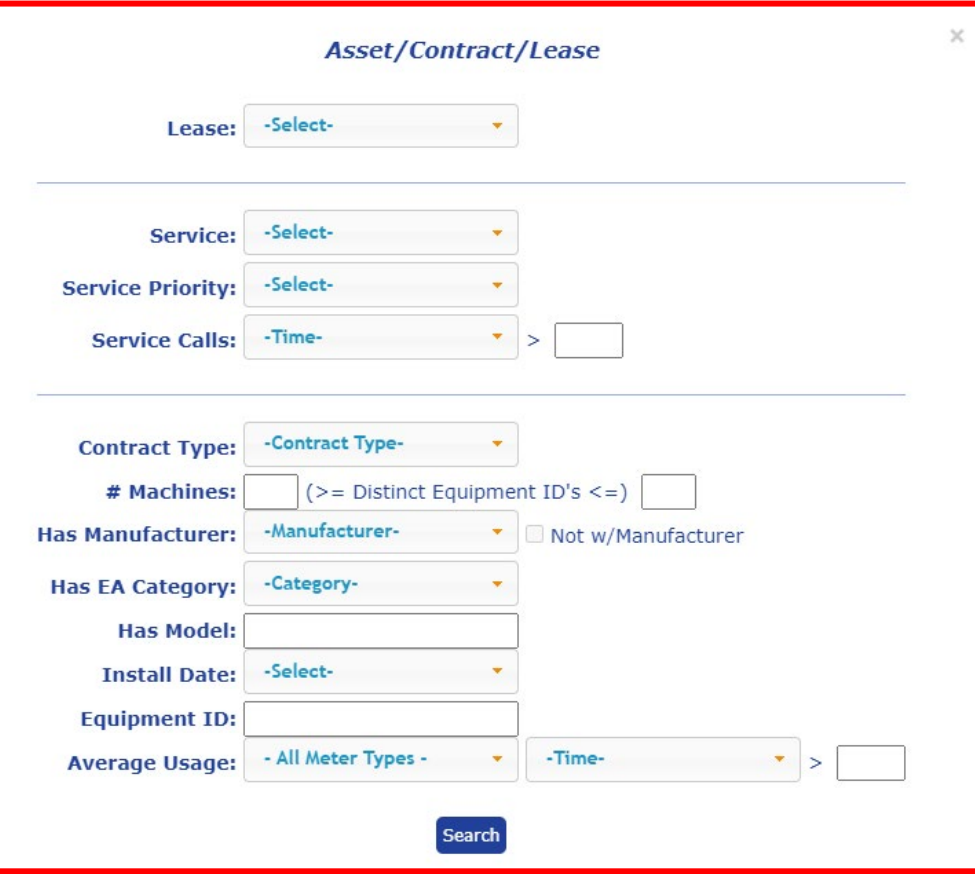

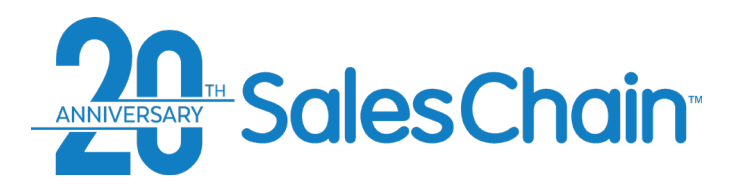

# **How To: Create a Group of Accounts**

**It is possible to create a group of accounts for easy reference across the SalesChain system.** 

### [View a tutorial Video Here](https://www.youtube.com/watch?v=MkWKFefVbOY)

To create a group of accounts:

- 1. Navigate to the accounts desk
- 2. Search for the accounts you would like to add to a new group
- 3. Select the accounts you would like to add to this group using the check boxes
- 4. Open the *Actions* drop-down and click *Create Group*
- 5. In the dialogue box, type a name for your new group.
- 6. Click *Save*

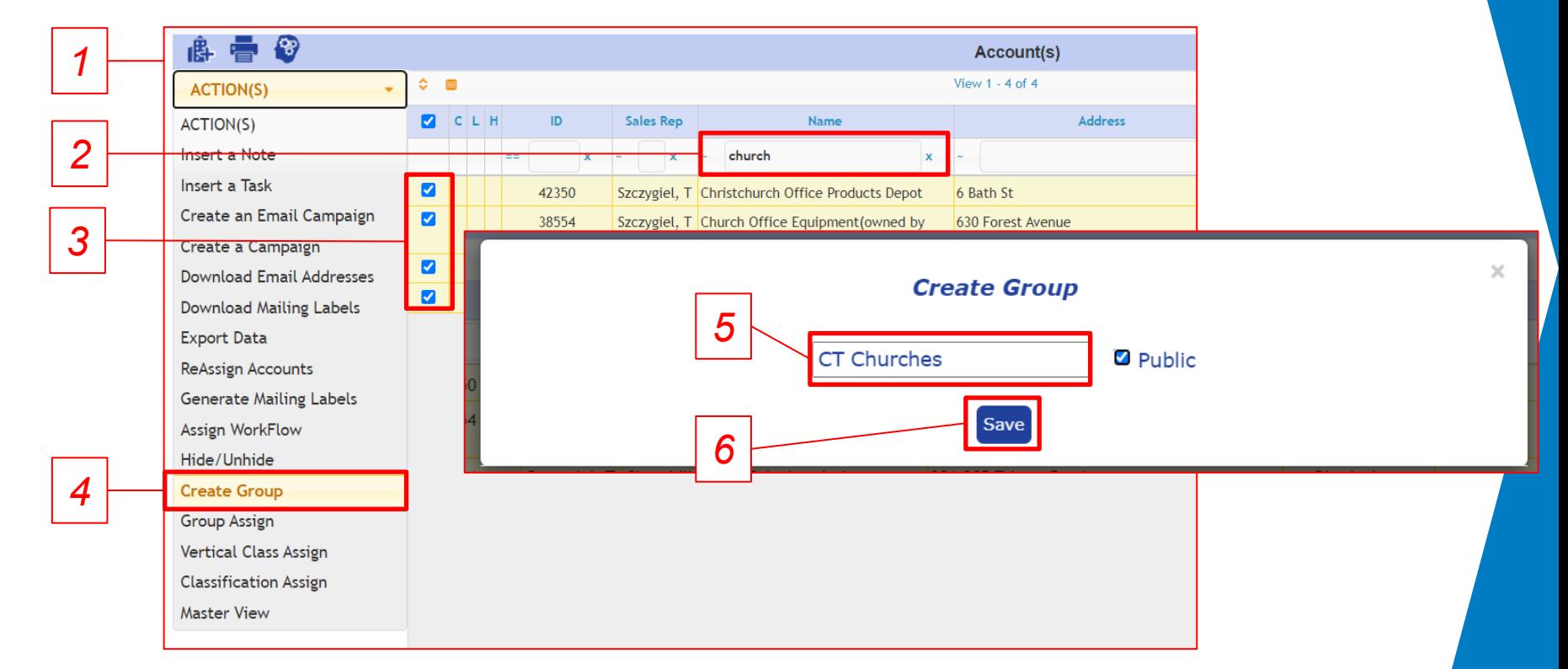

### **Quick Tip:**

Check the box next to *Public* in order to make your group visible to other users of SalesChain at your company. Other users may see the group, but not accounts within it that they would not otherwise have access to.

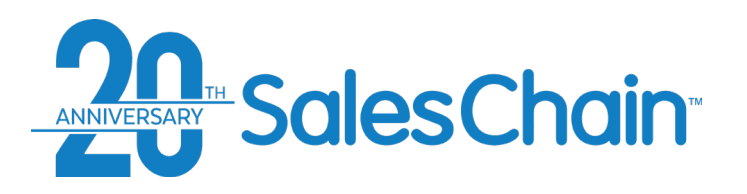

# **How To: Add or Remove Accounts From An Existing Group**

**It is possible to add accounts into or remove them from an existing group in bulk from the accounts desk.** 

### [View a tutorial Video Here](https://www.youtube.com/watch?v=MkWKFefVbOY)

To add/remove a group of accounts:

- 1. Navigate to the accounts desk
- 2. Search for the accounts you would like to add to/remove from an existing group
- 3. Select the accounts you would like to add to/remove from this group using the check boxes
- 4. Open the *Actions* drop-down and click *Group Assign*
- 5. Select the group to which you would like to add or remove these accounts.
- 6. Click *Associate* or *Disassociate*

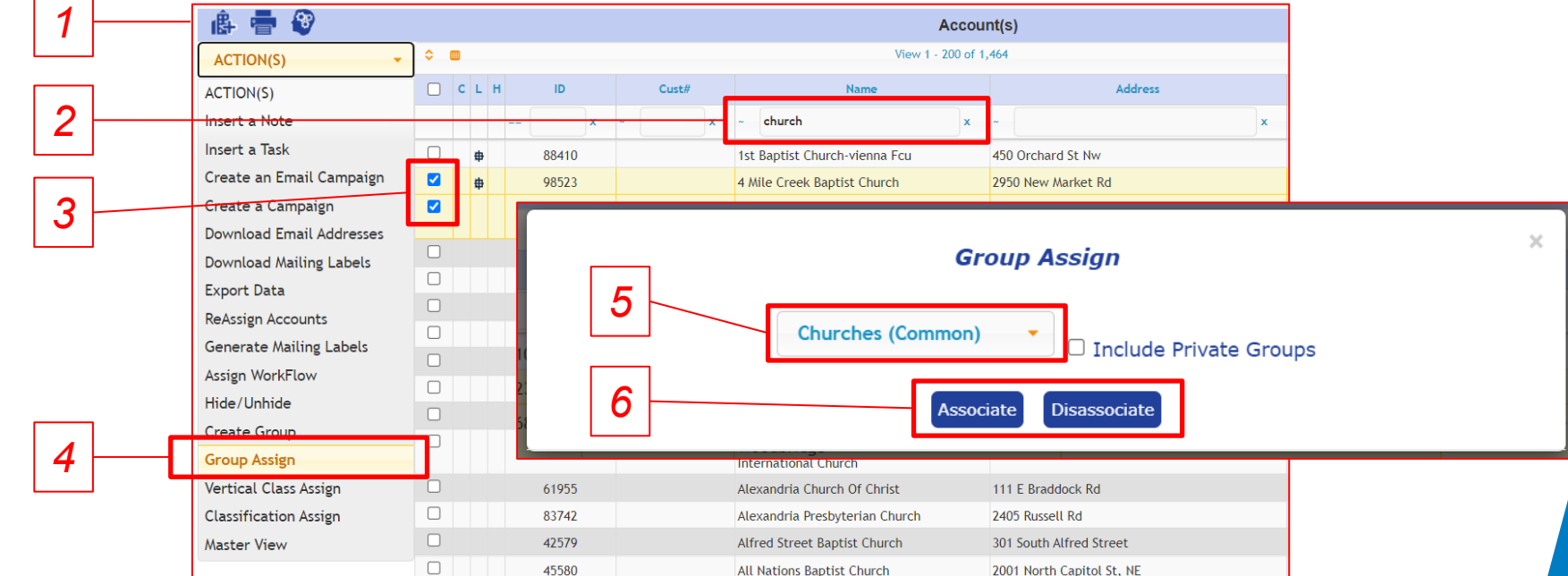

### **Quick Tips:**

• You can also associate or disassociate an account from a group using the *groups* tab in the account view itself. See page [24](#page-23-0)

• The *Include Private Groups* check box will add user specific groups to the drop down rather than only showing public groups.
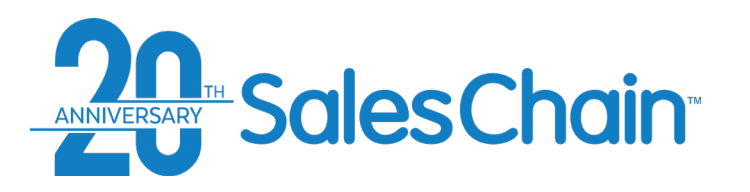

## **How To: Add or Remove Accounts From An Existing Group in the Account View**

**It is possible to add or remove accounts to or from groups within the account view.**

#### [View a tutorial Video Here](https://www.youtube.com/watch?v=PeNWWhzJ81Y)

- a) To add an account to or remove it from an existing group:
- 1. Navigate to the account you would like to add or remove from a group and select the *Groups* or *All* tab to view group associations
- 2. Select the group you would like to add this account to using the *groups* drop-down below the table.
- 3. Click *Assign*
- b) To remove an account from an existing group:
- 1. Click *unassign* next to the group that you would like to remove this account from

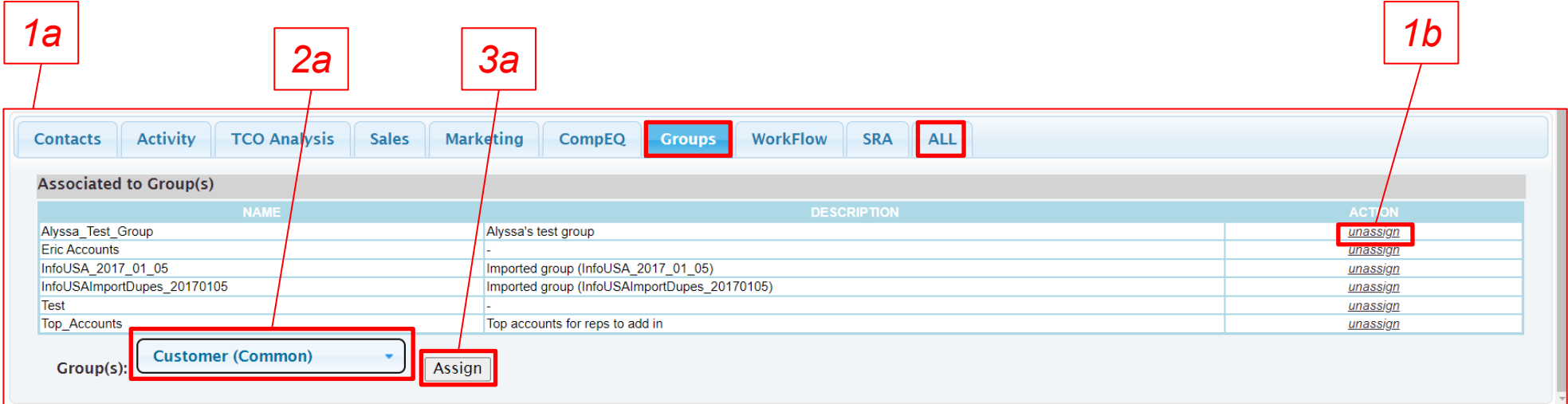

<span id="page-37-0"></span>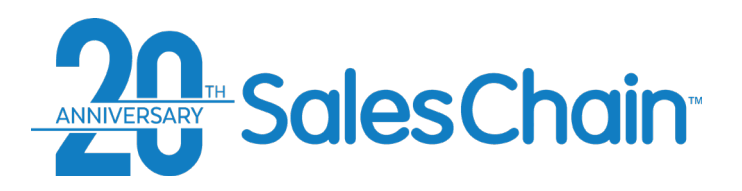

## **How To: Assign an Account to a Different Rep**

**It is possible to change an account's sales rep assignment from the account view.**

To change an account's rep assignment:

- 1. Navigate to the account you would like to add or remove from a group and select the *SRA* or *All* tab to view sales rep assignments
- 2. Using the drop-downs next to the desired rep category, select the user to whom you would like to assign this account. (In this example, we are assigning Bennet, Tony as the Sales Rep)

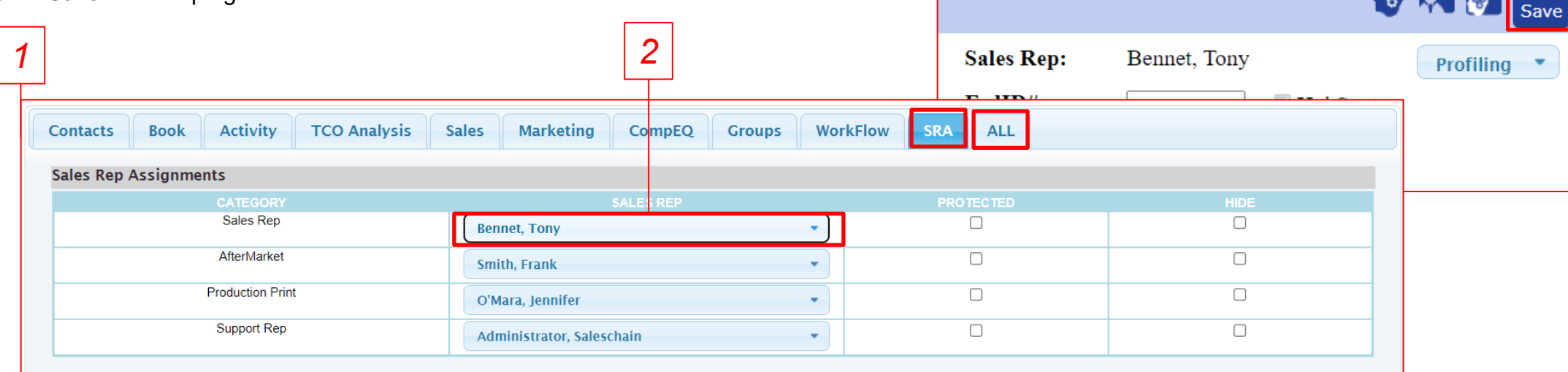

## 3. Click *Save* at the top right of the account view

#### **Quick Tip:**

It is possible to reassign accounts to a different rep in bulk using the accounts desk. [See page 62](#page-61-0)

*3*

**Co** re re

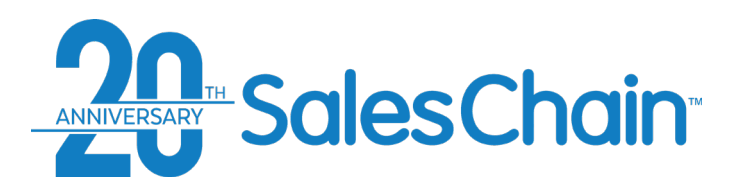

26 and 27 for instructions.

## **Customer Profile Viewer**

**The Customer Profile View is geared towards combining basic account searches and industry information with size-oriented searches like revenue and number of employees for specific and detailed account profiling.**

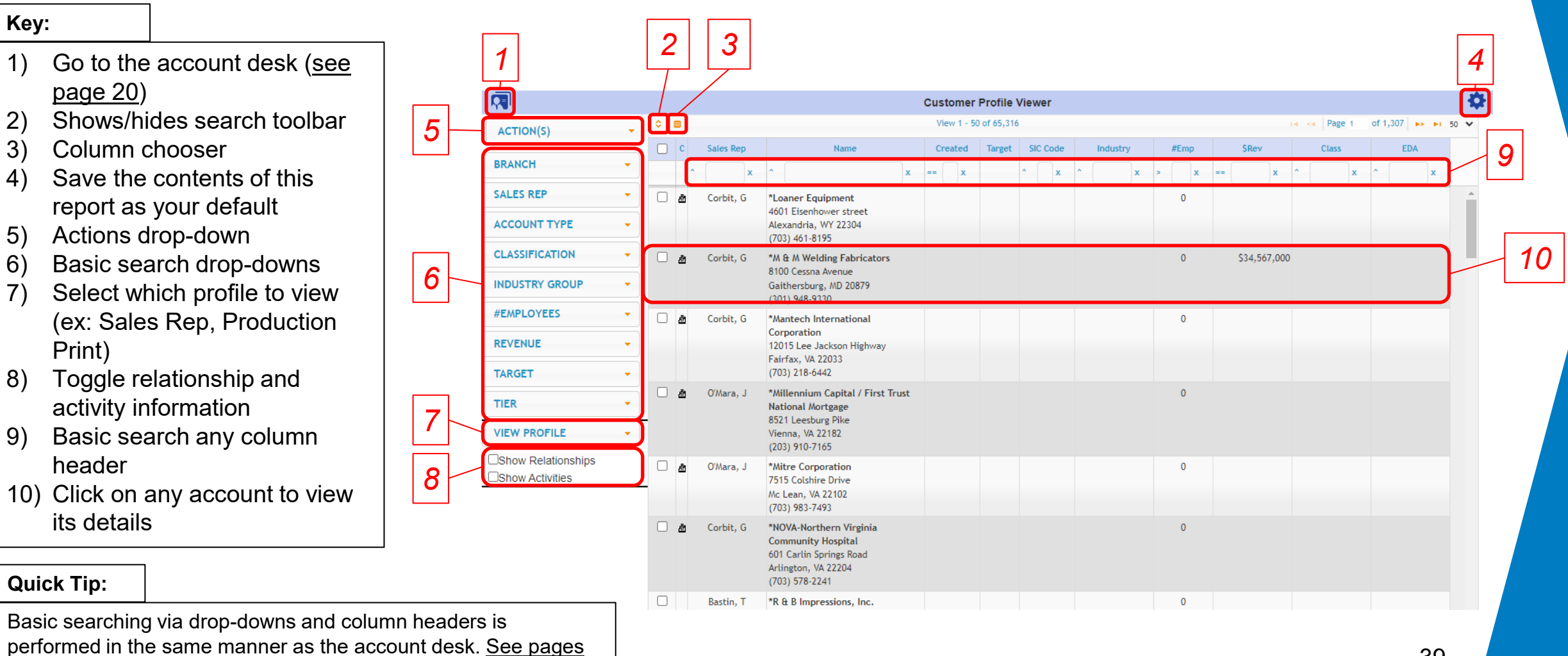

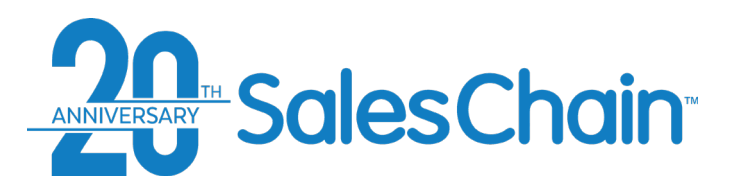

## **How To: Add a Contact To an Account**

**After you have created an account, it is possible to add additional contacts to it. Accounts can have as many contacts as needed.** 

To add a new contact:

- 1. View the desired account
- 2. Click the *new contact* icon  $\dot{\mathbf{r}}$
- 3. Enter contact's information
- 4. Click *Save*

*1 2 3 4* Home - > ACCOUNT B 自●父<mark>(ミsd 些 当 击击 当 当 の</mark> →  $\bullet$  0 1 3 只图 27298 / FEDERALRESERVE **Phone:** (203) 262-1611 **Sales Rep:** O'Mara, Jennifer  $Profilling$   $\blacktriangleright$ 101 & COMMUNICATIONS Name: **Toll Free:** FedID#: HubSpot DBA: Fax: SC / Master#:  $7/4$ Lease Legal: Save Cancel Address: 43 OAK RIDGE AVENUE  $\square$  MPS aaaaa Name S/F/M/L: -- Select -- v -Select-Short Name: City: SUMMIT State/Zip: NJ - 07901 Title: Department: County: Reports To: **Held Position Since:** cal 2<sup>nd</sup> Address: Assoc w/Account: \*National Apartment Associa Referred Bv: Email OK To Communicate: PH FX  $EM \square ML$ Strategy: Brewer only available o Assistant:  $DOB<sup>2</sup>$ cal **Ouick Entry:** Log Note As: - Optional Office Addr: 201 North Union Street; 2nd Spouse:  $\sqrt{SAO}$ Home Addr: N T **Sales Next Call:** City/State/Zip: Alexandria **Contacts Book** Activity **TCO Ana** VA **v** 22314 Office Phone: 703 518 6141 x City/State/Zip:  $\Delta\Delta$  $\mathbf{v}$ Office Fax: Home Phone: Cell Phone: Home Fax: Toll Free: Pager: Citizen Of:  $\overline{-}$  $\bullet$ 

#### **Quick Tip:**

*SAO* is short for *Same Address as Office*. When checked, this makes the contact's address the same as the account to which they are associated. If you prefer to enter a different address, uncheck the *SAO* box.

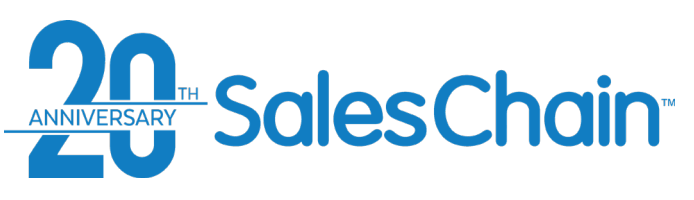

**It is possible to merge two accounts in the SalesChain system. Merging accounts is a permission granted to certain user types, defined by the customer as part of the onboarding process.**

*Important: A merge of two accounts cannot be reversed. You will also need to be assigned as the sales rep for both accounts unless you have admin permissions. For instructions on changing sales rep assignment, [see page 38](#page-37-0).*

#### To merge accounts:

- 1. Obtain the SalesChain ID or e-Automate number of the **target** account (see quick tip)
- 2. View the **source** account (The account you wish to merge into the **target**) and click on the merge account icon
- 3. Enter either the SalesChain ID or e-Automate number of the **target** account *Note: DO NOT enter both an e-Automate number and a SalesChain ID.*
- 4. Click *Next>>*
- 5. Review and confirm the information and Click *Merge >>*

#### [View a tutorial Video Here](https://www.youtube.com/watch?v=LGh9g-Is5Vc&list=PLq2JeetgYc3ukrTTjRCQDrrGBVRjNUwdn&index=9)

#### **Quick Tip:**

The **target** account is the account you are merging into. Therefore, its information will remain after the merge. This includes name, address, and phone number.

## **How To: Merge Accounts**

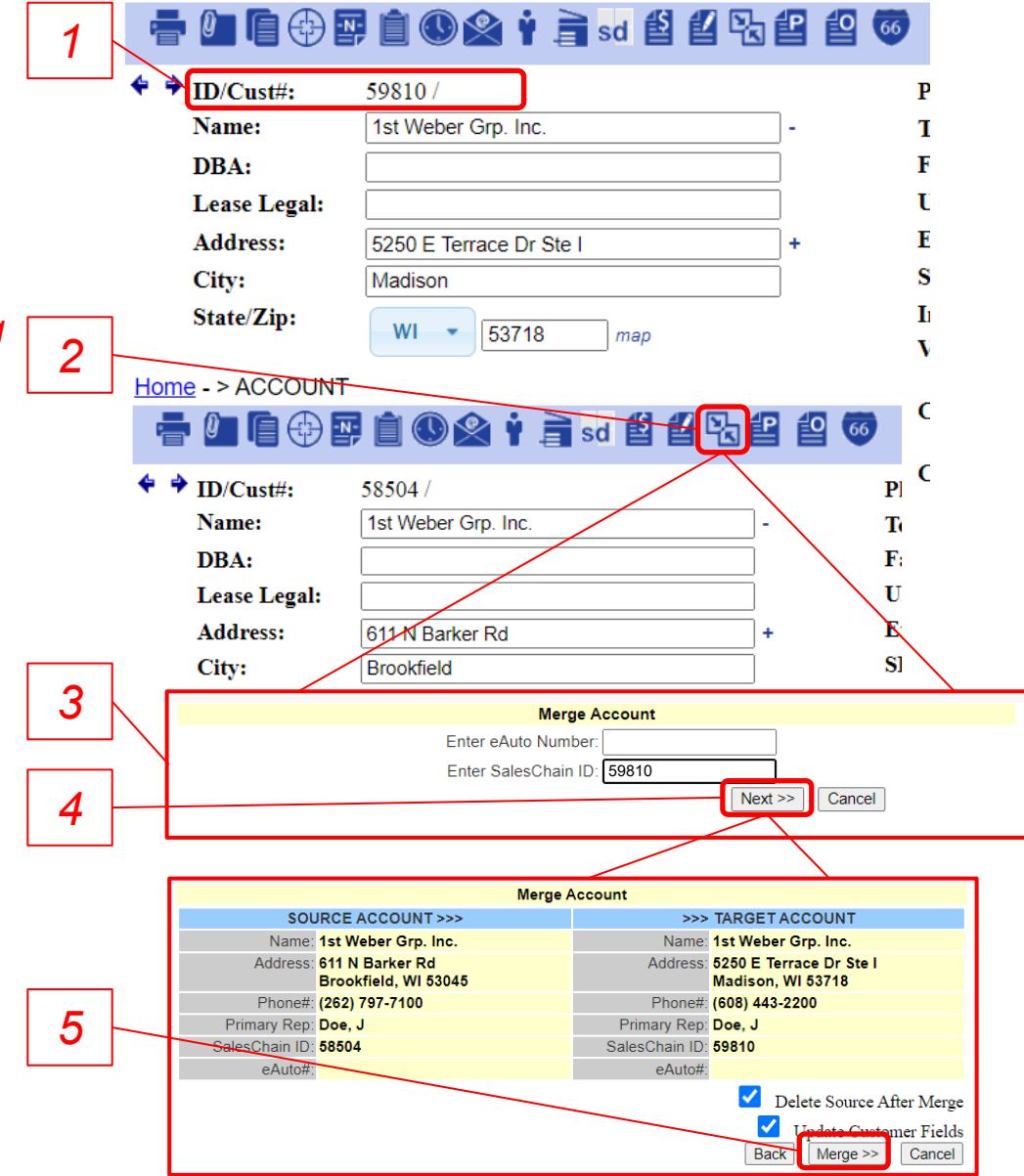

Home - > ACCOUNT

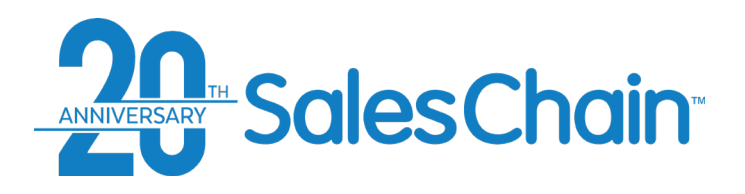

## **Contacts Desk**

**The contacts screen displays all contact records that are accessible by a user and their account associations where applicable.**

• To open the contacts desk if you have it set as a favorite, click on the Contacts icon

*6*

*7*

• OR navigate to: *Menu Sidebar > Accounts and Activity > Contacts*

#### **Key:**

- 1) Create a new contact [\(see page 45](#page-44-0))
- 2) Download this contact list (permission pending)
- 3) Schedule this report to be emailed to yourself or others
- 4) Shows/hides search toolbar
- 5) Save the contents of this report as your default
- 6) Actions drop-down
- 7) Basic search drop-downs
- 8) Basic search any column header
- 9) Click on any contact to view their details. ([see page 43\)](#page-42-0)
- 10) Click on any account to view its details. ([see page 22\)](#page-21-0)

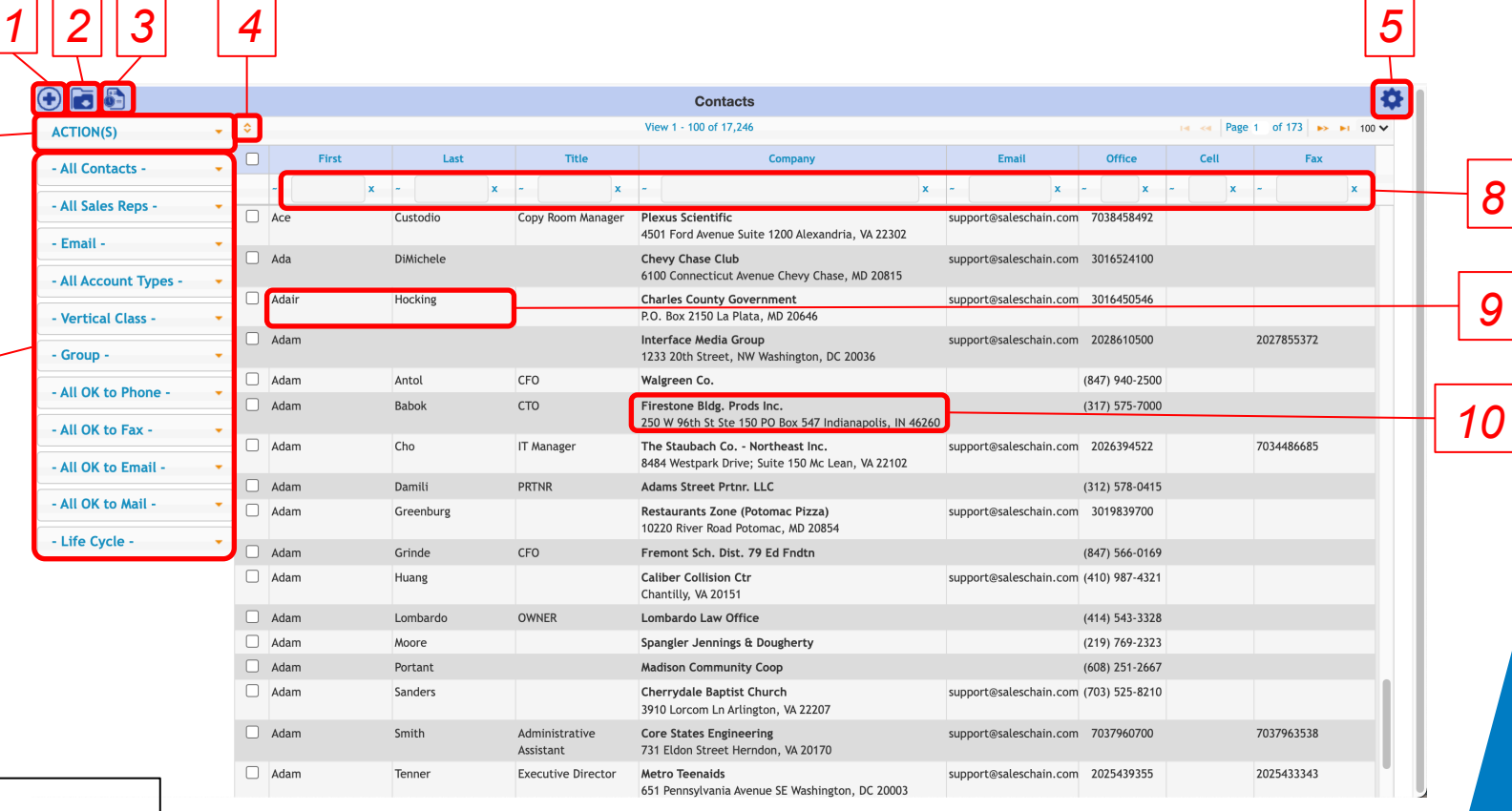

#### **Quick Tip:**

Basic searching via drop-downs and column headers is performed in the same manner as the account desk. See pages [26 & 27 f](#page-25-0)or instructions.

<span id="page-42-0"></span>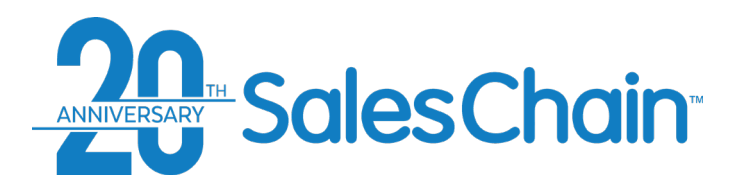

## **Contact View**

**Clicking on any contact will bring you to the corresponding contact view.**

*[\\*See Page 44 f](#page-43-0)or more information regarding the icons in the contact view.*

#### **Key:**

- 1) Navigation tree
- 2) Action and Activity Icons
- 3) HubSpot Sync indicator and link to corresponding HubSpot contact
- 4) General contact information
- 5) Quick entry dialogue
- 6) Action and activity history

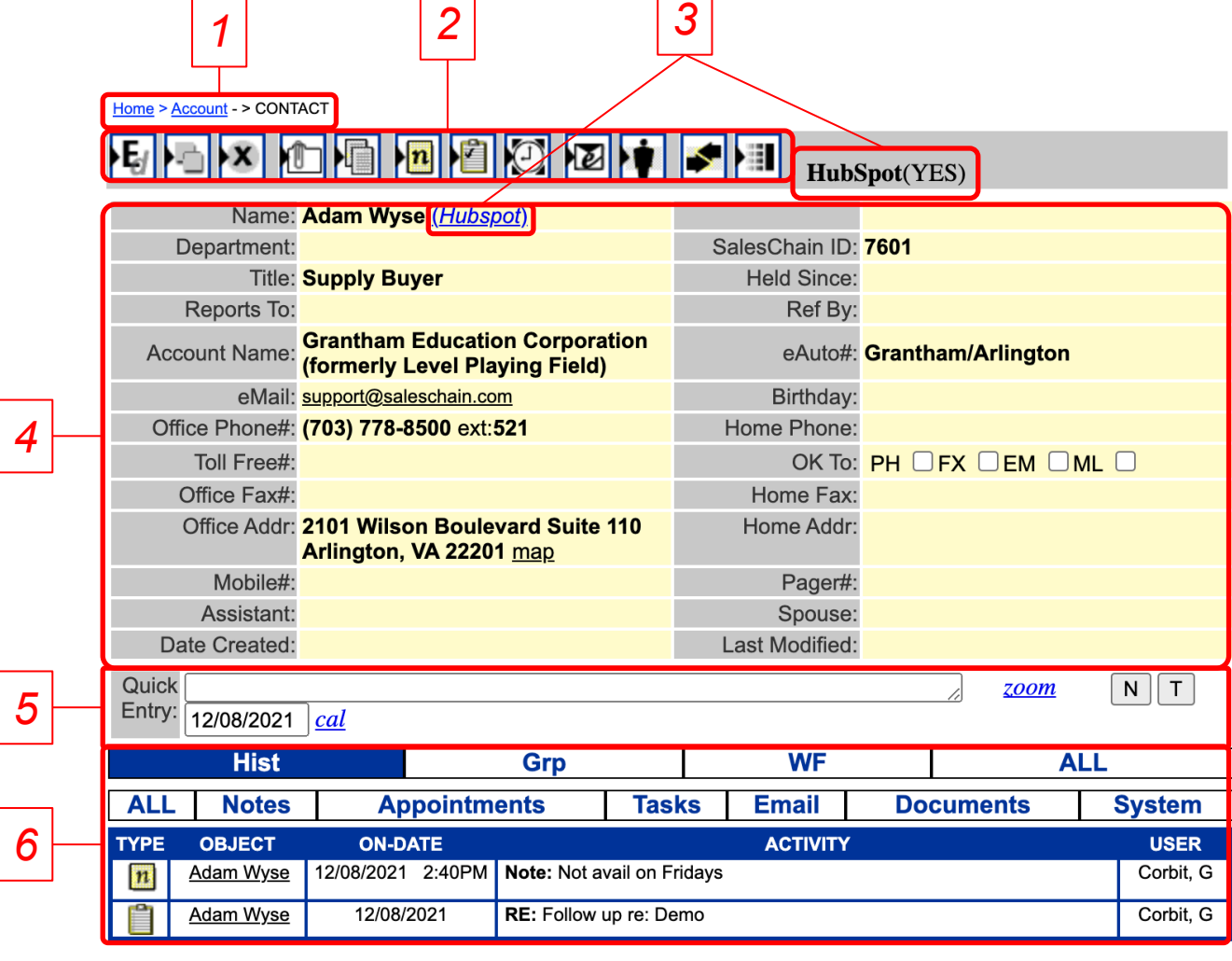

 $\Box$ 

43

<span id="page-43-0"></span>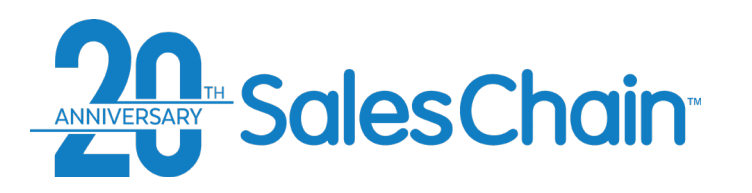

## **Action Icons in the Contact View**

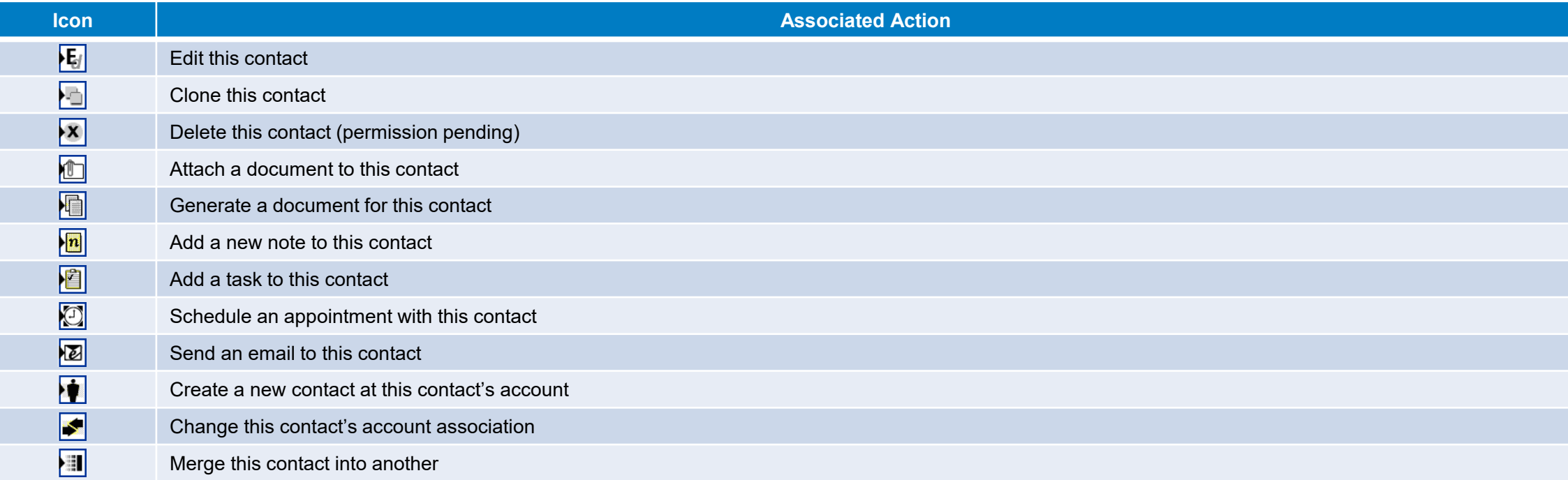

<span id="page-44-0"></span>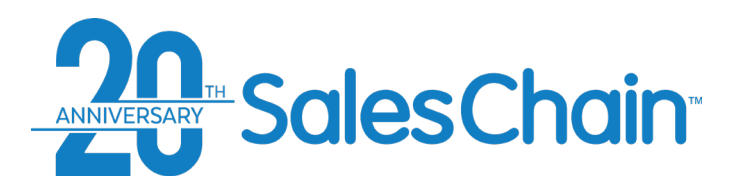

**It is possible to create contacts with no account association.** 

- 1. Navigate to the Contacts Desk by clicking on the contacts icon  $\mathbf{w}$ OR via *Menu Sidebar > Accounts and Activity > Contacts*
- 2. Click on the *New Contact* Icon<sup>+</sup>
- 3. Enter your new contact's information
- 4. Click *Save*

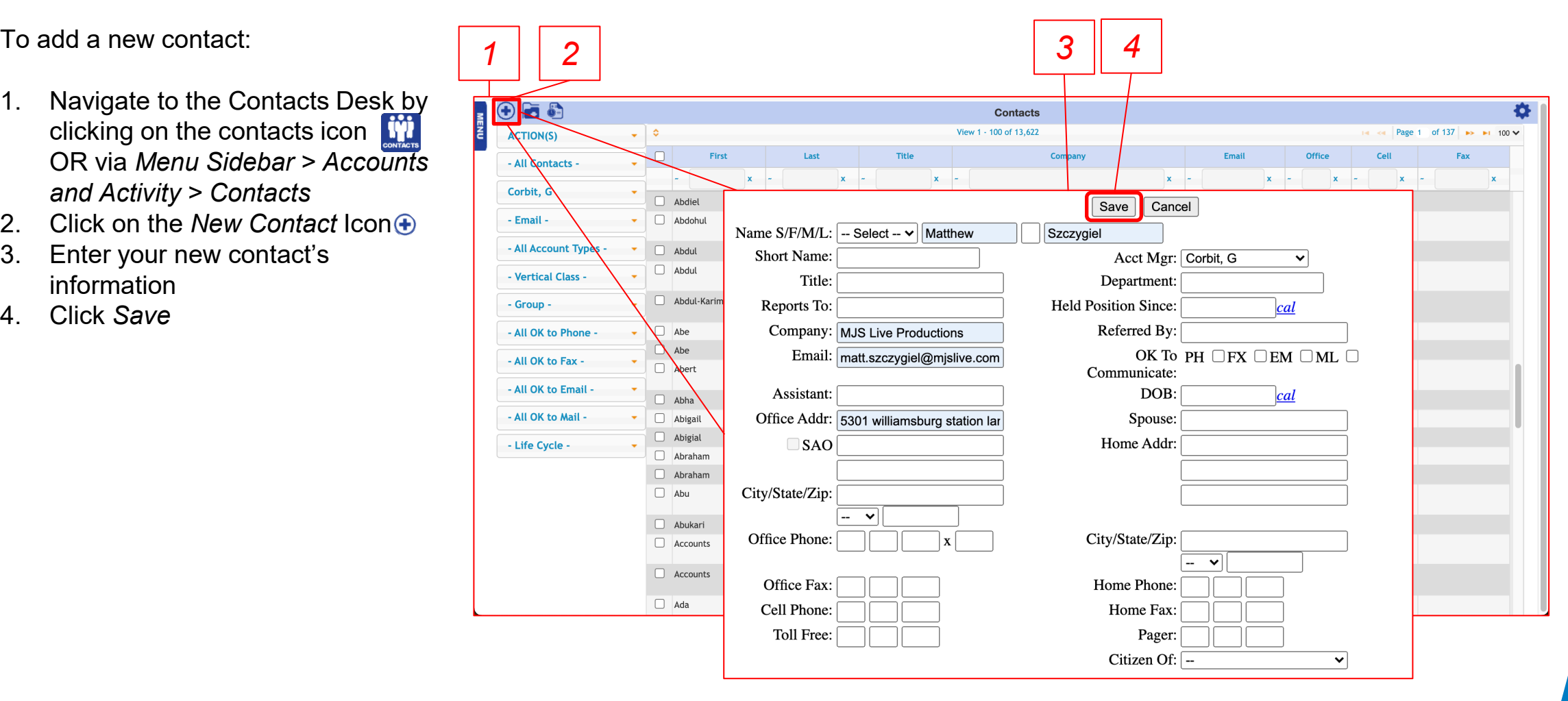

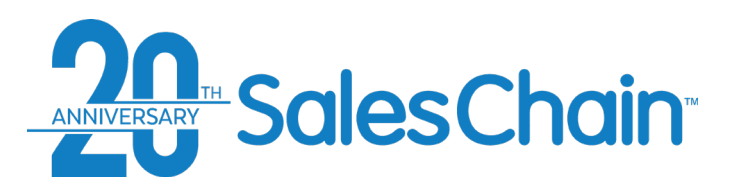

## **How To: Export a List of Contacts**

**It is possible for certain users to export a list of contacts in a .csv format. The list of contacts that is exported will match your search criteria at the time of export.** 

*NOTE: This action is only permission pending, and only available to users who have been provided with the permission to export data.*

To export a list of contacts:

- 1. Navigate to the Contacts Desk by clicking on the contacts icon **W** OR via: *Menu Sidebar > Accounts and Activity > Contacts*
- 2. Perform a contact search using your desired criteria.
- 3. Click on the *export* icon

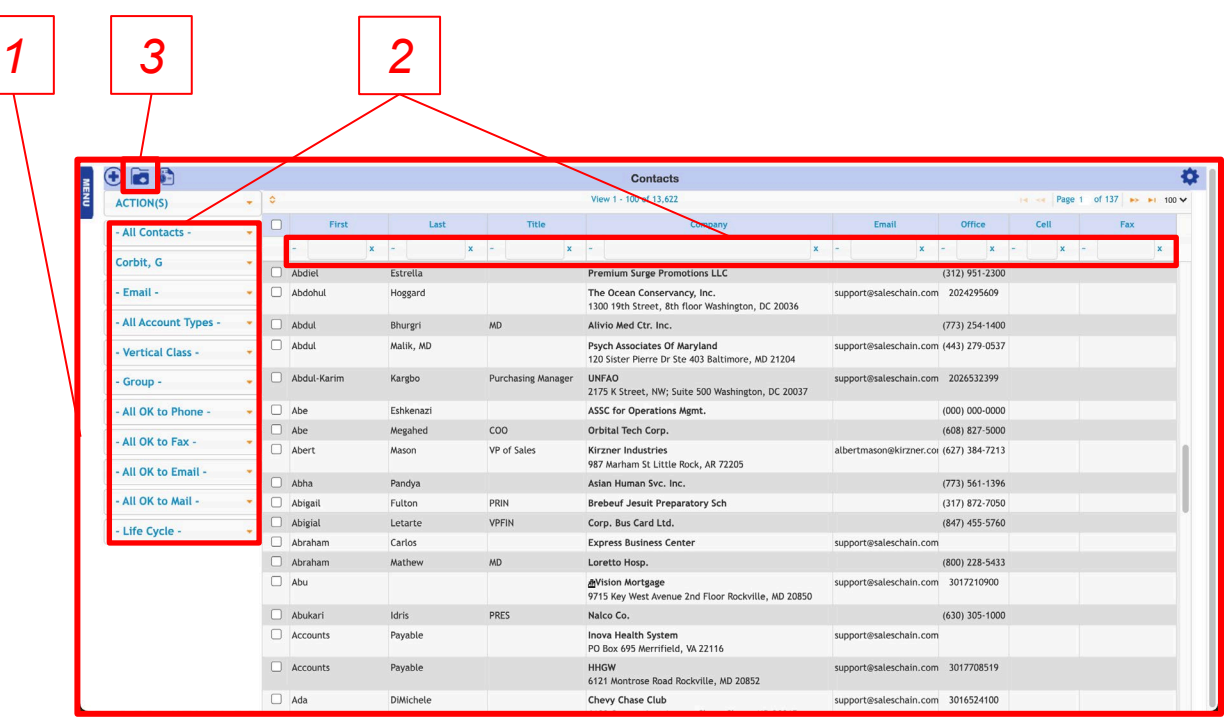

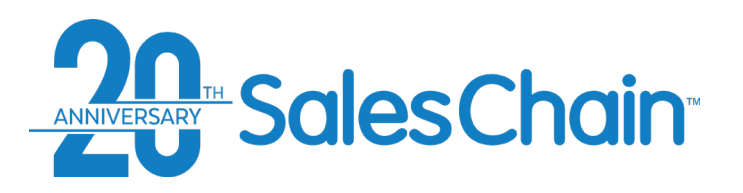

## **How To: Move a Contact From One Account to Another**

**If a contact moves from one known account to another, it is possible to change their account association in SalesChain.**

- 1. Navigate to the contact whose association you would like to modify.
- 2. Click on the *Change Association* Icon
- 3. Search for the account you would like to associate this contact with.
- 4. Check the box next to the account you would like to associate this contact with.
- 5. Click *Associate*

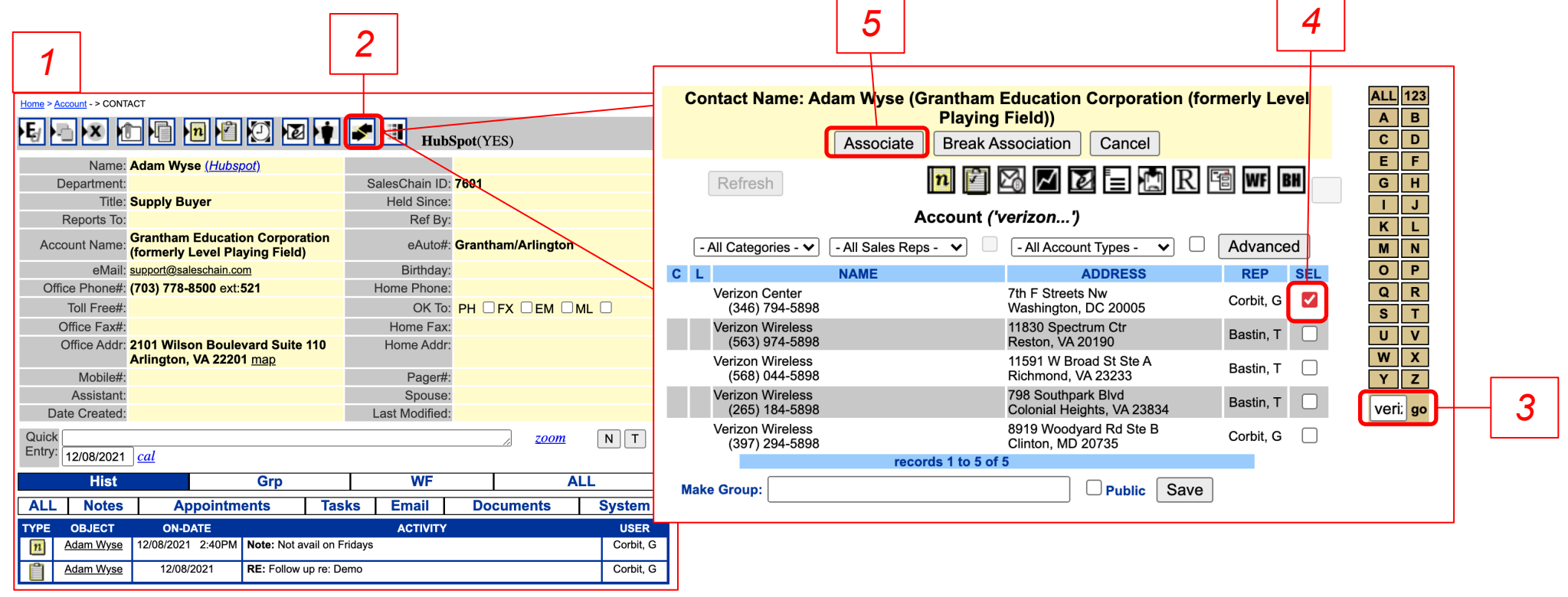

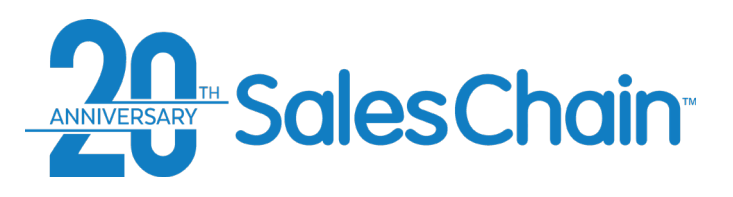

## **How To: Merge Contacts**

**It is possible to merge contacts together in SalesChain if duplicates exist or information needs to be aggregated.**

To merge Contacts:

- 1. Acquire the SalesChain ID from the **target** contact
- 2. Navigate to the **source** contact
- 3. Click on the *merge contacts* icon
- 4. Enter the **target** contact's SalesChain ID
- 5. Recommended: Click *Verify* & ensure the name that pops up is the target contact you expect.
- 6. Click *Merge*

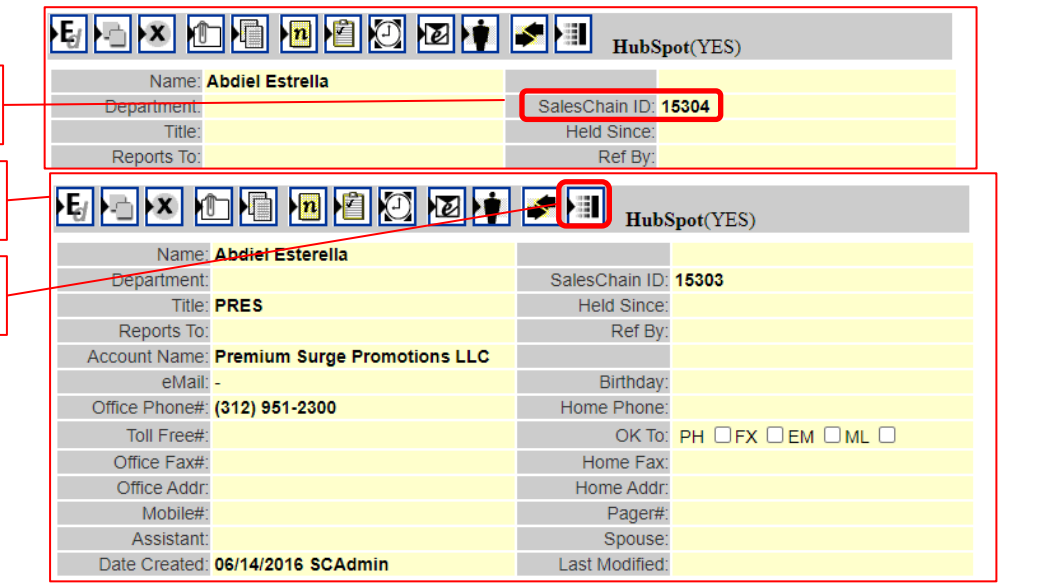

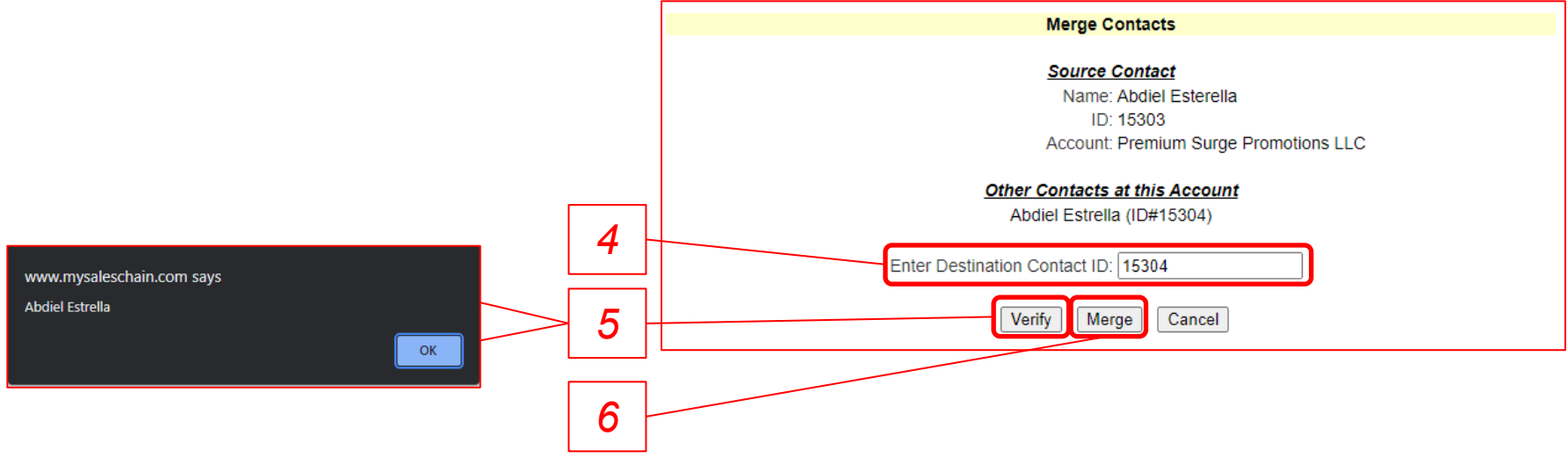

*1*

*2*

*3*

# **Actions, Activities and Appointments: Actions, Activi<br>and Appointm**<br>Tracking activities, maintaining<br>schedules, and taking user activithin the SalesChain system.

Tracking activities, maintaining schedules, and taking user actions

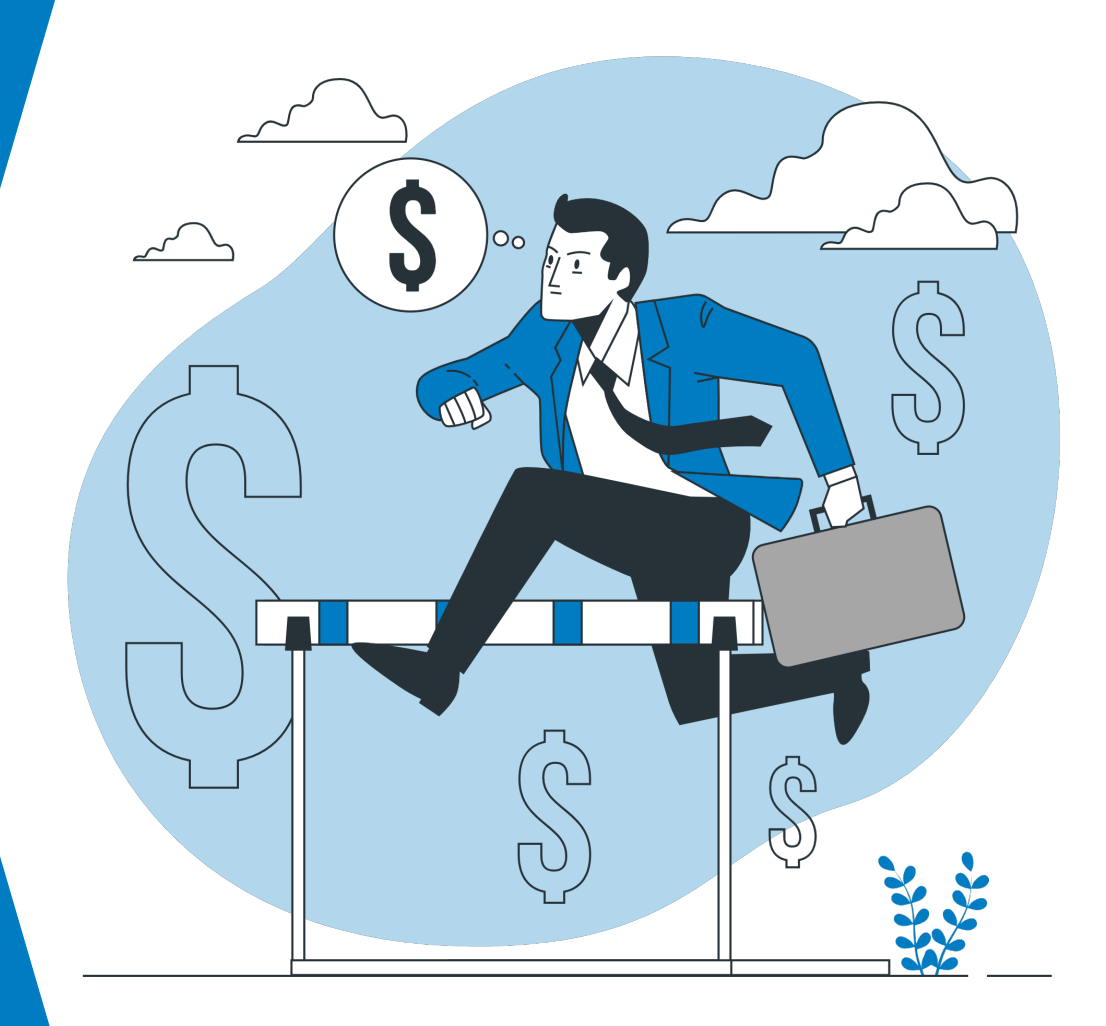

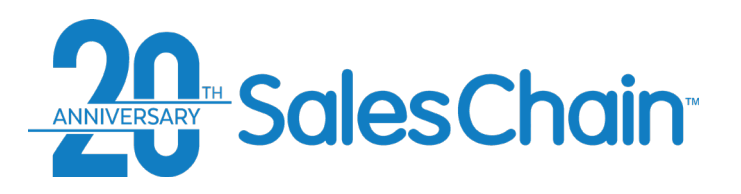

## **Schedule Desk**

**The schedule desk can be used to create, track and manage your appointments. Your schedule can sync with Microsoft Outlook 365. The schedule desk is the default screen that opens when you log into the SalesChain system.** 

To view the schedule desk:

- Click on the schedule icon
- OR Navigate to: *Menu Sidebar > Accounts and Activity > Schedule*

#### **Key:**

- 1) User selection for whose schedule you're viewing
- 2) Add another user's schedule to the current view
- 3) Navigate forward or backward
- 4) Jump back to the current date
- 5) Go to the task view [\(See page 52\)](#page-51-0)
- 6) Select daily weekly or monthly view
- 7) Print this report
- 8) Save the current view as your default (daily, weekly or monthly)
- 9) Date selection. *Note: Today shows up in yellow, the selected day shows up in dark blue*
- 10) Task sidebar [\(See Page 51\)](#page-50-0)
- 11) Main schedule view

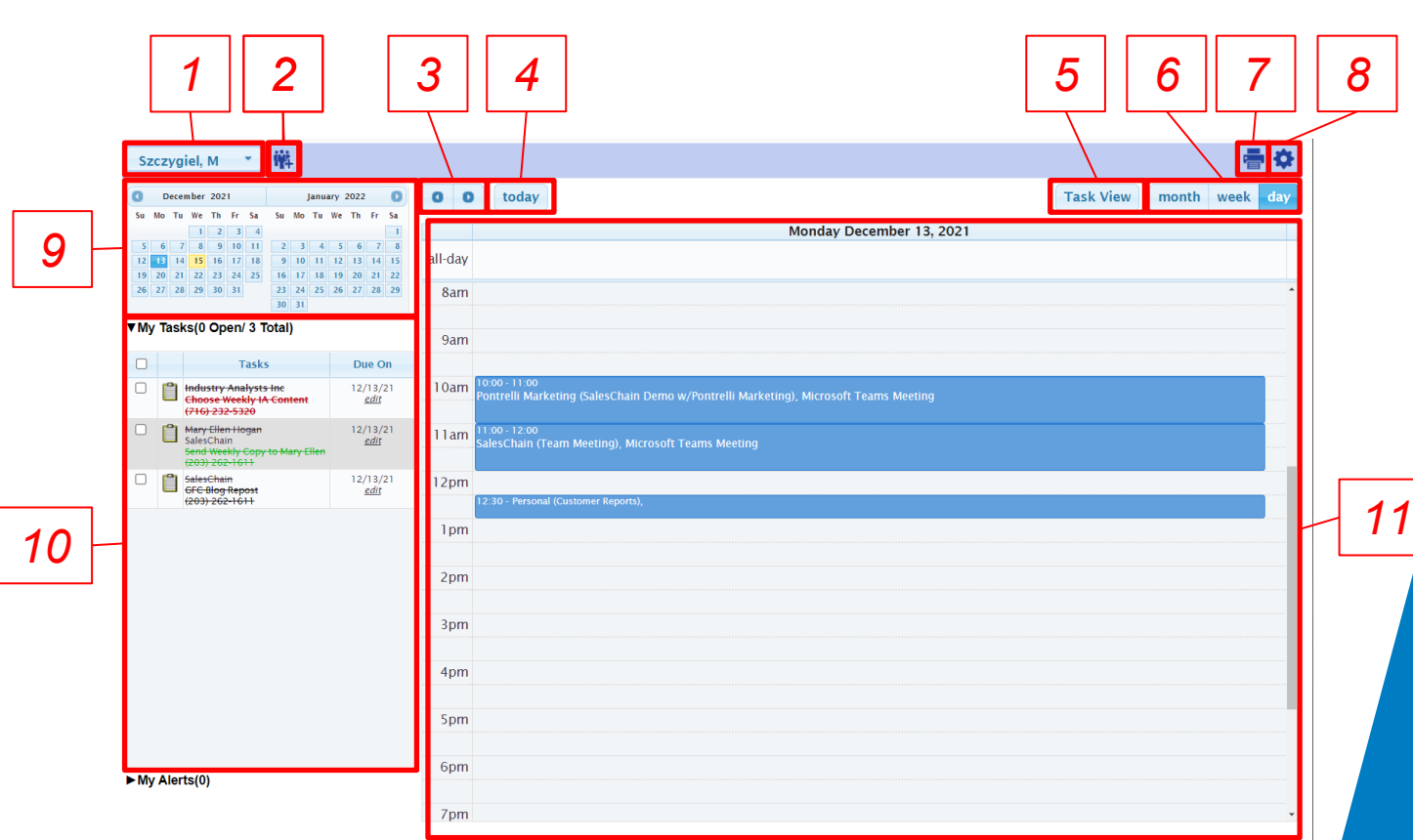

#### **Quick Tip:**

If you're in the week or month view and wish to take a closer look at a specific day, double click on that day.

<span id="page-50-0"></span>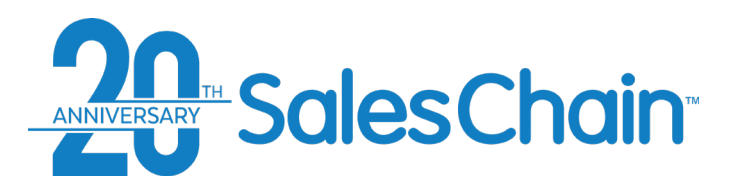

## **Schedule Desk: The Task Sidebar**

**The task sidebar allows you to view, edit and act on tasks individually or in bulk right from the schedule desk.**  *Note: The task sidebar displays tasks only for the selected day and for days previous, in other words: your outstanding tasks. To see tasks for days in the future, navigate forward to those days.* 

#### [View a tutorial Video Here](https://www.youtube.com/watch?v=pxzBrkocGgQ&list=PLq2JeetgYc3ukrTTjRCQDrrGBVRjNUwdn&index=4)

- 1) Select multiple tasks for bulk actions. When you select a task, the action drop-down (#4) will appear)
- 2) Click on any icon next to a task to [begin a task action \(See Page 63-](#page-62-0) 64)
- 3) Task Summary. Click on the name of the associated account to be [taken to its account view \(See](#page-21-0)  Page 22)
- 4) The action drop down allows you to take bulk action on the selected tasks including reassigning them, changing their due date, and changing their completion status
- 5) Click *edit* next to any task to make changes to its assignment, instructions, activity type and more.

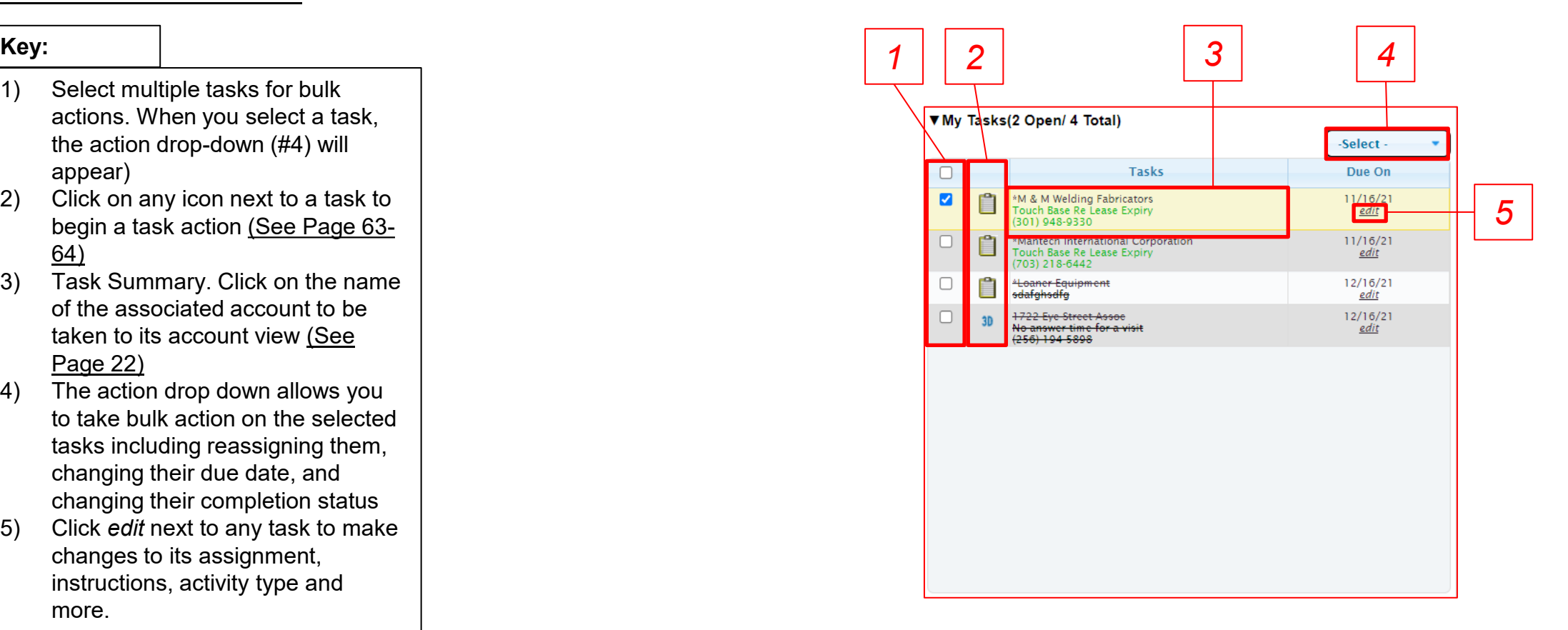

<span id="page-51-0"></span>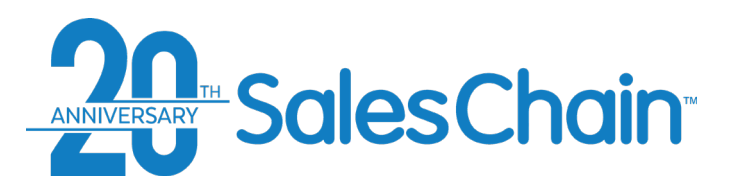

**The task view displays a comprehensive list of all tasks that you have access to within the system.** 

To see the task view:

- Click on *task view* in the Schedule Desk (Shown Right)
- OR Navigate to: *Menu Sidebar > Accounts and Activity > Tasks*

## **Key:** *5*

- 1) [Create a new task \(See Pages 53-](#page-52-0) 55)
- 2) Refresh your search for tasks
- 3) Show and hide task details
- 4) Show and hide overdue tasks
- 5) Click on any task's icon to begin a task action
- 6) Click on any task's associated account to jump to its account view [\(See Page 22\)](#page-21-0)
- 7) Filter the tasks displayed
- 8) Sort tasks by any category in the column headers using the up and down arrows.

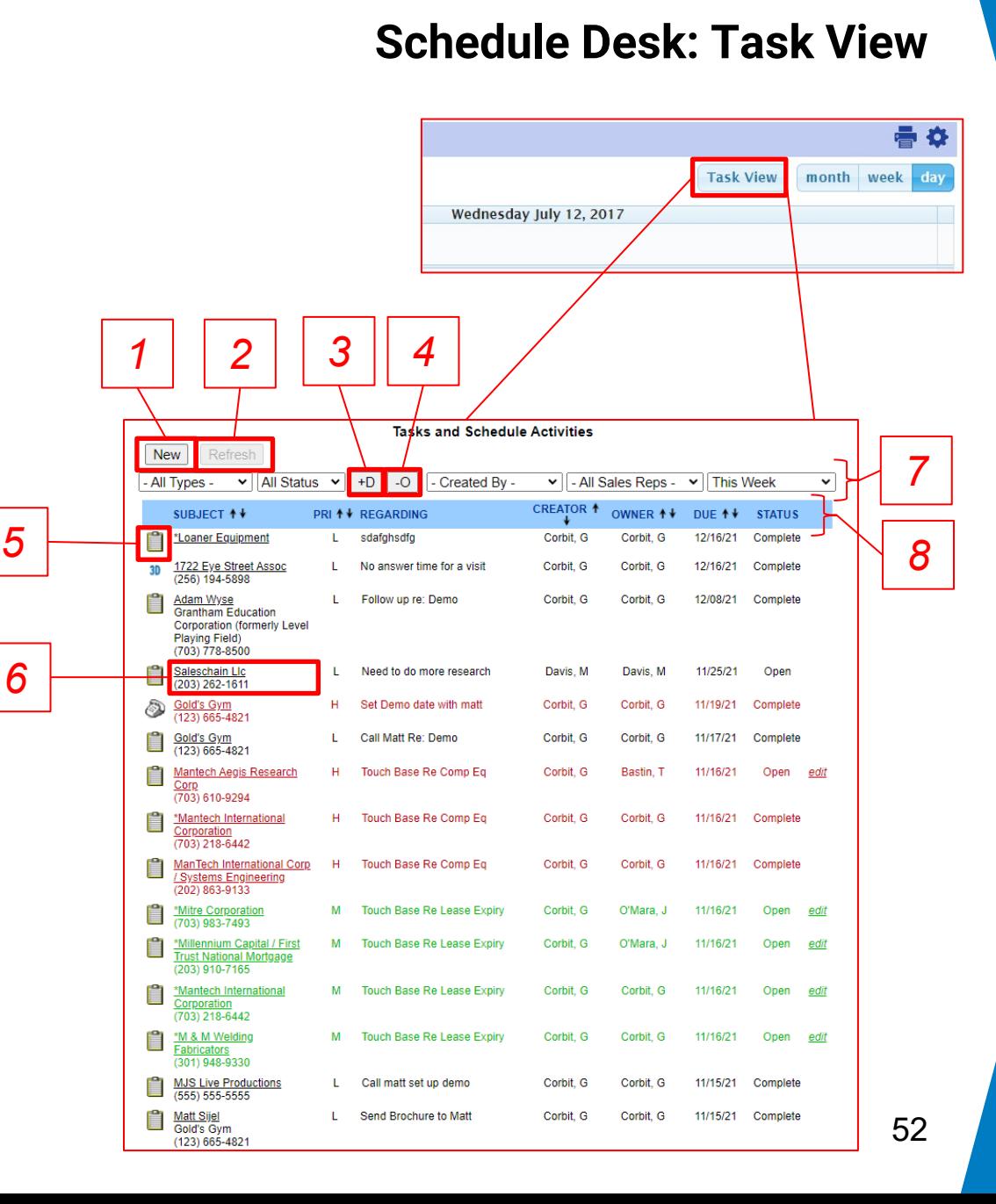

<span id="page-52-0"></span>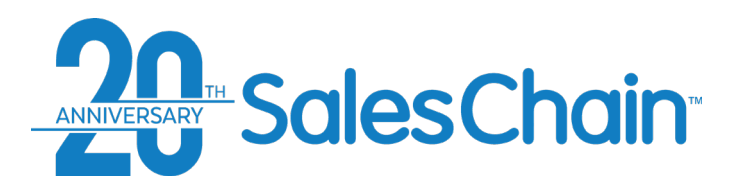

## **How To: Create a New Task From the Account View**

**It is possible to create tasks related to accounts directly from the account view.** 

#### [View a video tutorial](https://www.youtube.com/watch?v=b54H4atdSe4&list=PLq2JeetgYc3ukrTTjRCQDrrGBVRjNUwdn&index=13&t=17s)

To Create a Task:

- 1. Navigate to the account to which you would like to add an activity (See Page 22)
- 2. Click on the *new task* icon
- 3. Enter task information
- 4. Click *Save*

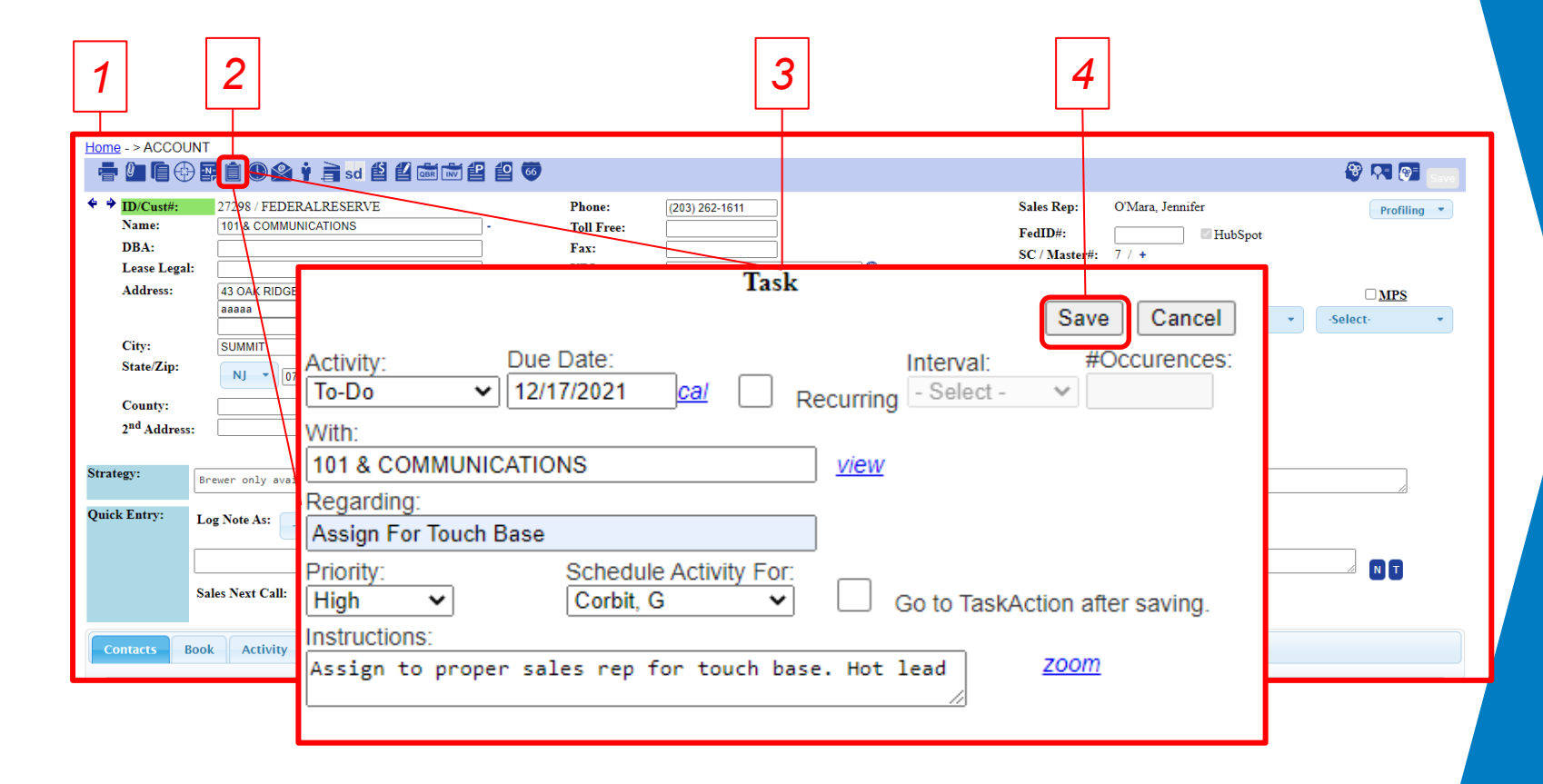

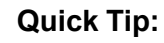

Check the box next to *Go To Task Action after saving*  to jump directly to completing this task.

<span id="page-53-0"></span>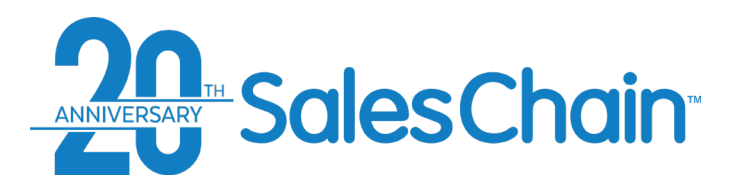

## **How To: Create a New Task From the Task View**

**It is possible to create tasks with no account association from the task view.** 

Tasks

Groups

Reports

Email

### [View a video tutorial](https://www.youtube.com/watch?v=b54H4atdSe4&list=PLq2JeetgYc3ukrTTjRCQDrrGBVRjNUwdn&index=13&t=17s)

To Create a Task:

- 1. [Navigate to the task view \(See Page](#page-51-0) 52)
- 2. Click on the *New* button
- 3. Enter task information
- 4. Click *Save*

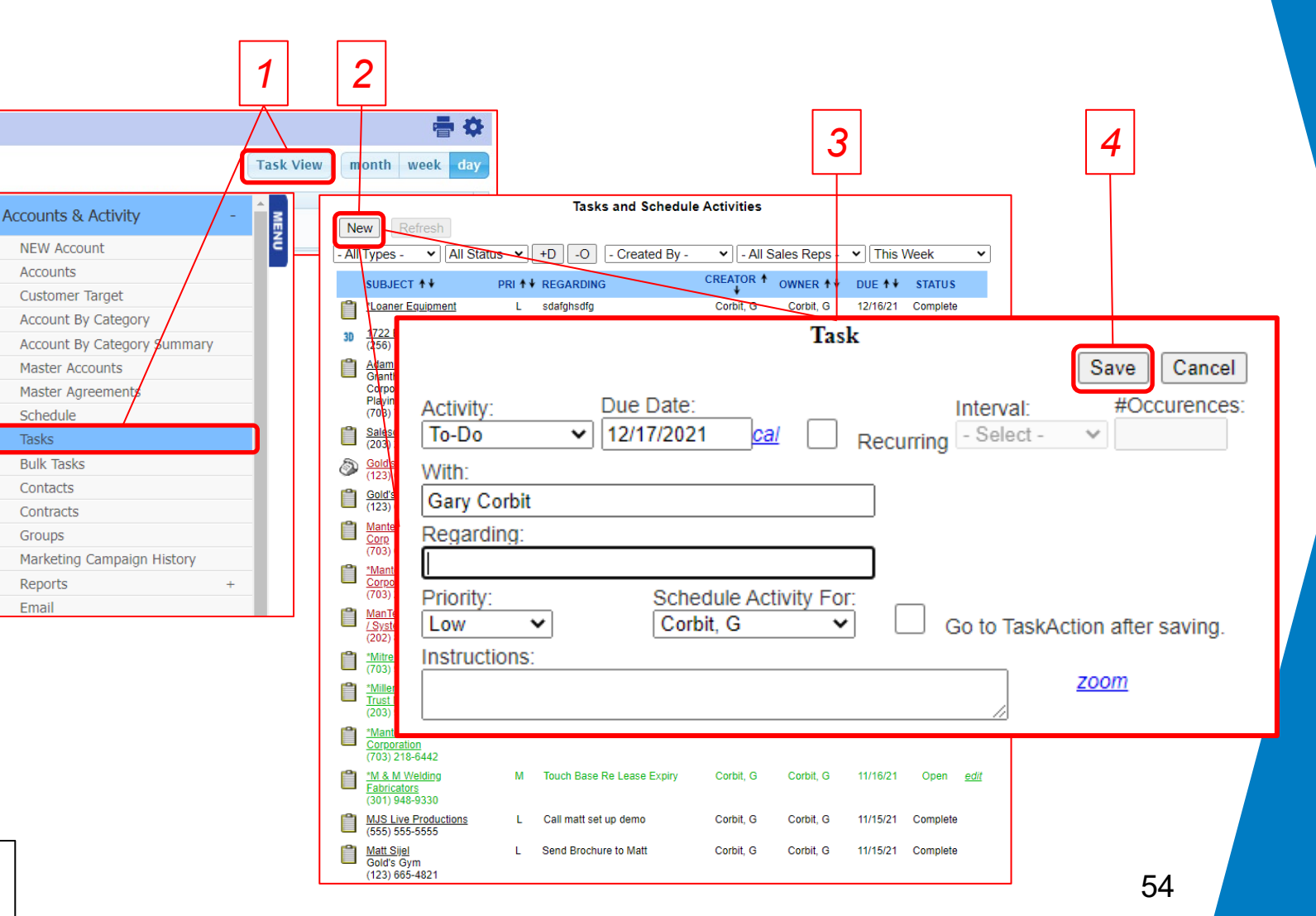

#### **Quick Tip:**

Tasks created from the task view will be created without an account association.

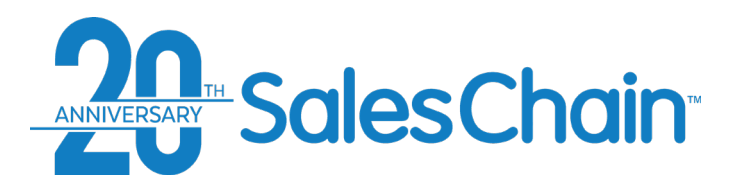

## **How To: Create a Recurring Task**

**It is possible to create tasks with a recurrence from any of the places in SalesChain where you might create a task.** 

To create a recurring task:

- 1. Begin creating a task using steps 1-3 outlined on [page 54](#page-53-0)
- 2. Check the box next to *Recurring*
- 3. Select an interval of time and the number of occurrences
- 4. Click *Save*

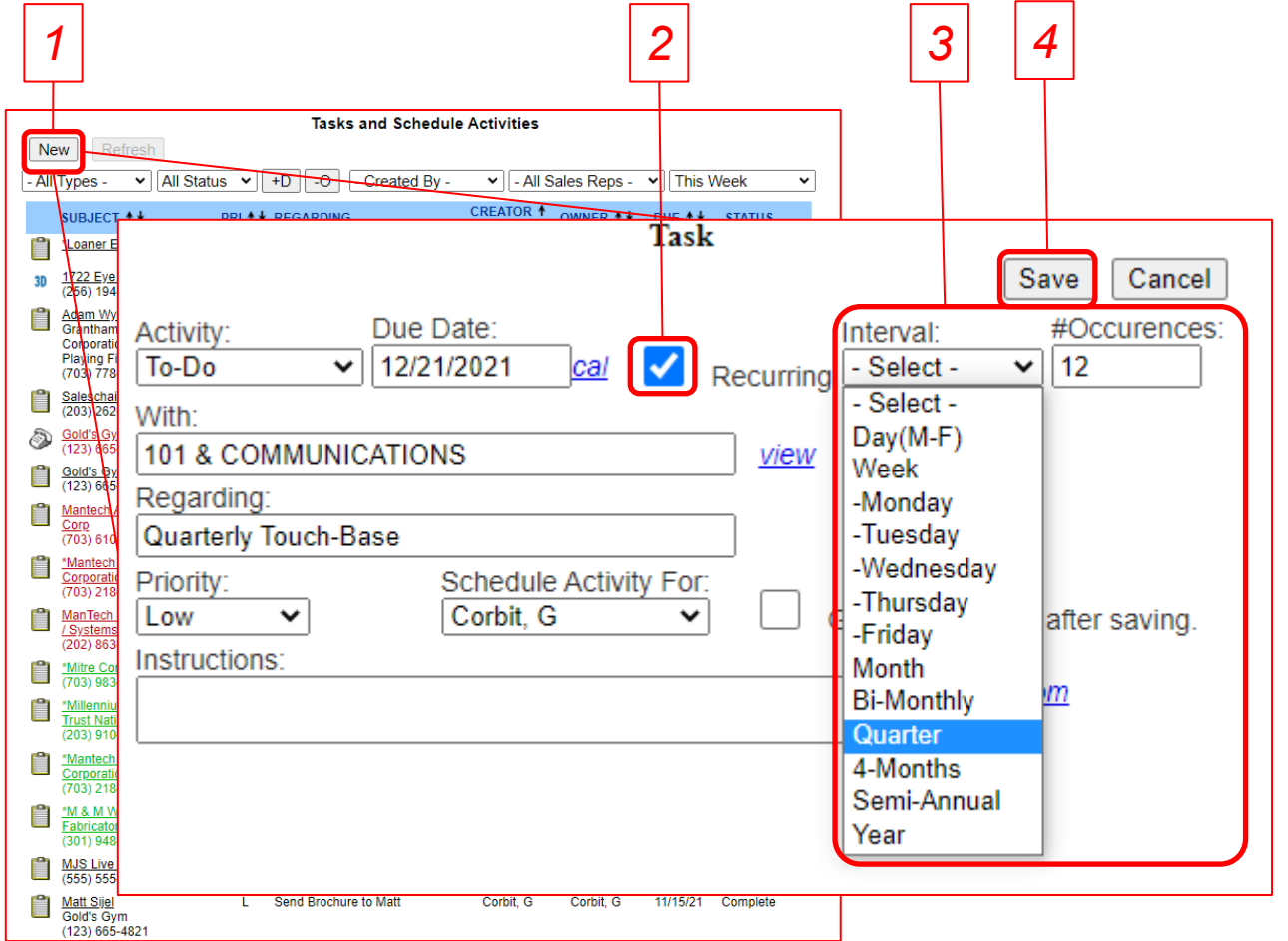

<span id="page-55-0"></span>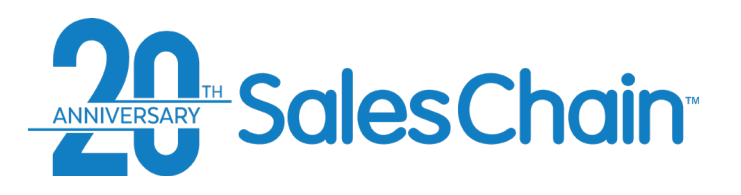

## **How To: Add a Note to An Account**

**It is possible to create notes associated with any account within the SalesChain system. Notes are text records for reference by you and other users.** 

To add a note to an account:

- 1. Navigate to the account to which you would like to add a note
- 2. Click on the *new note* icon
- 3. Enter the contents of your note using the *Subject* and *Body* fields
- 4. Click *Save*

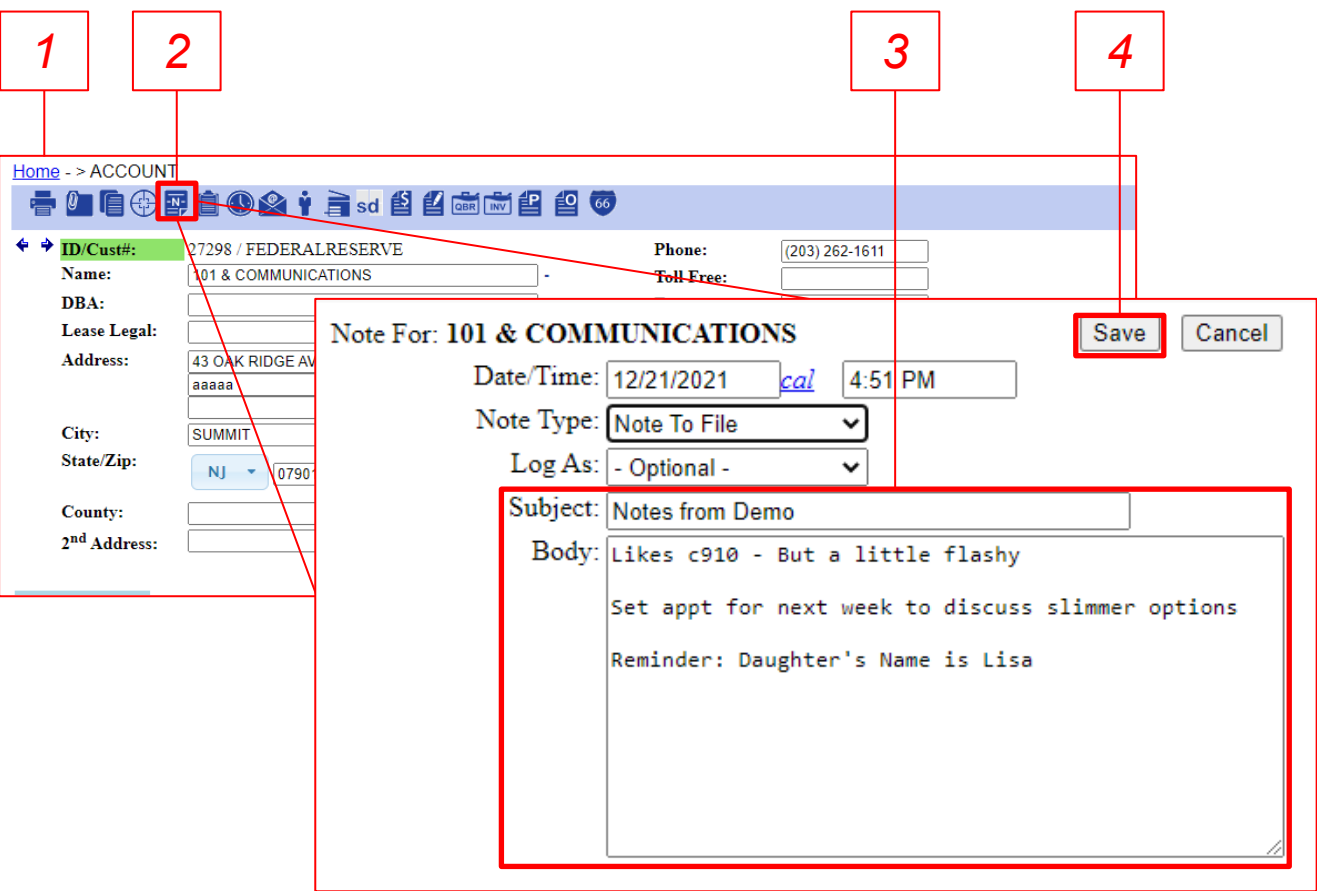

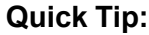

Notes can be viewed and edited under the *Activity* tab of any account.

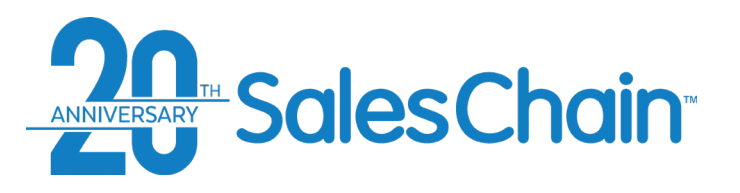

## **How To: Create Quick Tasks and Quick Notes**

**The** *Quick Entry* **box in the profiling account view makes it possible to quickly add notes and tasks to that account without clicking on the icons in the top bar.** 

#### [View a tutorial video here.](https://www.youtube.com/watch?v=b54H4atdSe4&list=PLq2JeetgYc3ukrTTjRCQDrrGBVRjNUwdn&index=13&t=17s)

To use the quick entry dialogue:

- 1. Navigate to the account to which you would like to add a note or task.
- 2. Enter the Task or Note information including action type under the *log note as* drop down
- 3. Click *N* to save this as a note or *T* to save this as a task

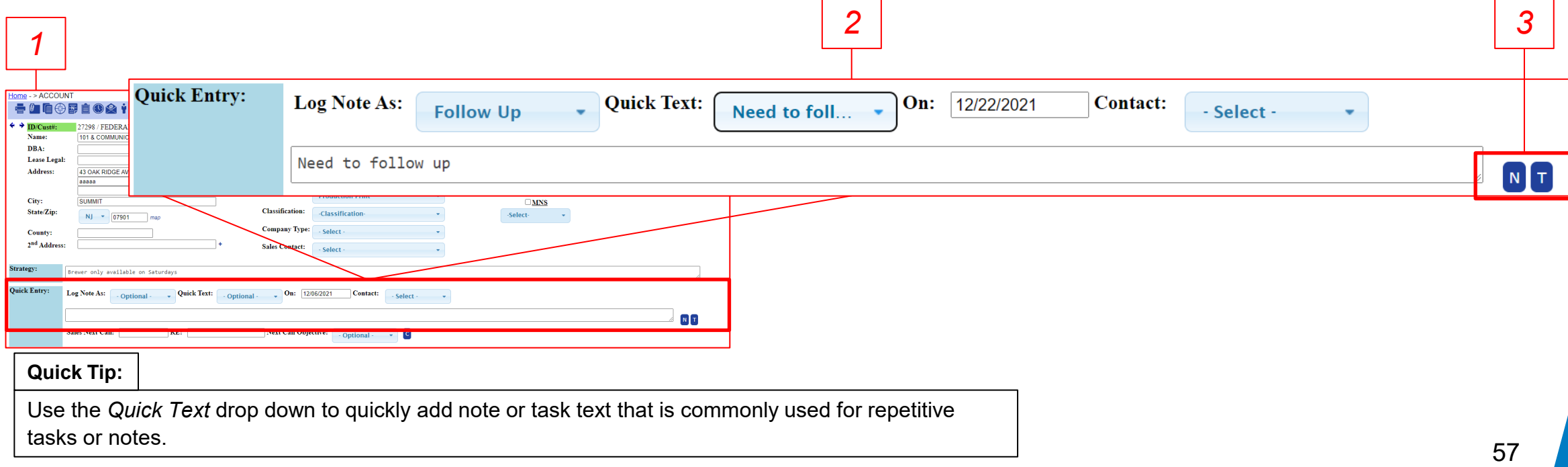

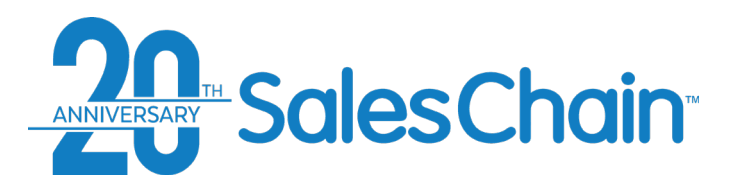

## **How To: Add A Sales Next Call Date**

**The** *Quick Entry* **section in the profiling account view also includes the sales next call date dialogue. It is possible to have a dedicated task involving the next call date which stands out amongst other tasks and is a searchable field within the system.**

To add a sales next call task:

- 1. Navigate to the account to which you would like to add a note or task.
- 2. Enter the sales next call task information including a date, details in the *RE:* box, and an objective using the drop-down.
- 3. Click *C* to save this next call date task.

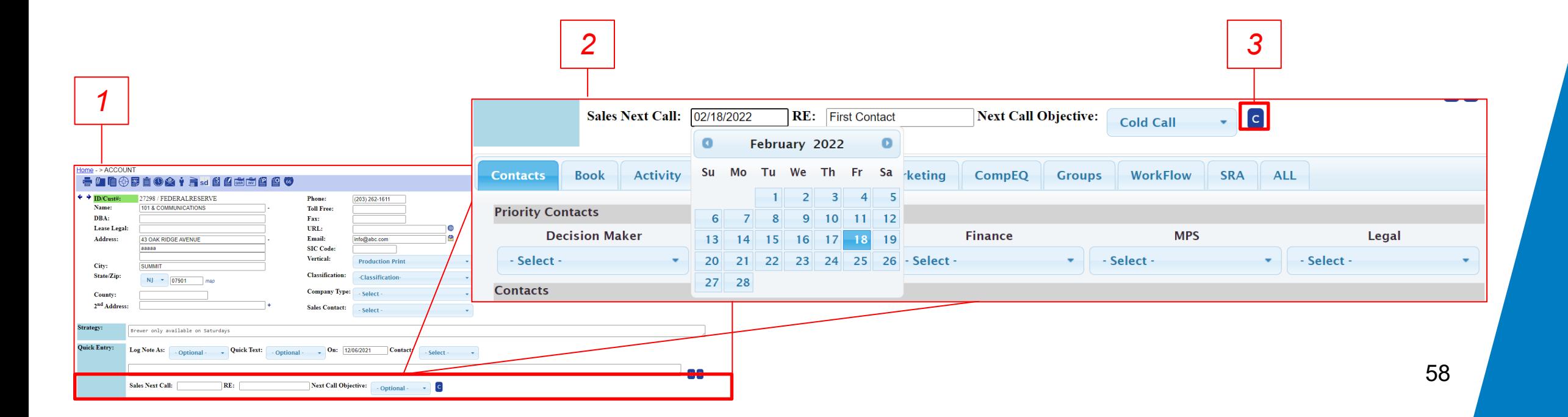

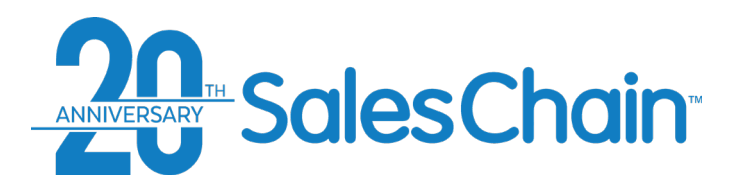

**How To: Insert Tasks in Bulk**

#### **It is possible to add the same task to many accounts at once.**

#### [View a tutorial Video Here](https://www.youtube.com/watch?v=pxzBrkocGgQ&list=PLq2JeetgYc3ukrTTjRCQDrrGBVRjNUwdn&index=4)

To add tasks in bulk:

- Navigate to the accounts desk
- 2. Search for the accounts you would like to add a task to
- Select the accounts you would like to add this task to using the check boxes
- 4. Open the *Actions* drop-down and click on *Insert A Task*
- 5. Enter the desired task information [\(See Page 53\)](#page-52-0)
- 6. Click *Save*

#### **Quick Tip:**

You can assign bulk tasks to the rep assigned to an account rather than assigning them to a specific user. Use the drop down below the word *or* to select which relative user you would like to assign this task to.

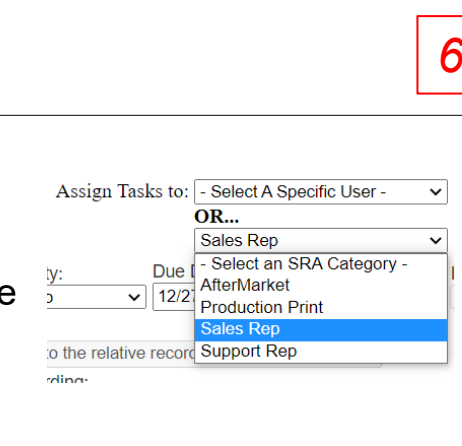

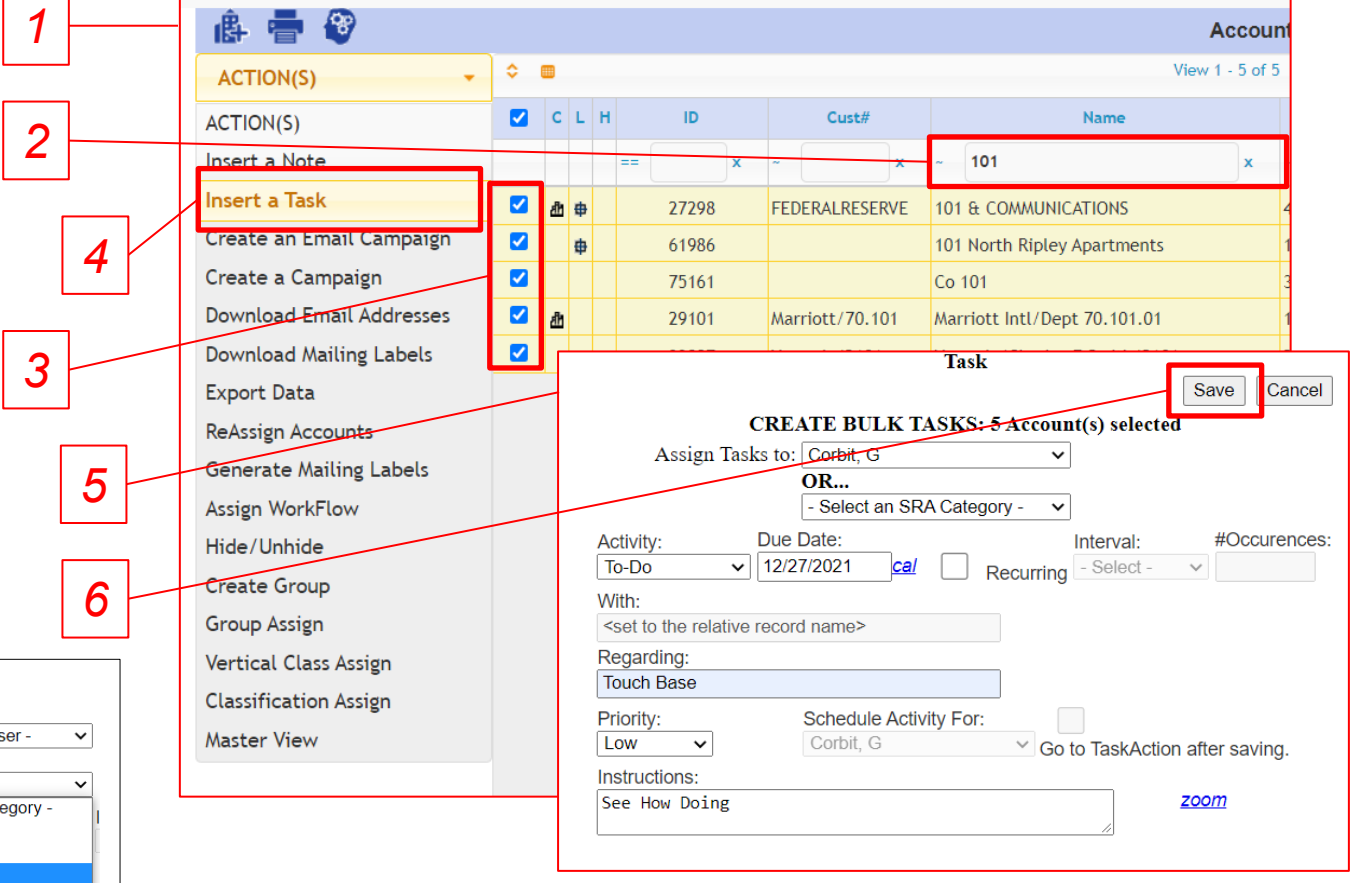

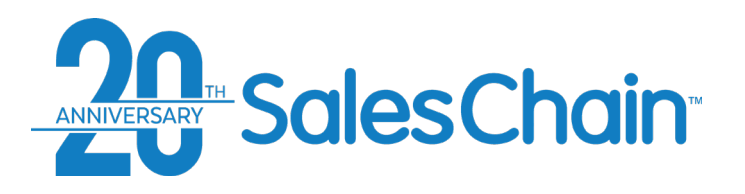

**How To: Insert Notes in Bulk**

#### **It is possible to add the same note to many accounts at once.**

#### [View a tutorial Video Here](https://www.youtube.com/watch?v=pxzBrkocGgQ&list=PLq2JeetgYc3ukrTTjRCQDrrGBVRjNUwdn&index=4)

To add notes in bulk:

- 1. Navigate to the accounts desk
- 2. Search for the accounts you would like to add a note to
- 3. Select the accounts you would like to add this note to using the check boxes
- 4. Open the *Actions* drop-down and click on *Insert A Note*
- 5. Enter the desired note information [\(See Page 56\)](#page-55-0)
- 6. Click *Save*

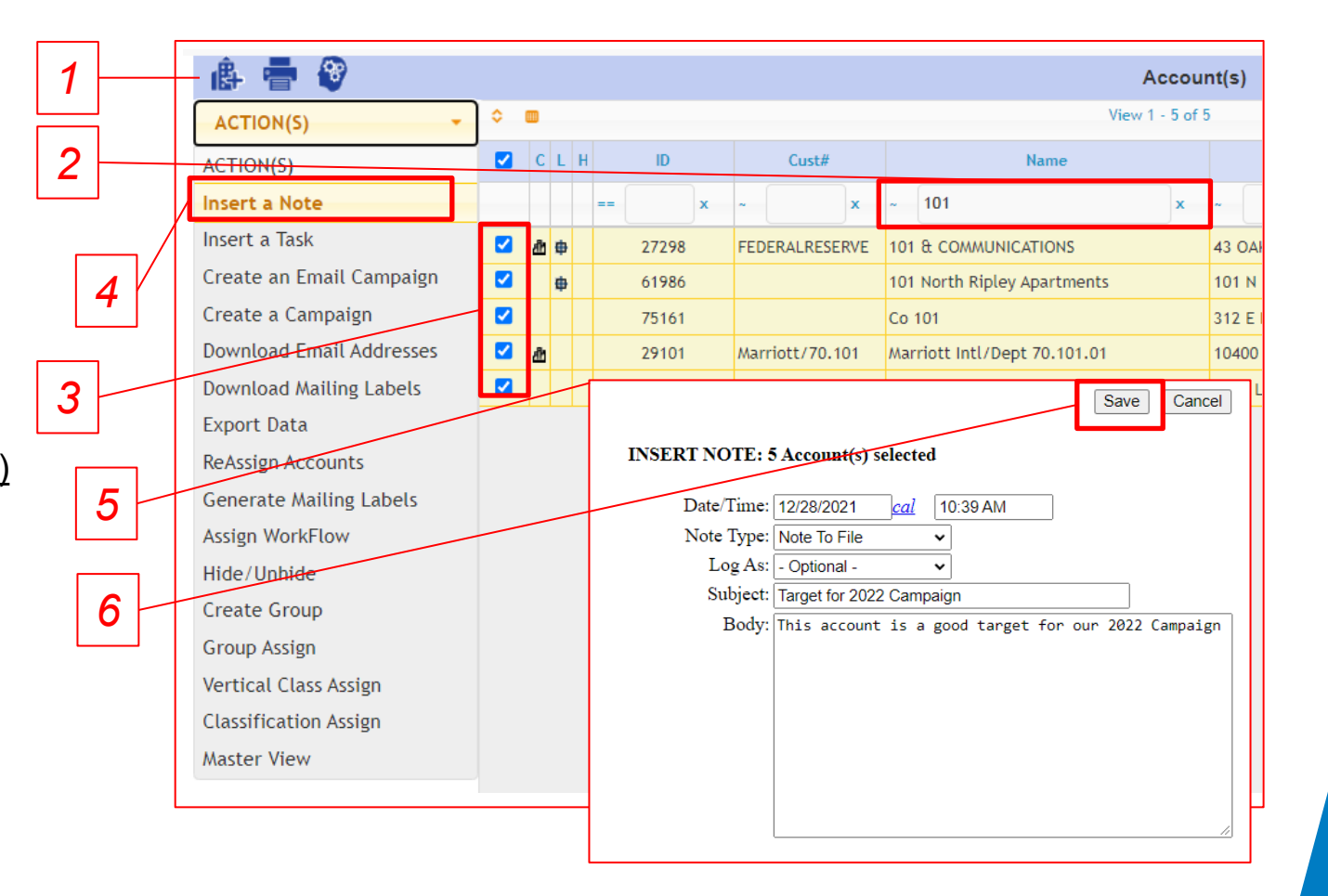

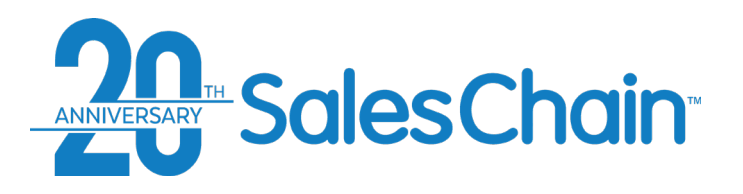

## **How To: Assign A Vertical Class to Accounts in Bulk**

**It is possible to assign the same vertical class to many accounts at once.**

To assign vertical class in bulk:

- 1. Navigate to the accounts desk
- 2. Search for the accounts you would like to assign a vertical class to
- 3. Select the accounts you would like to assign this vertical class to using the check boxes
- 4. Open the *Actions* drop-down and click on *Vertical Class Assign*
- 5. Open the *–Vertical Class-* drop-down and select the vertical class you would like to assign to these accounts
- 6. Click *Assign*

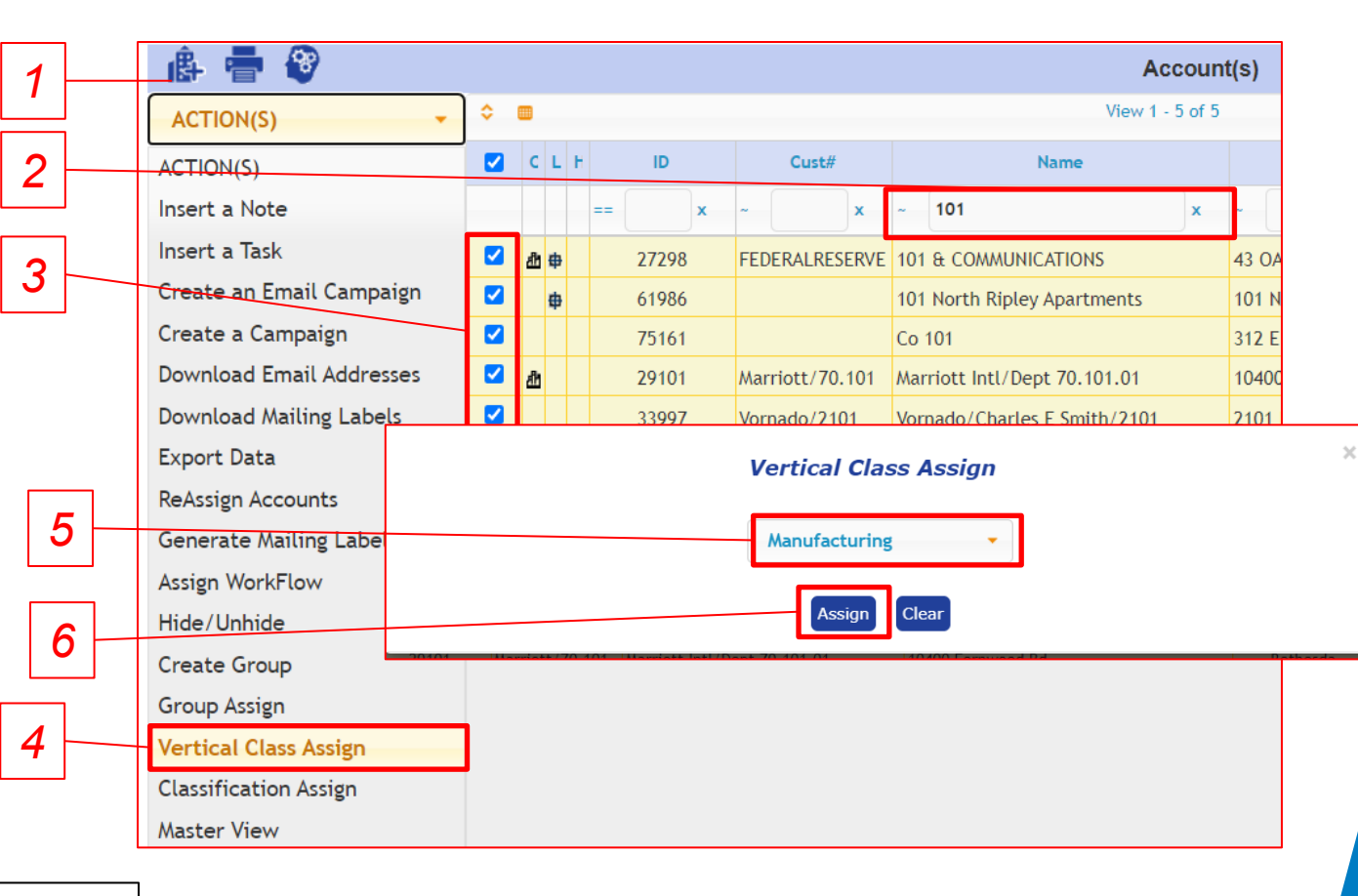

#### **Quick Tip:**

Clicking on *Clear* instead of *Assign* in step #6 will remove the vertical class assignments from the selected accounts without assigning them a new one.

<span id="page-61-0"></span>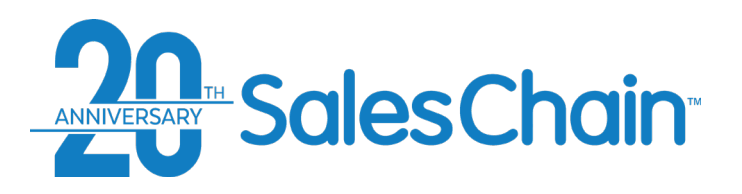

## **How To: Reassign Accounts To A Different Rep in Bulk**

#### **It is possible to assign many accounts to a different sales rep at once.**

To assign accounts to a different rep in bulk:

- 1. Navigate to the accounts desk
- 2. Search for the accounts you would like to reassign to a different user
- Select the accounts you would like to reassign to a different user using the check boxes
- 4. Open the *Actions* drop-down and click on *Reassign Accounts*
- 5. Using the drop-downs, select the user to whom you would like to reassign these accounts to AND an SRA category
- 6. (Optional) Check any of these boxes to reassign open leads, tasks or appointments to this new user or to send the assignee an email, a lead or a task to notify them of this assignment
- 7. Click *Save*

#### **Quick Tips:**

• Checking the *Mark as protected assignments* box prevents these accounts from falling into the automatic assignment rules based on zip code or other territory assignments.

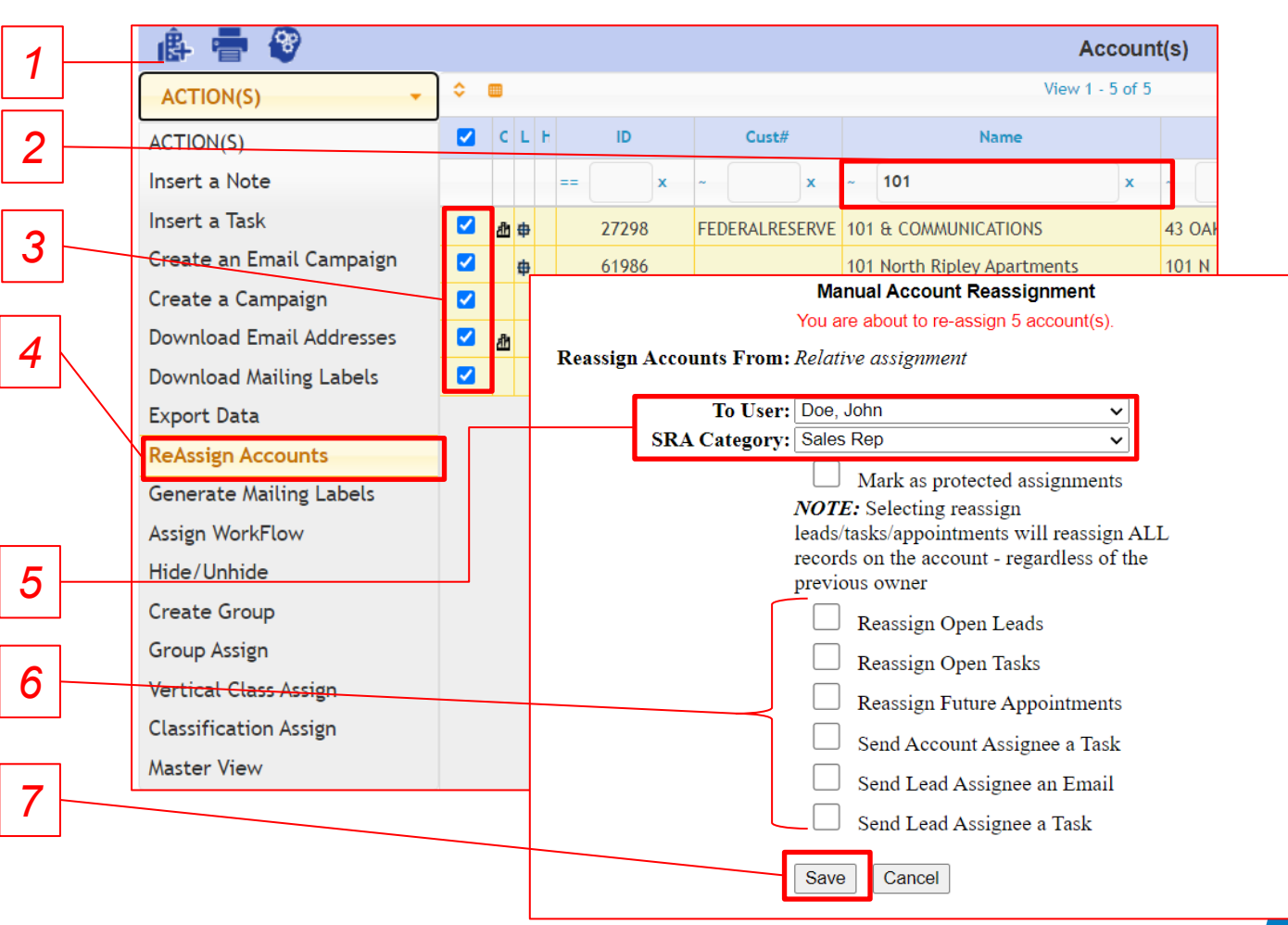

<span id="page-62-0"></span>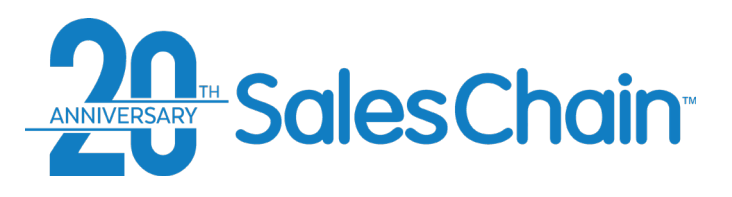

## **How To: Complete a Task**

**To mark a task as completed within the SalesChain system we will perform a** *Task Action.*

[View a tutorial Video Here](https://www.youtube.com/watch?v=esi7WerRejM&list=PLq2JeetgYc3ukrTTjRCQDrrGBVRjNUwdn&index=14)

To complete a task:

- 1. Click on the icon next to the task you would like to complete. *Note: Icons will vary based upon action type.*
- 2. Enter Task information including what kind of action you are taking using the Log As dropdown to indicate and any notes
- 3. Use the *Status* drop-down to mark the task as "complete"
- 4. Click *Save*

#### **Quick Tips:**

• Task Actions can be started from any screen in which tasks and their respective icons are displayed.

*2*

• Use the *Result* Drop down to populate the *Notes* box with quick text suggestions.

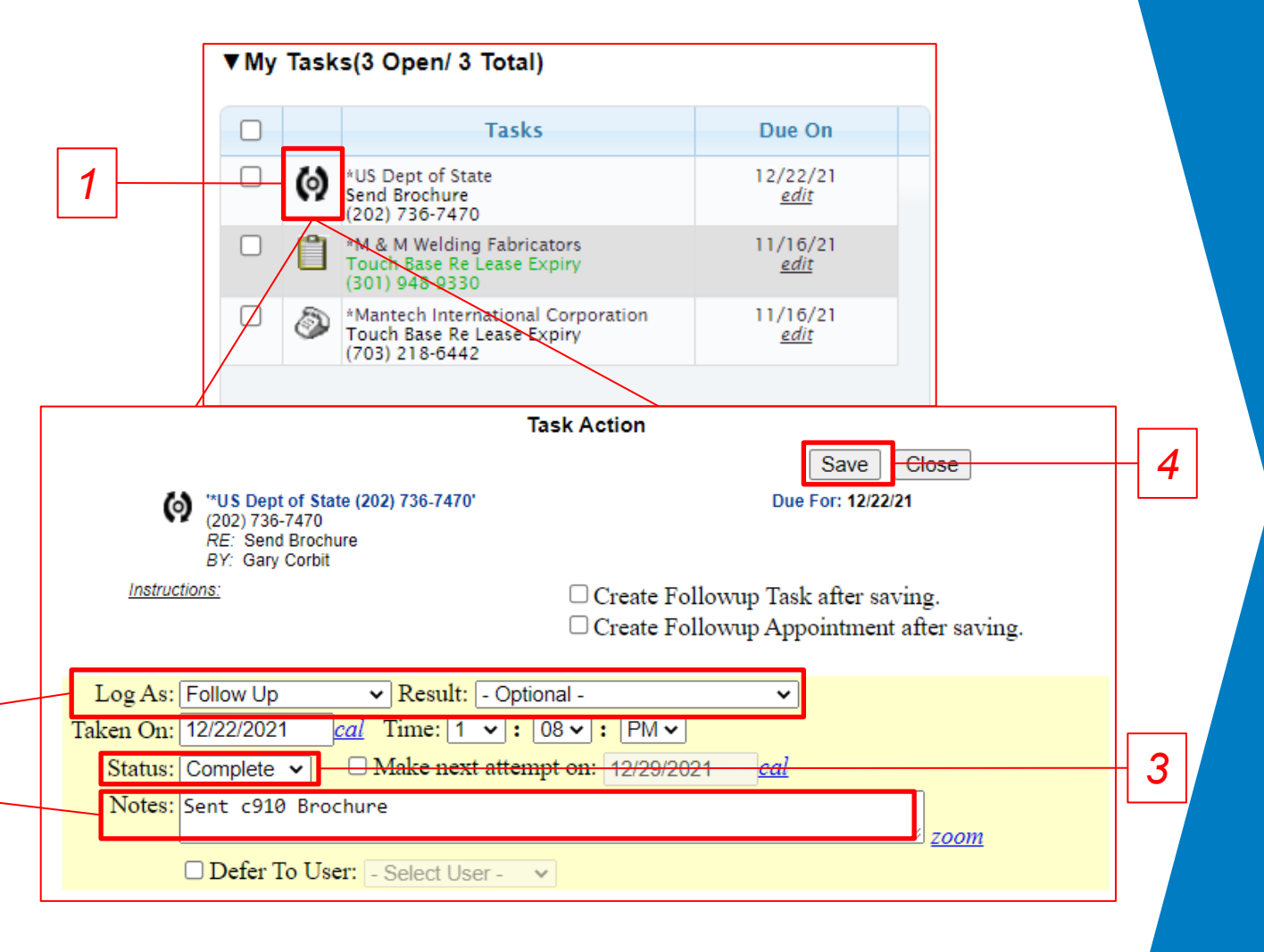

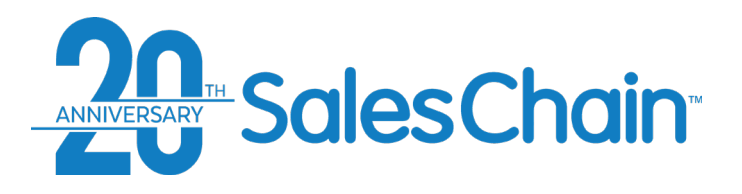

## **How To: Complete Tasks in Bulk**

**It is possible to complete many tasks at once.**

#### [View a tutorial Video Here](https://www.youtube.com/watch?v=pxzBrkocGgQ&list=PLq2JeetgYc3ukrTTjRCQDrrGBVRjNUwdn&index=4)

To complete tasks in bulk:

- 1. Navigate to the schedule desk
- 2. In the task sidebar ([see page 51\)](#page-50-0), select the tasks you would like to complete using the check boxes
- 3. Open the *–Select-* drop-down and click on *Change Status*
- 4. Open second *–Select-* drop-down and click on *Complete*
- 5. Click *Save*
- 6. Click *Ok* in the confirmation dialogue box

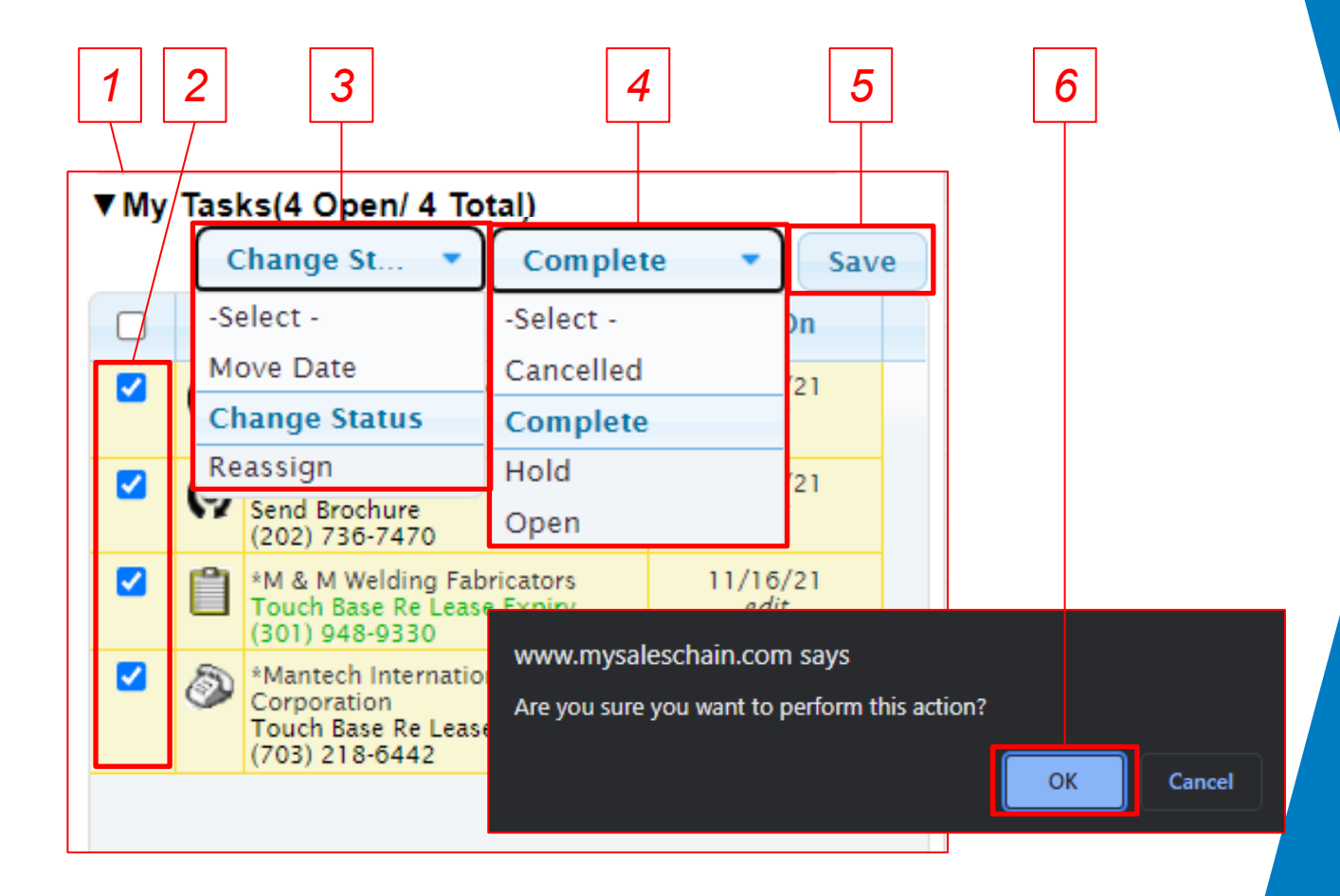

#### **Quick Tip:**

You can use this method to change the status of various tasks to *open*, *cancelled* or *hold* as well.

<span id="page-64-0"></span>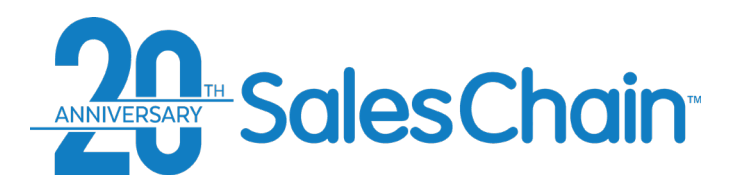

**It is possible to reassign multiple tasks to a different user at once.**

To reassign tasks in bulk:

- 1. Navigate to the schedule desk
- 2. In the task sidebar [\(see page 51\)](#page-50-0), select the tasks you would like to complete using the check boxes
- 3. Open the *–Select-* drop-down and click on *Reassign*
- 4. Open second *–Select-* drop-down and select the user to whom you would like to reassign these tasks
- 5. Click *Save*
- 6. Click *Ok* In the confirmation dialogue box

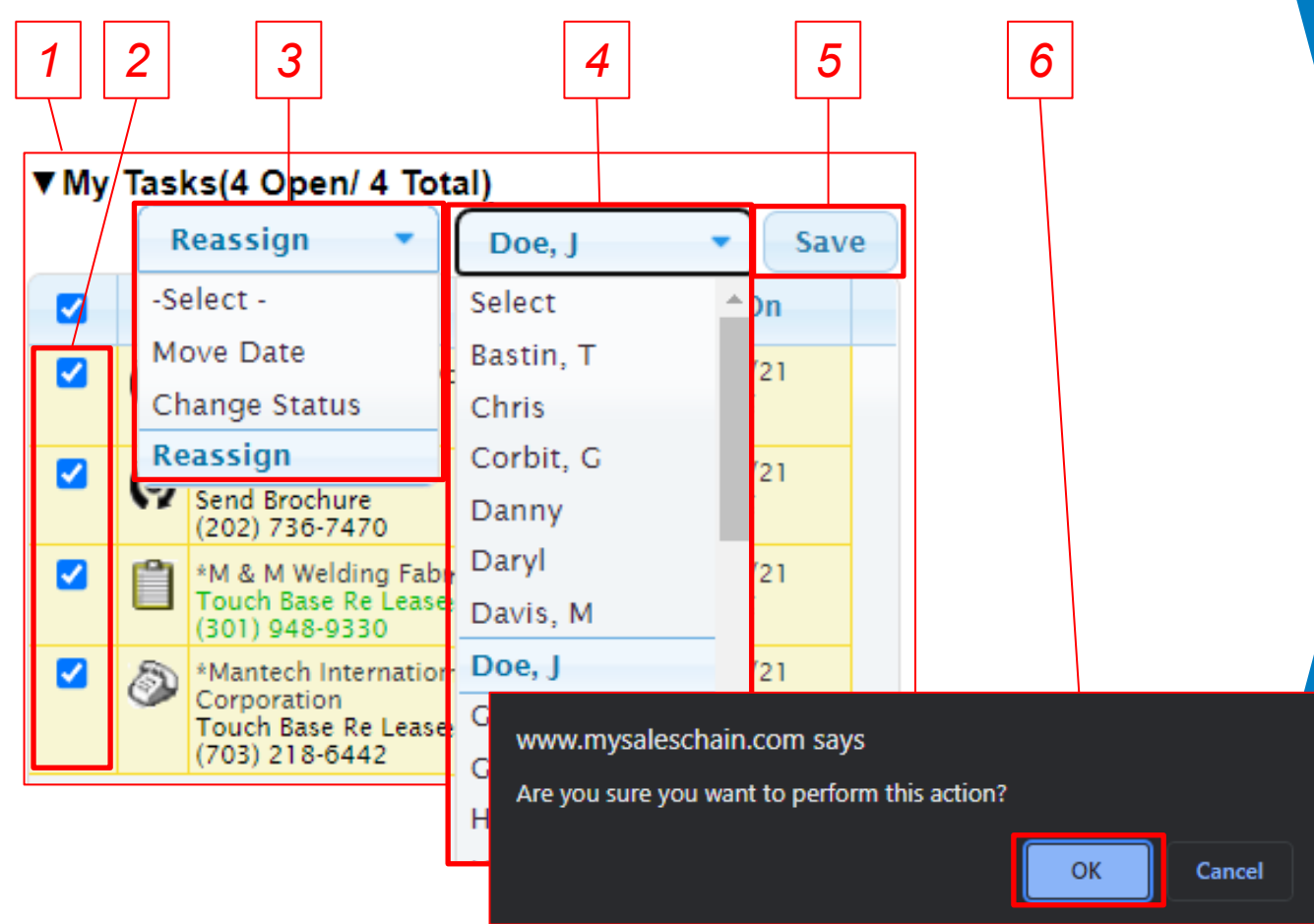

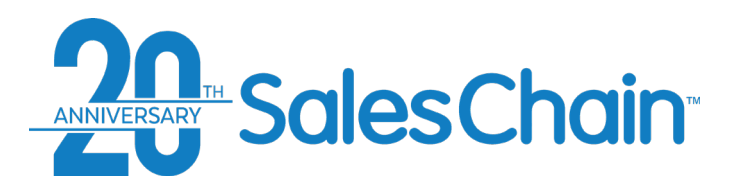

## **How To: Change The Due Date of Tasks In Bulk**

**It is possible to change the due dates of multiple tasks at once.**

To change the dates of tasks in bulk:

- 1. Navigate to the schedule desk
- 2. In the task sidebar ([see page 51\)](#page-50-0), select the tasks you would like to change the due date of using the check boxes
- 3. Open the *–Select-* drop-down and click on *Move Date*
- 4. Click into the text box and select a date from the calendar to which you would like to reassign these tasks
- 5. Click *Save*
- 6. Click *Ok* In the confirmation dialogue box

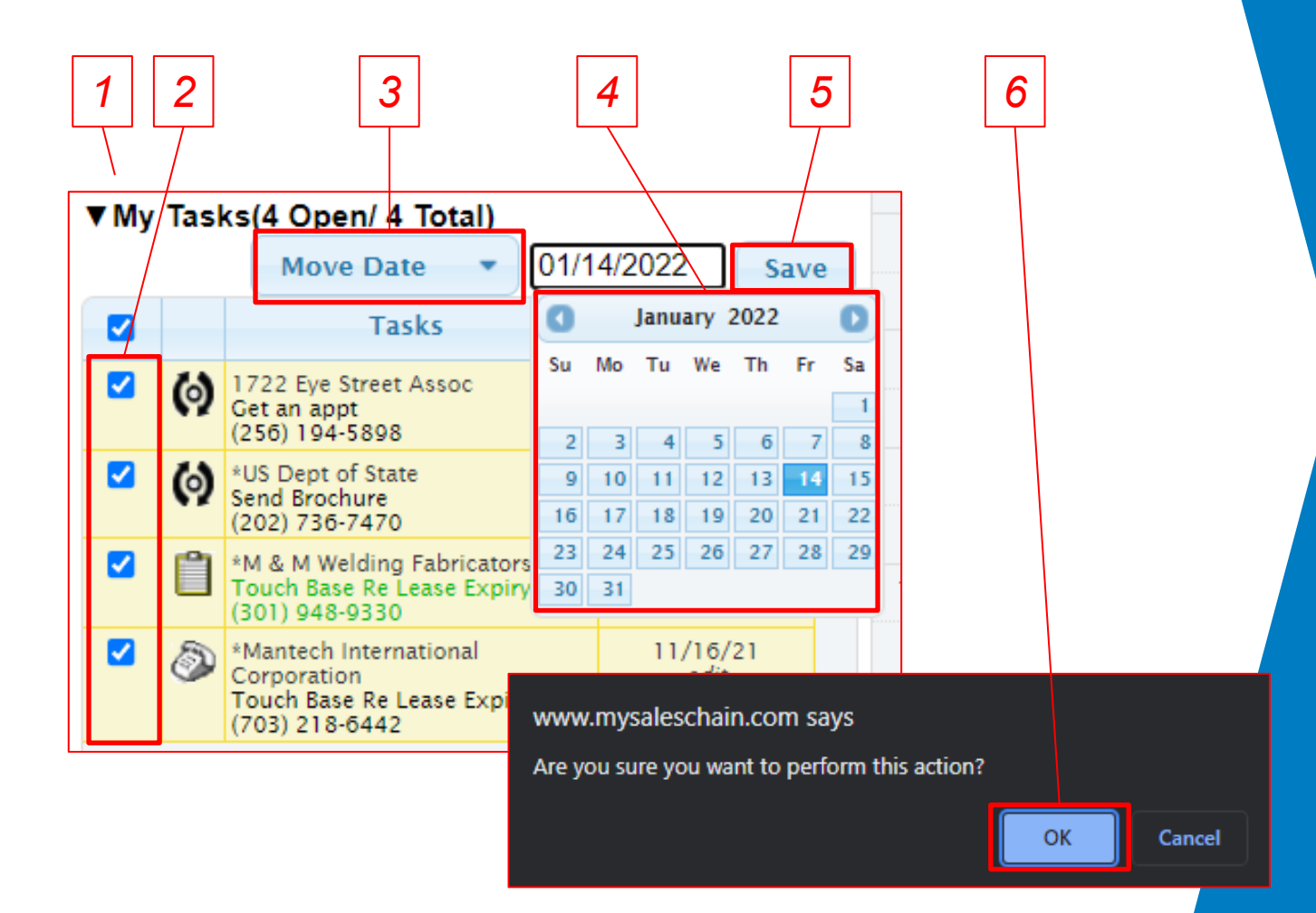

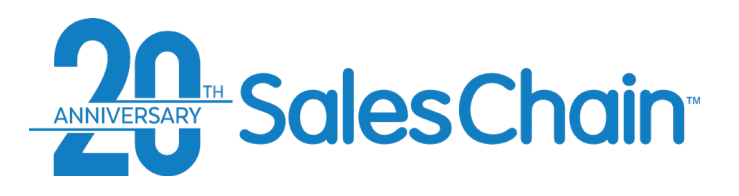

## **How To: Edit a Task From the Schedule Desk**

**It is possible to make changes to an existing task right from the schedule screen's task sidebar.**

[View a tutorial Video Here](https://www.youtube.com/watch?v=esi7WerRejM&list=PLq2JeetgYc3ukrTTjRCQDrrGBVRjNUwdn&index=14)

To complete a task:

- 1. Navigate to the schedule desk
- 2. Click *edit* next to the task you would like to make changes to in the task sidebar ([see page 51\)](#page-50-0)
- 3. Make the desired changes to this task in the task dialogue
- 4. Click *Save*

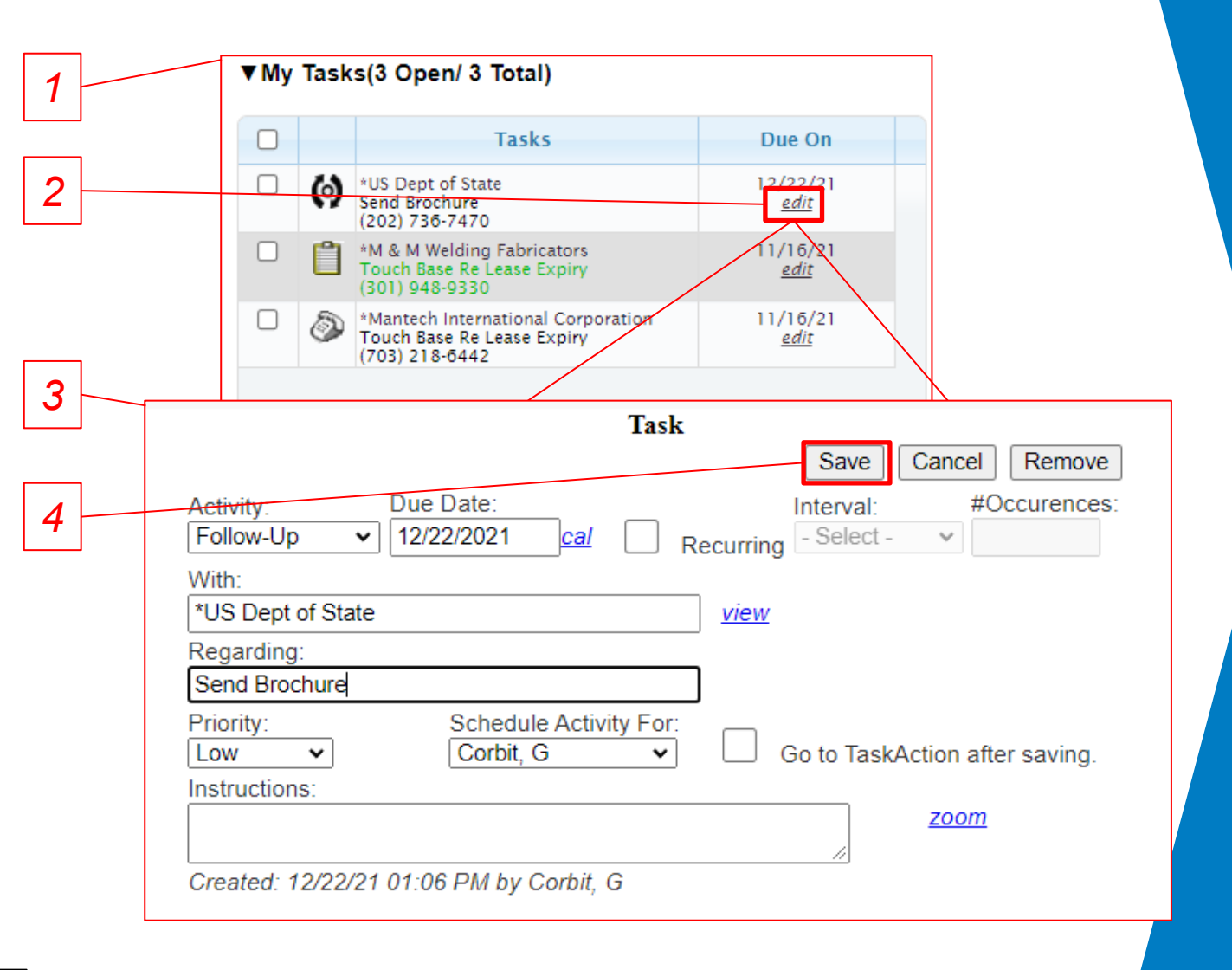

**Quick Tips:**

67 To reassign tasks in bulk, [see page 65](#page-64-0)

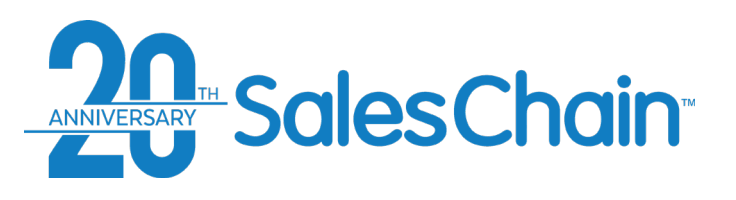

**It is possible to schedule an appointment with an account right from the account view.**

To schedule a new appointment:

- View the desired account
- 2. Click the *new appointment* icon. You will be taken to the schedule desk
- 3. Click and drag to the desired time on the desired day
- 4. Click the *Schedule Appt* Button<sup>(1)</sup>
- 5. Enter appointment details *Note: Be sure to add "Available Contacts" and "Internal Users" on the right if you want to send a notification of this appointment to certain contacts.*

*5*

*6*

6. Click *Save*

## **How To: Make a New Appointment From the Account View**

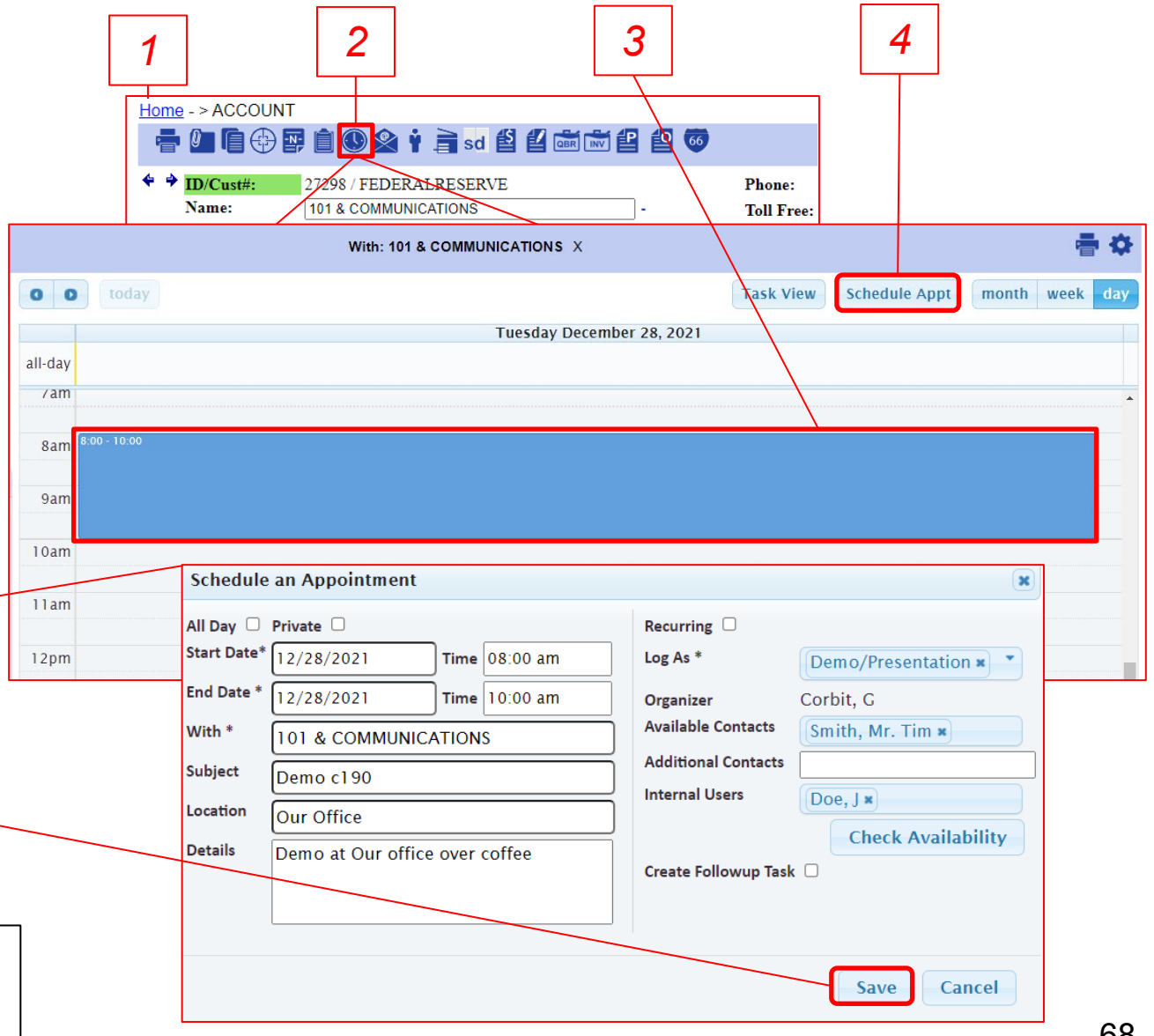

#### **Quick Tip:**

If you're using Microsoft Outlook 365 Integration, This [appointment will sync down into your outlook calendar. See](#page-68-0) pages 69 – 72.

<span id="page-68-0"></span>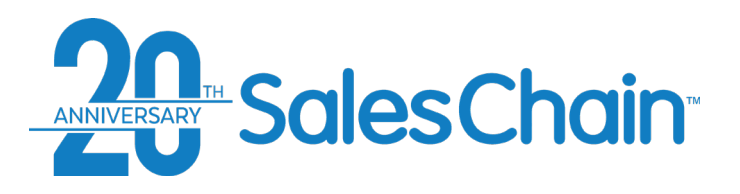

## **How To: Log Into Outlook 365 In SalesChain**

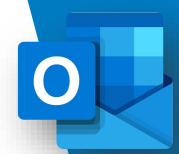

**To begin syncing emails and appointments between SalesChain and Outlook 365, you will need to first enter your Outlook 365 credentials into SalesChain.**

*Important: Once you are logged in, SalesChain and Outlook 365 will share appointments (calendar events) automatically. Instructions on pushing emails from Outlook into SalesChain are outlined in the following pages [\(71 -](#page-70-0) 72)*

#### [View a Tutorial Video](https://www.youtube.com/watch?v=AfJ6IQiLDY8)

To Log Into Outlook 365 within SalesChain:

- 1. Navigate to [www.mysaleschain.com](http://www.mysaleschain.com/)
- 2. If you are not already logged in, you will be prompted to enter your MS 365 credentials after [entering your SalesChain](#page-11-0) login credentials (See Page 12)
- 3. Click *Submit*

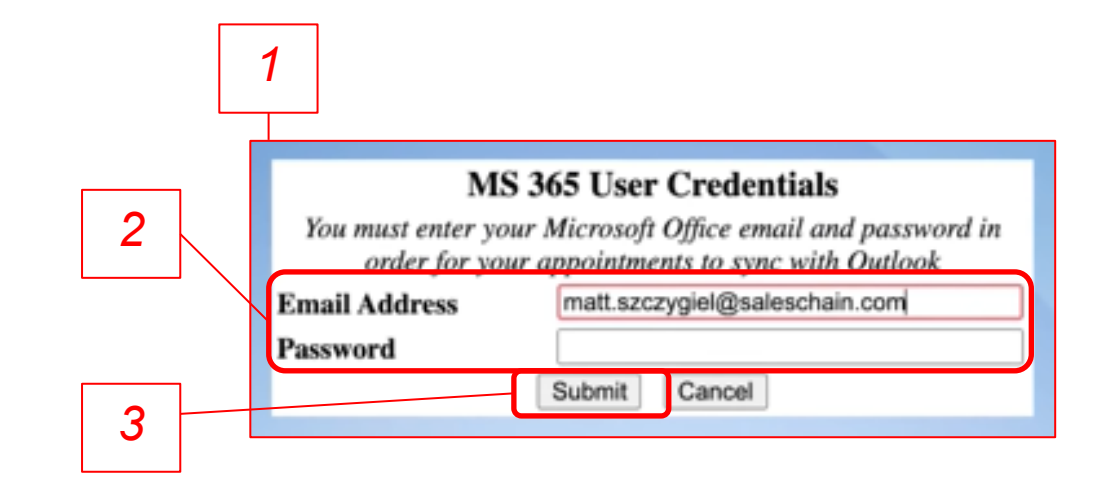

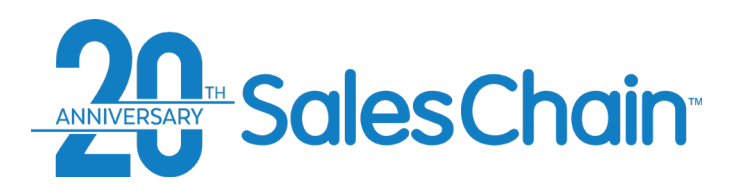

## **How To: Change Outlook 365 Password in SalesChain**

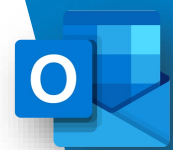

**If your Outlook 365 password has changed, you will need to change it in SalesChain for active sync to continue.** *Note: If SalesChain [detects that your Outlook password has changed, you will be prompted to login with the method outlined on page](#page-68-0)  69.*

To change your Outlook 365 password in SalesChain:

- 1. Navigate to Menu -> User Setting *-> Change MSO Password*
- 2. Enter your new Outlook 365 credentials
- 3. Click *Submit*

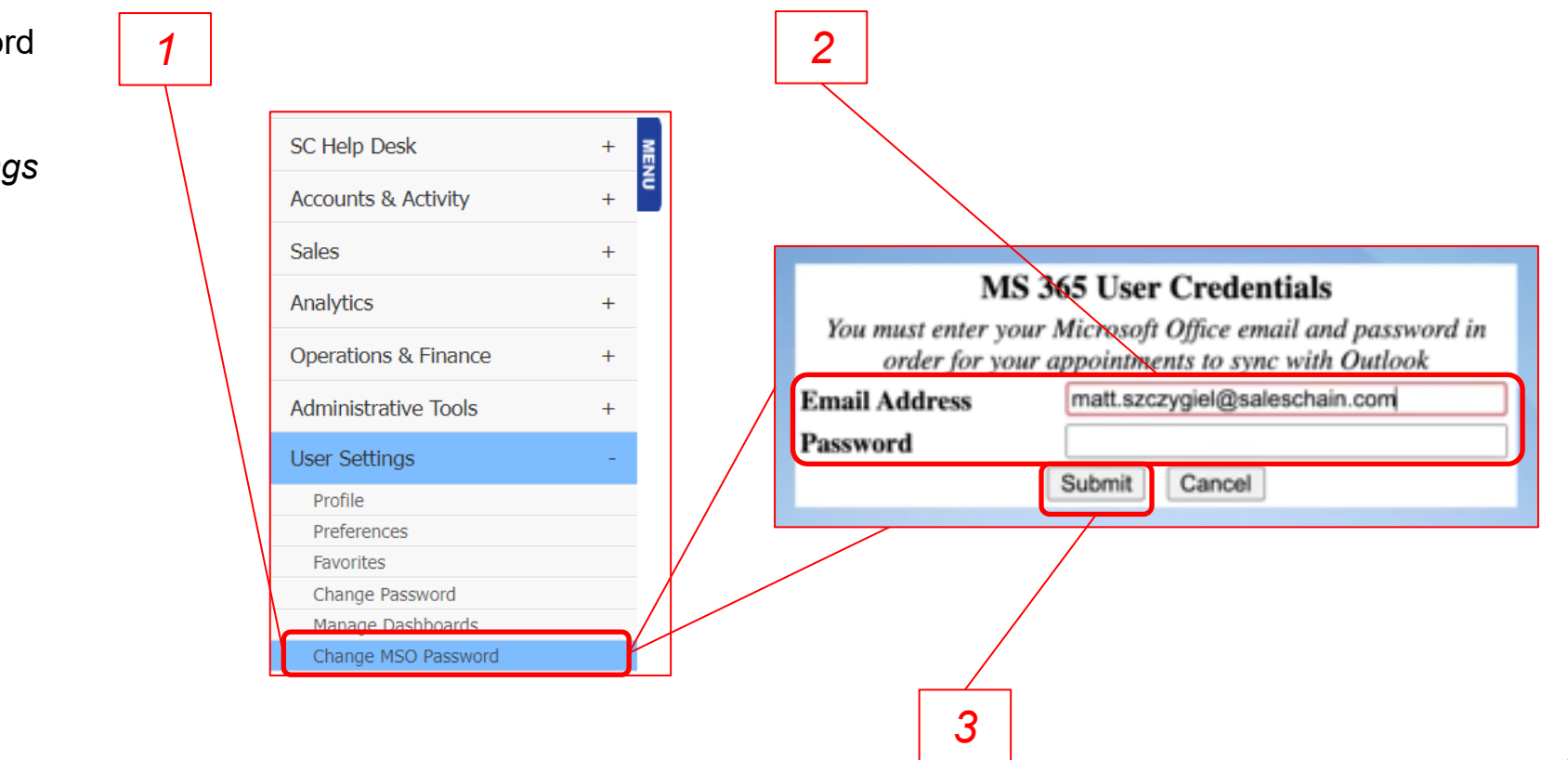

<span id="page-70-0"></span>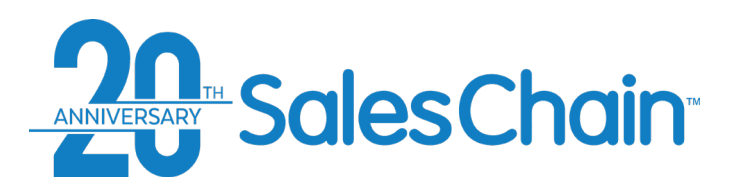

## **How To: Setup SalesChain x Outlook 365 Email Push**

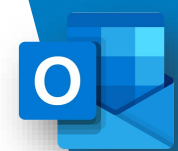

**SalesChain pulls in only marked emails to make sure only pertinent information is in the system. You will need to set up a category called** *SalesChain* **in Outlook, so SalesChain knows what emails to pull in.** 

#### [View a Tutorial Video](https://www.youtube.com/watch?v=AfJ6IQiLDY8)

To set up the SalesChain category in Outlook 365:

- 1. Open your Outlook 365 desktop application and navigate to the *Home* tab
- 2. Under the categorize dropdown, select *All Categories…*
- 3. In the pop-up dialogue, click *New…*
- 4. Under *Name,* title your new category "*SalesChain"* and assign it a color of your choice (blue in this case) and assign it a shortcut Key (CTRL+f12 recommended)
- 5. Click *OK*

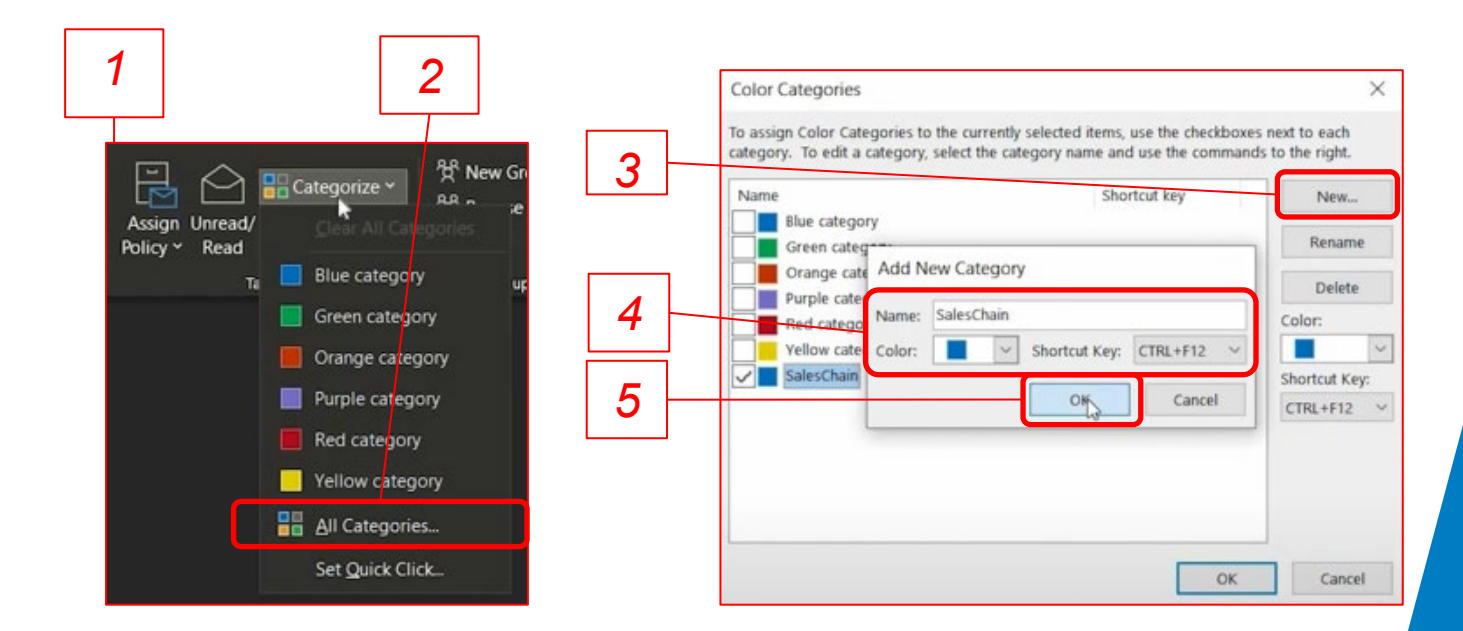

#### **Quick Tip:**

Any email marked with this category will be brought into SalesChain under the appropriate account's *Activity* Tab assuming the contact to whom you sent it is listed in the SalesChain system. See [Page 72 f](#page-71-0)or instructions.

<span id="page-71-0"></span>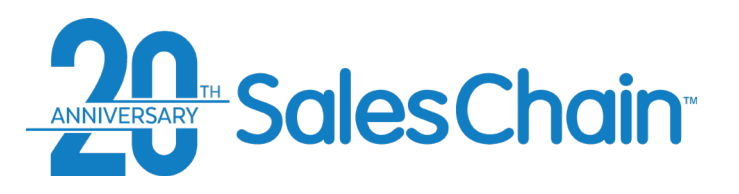

## **How To: Push Emails From Outlook 365 Into SalesChain**

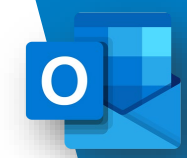

**Not all Outlook emails are automatically pushed into the SalesChain system. You can choose which to push by marking them with a category in Outlook. When you do, they will automatically be associated with an account, with a contact within that account, and will be logged in your user activity.** 

#### [View a Tutorial Video](https://www.youtube.com/watch?v=AfJ6IQiLDY8)

To push emails from Outlook into SalesChain:

- 1. Open your Outlook 365 desktop or web application
- 2. Click on an email within Outlook 365 to select it.
- 3. a) Hit the shortcut key you set up in the manner instructed on [page 71](#page-70-0) *OR* b) under the *Categorize* drop-down select the *SalesChain* category you created in the manner instructed on [page 71](#page-70-0)
- \*\* This email will be marked with the appropriately colored tag and will be pushed into SalesChain within 5 minutes \*\*

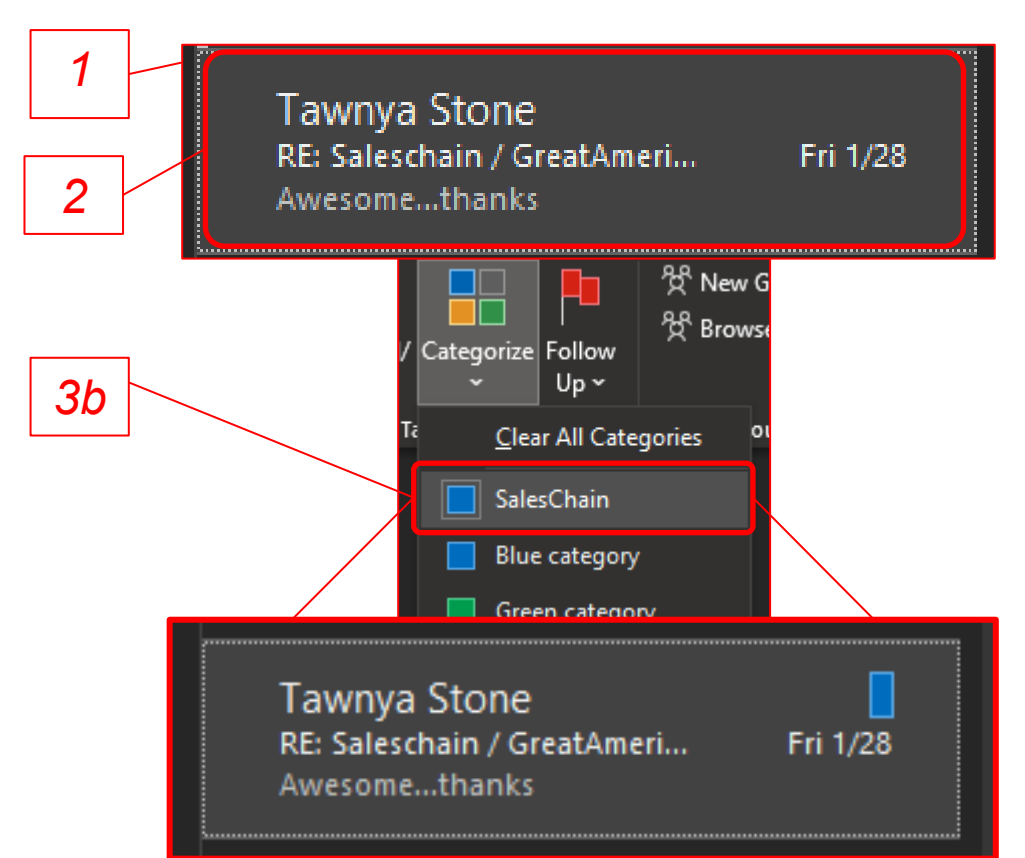
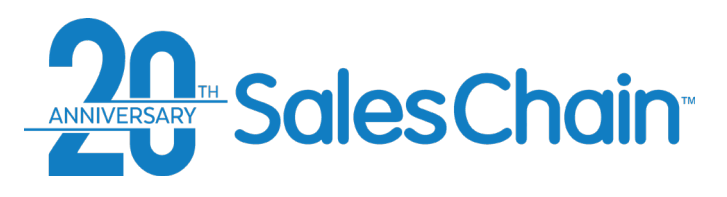

**It is possible to send emails directly to your contacts from inside the SalesChain platform.**

To send an email from SalesChain:

- 1. View the desired account
- 2. Click the *new email* icon
- 3. Craft your email message *Note: Use the drop-downs on the right of each recipient box to quickly select recipients from this account or from your company. You may add as many recipients as you like.*
- 4. Click *Send*

#### **Quick Tip:**

Emails sent from the SalesChain system will be sent from our own internal email servers. Therefore, the first email in the chain (sent from you) will not appear in your email history. See [page 74](#page-73-0) for how to track emails sent from SalesChain and [pages 69 -](#page-68-0) 72 if you intend to sent emails from Outlook 365 instead (recommended).

### **How To: Send an Email From the Account View**

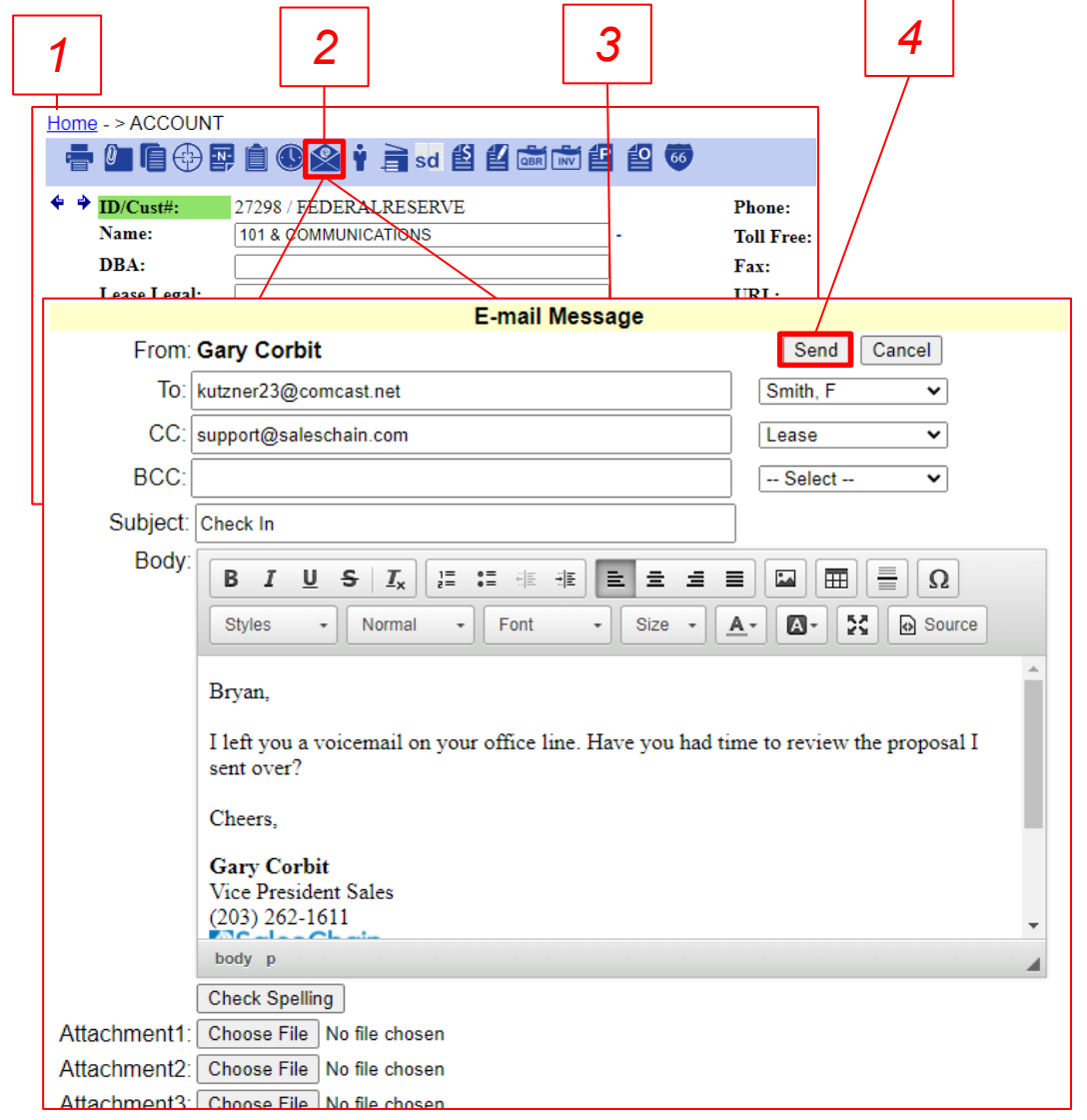

<span id="page-73-0"></span>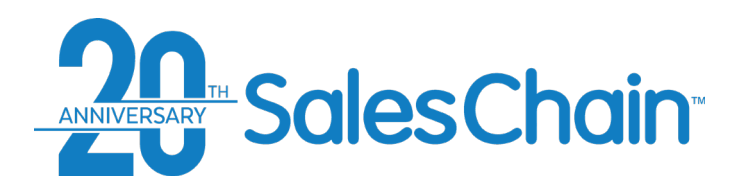

### **The Email Request Log**

**The email request log provides a history of all emails sent out of or staged to be sent out of the SalesChain system by the user as well as by the workflow system on behalf of the user.**

To find the email desk, you can click on the email icon in your favorites bar OR navigate to *Menu Sidebar > Accounts & Activity > Email.*

#### **Key:**

- 1) Email ID
- 2) Email Information including subject, sender, recipient, and date and time sent
- 3) Status of the email (*sent* or *staged*)
- *4) Refresh* button allows you to see new emails or change search parameters
- 5) The *Show* drop-down allows you to change how many emails are displayed
- 6) The *–All Status-* drop-down allows you to sort by email status

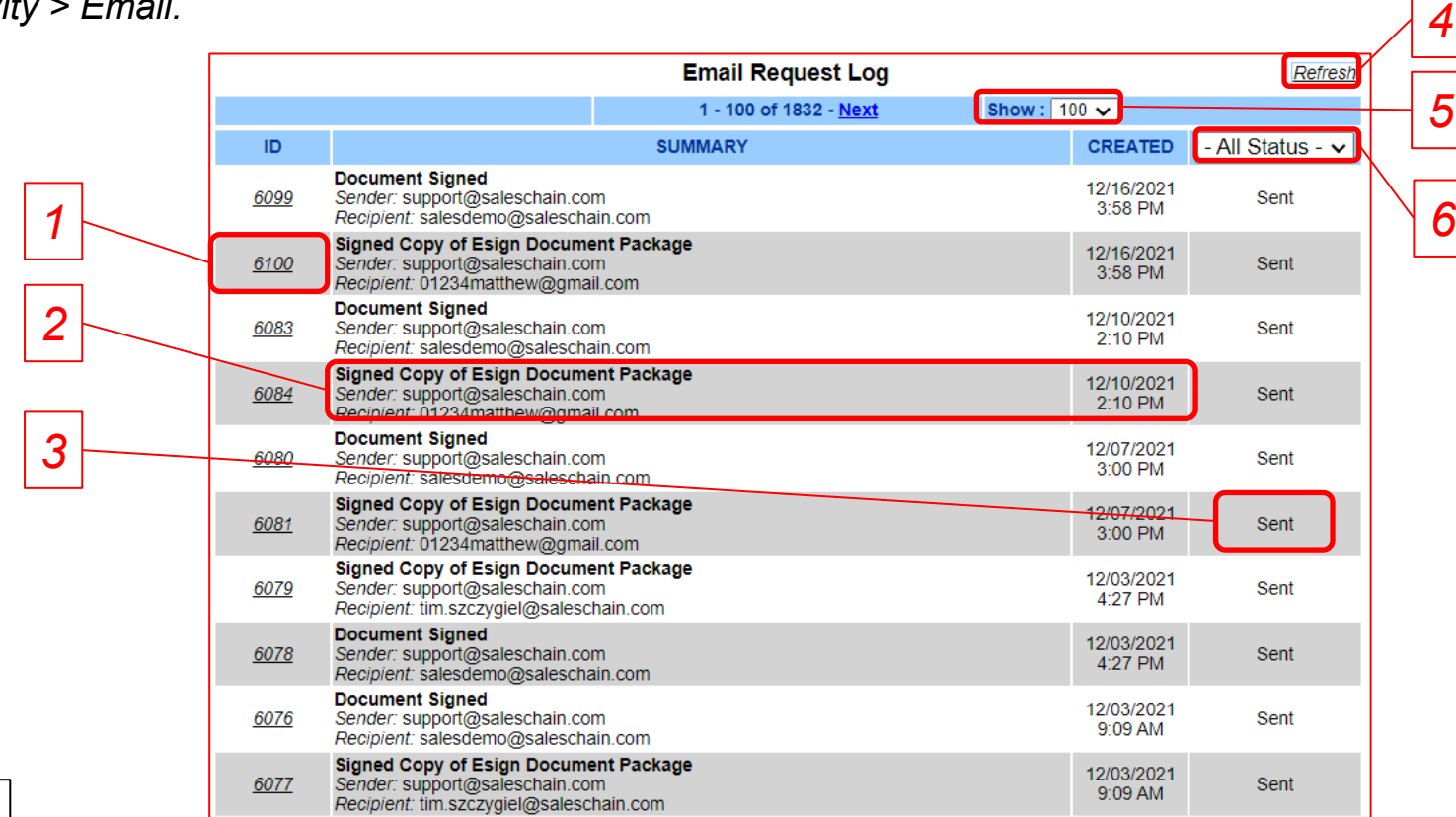

#### **Quick Tip:**

To track the process of e-Signed documents sent out of SalesChain, try the e-Sign Desk [\(See Page 165](#page-164-0))

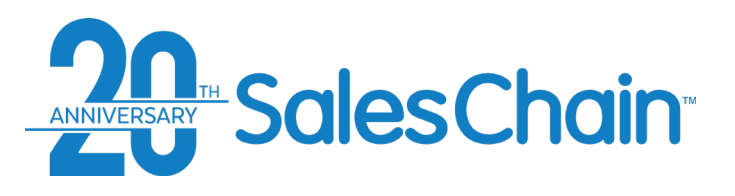

**It is possible to attach documents or other files to accounts in the account view.**

To attach a file to an account:

- 1. View the desired account
- 2. Click the *attach a document* icon **0**
- 3. Enter a name for this document, enter a description if desired, and select a document type if desired
- 4. Click *Choose File* and browse your computer for the file that you would like to attach to this account
- 5. Click *Save*

### **How To: Attach a File to An Account**

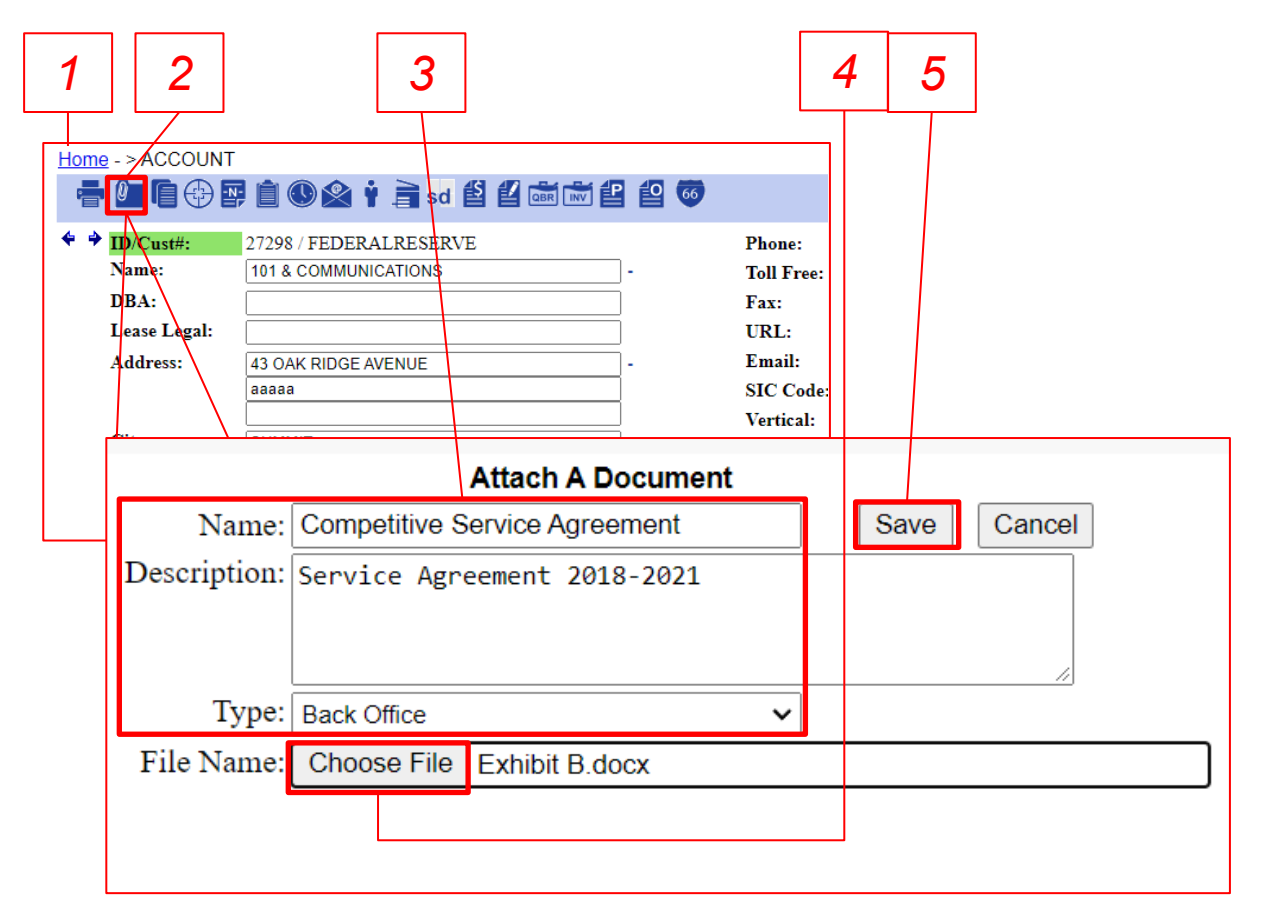

#### **Quick Tips:**

- Uploaded files can be viewed under an account's *activity* tab (see image to the right) Clicking on the  $\mathbb{I}\hspace{-0.1cm}T$  icon will download the file to your computer.
- It is possible to add most file types to accounts including images, documents, Excel files and more. Get creative and attach anything that might be relevant to an account or a sale!

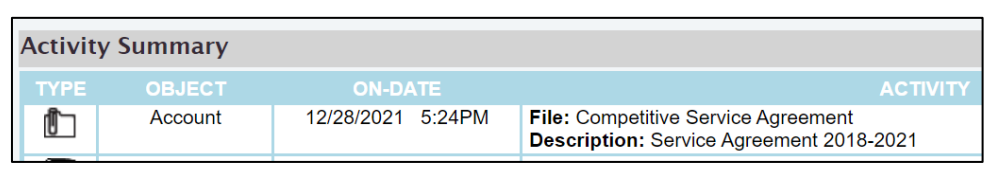

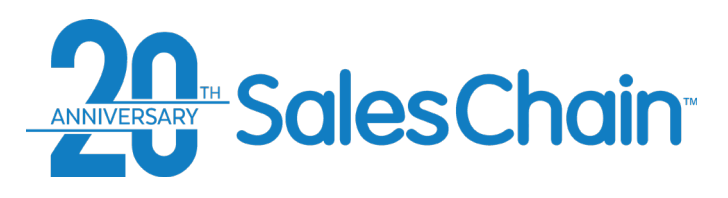

**It is possible to generate certain documents from the account view.**

To generate certain documents:

- 1. View the desired account
- 2. Click the *Generate a Document* icon
- 3. Select the documents you would like to generate using the check boxes
- 4. Enter a name for this document package and click *Generate*

### **How To: Generate a Document From the Account View**

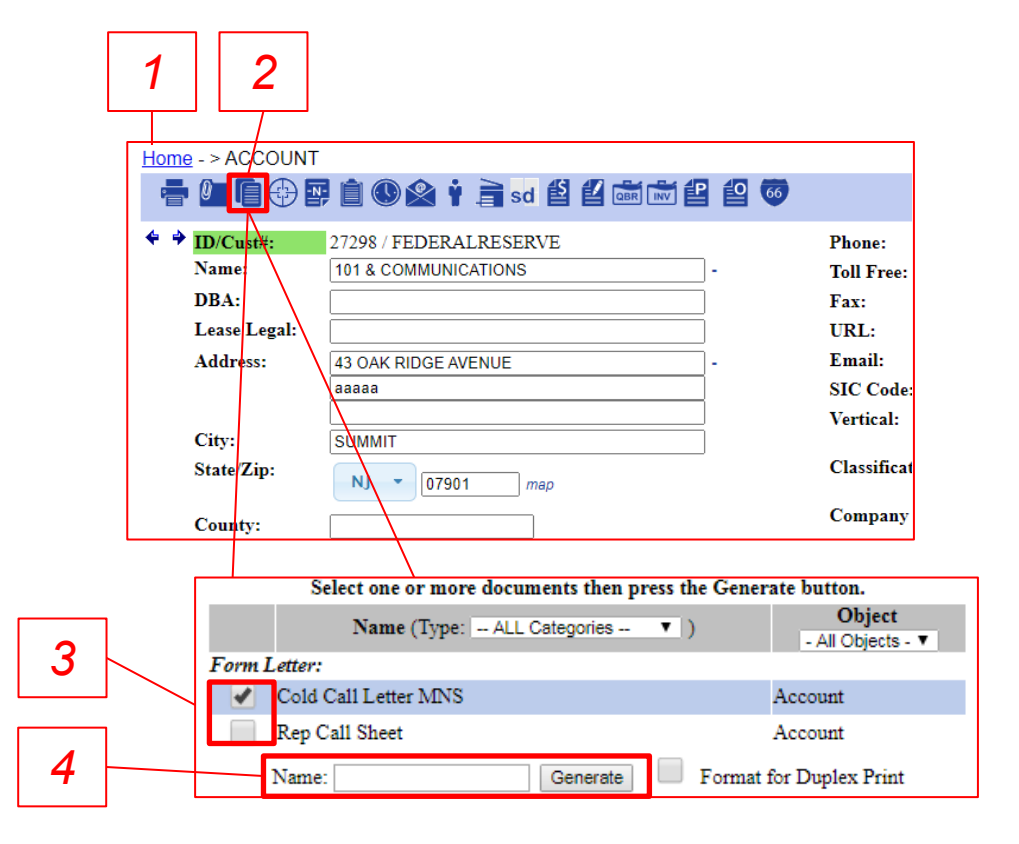

#### **Quick Tips:**

- This is an archived method. We officially recommend that you generate most documents, including all order related and delivery documents, from the proposal and order system. ([See Page 158\)](#page-157-0)
- Document packages generated by this method will be accessible via the *Activity* tab in the account view. Clicking on the  $\equiv$  icon will open the doc package in an online editor.

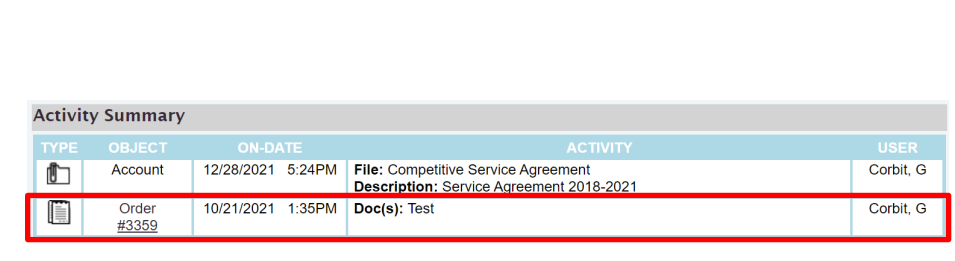

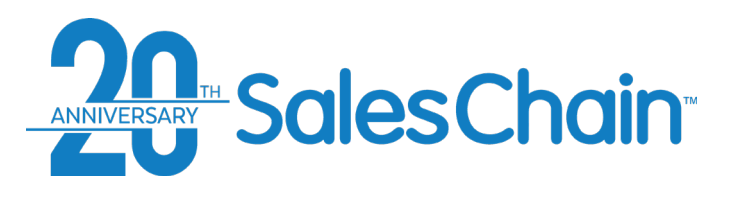

**Competitive equipment records can be created from the account view to track competitive leases and help you target competitor's accounts.** 

To add a competitive equipment record to an account:

- 1. View the desired account
- 2. Click the *new competitive equipment record* icon
- 3. Enter the details of this piece of competitive equipment including model name, competitive lease payment, competitive vendor, and *most importantly: Competitive Lease Expiration Date.*
- 4. Click *Save*

#### **Quick Tip:**

By default, each competitive equipment record is associated with a workflow that provides the appropriate sales rep a notification at certain time intervals from the competitive lease expiration via email and a task created in SalesChain. That is why the competitive lease expiration date is so important – it determines the date that this workflow process will reference. **If no date is provided, the workflow notifications will not begin.** 

### **How To: Add a Competitive Equipment Record**

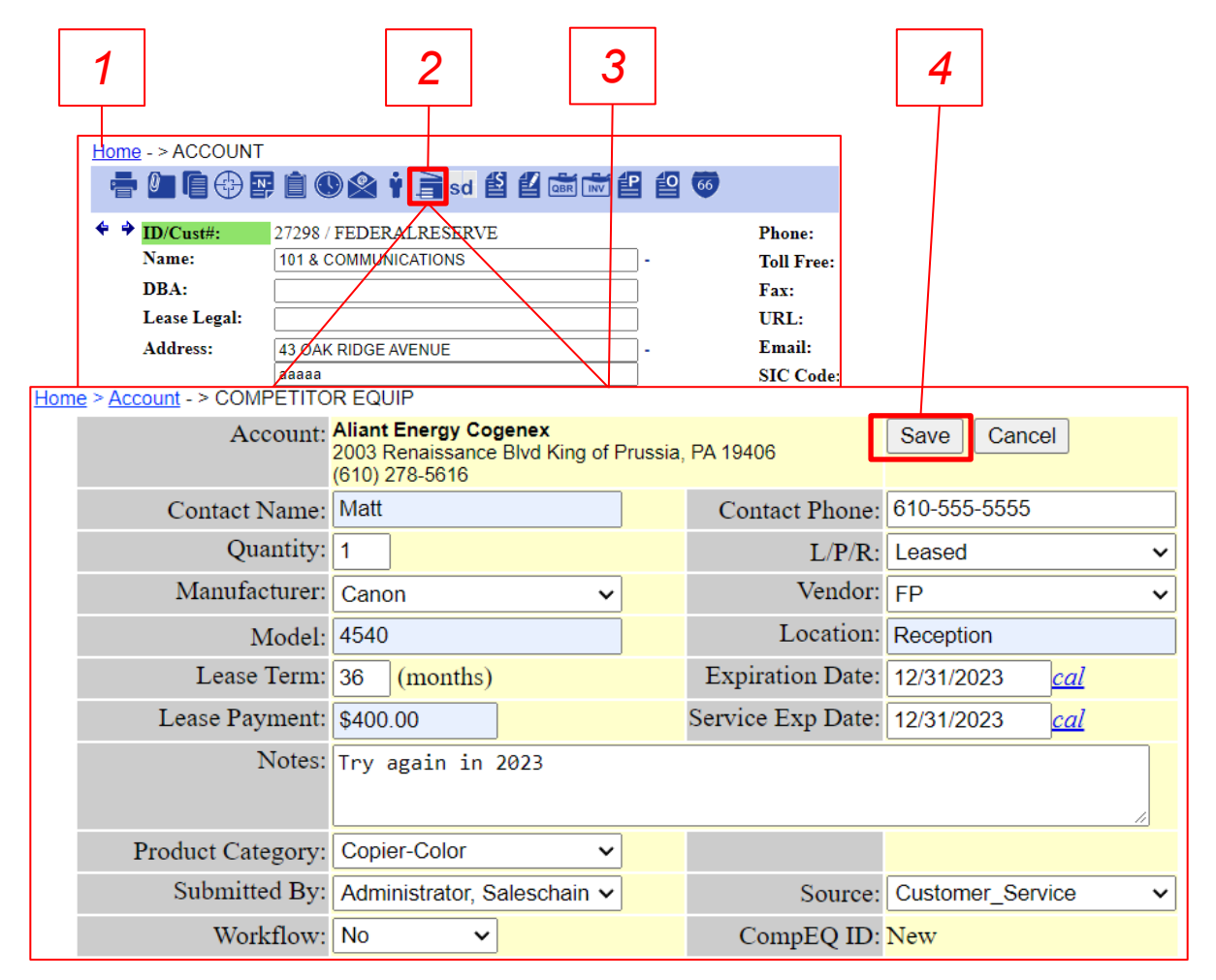

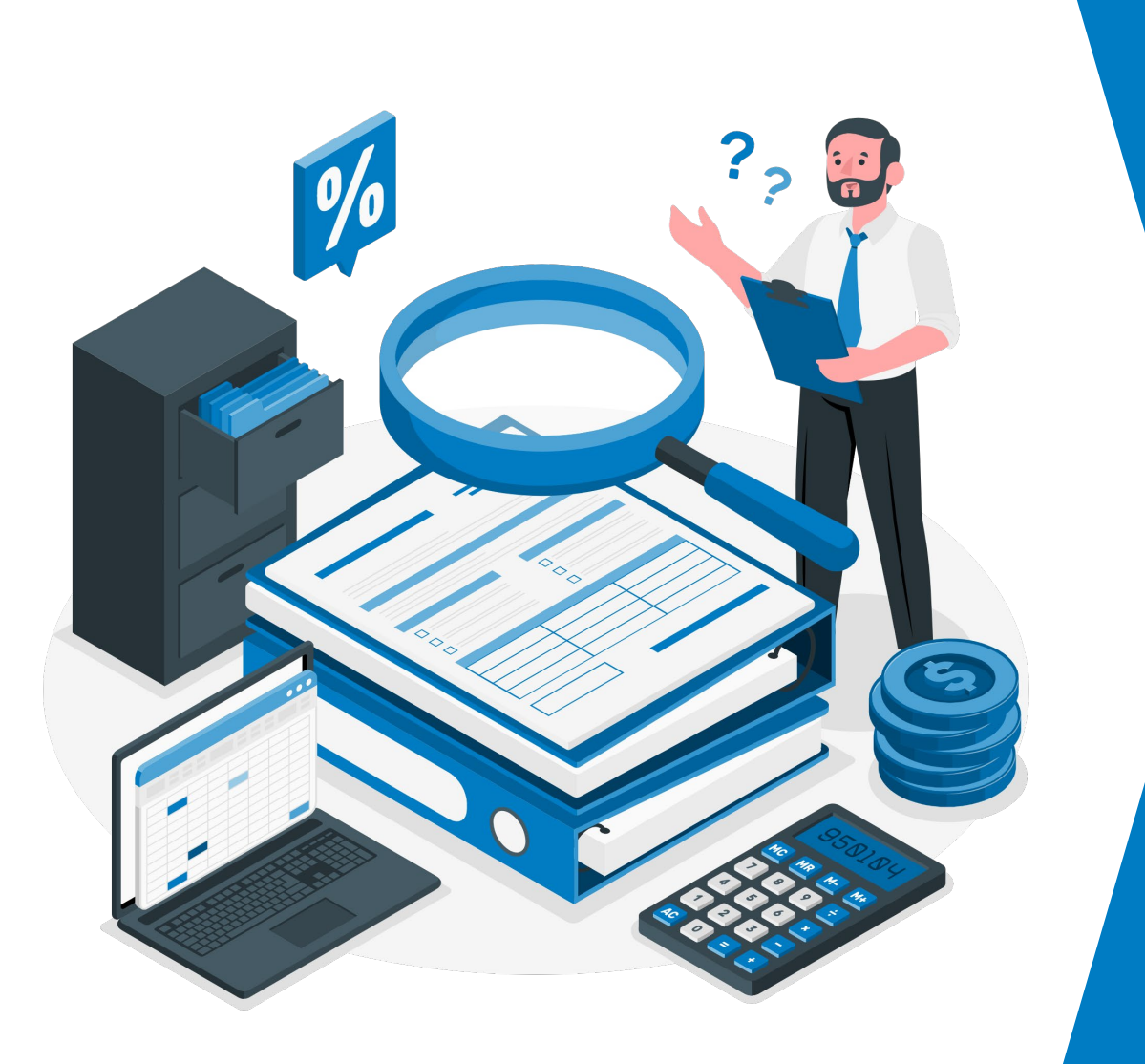

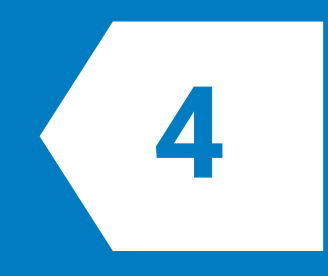

# **Deal Pricing**

Pricing, Documenting, Delivering and Funding Processes Within **SalesChain** 

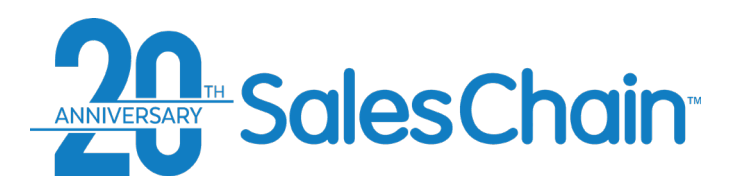

#### **Lead View**

#### **Clicking on any contact will bring you to the corresponding contact view.**

*\*See [page 80](#page-79-0) for more information regarding the Action and Activity icons in the lead view.*

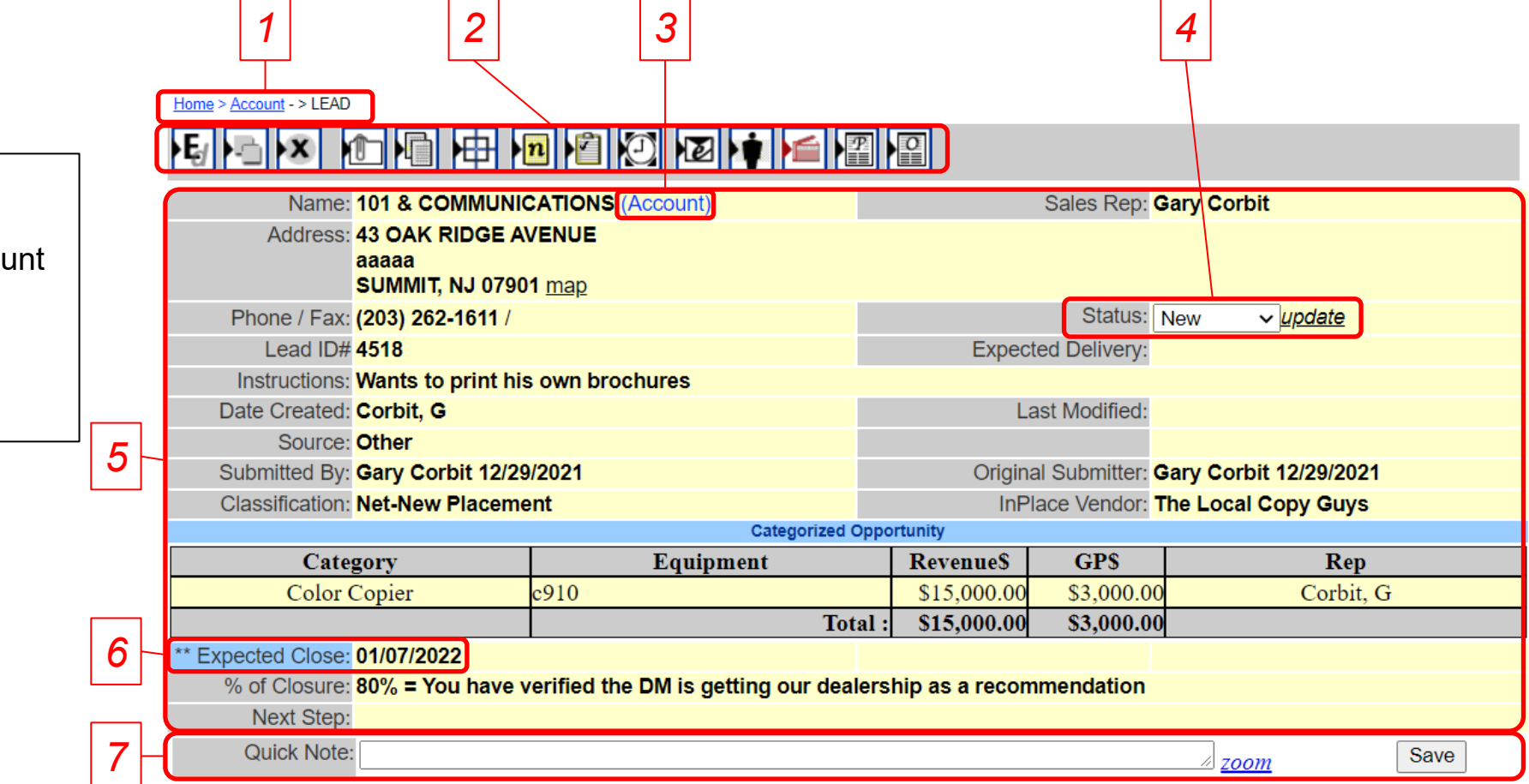

#### **Key:**

- 1) Navigation tree
- 2) Action and Activity Icons
- 3) Link to the associated accor
- 4) Lead status drop-down
- 5) General lead information
- 6) Expected close date
- 7) Quick note entry box

<span id="page-79-0"></span>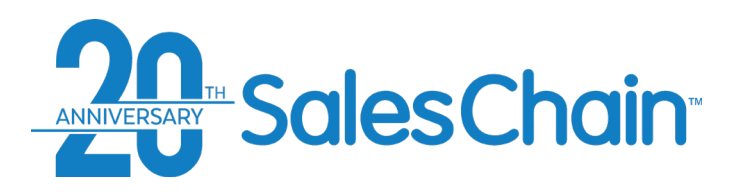

### **Action Icons in the Lead View**

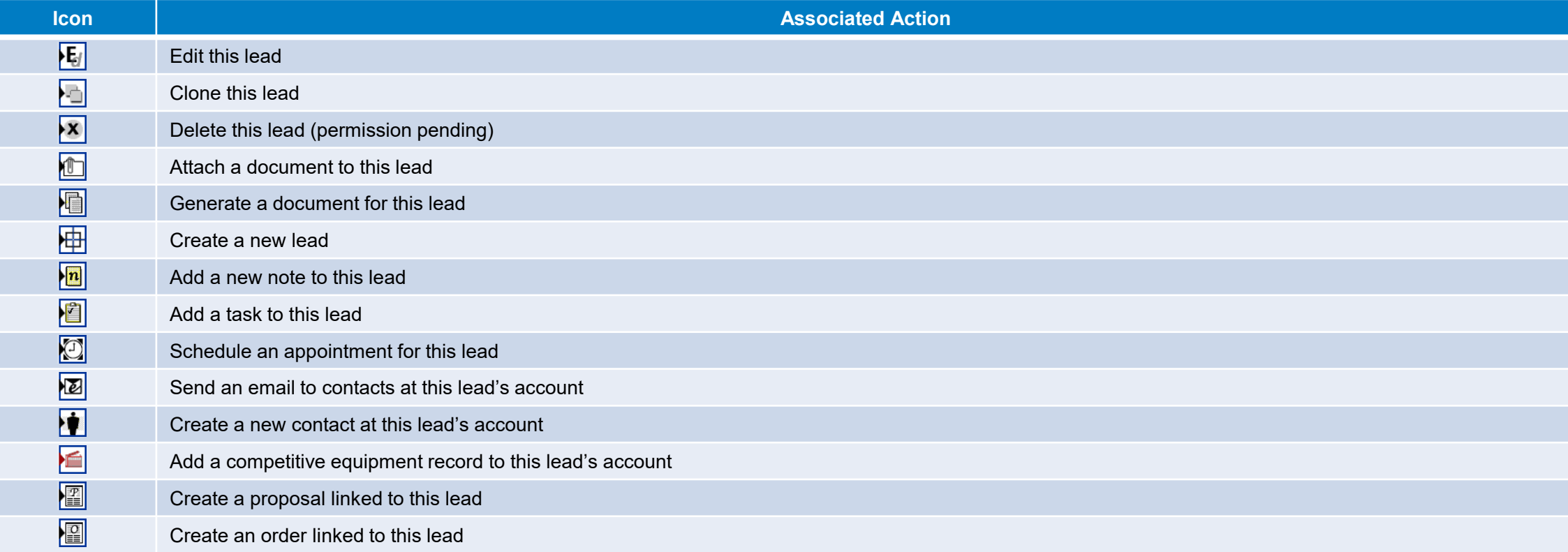

<span id="page-80-0"></span>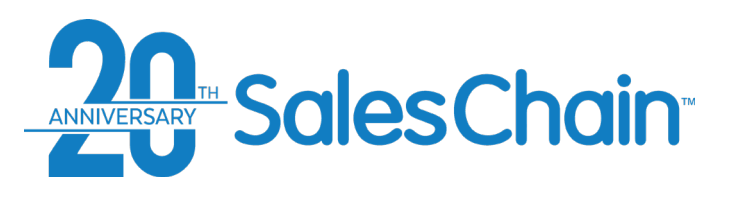

**It is possible to manually create new leads from the account view.**

To create a new lead:

- 1. View the desired account
- 2. Click the *new lead* icon
- 3. Enter the details of the lead including the classification, instructions, model name, estimated revenue, and *most importantly: Expected Close Date*

4. Click *Save*

**Quick Tips:**

- The expected close date is particularly important since, by default, each lead is placed on the forecast within the month of it's expected close date. **If no date is provided, the lead will not populate on the forecast.**
- Once a lead is created, you can view it under an account's *Sales* tab. One account can have many leads.

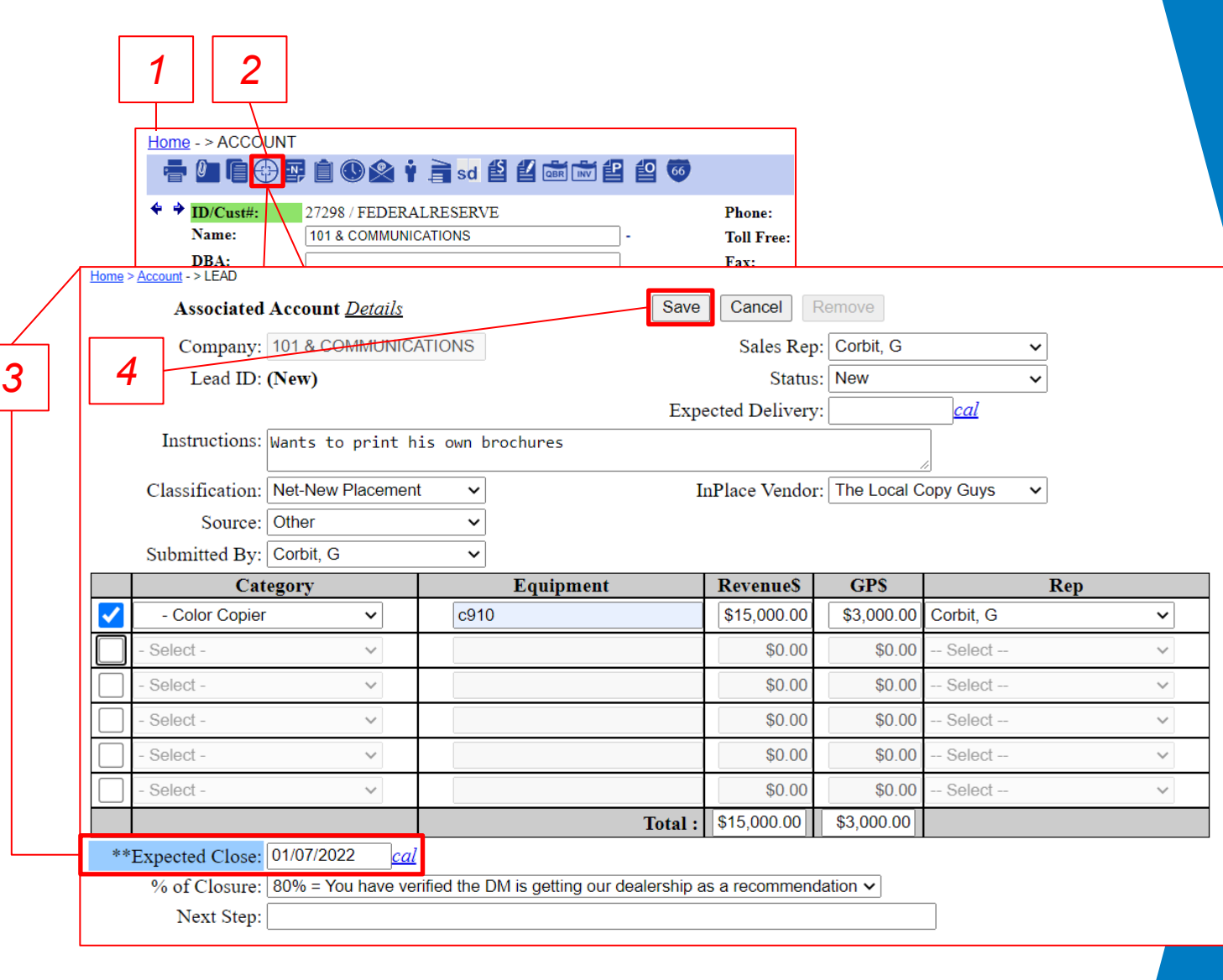

**How To: Create a New Lead**

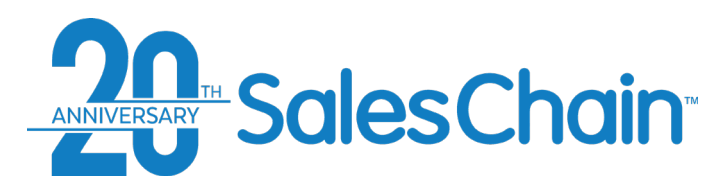

**It is possible to make changes to a lead from the lead view.**

To edit an existing lead:

- 1. Navigate to the desired lead
- 2. Click on the *Edit* icon
- 3. Make the desired changes to the lead
- 4. Click *Save*

**Quick Tip:**

To make changes to leads in bulk, you can use the forecasting tools.

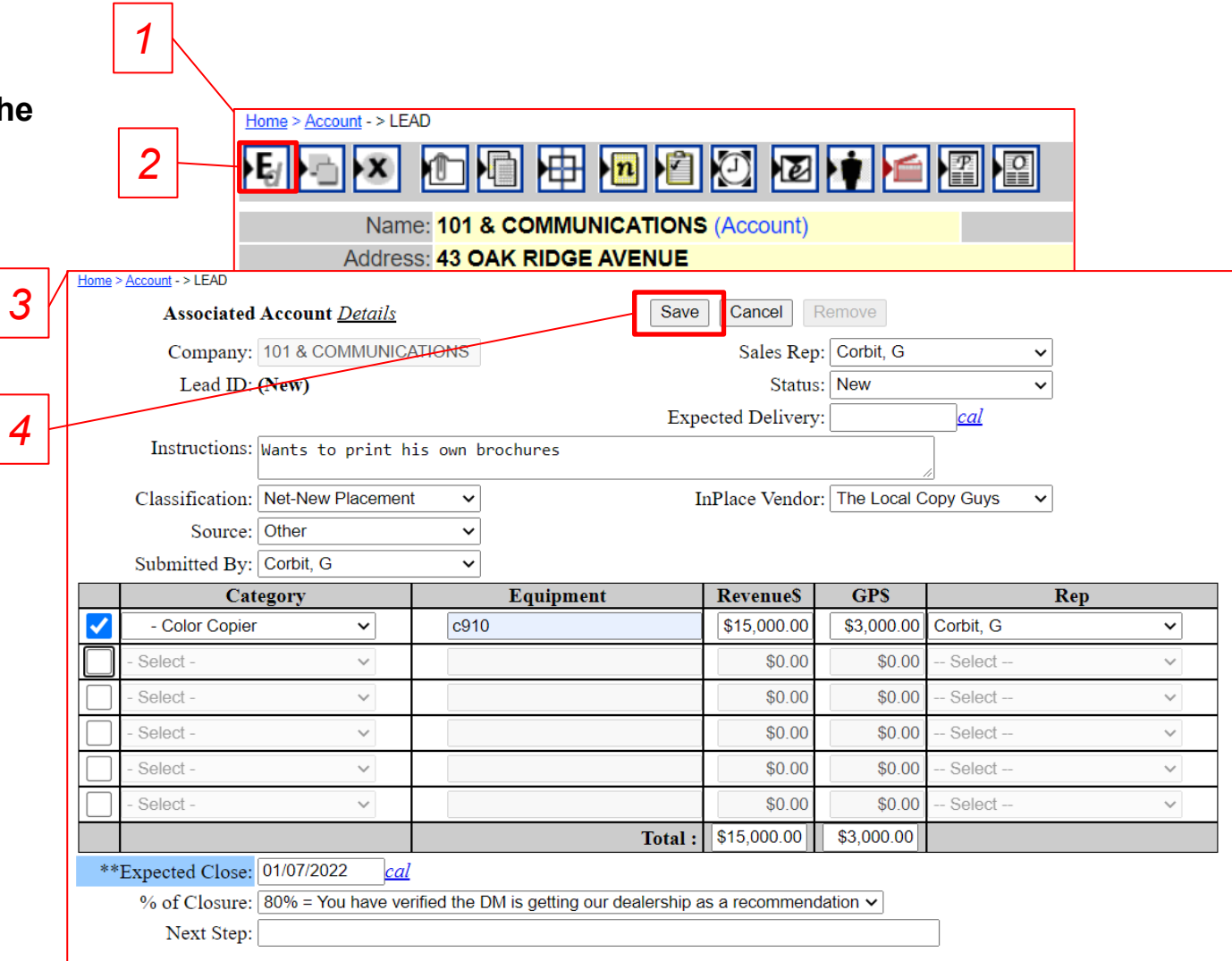

#### 82

**How To: Edit a Lead**

<span id="page-82-0"></span>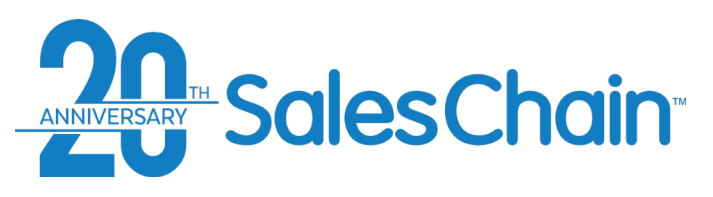

populate in the *General* tab of the order

breakdown.

### **How To: Create a New Proposal From the Lead View**

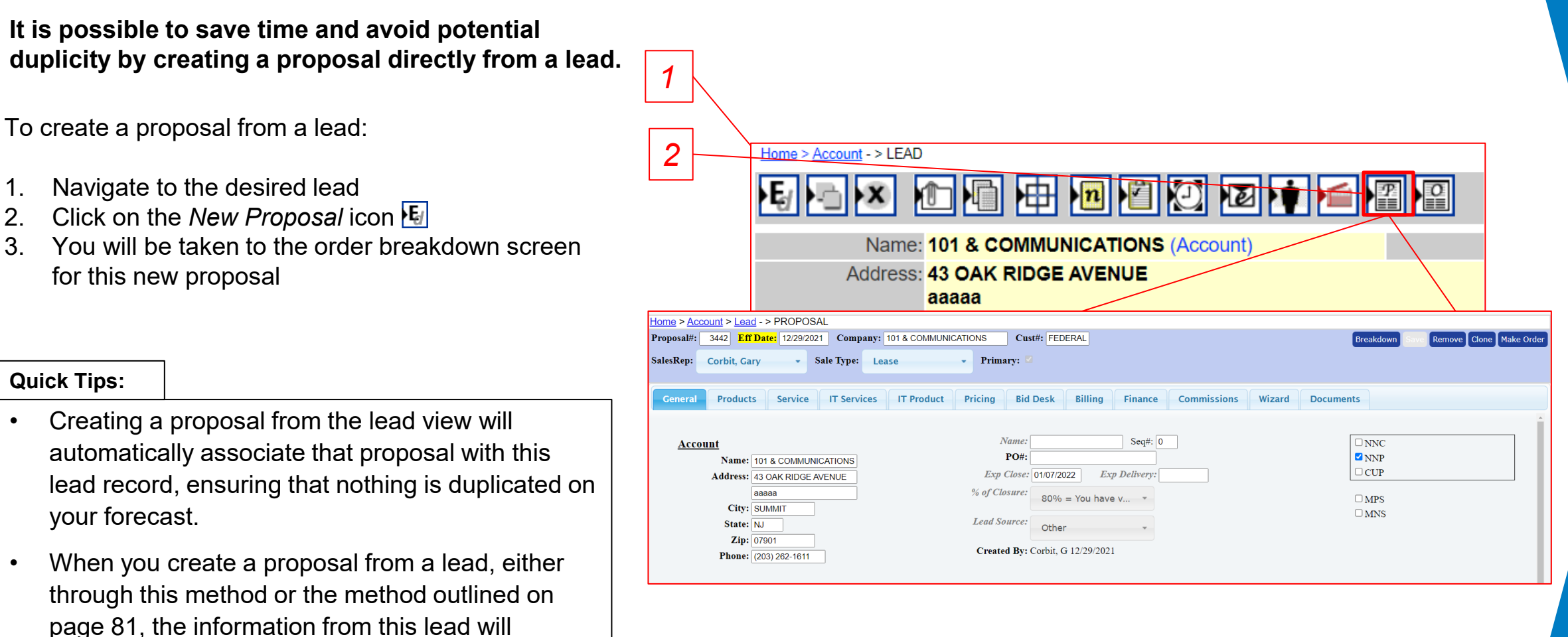

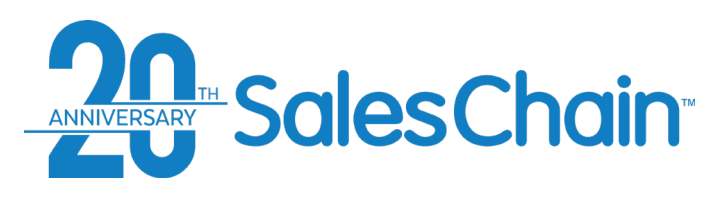

**It is possible to create a proposal from the account view and either make a new lead or associate it with an existing lead.**

To create a new proposal:

- Navigate to the desired account
- 2. Click on the *new proposal* icon
- 3. (Conditional) If existing active leads are associated with this account, you may associate this proposal with one of these leads by clicking the *Select* button next to that lead. To create a new lead, choose *Click here to create a new lead for your proposal.*
- 4. You will be taken to the order breakdown screen for this new proposal

#### **Quick Tips:**

- Always give your proposals a name in the center *4* column to be able to more easily identify them.
- It is possible to have many proposals associated with one lead. The *Primary* proposal will be the proposal whose value shows on your forecast. To clone a proposal, [see page 86](#page-85-0), to make a proposal into an order, [see page 87.](#page-86-0)

### **How To: Create a New Proposal From the Account View**

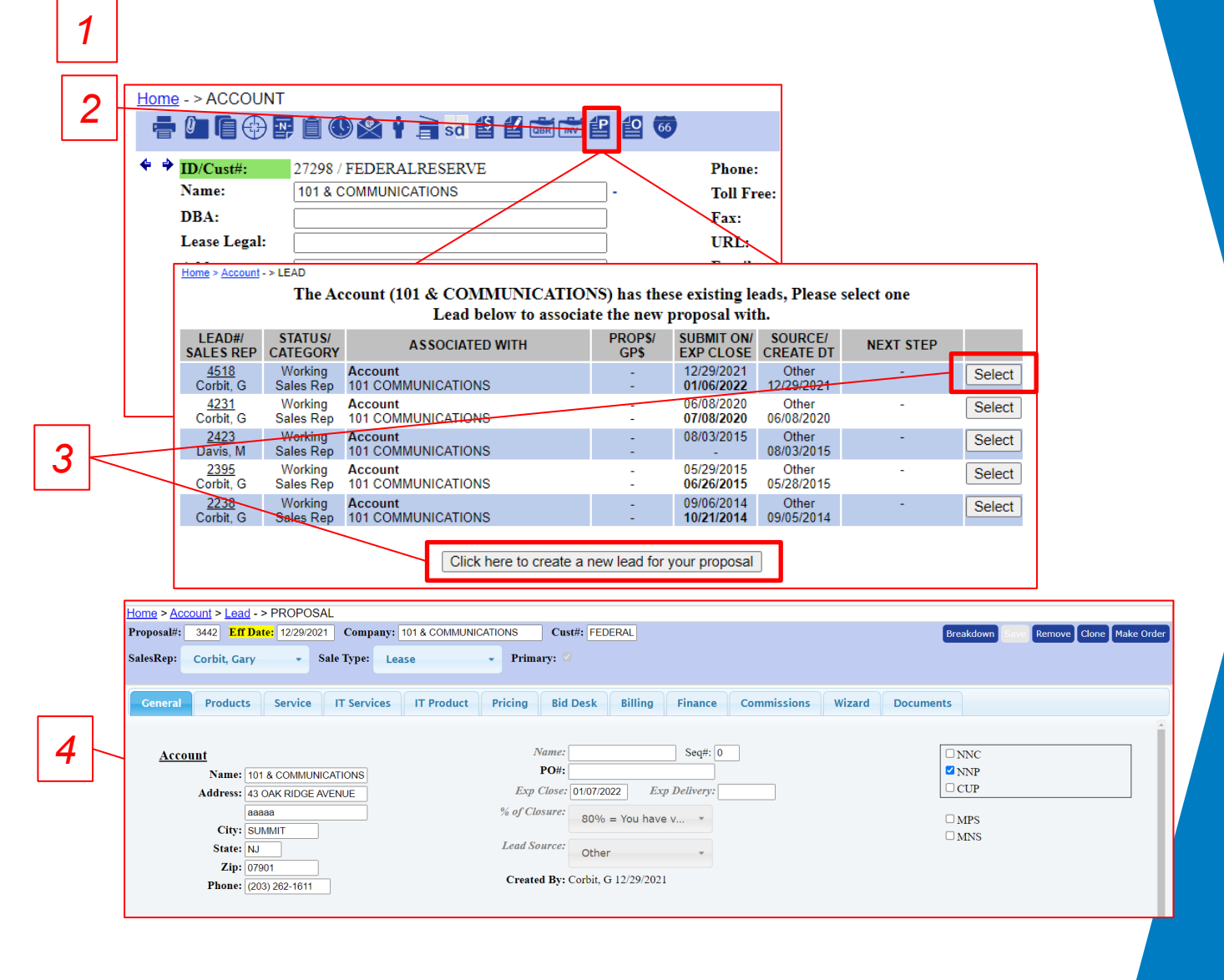

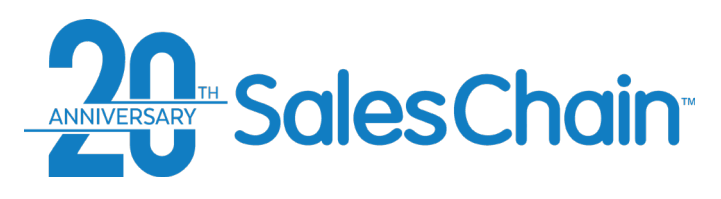

**It is possible to create an order from the account view and either make a new lead or associate it with an existing lead.**

To create a new order:

- Navigate to the desired account
- 2. Click on the *new order* icon
- 3. (Conditional) If existing leads are associated with this account, you may associate this order with one of these leads by clicking the *Select* button next to that lead. To create a new lead, choose *Click here to create a new lead for your order --* You will be taken to the order breakdown screen for this new order

#### **Quick Tips:**

- Always give your orders a name in the center column to be able to more easily identify them. This name will only be visible to system users.
- It is only possible to have one order associated with one lead. To offer a customer multiple options, use proposals instead. [See pages 83-84](#page-82-0)

#### **How To: Create a New Order From the Account View**

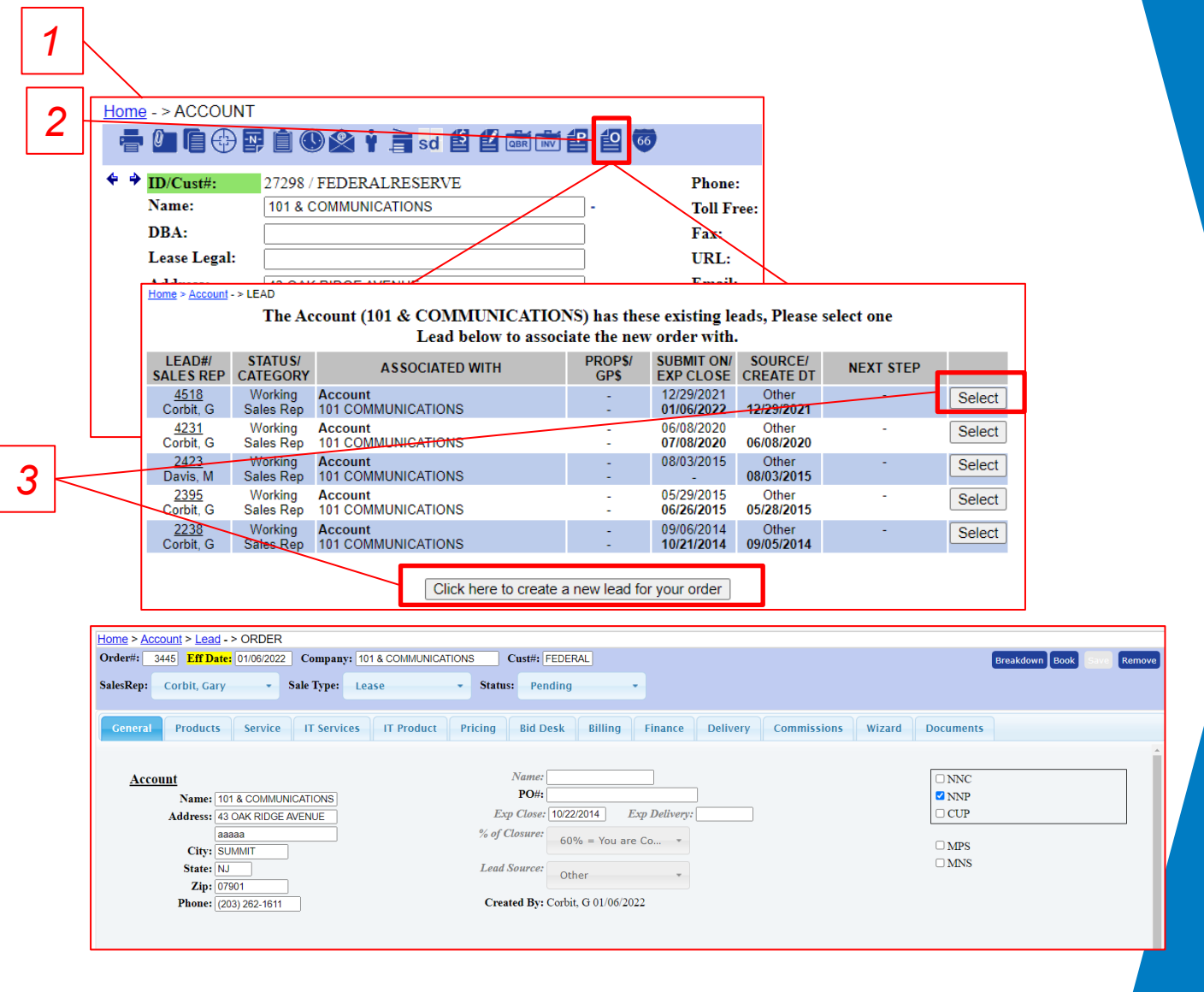

<span id="page-85-0"></span>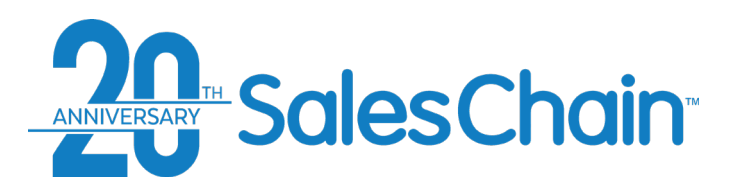

#### **How To: Clone a Proposal**

**It is possible to clone proposals created in SalesChain to offer similar but slightly different options to potential clients.**

To clone a proposal:

- 1. Navigate to the desired proposal
- 2. Click the *Clone* button You will be taken to the order breakdown screen for this cloned proposal.
- 3. (Recommended) Give this cloned proposal a name for easy reference later
- 4. Click *Save*

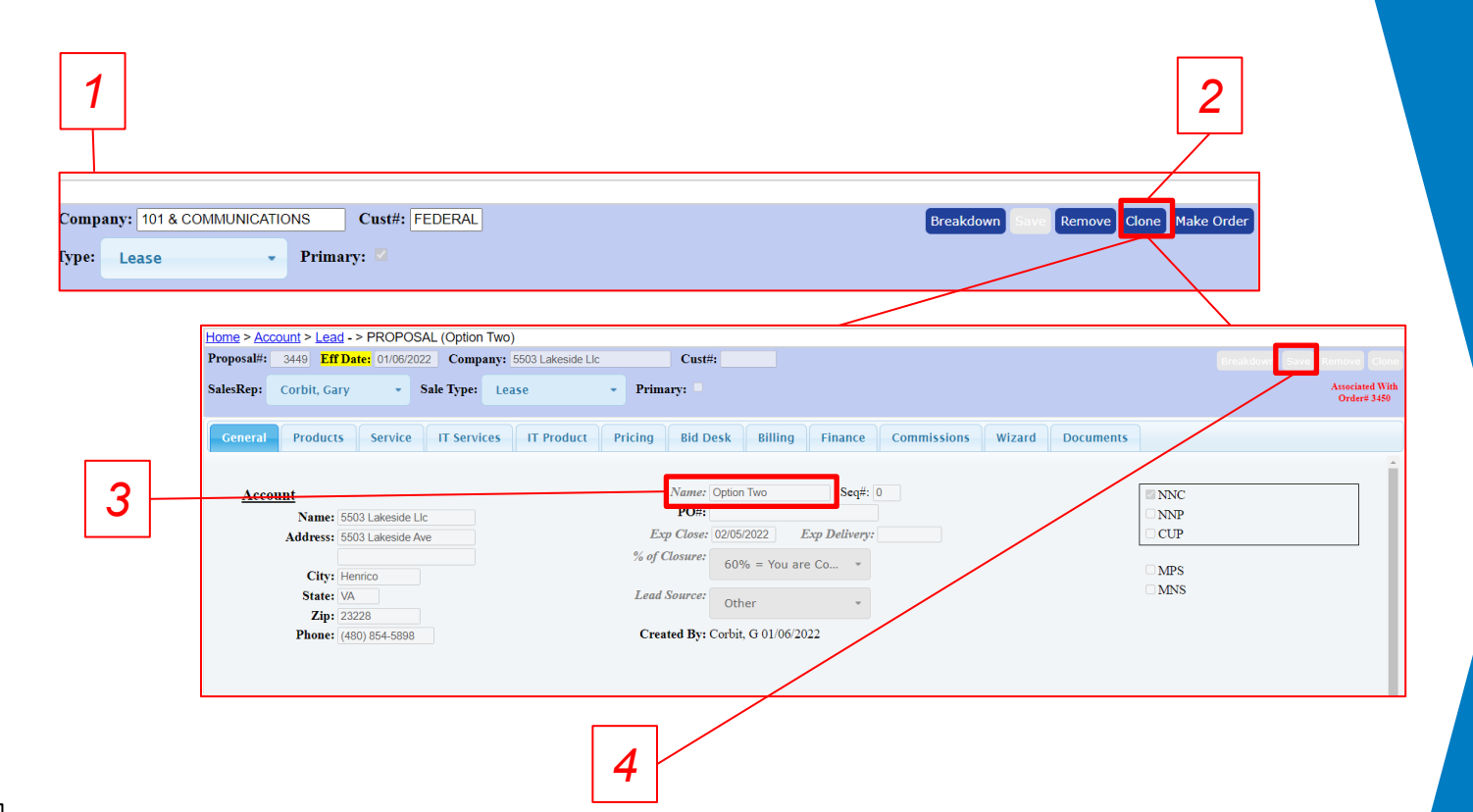

#### **Quick Tips:**

- The cloned proposal will not be designated as the primary unless you check the Primary box
- Be sure to name your second proposal for easy reference later. This name will only be visible to system users.

<span id="page-86-0"></span>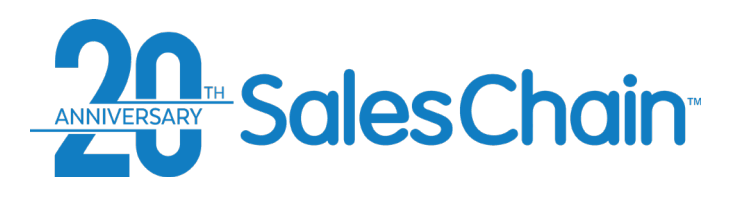

### **How To: Make a Proposal Into an Order**

**It is possible to convert proposals created in SalesChain into orders as deals progress**

> Company: lype: Le

To change a proposal into an order:

- 1. Navigate to the desired proposal
- 2. If unchecked, check the box next to *Primary* to make this the primary proposal [\(See Page 88\)](#page-87-0)
- 3. Click on the *Make Order* icon -- You will be taken to the order breakdown screen for this new order.

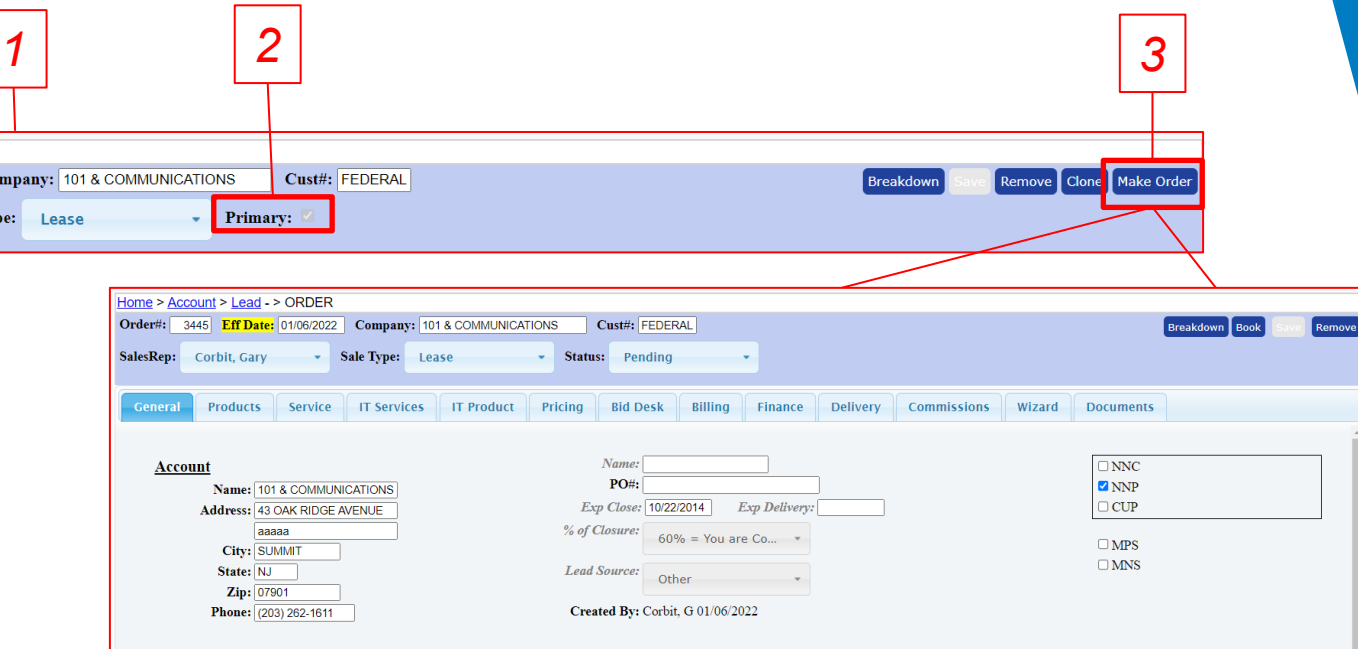

#### **Quick Tips:**

- When you turn a proposal into an order, all the proposal details including pricing, billing, and financing information, as well as documents that have been generated, will be carried over.
- Only the primary proposal can be changed into an order

<span id="page-87-0"></span>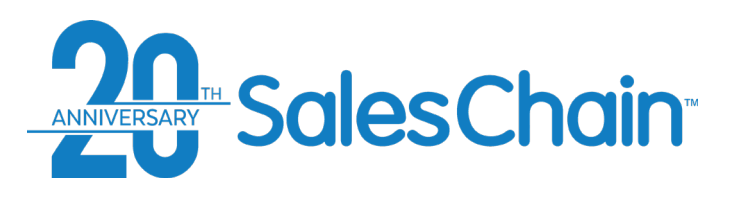

It is possible to have multiple proposals associated with a single lead. If you have more than one proposal, only one will be designated as the primary. It is possible to change which proposal is designated as the primary.

To change set a proposal as the primary:

- 1. Navigate to the desired proposal
- 2. If unchecked, check the box next to *Primary*
- 3. Click the red flashing *Save* button

### **How To: Set a Proposal as the Primary Proposal**

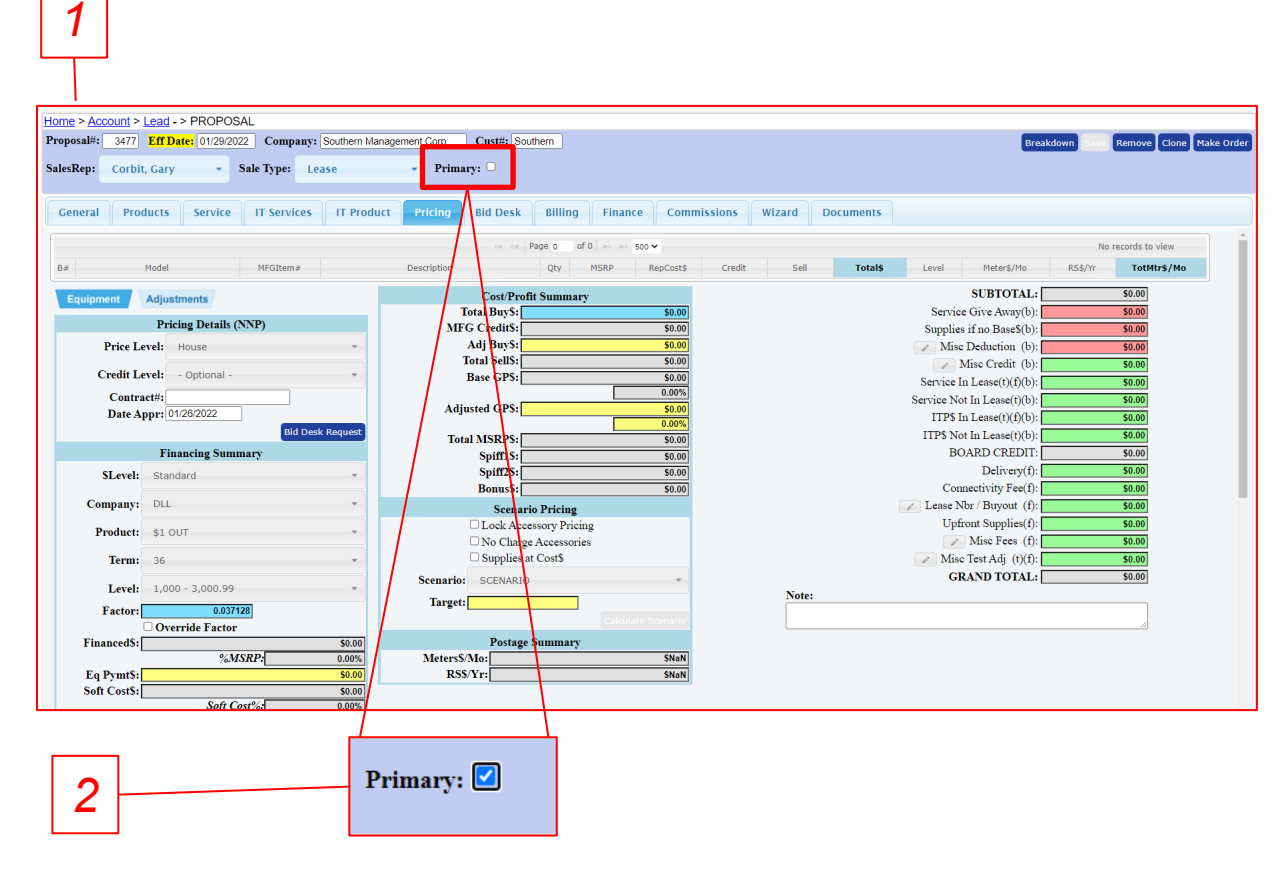

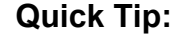

If no orders are created associated with this *3* lead, but there are multiple proposals only the primary proposal will be displayed on the forecast.

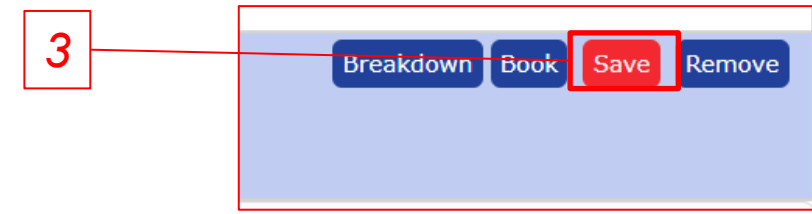

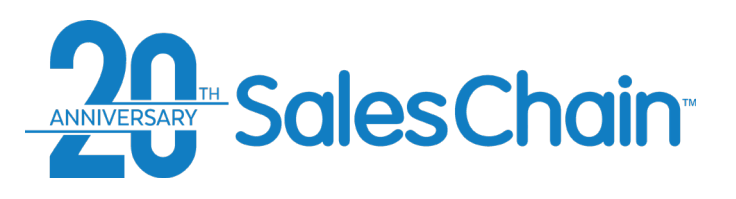

### **How To: Change a Proposal or Order's Sale Type**

Not every deal will be leased. You can change the sale type of any given proposal or order. *Important: some available fields in the proposal and order process – particularly those related to financing – will become unavailable if the sale type is changed away from Lease.* 

To change a proposal or order's sale type:

- 1. Navigate to the desired proposal or order
- 2. Select the desired status using the *Sale Type* drop-down in the header.

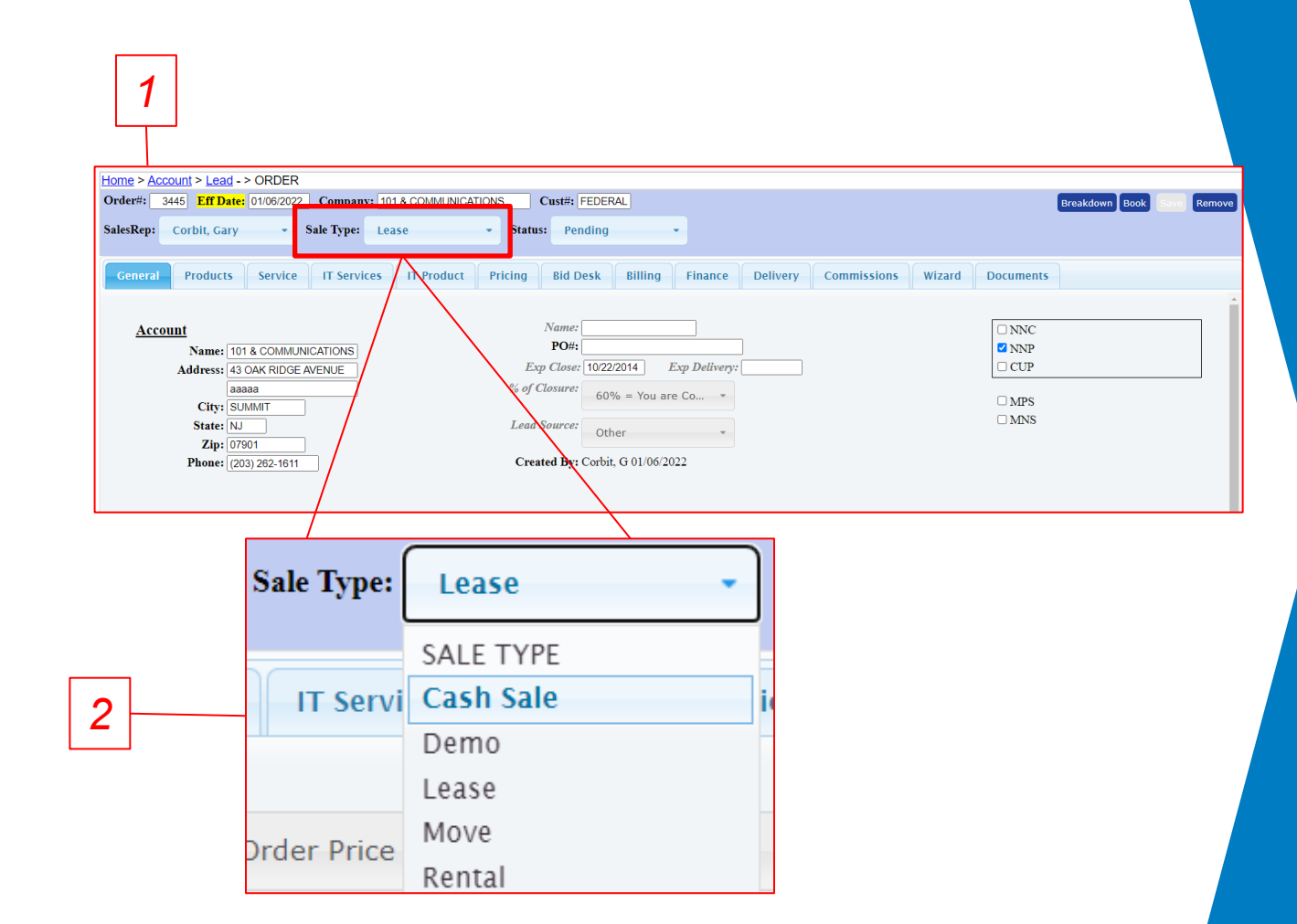

**Quick Tip:**

Sale Type options are customized upon system configuration and may vary greatly.

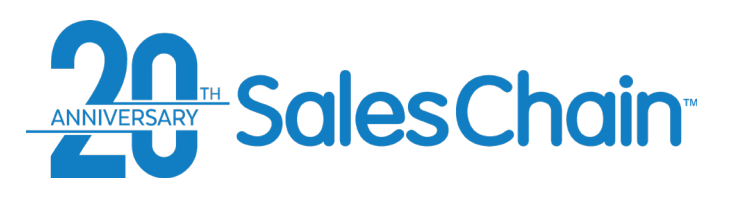

As orders move through the pricing and fulfillment process, you will need to change the order status to trigger workflow steps and send notifications to users within the system.

*Important: deals set to some statuses may be locked for editing to certain user types. For example: sales reps may not edit signed docs or delivered proposals and orders.* 

To change a proposal or order's status:

- 1. Navigate to the desired proposal or order
- 2. Select the desired status using the *Status* dropdown in the header.

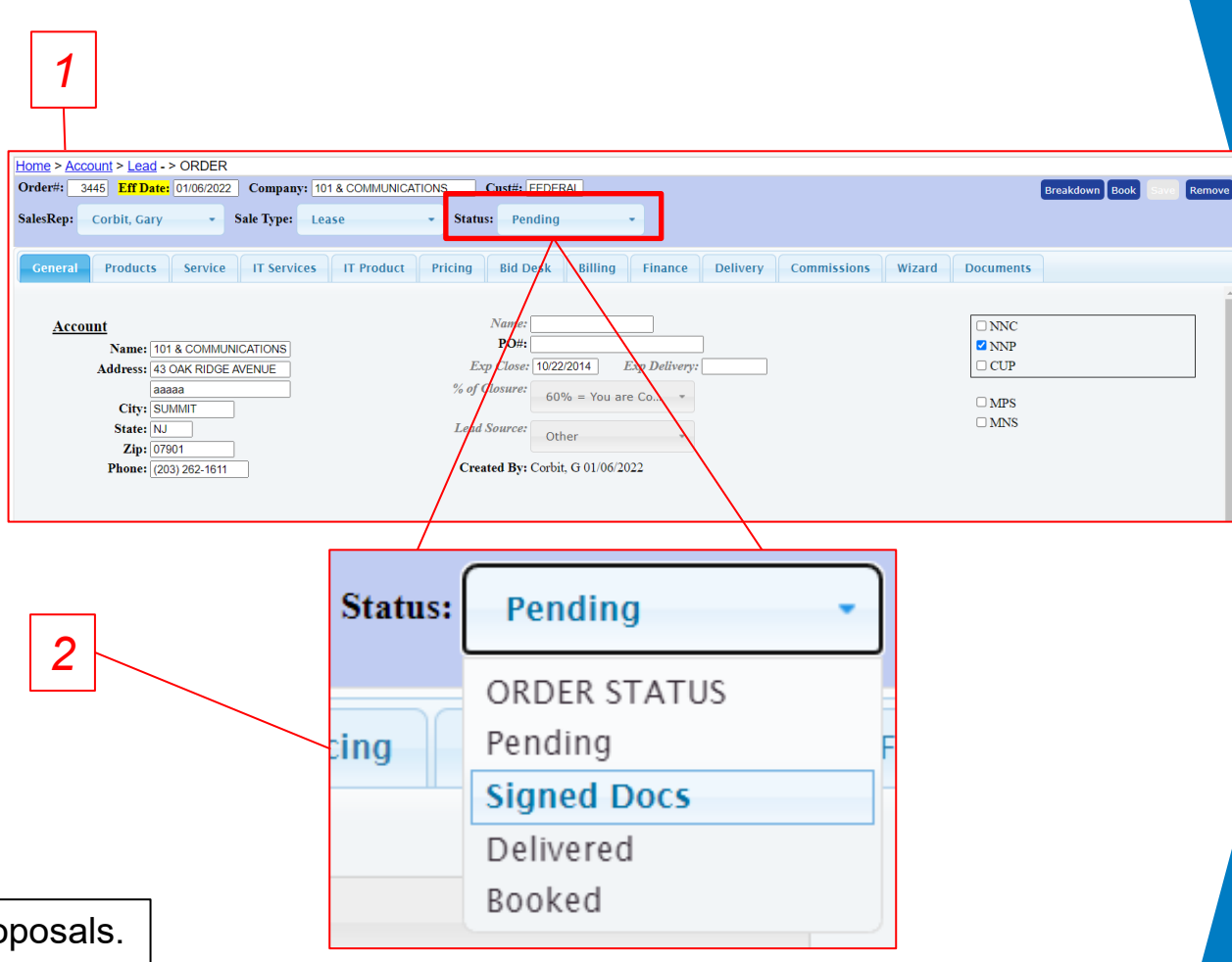

#### **Quick Tips:**

- The Status drop-down will only be displayed on orders, not proposals.
- Order status options are customized upon system configuration and may vary greatly. Consult your system administrator if you're not sure which status to use at what point in the order process.

### **How To: Change an Order's Status**

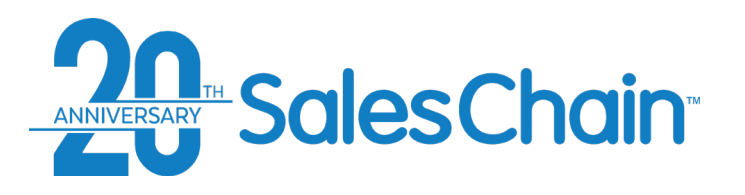

### **The Order Desk**

**Existing proposals and orders in the SalesChain system can be viewed, searched, and edited in bulk in the order desk.**

To view the order desk, click on the order icon in your favorites bar  $\mathbb{E}_{\mathbb{D}}$ *Or* navigate to *Menu Sidebar > Sales > Order Desk*

- 1) Print the contents of this report (permission pending)
- 2) Download the contents of this report (permission pending)
- 3) Schedule this report to be emailed to you or others on a regular basis (permission pending)
- 4) Show/hide branch, team, and sales rep grouping
- 5) Jump to the associated account
- 6) Attach a document to this proposal/order
- 7) Generate a document from this proposal/order
- 8) View this order
- 9) Keyword Search Box
- 10) Save your preferences for this screen

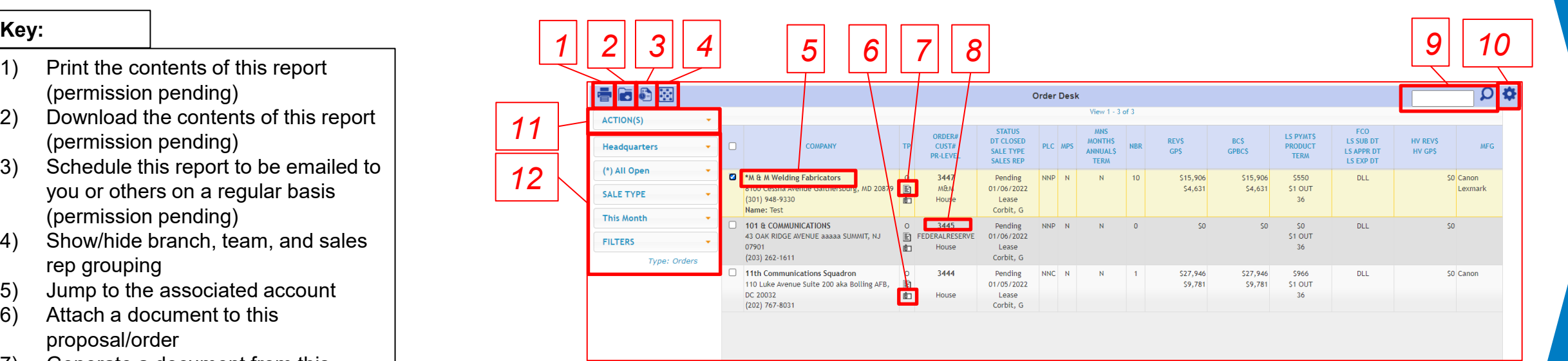

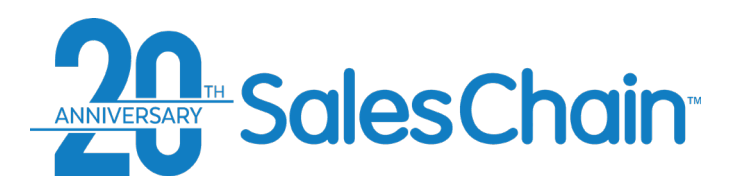

### **Account View: The Sales Tab**

Existing leads, proposals, and orders in the SalesChain system can be viewed in the account view's *Sales* tab.

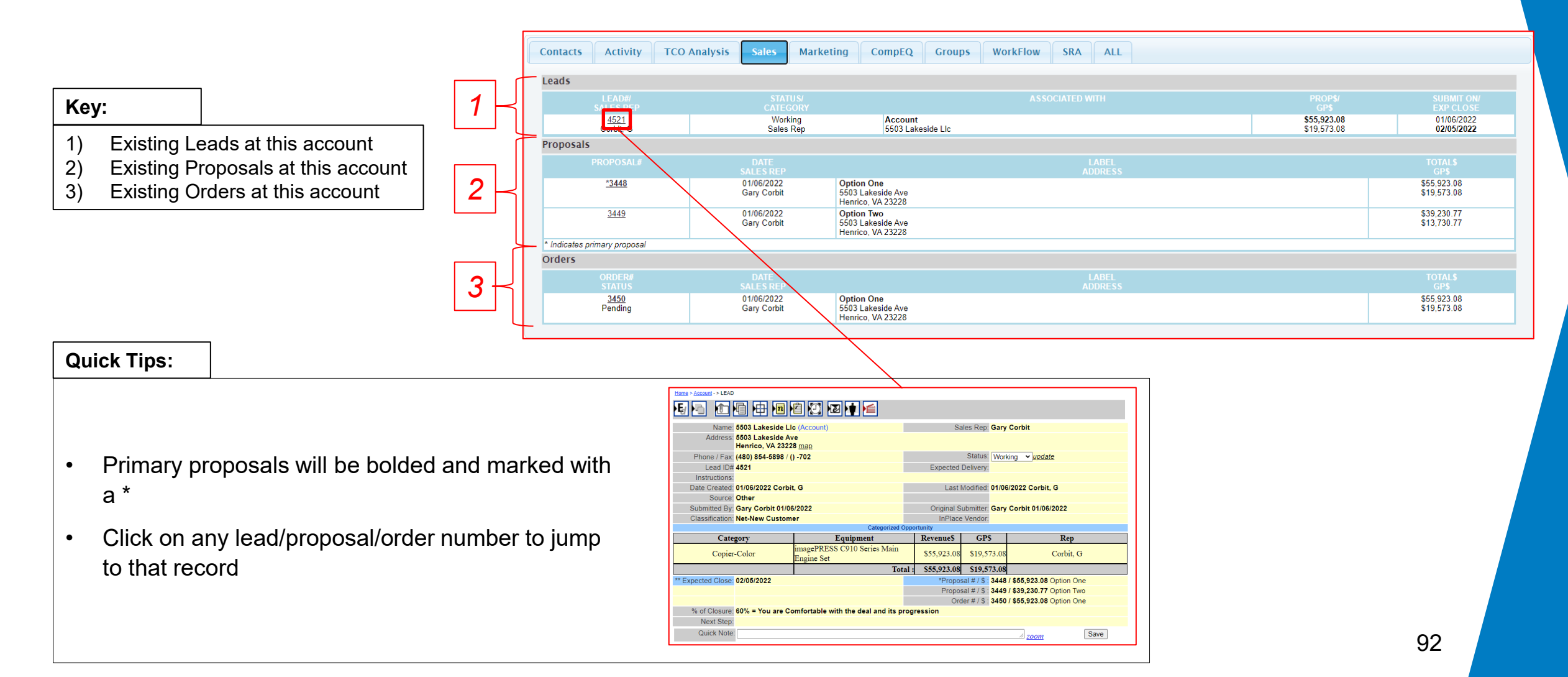

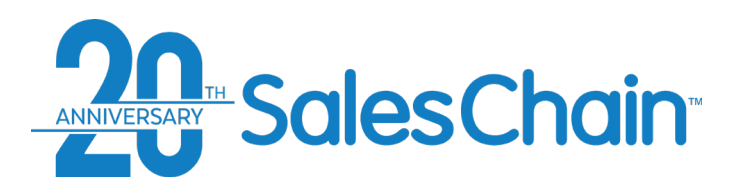

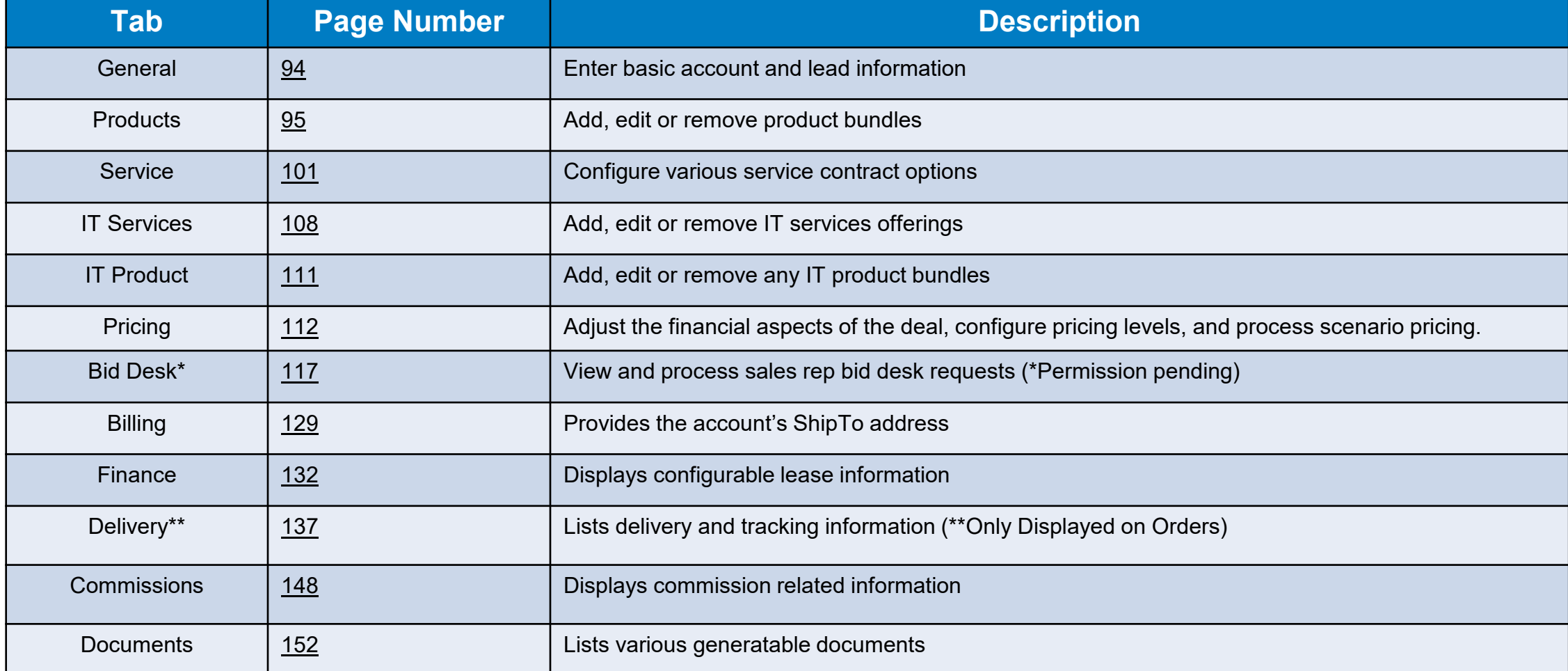

<span id="page-93-0"></span>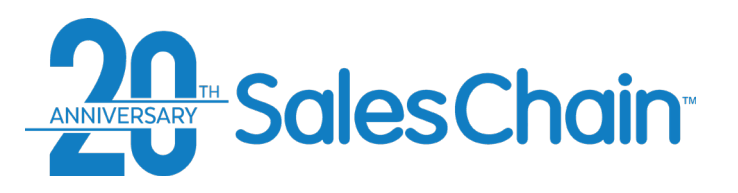

### **Proposal and Order Pricing: The General Tab**

**The general tab of the order breakdown allows users to view, edit and verify basic account and lead information, name their proposals and orders for easy reference (Highly Recommended), designate this deal as a target within SalesChain's profile targeting and segmentation tools and more. Basic account and lead information will be automatically populated within this order if that information exists within that account and the associated lead record.** 

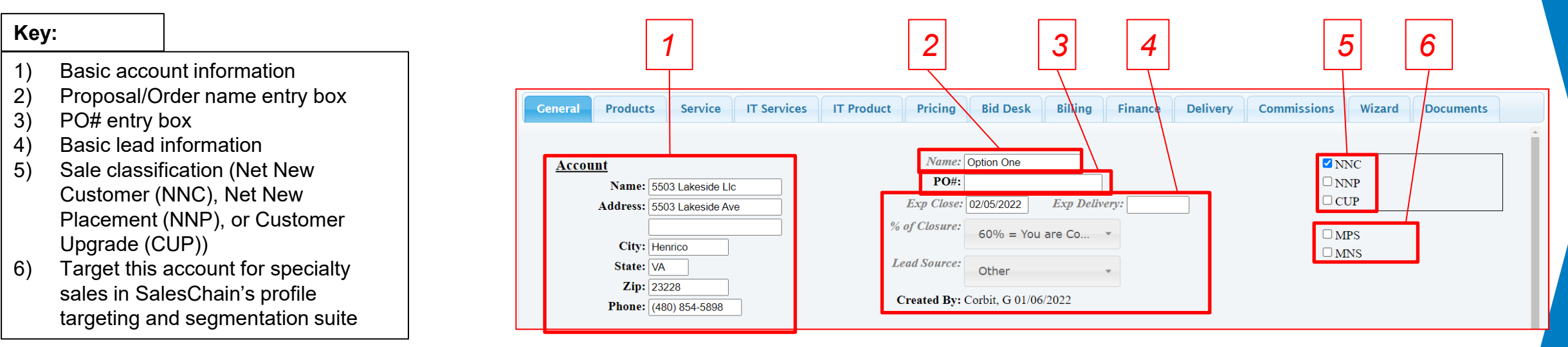

#### **Quick Tips:**

- Information that is changed in this screen may need to be saved. If the save button flashes red (as in the image to the right) you have changes that are unsaved.
- The red save button serves to indicate that information being saved will make changes not only to this proposal/order but also to other records in the system like accounts or leads.

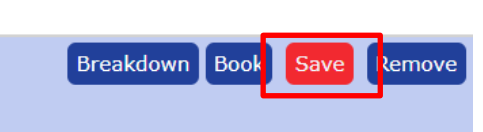

<span id="page-94-0"></span>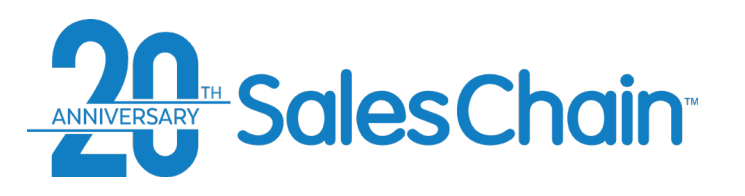

### **Proposal and Order Pricing: The Products Tab**

**The products tab of the order breakdown allows users to view, add and edit equipment to this proposal or order from SalesChain's hardware catalog.** 

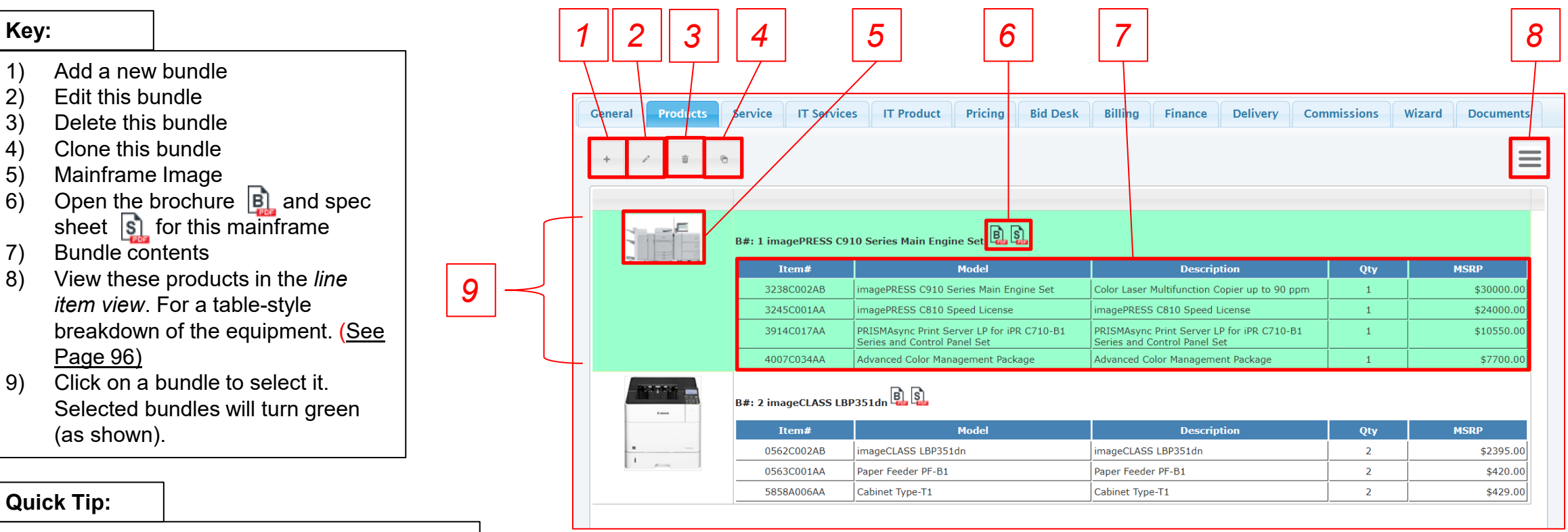

Each *bundle* represents a mainframe and its accessories. It is possible to have a quantity of more than one of this bundle, representing multiple machines with identical configurations.

<span id="page-95-0"></span>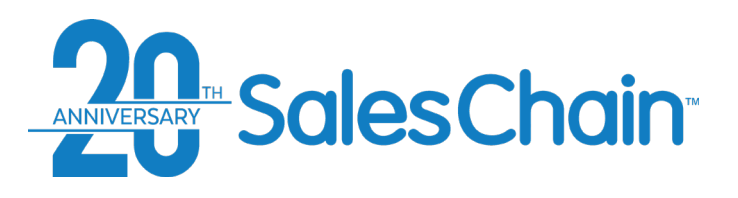

**In the product tab of a proposal or order, you may add one or many bundles, each representing one mainframe and its accessories.** 

To add a bundle to a proposal or order:

- 1. Navigate to the *products* tab
- 2. Click the *new bundle* button
- 3. Search for and add a mainframe by **a)** using the dropdowns for category, manufacturer (MFG) and model or **b)**  searching for the model name in the search box

*4*

*7*

- 4. Set the bundle quantity (how many machines of exactly this configuration you are selling. This defaults to 1)
- 5. Add a bundle name (Recommended)
- 6. Select the accessories to include in this bundle using the check boxes
- 7. Click *Save* to add this bundle to your proposal/order

#### **Quick Tips:**

- The *Opt* column of checkboxes allows you to select optional accessories which can be priced at their incremental upgrade value using the wizard tab. [See page 153 -](#page-152-0) 154 for how to include optional upgrades on your proposal.
- Use the < button at the top left to hide the sidebar and view more of the accessories table.

### **How To: Add a New Bundle From The Catalog**

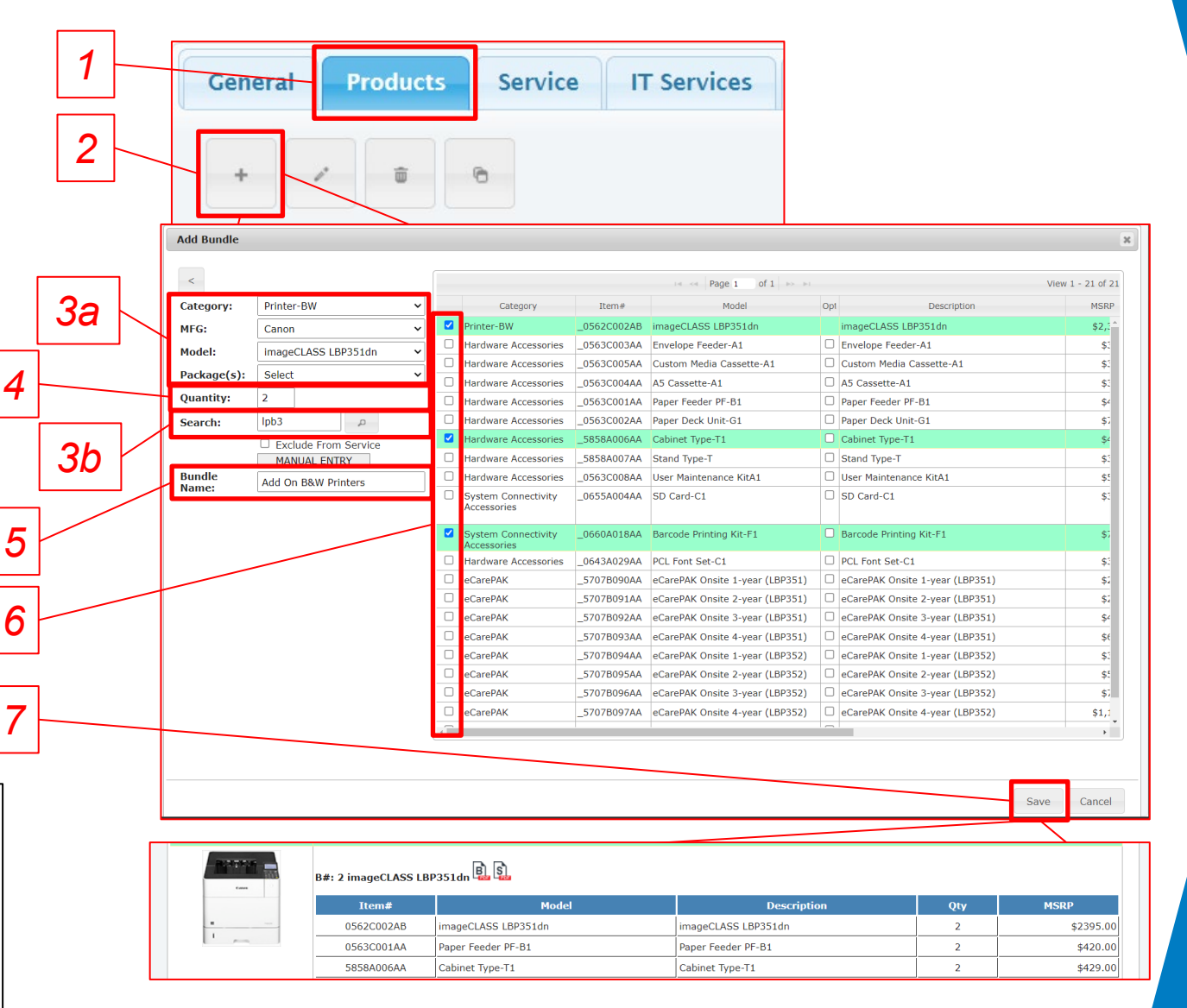

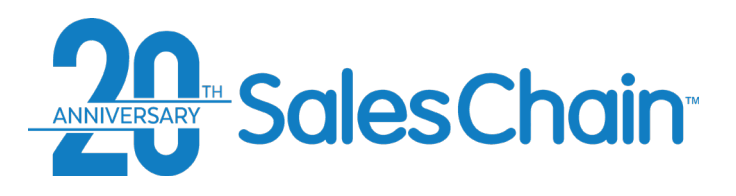

# **How To: Manually Add a Bundle (No Catalog)**

**In the product tab of a proposal or order, you may add one or many bundles without using SalesChain's catalog, each representing one mainframe and its accessories.** 

To manually add a bundle:

- 1. Navigate to the *Products* tab
- 2. Click the *new bundle* button
- 3. Click *MANUAL ENTRY* in the new bundle dialogue box
- 4. Search for a machine with an equivalent service pricing value using drop-downs
- 5. Enter a quantity (How many machines of exactly this configuration you are selling. This defaults to 1)
- 6. Click *Add*
- 7. Enter the machine's item number, model number, MSRP, Rep Cost, sell value, a quantity per bundle and a brief description
- 8. Click *Save*
- 9. Click *Close* at the bottom right of the dialogue box

#### **Quick Tip:**

Manual printers and copiers require the input of a service-<br>equivalent machine. If this manual item does not require service (e.g., software) then check the box next to "exclude from service".

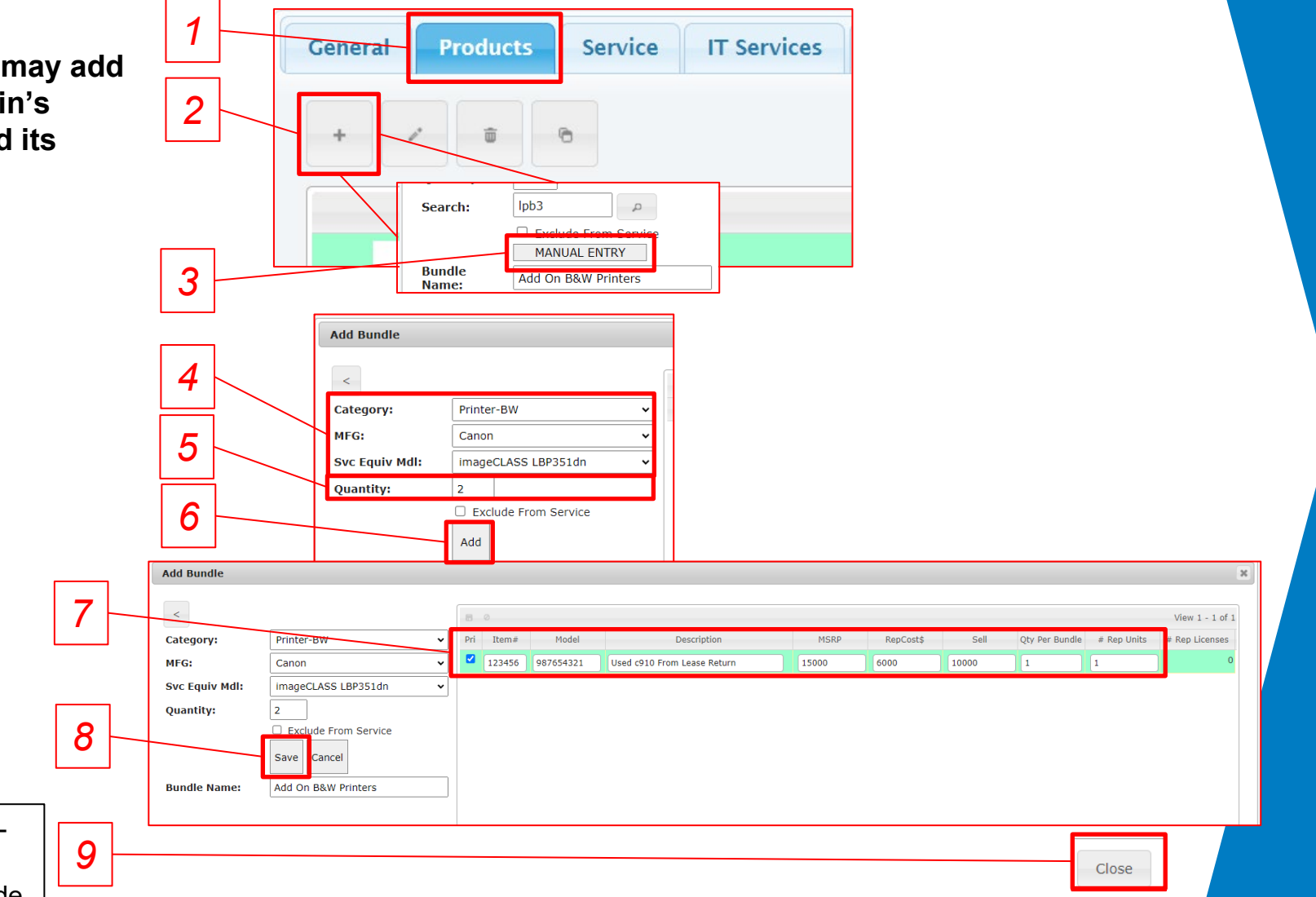

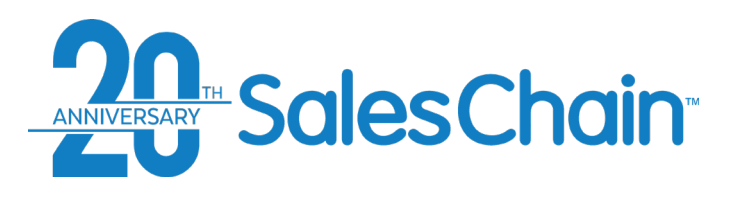

### **How To: Edit a Bundle**

**It is possible to edit bundles created in proposals and orders.**

To edit a bundle:

- 1. Navigate to the *Products* tab
- 2. Select the bundle you would like to edit by clicking on it. The selected bundle will turn green.
- 3. Click the *edit bundle* button
- 4. Select the characteristic of the bundle you would like to edit and make your desired changes

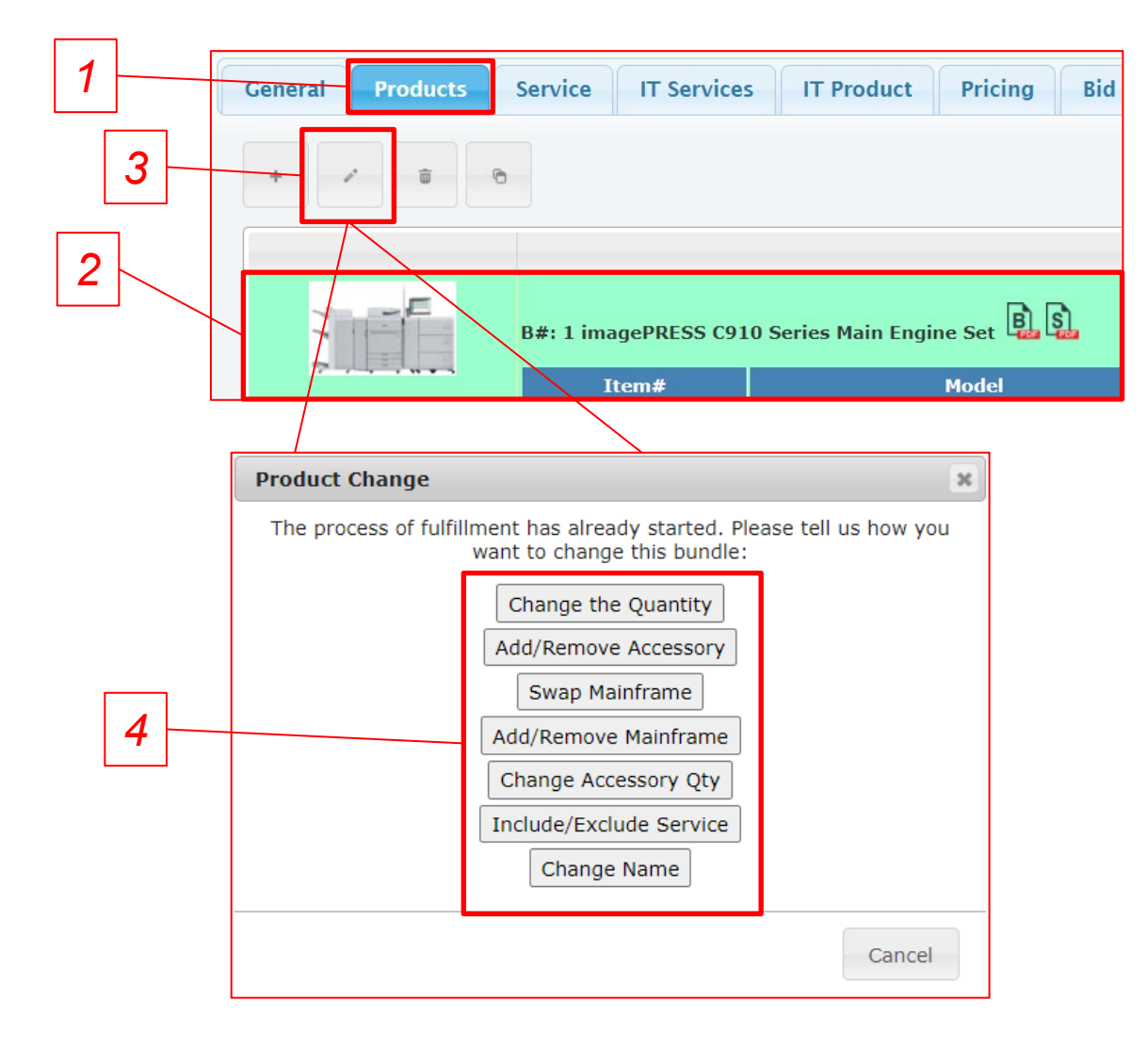

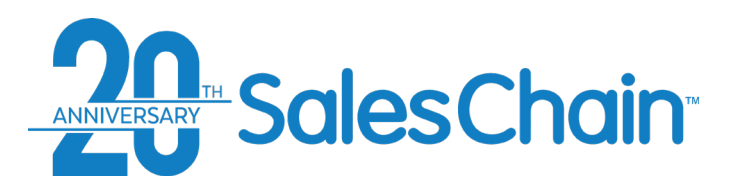

#### **How To: Clone a Bundle**

**It is possible to clone bundles created in proposals and orders.**

To clone a bundle:

- 1. Navigate to the *Products* tab
- 2. Select the bundle you would like to clone by clicking on it. The selected bundle will turn green.
- 3. Click the *clone bundle* button
- 4. Make any desired changes to this cloned bundle
- 5. Click *Save*

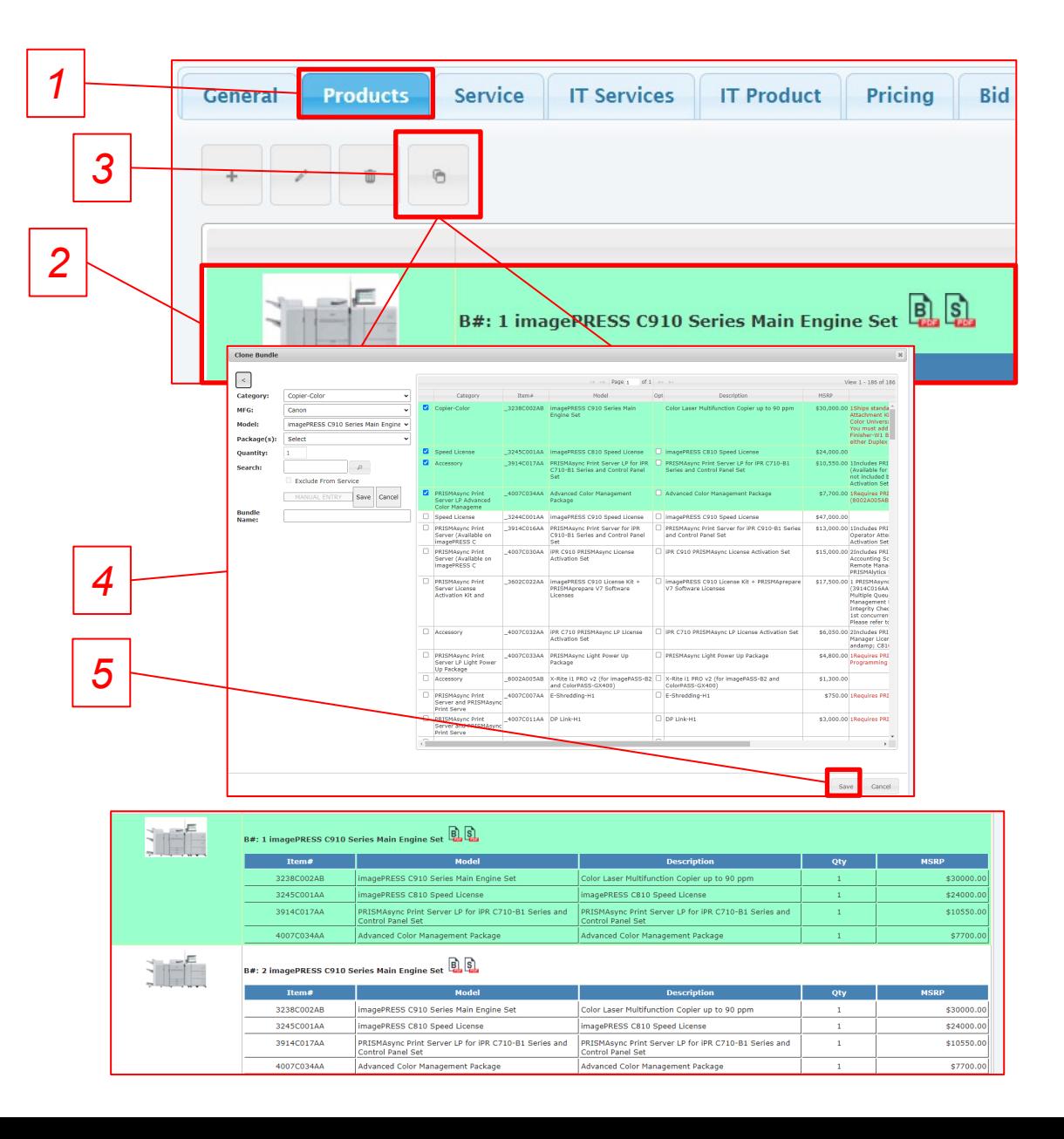

99

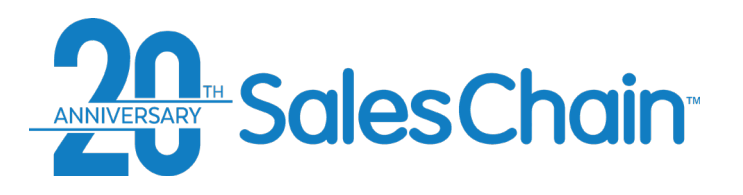

**The Line-Item View**

**The line-item view provides a table**  *3 1 2* **style display of products on a proposal or order.** General **Products** Service | **IT Services IT Product** Pricina **Bid Desk Billing** Finance Delivery **Commissions** Wizard **Documents IS** Bundle(s): Select **Key:** of  $1 \rightarrow 50 \times$ View  $1 - 8$  of  $8$ **Page 1** 1) Add a new bundle  $B^{\pm}$ Item# Name Bundle Qty | Qty Per Bundle | Total Qty Model Description **MSRP** Footnote \$30,000.00 1Ships standard with 550 sheets x 3 paper cassett 3238C002AB imagePRESS C910 Series Main Engine Color Laser Multifunction Copier up to 90 ppm 2) Select a bundle (show only items Attachment Kit Envelope Attachment Kit Gradation *4* Color Universal Send (not available with PRISMAsy You must add one of the printer controllers.; 2Req from the selected bundle) Finisher-W1 Booklet Finisher-W1 or High Capacity either Duplex Image Reader-M1 or Printer Cover 3) [Return to the](#page-94-0) *bundle view*.. (See 3245C001AA Canon  $\mathbf{1}$  $\mathbf{1}$  $\mathbf{1}$ imagePRESS C810 Speed License imagePRESS C810 Speed License \$24,000.00 3914C017AA Canon \$10,550.00 1Includes PRISMAsync Controller Operator Panel C  $\blacksquare$  $\mathbf{1}$  $\mathbf{1}$ PRISMASVnc Print Server LP for IPR PRISMAsync Print Server LP for IPR C710-B1 Series and Control Page 95) *5*C710-B1 Series and Control Panel Set **Panel Set** (Available for both C710 andamp; C810)X-Rite i1B not included but highly recommended.; 3iPR C710 Activation Set must be ordered 4) Mainframes are displayed in yellow 4007C034AA Canon  $\mathbf{1}$  $\mathbf{1}$  $\mathbf{1}$ Advanced Color Management Package Advanced Color Management Package \$7,700.00 IRequires PRISMAsync Print Server LP (3914C017 (8002A005AB). Includes Advanced Color Manager 5) Accessories are displayed in white  $\overline{2}$ 3238C002AB Canon  $\mathbf{1}$  $\mathbf{1}$ imagePRESS C910 Series Main Engine Color Laser Multifunction Copier up to 90 ppm \$30,000.00 1Ships standard with 550 sheets x 3 paper cassett Attachment Kit Envelope Attachment Kit Gradation below their mainframes Color Universal Send (not available with PRISMAsy You must add one of the printer controllers.; 2Req Finisher-W1 Booklet Finisher-W1 or High Capacity either Duplex Image Reader-M1 or Printer Cover-2 3245C001AA Canon  $\mathbf{1}$ imagePRESS C810 Speed License imagePRESS C810 Speed License  $$24,000,00$  $\blacksquare$  $\mathbf{1}$ \$10,550.00 1Includes PRISMAsync Controller Operator Panel C  $\overline{2}$ 3914C017AA Canon  $\mathbf{1}$  $\,$  1  $\,$ PRISMASync Print Server LP for IPR PRISMAsync Print Server LP for IPR C710-B1 Series and Control  $\overline{1}$ C710-B1 Series and Control Panel Set (Available for both C710 andamp; C810)X-Rite i1B **Panel Set** not included but highly recommended.; 3iPR C710 Activation Set must be ordered \$7,700.00 IRequires PRISMAsync Print Server LP (3914C017

**Quick Tips:**

It is possible to exclude certain bundles from lease documentation by scrolling to the right and checking the box in the *exclude from lease documents* column.

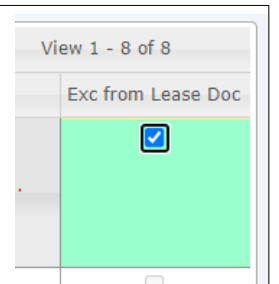

 $\mathbf{1}$ 

 $\overline{1}$ 

 $\mathbf{1}$ 

Advanced Color Management Package Advanced Color Management Package

2 4007C034AA Canon

(8002A005AB). Includes Advanced Color Manager

<span id="page-100-0"></span>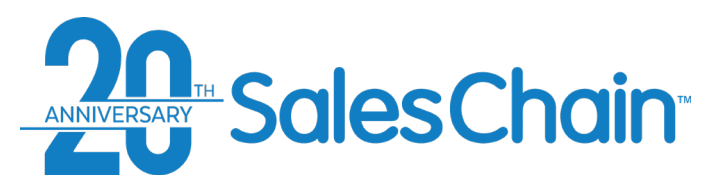

### **Proposal and Order Pricing: The Service Tab**

**The service tab of the order breakdown allows users to comprehensively view, edit and alter service pricing details for this proposal or order.** 

- 1) Select contract type and term
- 2) [Jump to blended view \(See page](#page-104-0)  105)
- 3) Set service rate to different pricing tiers (value and number of tiers may vary by system configuration)
- 4) Switch to the audit view
- 5) Add a zero-cost service item [\(See page 106](#page-105-0))
- 6) Create a new service group
- 7) Service pricing method (Machine level or Blended) and group name (Standard is *Default*)
- 8) Mainframe name
- 9) Base rate commitment boxes
- 10) Service details
- 11) Estimated and Actual Payment value
- 12) Charge back and override value
- 13) Adjustments (may vary by system configuration)
- 14) Fixed pricing/escalation controls
- 15) Cost/profit summary

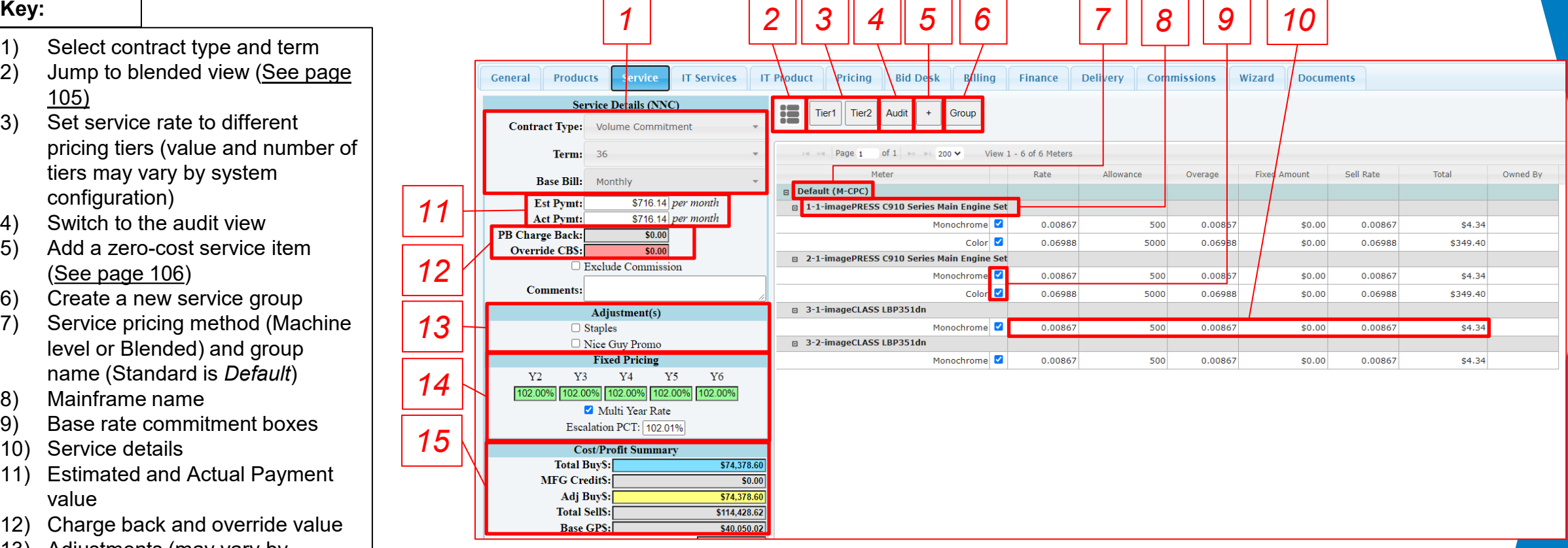

<span id="page-101-0"></span>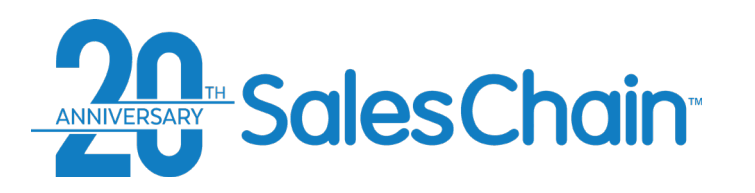

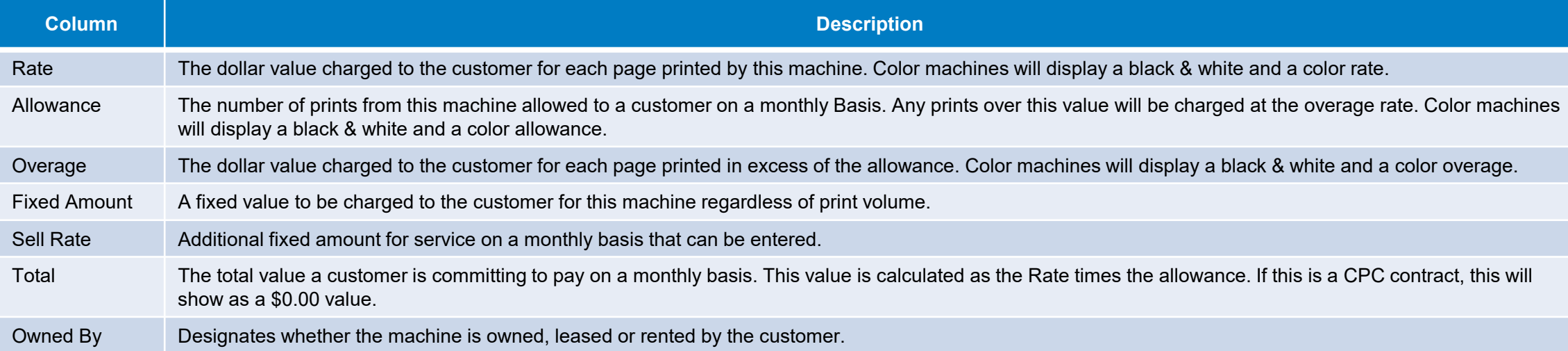

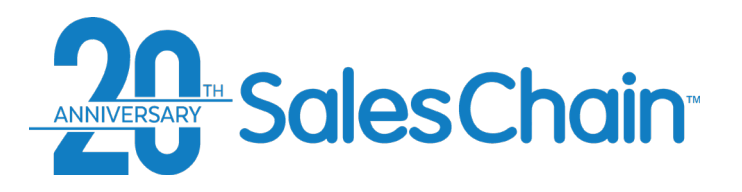

### **How To: Change Your Service Contract Type**

**It is possible to have many service contract types configured within the SalesChain system. You may change the contract type of any proposal or order in the** *Service* **tab of the order breakdown.**

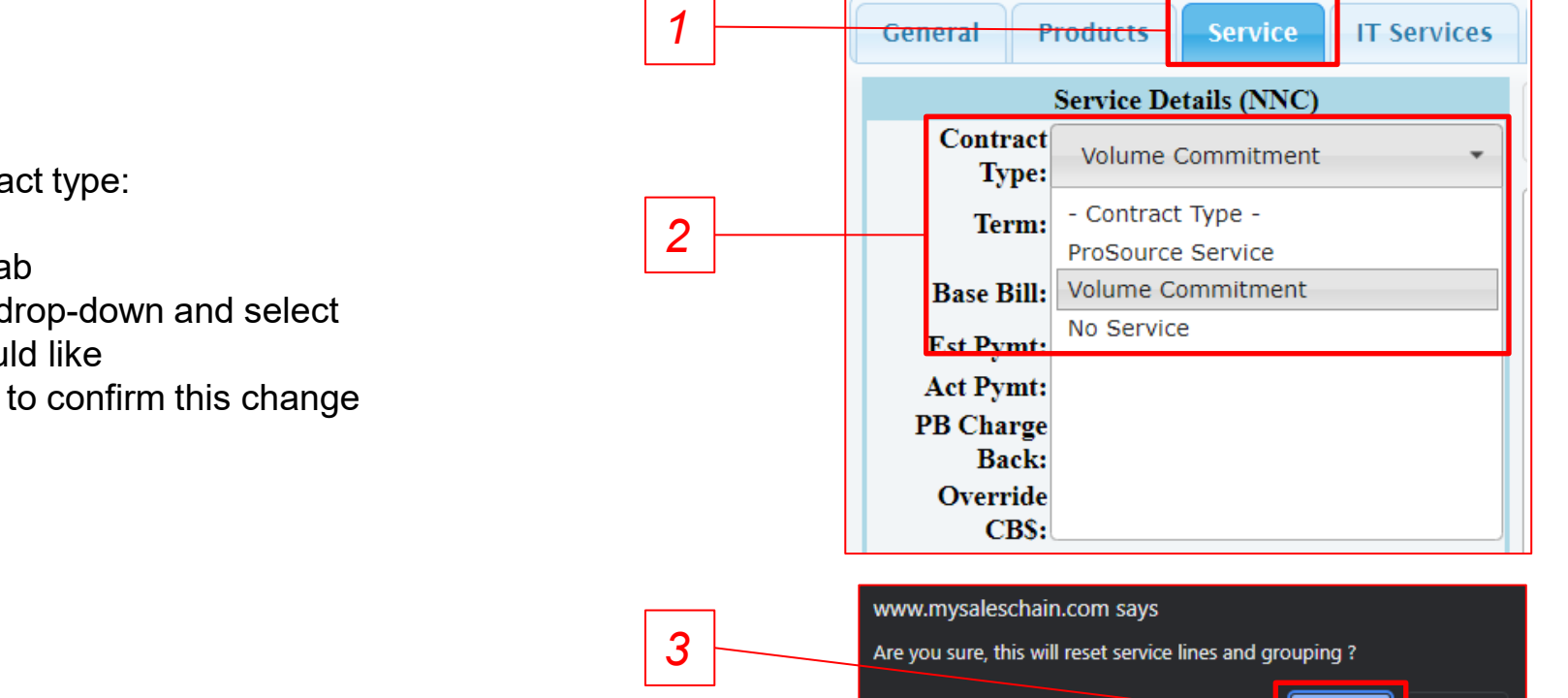

To change your service contract type:

- 1. Navigate to the *Service* tab
- 2. Open the *Contract Type* drop-down and select the contract type you would like
- 3. Click *OK* in your browser to confirm this change

#### **Quick Tip:**

You may see changes take effect across the service screen. For example, CPC contracts will un-check all the volume commitment boxes, *no service* will remove all line items entirely.

Cancel

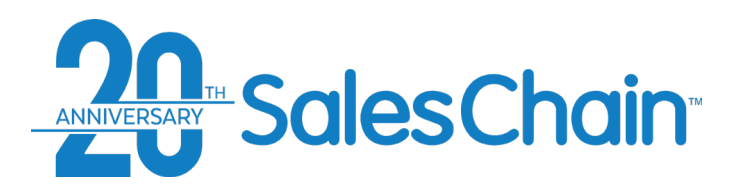

### **How To: Change Service Rates, Allowances, and Overages**

**It is possible to change rates, allowances and overages in the service tab table. [See page 102](#page-101-0) for an explanation of service pricing terms.**

To change basic values in the service tab's table:

- 1. Navigate to the *Service* tab
- **2. Click on the number** of the value in the table you would like to edit (Color Allowance In this example)
- 3. Type the value you would like
- 4. Hit the *Enter* key on your keyboard to make the change take effect

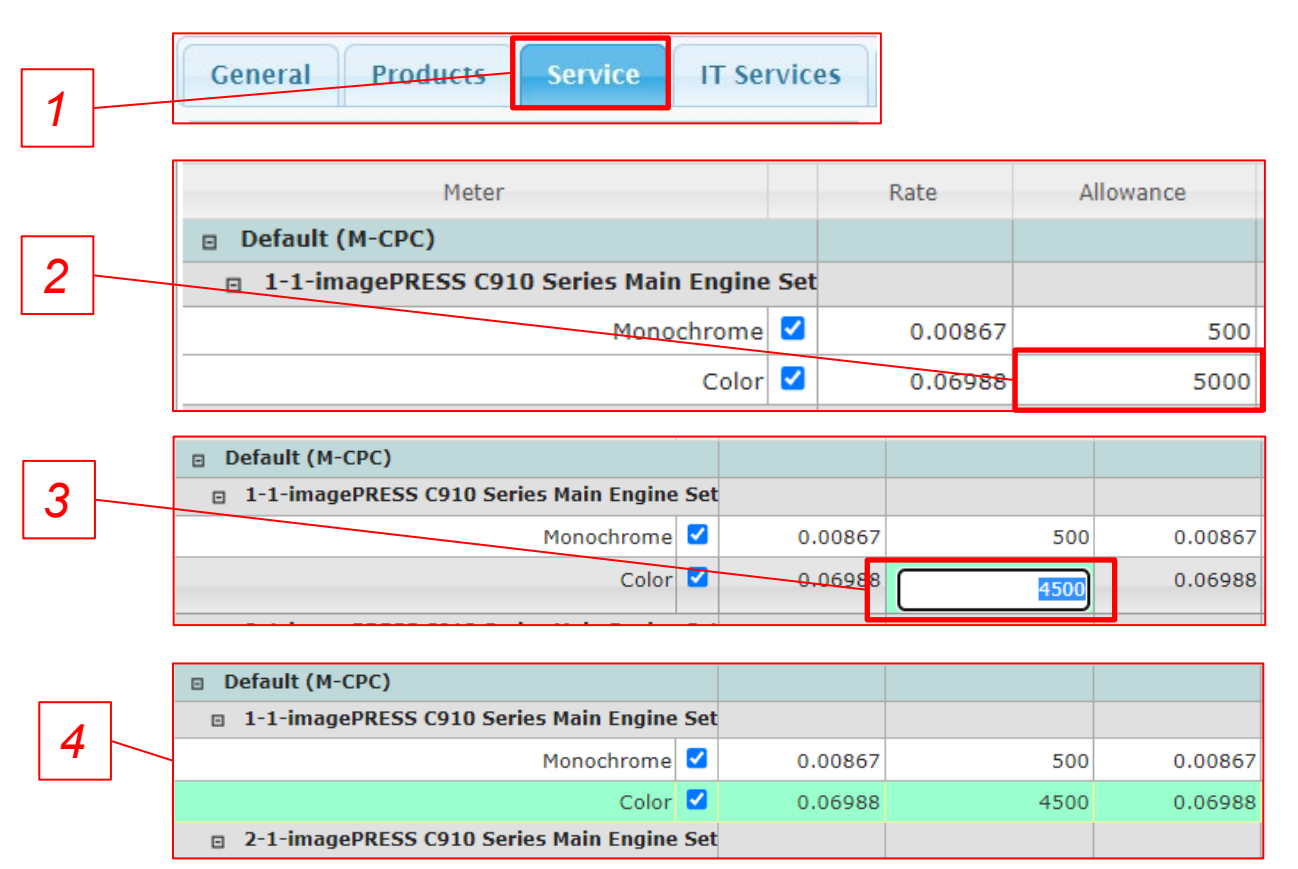

#### **Quick Tip:**

If you have blended your service rates between multiple machines, you will not be able to edit machine level allowances. [See page 105](#page-104-0) for how to blend and remove blending from your service contract.

<span id="page-104-0"></span>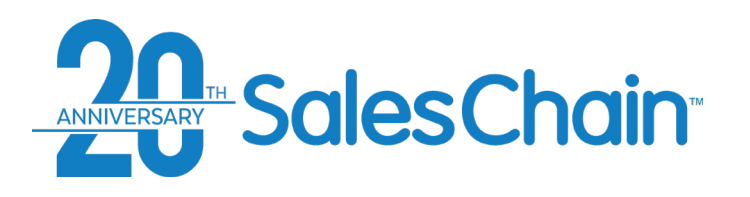

### **How To: Price Blended Service**

**It is possible to price service with a shared allowance (click rates) across multiple machines.**

To price blended service:

- 1. Navigate to the *Service* tab
- 2. Click the *blended view* button
- 3. Click on and change any value in the table
- 4. Hit *Enter* on your keyboard. The top will now display B-CPC instead of M-CPC

M-CPC

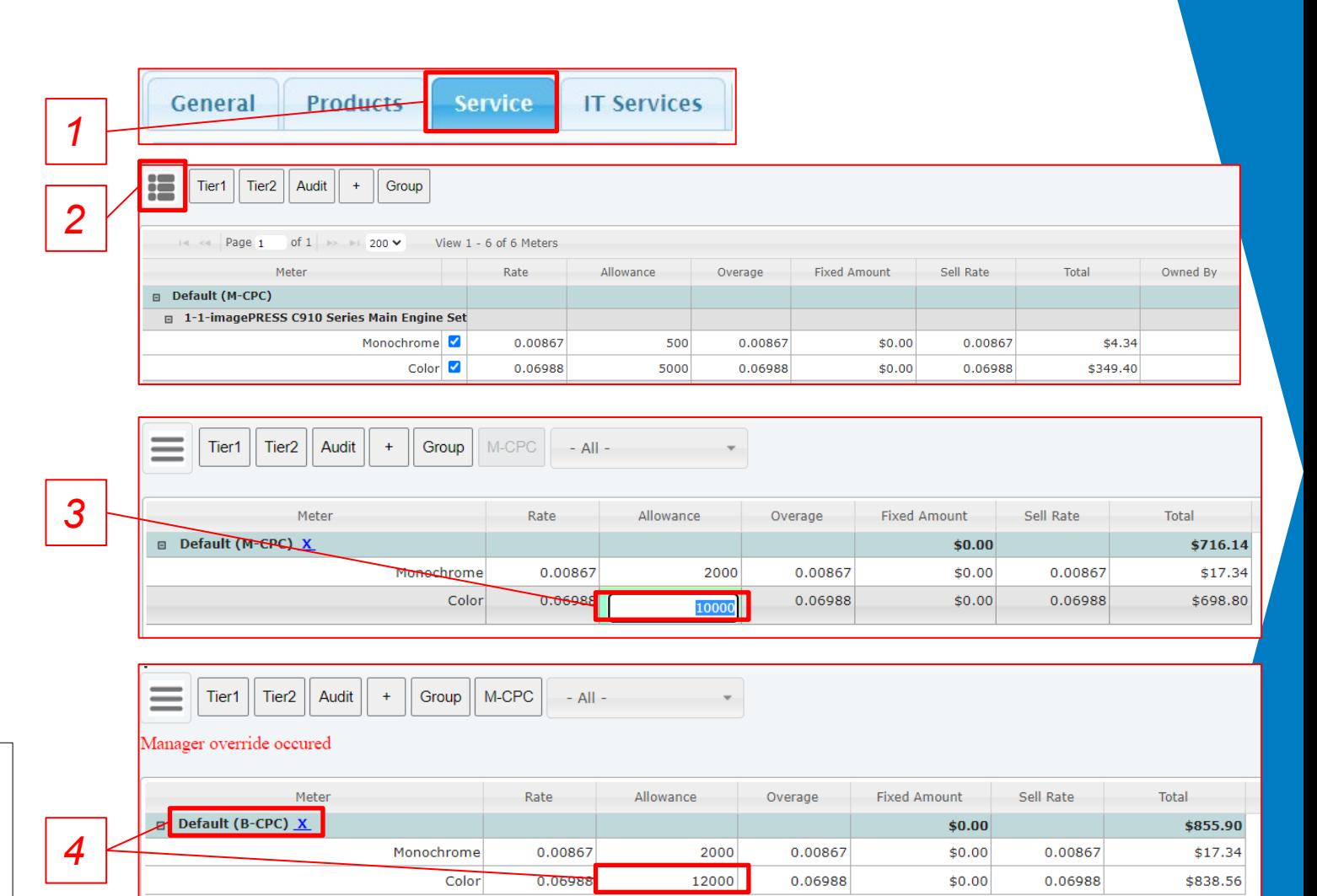

#### **Quick Tip:**

- If you have blended your service rates between multiple machines, you will not be able to edit machine level allowances.
- To return to machine level pricing, click the *M-CPC* button.

<span id="page-105-0"></span>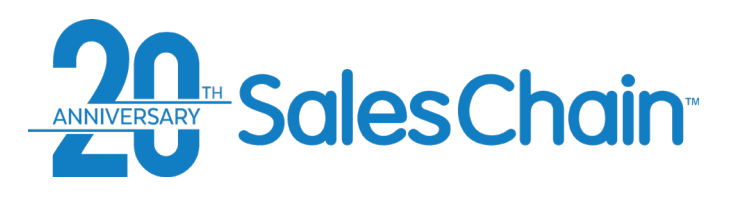

**It is possible to add a service contract without adding a machine to the deal (zero cost service) using the service tab in the order breakdown.** 

To add a service only item:

- 1. Navigate to the *Service* tab
- 2. Click the *add zero cost service* button
- 3. a) Search for the model of the machine (or a service equivalent machine) that you intend to take over service for. Use the drop-downs or search for the model in the search box. b) Alternatively, import an FMAudit or Printfleet meter read file.
- 4. Use the *Owned By* drop down to designate this as a dealer-owned or a customer-owned machine
- 5. Click *Save*

#### **Quick Tip:**

Service Takeovers will be highlighted in yellow in the table and can be edited in the same way as other equipment in the deal. Click the blue *X*  to remove this line item.

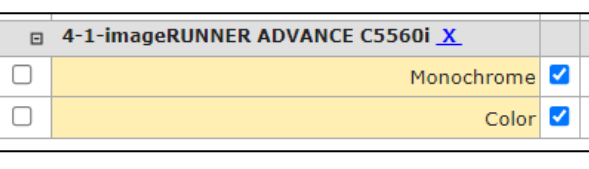

### **How To: Price a Service Takeover**

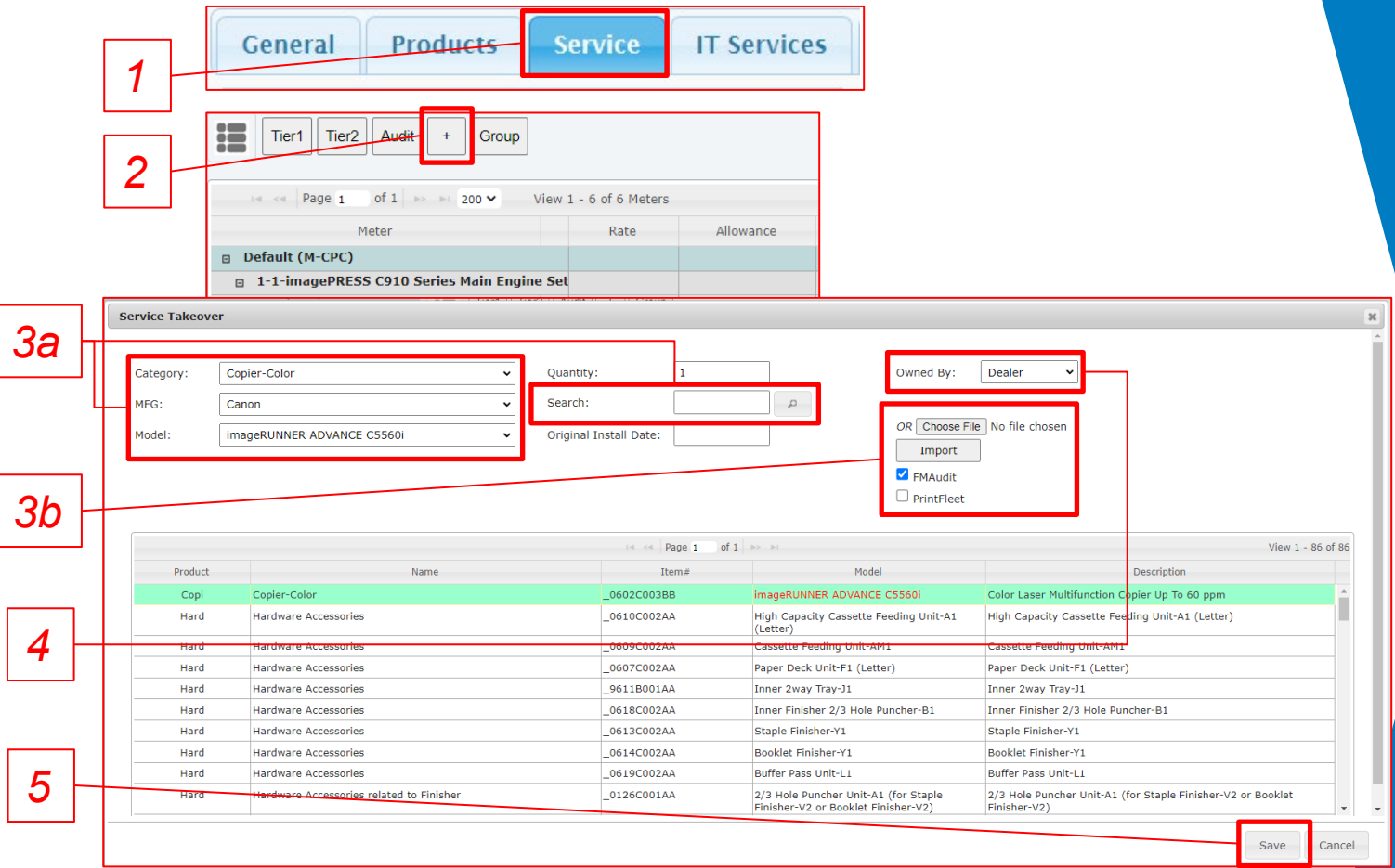

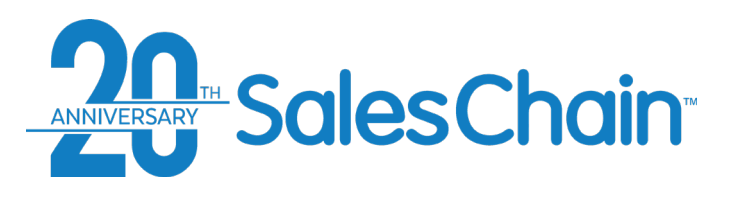

**It is possible to group machines in the service tab so that you can create multiple bundles or group machines on generated service documents.**

To create service groups:

- 1. Navigate to the *Service* tab
- 2. Click the *Group* button
- 3. In the *group service* dialogue box, click the *New Group* button
- 4. Enter a name for this new group
- 5. Select the machines that should be added to this new group
- 6. Click *Save & New*
- 7. Repeat steps 3-6 for as many groups as you would like to create.

# **How To: Group Machines for Service**

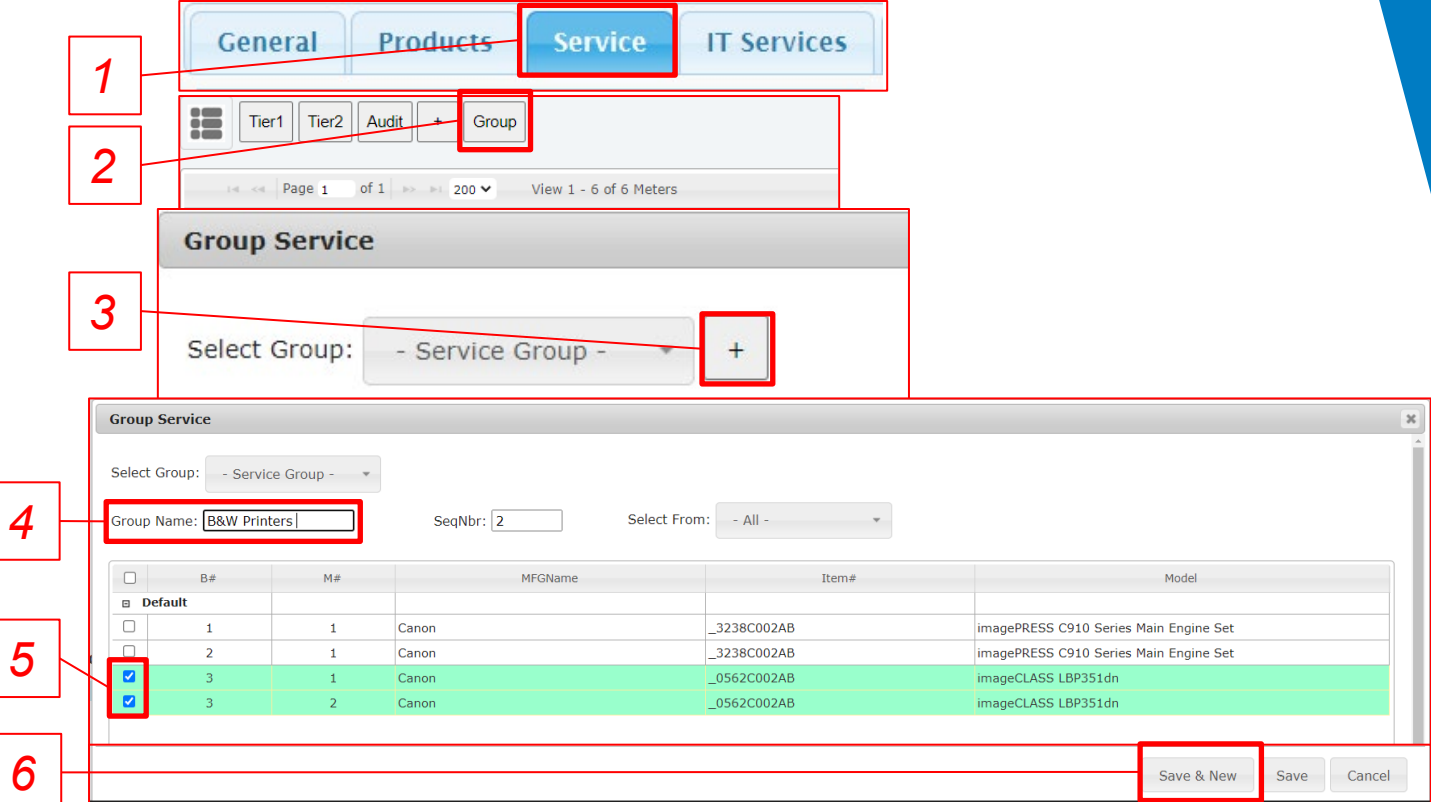

#### **Quick Tip:**

Group names will be displayed in the *group service* dialogue, the service tab and will display on generated service documents.

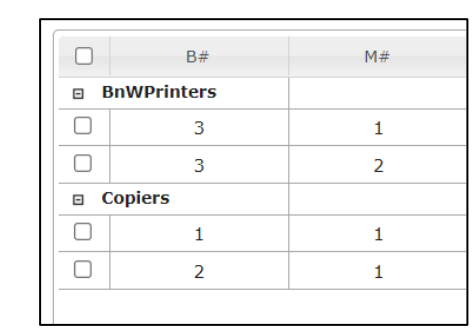

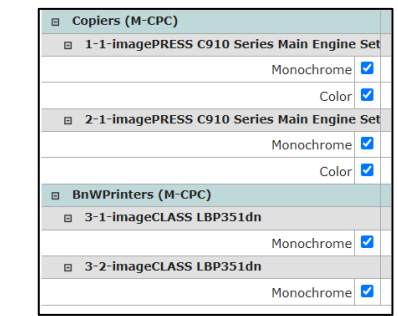

<span id="page-107-0"></span>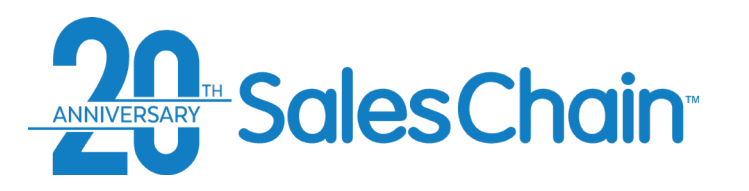

 $\begin{pmatrix} 1 \\ 2 \\ 3 \\ 4 \\ 5 \end{pmatrix}$ 

### **Proposal and Order Pricing: The IT Services Tab**

**The** *IT Services* **tab of the order breakdown allows users to add IT services to proposals and orders and target specific price points.**

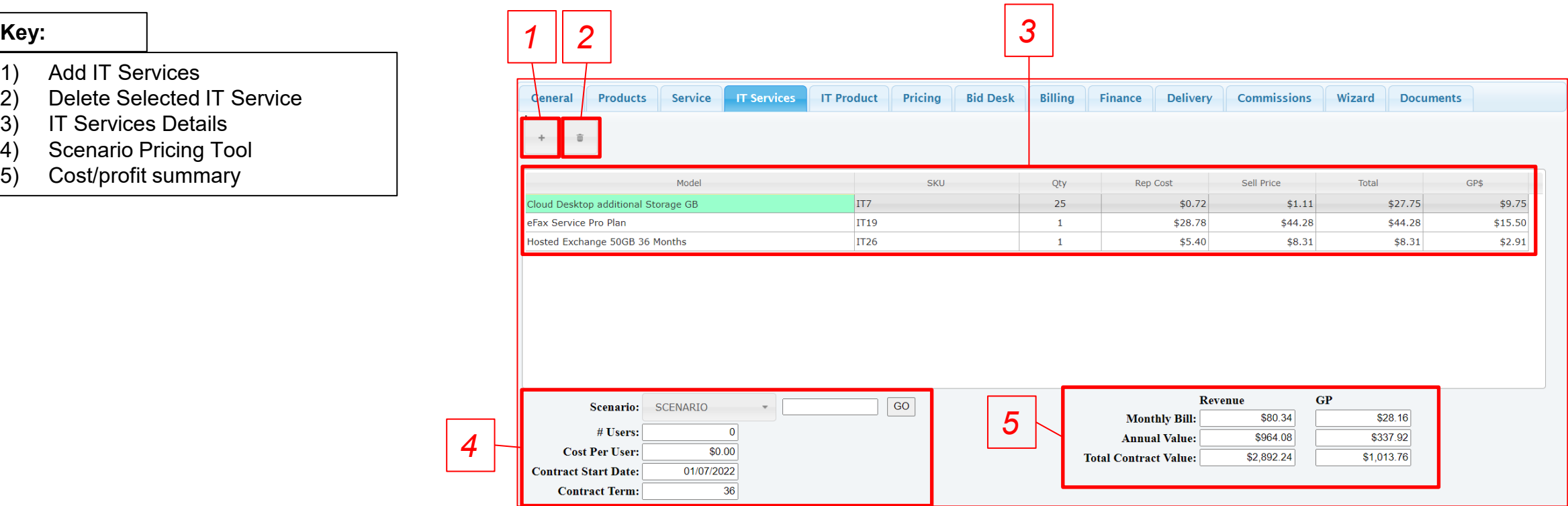
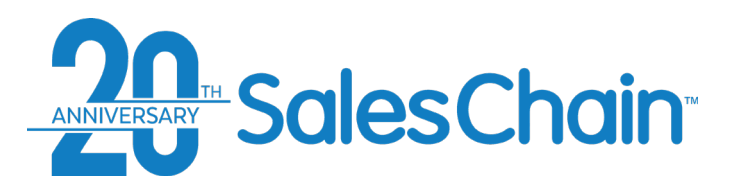

**It is possible to add IT services to a proposal or an order by themselves or combine them with print hardware and IT product sales.** 

To add an IT service item:

- 1. Navigate to the *IT Services* Tab
- 2. Click the *Add IT Services* button
- 3. Select the services you would like to add using the check boxes

*3*

**Service Catalog** 

*4*

4. Click *Apply*

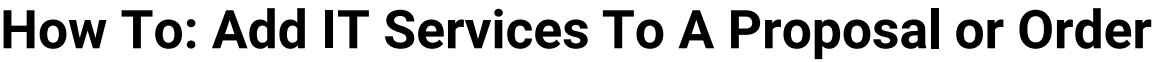

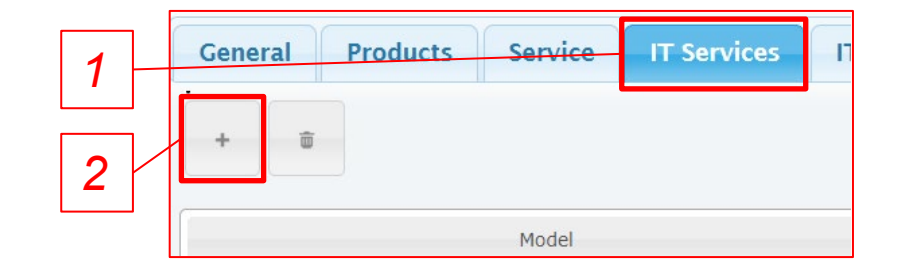

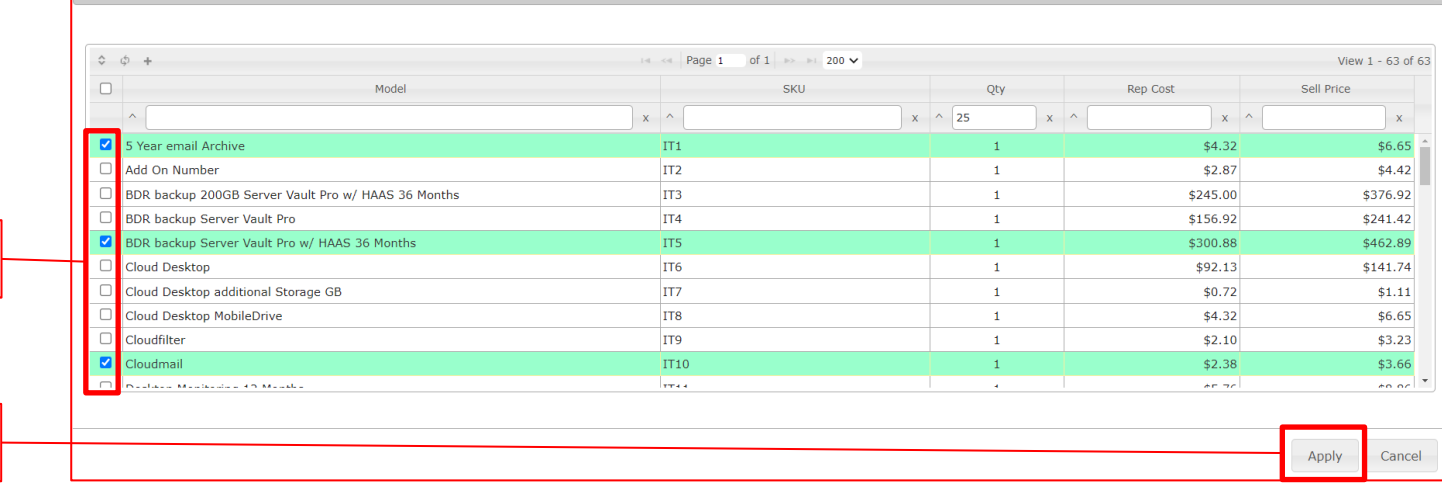

#### **Quick Tips:**

- When adding products, you can use the column headers in the service catalog dialogue to search for products by name, SKU and more rather than scrolling alphabetically.
- (Right) To adjust quantities, click on the quantity number after adding this service.

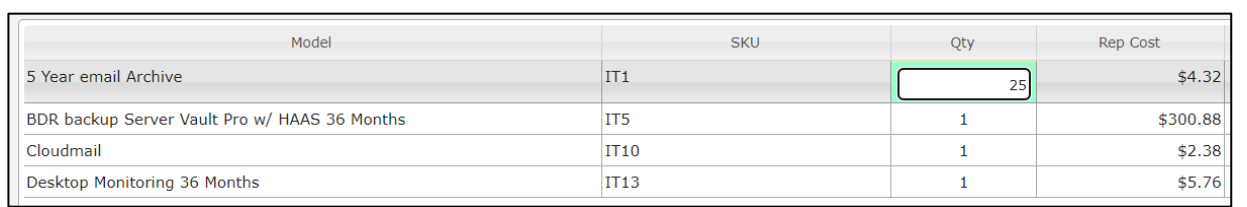

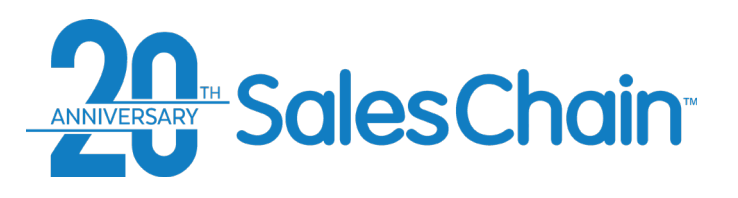

**It is possible to manipulate the costs of a series of IT services on a proposal to find round numbers or fit difficult pricing situations using the scenario pricing tool.** 

To use the scenario pricing tool:

- 1. Navigate to the *IT Services* Tab
- 2. Select the scenario you would like to solve for from the *SCENARIO* drop-down.
- 3. If solving for *Cost Per User* add the number of users in the designated field.
- 4. Enter your target value (in this example *35* represents \$35/user/month.)
- 5. Click *GO*
- 6. Click the red *Save* button in the top right-hand corner.

### **How To: Scenario Pricing in the IT Services Tab**

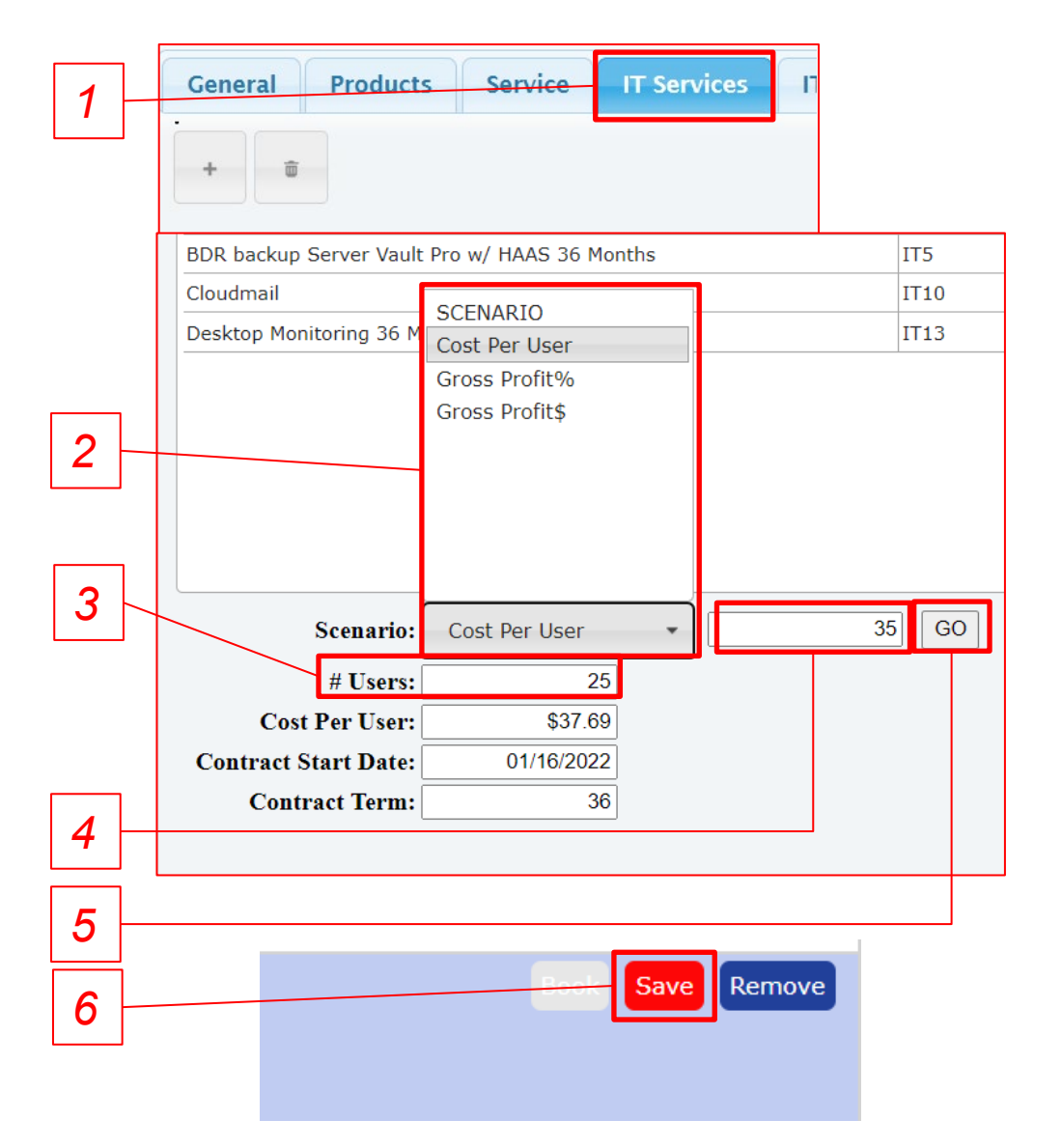

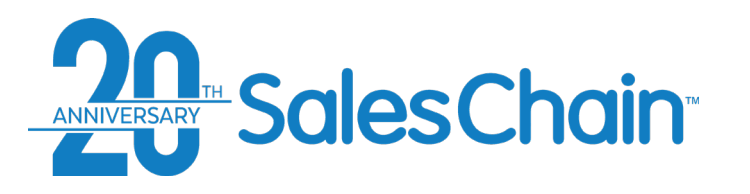

### **Proposal and Order Pricing: The IT Products Tab**

**The** *IT Products* **tab of the order breakdown allows users to add IT products to proposals and orders and target specific price points.**

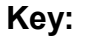

- 1) Add IT Products Bundle
- 2) Import QuoteWerks Quote
- 3) Select Payment Terms
- 4) Enter Down Payment Value
- 5) Total and Total GP Values
- 6) Note Entry
- 7) Bundles of IT Products are displayed in the table.
- 8) Invoice Summary

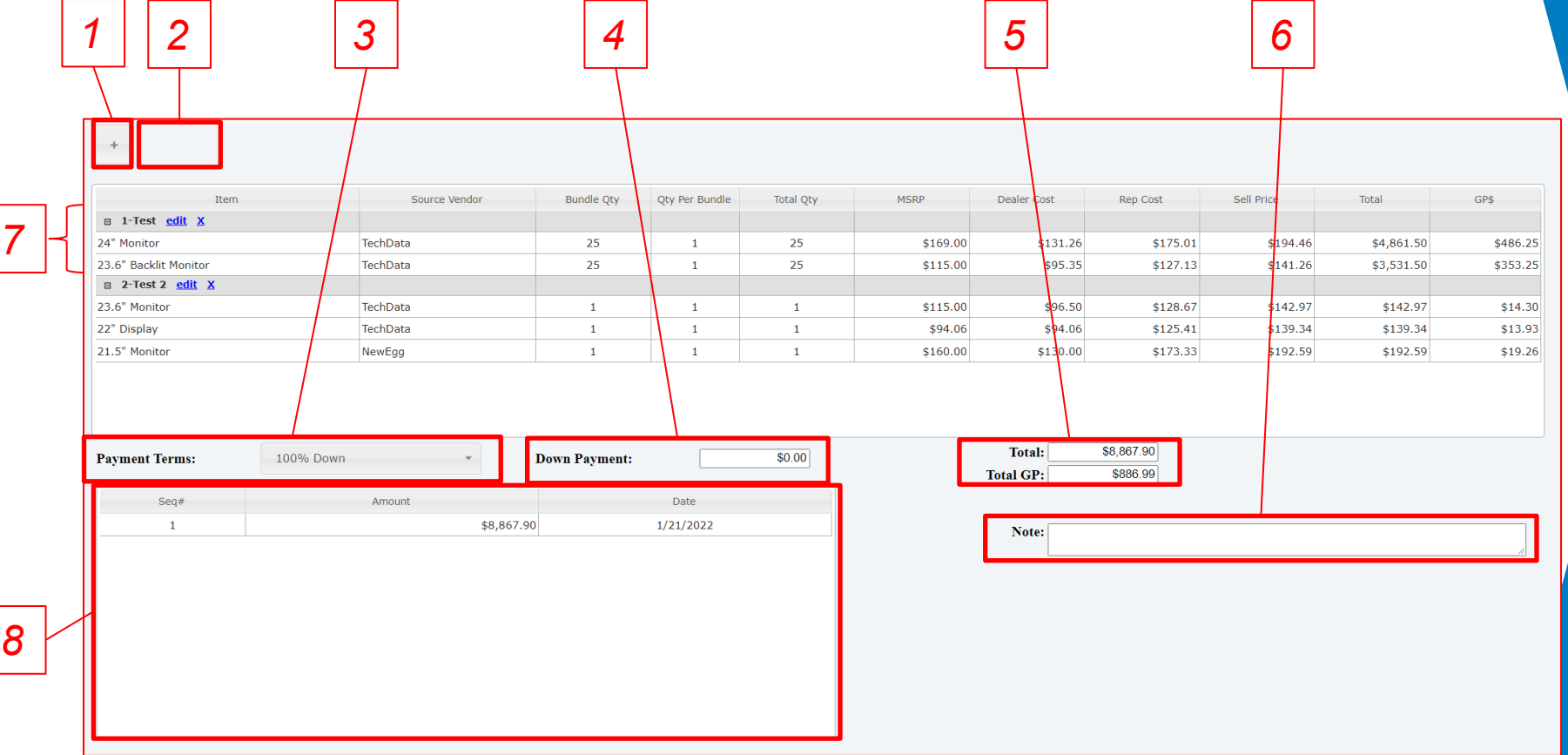

<span id="page-111-0"></span>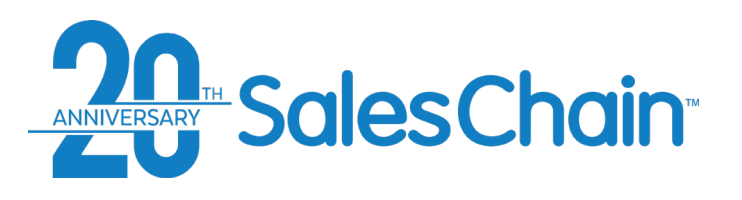

The *Pricing Tab* serves as a subtotal page that provides details and

#### 1 imagePRESS C910 Series Main 3238C002AB \$14,000.00  $$0.00$  \$23,333.32 \$23,333.32 House Color Laser Multifunction Copier up to 90 ppm  $\blacksquare$ \$30,000.00  $50.00$ Engine Set summaries regarding the given contract. 1 | imagePRESS C810 Speed License 3245C001AA imagePRESS C810 Speed License  $$24,000,00$ \$11,500.00 \$0.00 \$19,166.67 \$19,166.67 House \$0.00  $1 -$ *1* PRISMAsync Print Server LP for iPR 3914C017AA PRISMAsync Print Server LP for iPR C710-B1  $\mathbf{1}$ \$10,550.00 \$6,250.00  $$0.00$ \$10,416.67 \$10,416.67 House \$0.00 C710-B1 Series and Control Panel Series and Control Panel Set **Key:** Advanced Color Management 4007C034AA Advanced Color Management Package  $$7,700,00$ \$4,600.00  $$0.00$ \$7,666.67 \$7,666.67 House  $$0.00$  $\mathbf{1}$ Package 2 | imagePRESS C910 Series Main 3238C002AB Color Laser Multifunction Copier up to 90 ppm  $\mathbf{1}$ \$30,000.00 \$14,000.00  $$0.00$   $$23.333.33$ \$23,333,33 House  $$0.00$ *2* 1) Equipment or Adjustments Summary Table 2) Select Equipment or Adjustments View **SUBTOTAL:**  $$154,239.33$ **Cost/Profit Summary** Equipment **Adjustments** Service Give Away(b)  $$0.00$ **Total BuyS:** \$92,543.60 3) Pricing Details **Pricing Details (NNC) MFG CreditS:**  $$0.00$ Supplies if no Base\$(b)  $$0.00$ *3* Adj BuyS: \$92,543.60 Price Level: House  $\sim$  Misc Deduction (b)  $$0.00$ 4) Financing Summary **Total SellS:** \$154,239.33  $|$0,00$  $\angle$  Misc Credit (b) 5) Scenario Pricing Tool **Credit Level:** - Optional **Base GPS:** \$61,695,73  $$0.00$ Service In Lease $(t)(f)(b)$  $40.00%$ Contract#: Service Not In Lease(t)(b)  $$000$ 6) Cost/Profit Summary Adjusted GPS: \$61,695.7 Date Appr: 01/06/2022 **ITPS** In Lease $(t)(f)(b)$ \$0.00 40.00% ITPS Not In Lease(t)(b)  $$0.00$ 7) Soft costs (entry and Summary) **Bid Desk Request Total MSRPS:** \$187,590.00 **BOARD CREDIT** \$154,239.33 Spiff1S:  $$0.00$ **Financing Summary** 8) Add a note to this deal (Internal Only) Delivery(f)  $$0.00$ Spiff2S:  $$0.00$ *4* SLevel: Standard **BonusS:**  $$0.00$ Connectivity Fee(f)  $$0.00$ *-- Scroll Down on Page ---*  $\blacksquare$  Lease Nbr / Buyout (f):  $$0.00$ Company: DLL **Scenario Pricing** 9) Service Summary Upfront Supplies(f):  $$0.00$ □ Lock Accessory Pricing Product: \$1 OUT  $\angle$  Misc Fees (f):  $$0.00$  $\Box$  No Charge Accessories 10) IT Services Summary □ Supplies at Cost\$  $\angle$  Misc Test Adj (t)(f):  $50.00$ Term: 11) IT Products Summary **GRAND TOTAL:** \$154,239.33 Scenario: Gross Profit% **Service Summary** Note: Level:  $3,001 - 250,000$ Target: **Contract Type:** Volume Commitment 0.034578 **Factor:** Calculate Scenario **Base Bill: Monthly**  $\Box$  Override Factor **Postage Summary FinancedS:** \$154,239.33 **Quick Tip:***9* Meters\$/Mo:  $$0.00$ Term:  $%MSRP:$ 82.22%  $RSS/Yr$ :  $$0.00$  $$5,333.2$ **Base Mo PymtS:** \$733.48 Eq PymtS: Scroll down within the \$26,405.28 **Soft CostS:**  $$0.00$ **Total ValueS:** Soft Cost%:  $0.00%$ Overage Bill: Same as Base pricing tab to view items **Proposal Summary Fixed AmtS:**  $$0.00$  $48<sub>mo</sub>$  $60<sub>mo</sub>$  $24<sub>mo</sub>$  $36<sub>mc</sub>$ 9-11 **Start Date:**  $-$ \$3603 \$7536 \$5333  $$4185$ *10* **IT Services Summary Billing: Monthly** MonthlyS: \$185.52 *8 5 6 7* Annual<sub>S</sub>:  $$2,226.24$ Term: *11* **IT Product Summary** 112 **Pymt Terms:** Select  $Total:$  $|$0.00$

Ceneral Products

Model

**Service** 

**IT Services IT Product** 

MFGItem#

Pricina

Description

**Bid Desk** 

Page 1

Billing

of 0  $\rightarrow$   $\rightarrow$  500  $\sim$ 

Otv

### **Proposal & Order Pricing: Pricing Tab**

RepCost\$

**Delivery** 

Credit

Commissions

Sell

Wizard

**TotalS** 

Documents

Level

View  $1 - 11$  of  $12$ 

RS\$/Y

Meter\$/Mo

**Finance** 

MSRP

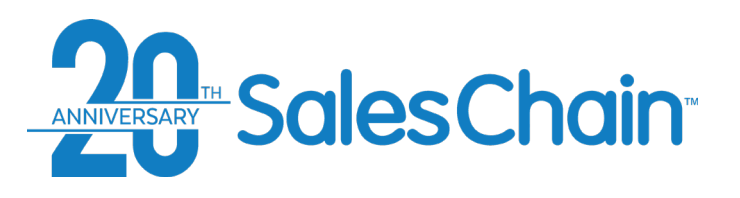

The *Equipment* subtab provides information regarding equipment cost. *Important: Only users with designated permission can change certain values in this table.*

To change values in the *Equipment* subtab:

*2*

- 1. Click on the Pricing tab
- 2. Select *Equipment* from tabs below the table
- 3. Click on the value you would like to change. *Note: Be sure to click the number, not just the cell in the table*
- 4. Enter the desired value

be highlighted in yellow.

**Quick Tip:**

5. Hit enter on your keyboard to make the change take effect

![](_page_112_Picture_114.jpeg)

## **How to: Change Values in the Equipment Subtab**

<span id="page-113-0"></span>![](_page_113_Picture_0.jpeg)

The *Adjustments* subtab provides information regarding any delivery and installation costs.

To change values in the *Adjustments* subtab:

- 1. Click on the Pricing tab
- 2. Select *Adjustments* from tabs below the table
- 3. Click on the value you would like to change (in this example, the connectivity fee) *Note: Be sure to click the number, not just the cell in the table*
- 4. Enter the desired value
- 5. Hit enter on your keyboard to make the change take effect

### **How to: Change Values in the Adjustments Subtab**

![](_page_113_Figure_9.jpeg)

![](_page_114_Picture_0.jpeg)

### **How to: Change a Deal's Price Level**

The *Pricing Details* section of the pricing tab allows you to change a proposal or order's price level. *Important: If no pricing data for a selected pricing level exists for certain equipment on the deal, the price level might not change. Consult the Equipment subtab (per step 3 below) to see what price level machines are being priced at.* 

To change a proposal or order's price level:

- 1. Click on the Pricing tab
- 2. In the *Pricing Details* Section, select the price level you would like from the *Price Level* drop down.
- 3. Reference the *Level* column in the *Equipment* subtab to be sure that the price level has changed for all your equipment (See important note above).

### **Quick Tip:**

Pricing levels can be permissioned so that only certain users have access to certain price levels, like manager discounts. Contact your system administrator if there is a price level that you are not seeing and should have access to or submit a bid desk request ([page 117\)](#page-116-0) if you need a deal priced at a level you do not have access to.

![](_page_114_Figure_9.jpeg)

![](_page_115_Picture_0.jpeg)

### **How to: Change a Deal's Credit Level**

The *Pricing Details* section of the pricing tab allows you to change a proposal or order's credit level.

To change a proposal or order's credit level:

- 1. Click on the Pricing tab
- 2. In the *Pricing Details* Section, select the price level you would like from the *Credit*  Level drop down.

![](_page_115_Figure_6.jpeg)

#### **Quick Tip:**

Credit levels can be permissioned so that only certain users have access to certain price levels, like manager discounts. Contact your system administrator if there is a credit level that you are not seeing and should have access to or submit a bid desk request [\(page 117\)](#page-116-0) if you need a deal priced at a level you do not have access to.

<span id="page-116-0"></span>![](_page_116_Picture_0.jpeg)

The *Pricing Details* section of the pricing tab allows sales *1* reps to submit a bid desk request. A bid desk request allows sales reps to ask managers, admins or ownership for assistance in tricky pricing situations by sending them a message.

To submit a bid desk request:

- **Click on the Pricing tab**
- 2. In the *Pricing Details* section, click on the *Big Desk Request* button
- 3. Enter a detailed description of the request you are making to your manager in the text box of the pop up
- 4. Click *Save*
- 5. Click *OK* in the confirmation pop-up

### **How to: Submit a Bid Desk Request**

![](_page_116_Figure_9.jpeg)

![](_page_117_Picture_0.jpeg)

### **How to: Change a Deal's \$Level**

The *Financing Summary* section of the pricing tab allows you  $\begin{array}{c|c} \hline \end{array}$ to change the *\$Level* of a leased proposal or order. *Important: If you change the \$Level, you will need to re-select the company, product, term, level and factor.*

To change a proposal or order's \$level:

- 1. Click on the Pricing tab
- 2. In the *Financing Summary* Section, select the *\$Level* you would like from the *\$Level*  drop down
- Re-Select your desired financing company (*FCO*), *Product*, *Term*, and *Level*

![](_page_117_Figure_7.jpeg)

#### **Quick Tip:**

![](_page_118_Picture_0.jpeg)

## **How to: Change a Deal's Financing Company**

The *Financing Summary* section of the pricing tab allows you to change the financing company *(FCO)* that you would like to work with on a leased proposal or order.

To change a deal's financing company:

- 1. Click on the Pricing tab
- 2. In the *Financing Summary* Section, select the financing company you would like from the *Company* drop down

![](_page_118_Figure_6.jpeg)

#### **Quick Tip:**

![](_page_119_Picture_0.jpeg)

### **How to: Change a Deal's Lease Product**

The *Financing Summary* section of the pricing tab allows you to change the leasing product you would like to employ on a leased proposal or order.

**Products** Service **IT Services** General **IT Product** Pricing **Financing Summary SLevel:** Preferred Company: GreatAmerica Product: \$1 OUT Term: PRODUCT \$1 OUT Level:  $$1$  OUT-2 FMV-0 adv Factor: FMV-2 adv **Financed\$:** Eq Pymt\$: **Soft Cost\$** Soft Cost%:  $0.00%$ **Proposal Summary**  $24<sub>mo</sub>$  $36<sub>mo</sub>$  $48<sub>mo</sub>$  $60<sub>mo</sub>$ \$7778 \$5254 **\$4140** \$3372

*1*

*2*

To change a deal's lease product:

- 1. Click on the Pricing tab
- 2. In the *Financing Summary* Section, select the lease product you would like from the *Product* drop down

#### **Quick Tip:**

<span id="page-120-0"></span>![](_page_120_Picture_0.jpeg)

### **How to: Change a Deal's Lease Term**

The *Financing Summary* section of the pricing tab allows you to change the deal's lease term on a leased proposal or order. *Note: the lease term which you select here will be used by the scenario pricing tool when you calculate monthly lease payment, and it will appear on proposals and other generated paperwork.* 

To change a proposal or order's lease term:

- 1. Click on the Pricing tab
- 2. In the *Financing Summary* Section, select the lease term you would like from the *Term* drop down

#### **Quick Tips:**

- If you're using the wizard tab to generate proposals and your lease term is **not** a perfect multiple of 12 (39 months for example), the selected lease term will always show up on the proposal.
- If the sale type of this proposal or order is not set to *Lease* the *Financing Summary* will not be accessible. [See page 89 f](#page-88-0)or how to change a deal's sale type.

![](_page_120_Figure_9.jpeg)

*1*

*2*

![](_page_121_Picture_0.jpeg)

**Lease Level**

Pricing

The *Financing Summary* section of the pricing tab allows you to view different lease levels.

ANNIVERSARY Sales Chain

*Important: This will override in the backend, so changing the lease level here will not have any effect. Simply select the leasing company and product and the appropriate level will be assigned to the deal.* 

![](_page_121_Figure_4.jpeg)

#### **Quick Tip:**

![](_page_122_Picture_0.jpeg)

The *Financing Summary* section of the pricing tab allows you to override the lease rate factor and enter a custom one on a leased proposal or order.

To change a proposal or order's lease rate factor:

- 1. Click on the Pricing tab
- 2. In the *Financing Summary* Section, check the box next to *Override Factor.* The *factor* text box will turn yellow and become editable
- 3. Enter your desired factor in the *Factor* box and hit *Enter* on your keyboard
- 4. Enter your desired lease term in the *Term* drop-down

### **How to: Override a Deal's Lease Rate Factor**

![](_page_122_Figure_8.jpeg)

#### **Quick Tip:**

![](_page_123_Picture_0.jpeg)

### **How to: Set a Deal's Service Billing Intervals**

**IT Services** 

Pricing

**IT Product** 

*1*

General

**Products** 

Service

The *Service Summary* section of the pricing tab allows you to change how frequently your customer will be billed for service and for overages.

To change a deal's service billing interval:

- 1. Click on the Pricing tab
- 2. a) Select your desired billing interval from the *Base Bill* drop-down. (Pending a change in system configuration, this will default to *Monthly*). b) Select your desired overage billing interval from the *Overage Bill* drop-down.

![](_page_123_Picture_112.jpeg)

**Quick Tip:**

If you are pricing cost per copy (CPC) service, all service payments are considered overages

![](_page_124_Picture_0.jpeg)

**How to: Set a Deal's IT Service Billing Interval**

![](_page_124_Figure_2.jpeg)

The *IT Services Summary* section of the pricing tab allows you to change how frequently your customer will be billed for IT Services.

To change a deal's IT service billing interval:

- 1. Click on the Pricing tab
- 2. Select your desired billing interval from the *Billing* drop-down. (Pending a change in system configuration, this will default to *Monthly*)

![](_page_125_Picture_0.jpeg)

### **Cost/Profit Summary**

The *Cost Profit Summary* section of the pricing tab displays a summary of the proposal or order that you are pricing.

![](_page_125_Picture_60.jpeg)

![](_page_125_Picture_61.jpeg)

![](_page_126_Picture_0.jpeg)

**How To: Use the Scenario Pricing Tool**

The *Scenario Pricing Tool* in the pricing tab allows you to target certain values to make a deal work for you or present your customer with nice round values. You may target lease payments, gross profit percentages and more.

To use the *Scenario Pricing* tool:

- **Click on the Pricing tab**
- 2. (Optional) Check boxes to *Lock Accessory Pricing*, *No Charge Accessories*, or to price *Supplies at Cost*.
- 3. Choose the scenario you would like to target from the *Scenario* drop-down (In this example, lease payment dollar value).
- 4. Enter your target value
- 5. Click the *Calculate Scenario* button

![](_page_126_Figure_9.jpeg)

#### **Quick Tip:**

If you are targeting a lease payment, the scenario pricing tool will use the lease term and rate factor that is selected in the *Financing Summary*. [See page 121 f](#page-120-0)or instructions on changing the lease term.

<span id="page-127-0"></span>![](_page_127_Picture_0.jpeg)

### **Proposal and Order Pricing: Soft Costs and Margin Adjustments**

The section of the pricing tab on the far right with green and red fields includes all the fees and soft costs that may be associated with the order.

*Note: This section is highly customizable. Fields that are shown here may vary depending on your configuration.* 

**Key:**

- 1. a) Anything in red above the Amount Financed indicates a cost to the customer. Anything in green above Amount Financed is a credit to the customer. b) Anything in green below Amount Financed is a credit to the margin of the deal. Anything below Amount Financed is a debit to the margin of the deal.
- 2. Costs and fees are associated with these three categories:  $(b)$  – board credit  $(f)$  – financed  $(t)$  – taxable
- 3. Some fields are editable here while others are meant only for summary display. For example, the connectivity fee is set in the *Adjustments* subtab [\(See Page 114\)](#page-113-0) and the total is displayed here, while the lease buyout value is actually entered here.

![](_page_127_Figure_8.jpeg)

![](_page_128_Picture_0.jpeg)

### **Proposal and Order Pricing: Billing Tab**

The Billing Tab provides the given account's bill-to address and billing contact. This information will appear on all proposal and order pricing paperwork that is generated.

![](_page_128_Picture_54.jpeg)

![](_page_129_Picture_0.jpeg)

### **How To: Change a Proposal or Order's Billing Address**

The Billing tab allows you to enter any given deal's billing address.

To change a deal's billing address:

- 1) Click on the *Billing* tab
- 2) Select the address you would like to send bills to using the Customer drop-down or select New entry and enter a new address
- **3) IF** you have entered a new address, click the red *Save* button at the top right

![](_page_129_Picture_71.jpeg)

**Quick Tip:**

If you enter a new address, a new account will be created.

![](_page_130_Picture_0.jpeg)

### **How To: Select or Change a Proposal or Order's Billing Contact**

![](_page_130_Figure_2.jpeg)

![](_page_131_Picture_0.jpeg)

### **Proposal and Order Pricing: Finance Tab**

The Finance tab provides configurable information regarding a deal's lease. You may process lease upgrades, submit credit applications and change detailed billing information.

![](_page_131_Figure_3.jpeg)

- 2) Credit Application Summary & Submit Button
- 3) Billing Information Entry
- 4) Display of linked leases to be upgraded
- 5) Lease Buyout Value (Pulled from Pricing Tab - [See page 128\)](#page-127-0)
- 6) Lease upgrade type selection
- 7) Attach a document

![](_page_131_Figure_10.jpeg)

![](_page_132_Picture_0.jpeg)

It is possible to attach a document to an order via the Finance tab.

To attach a document to an order:

- 1. Navigate to the Finance tab
- 2. Click on *Attachments* under the upgrade section
- 3. Click on *New Attachment*
- 4. Fill out the form and choose an attachment from your computer
- 5. Click *Save*

![](_page_132_Figure_8.jpeg)

![](_page_132_Picture_74.jpeg)

![](_page_133_Picture_0.jpeg)

When you are pricing a deal for an existing customer, it is possible to associate this new deal with an existing lease as an upgrade.

To perform a lease lookup:

- 1. Navigate to the Finance tab
- 2. Click *Lookup*
- 3. Choose the appropriate existing lease(s) using the check box(es).

*3*

*4*

4. Click *Save*

### **How To: Lookup a Lease for Upgrade**

![](_page_133_Picture_76.jpeg)

![](_page_133_Figure_9.jpeg)

![](_page_134_Picture_0.jpeg)

### **How To: Submit a Credit Application**

![](_page_134_Figure_2.jpeg)

When you are finished pricing a deal and have filled out the financing summary information in the *Pricing* tab ([See page 112](#page-111-0)) it is possible to submit your credit application directly from the Order Breakdown.

*Note: This is a permissioned action, and only leasing coordinators are typically allowed to perform this action.*

*2*

*1*

To submit a credit app summary:

- 1. Navigate to the Finance tab
- 2. Fill out the blanks in the Credit App Summary box
- 3. Click *Submit Application(s)*

![](_page_134_Picture_85.jpeg)

It is possible to add billing information for a customer account in any given order within the *Finance* tab.

To complete the billing information on an order:

- 1. Navigate to the Finance tab
- 2. Fill out the blanks in the *Billing Info* box
- 2. Fin out the blanks in the *Blinny line* box 2.<br>3. Click the flashing red *Save* button 2.

![](_page_135_Picture_84.jpeg)

Breakdown Book Save

*1*

*3*

![](_page_135_Picture_85.jpeg)

Remove

![](_page_135_Picture_8.jpeg)

D

Finance

![](_page_135_Picture_9.jpeg)

![](_page_136_Picture_0.jpeg)

### **Proposal and Order Pricing: Delivery Tab**

The *Delivery* tab contains the location, pickup and allocation information used to fulfill an order. There are several Subtabs used to organize and enter delivery information. The purposes and page numbers of each of these subtabs are listed in the table below.

![](_page_136_Picture_106.jpeg)

Pickup  $\vee$ 

Pickup Move Wrap Leave

There are five subtabs within the delivery tab which allow you to view and edit delivery information. They are outlined in the table below.

![](_page_137_Picture_135.jpeg)

There are three types of delivery jobs which you can choose from within the *Delivery* tab to give instructions to your delivery team. [See page 140](#page-139-0) for how to add delivery jobs to an order. They are outlined in the table below:

![](_page_137_Picture_136.jpeg)

### **Delivery Tab Vocabulary**

![](_page_137_Picture_7.jpeg)

![](_page_137_Picture_8.jpeg)

<span id="page-138-0"></span>![](_page_138_Picture_0.jpeg)

# **Proposal and Order Pricing: Delivery Tab - Location Subtab**

The *Location* subtab allows you to confirm or enter address information for one or more locations on this order and change the contacts at said location(s).

![](_page_138_Picture_71.jpeg)

<span id="page-139-0"></span>![](_page_139_Picture_0.jpeg)

### **How To: Add Additional Delivery Jobs to an Order**

An order can have multiple delivery jobs if different equipment is to be delivered to different locations, or when a partial delivery is required. If all assets on an order are going to the bill-to location, you **don't** need multiple delivery jobs.

#### [View a Tutorial Video](https://www.youtube.com/watch?v=8JWwggUgYRo&list=PLq2JeetgYc3uA0-tcVIkUjKXVD1OuXs1k&index=2&t=38s)

To add a new delivery location:

- 1. Navigate to the *Delivery* tab
- 2. Navigate to the Location subtab
- 3. Click the *Add* button
- 4. Select a location from the Ship-To dropdown menu. To add a new address, select *\*New Entry*  and add address and contact information as needed.
- \*\* Repeat steps 3-4 as needed \*\*

![](_page_139_Picture_127.jpeg)

#### **Quick Tips:**

- The list of ship-to addresses represents this account and other accounts associated to it.
- The first location (Delivery job #1) will default to the bill-to address "\*Same As Billing"
- If you create a new entry while adding a new ship-to location, a new account will be created in the system and associated to the original.

![](_page_140_Picture_0.jpeg)

### **How To: Remove Delivery Jobs From an Order**

It is possible to remove delivery jobs that have been added to a proposal or order. *Note: Machines allocated to this delivery job will no longer be assigned to ANY delivery job. If you delete a job with machines allocated to it, be sure to reallocate those machines to a different delivery job.* 

#### [View a Tutorial Video](https://www.youtube.com/watch?v=8JWwggUgYRo&list=PLq2JeetgYc3uA0-tcVIkUjKXVD1OuXs1k&index=2&t=38s)

To remove a delivery job:

- 1. Navigate to the Delivery tab
- 2. Select the desired address from the *Delivery Job* drop-down
- 3. Click *Remove*
- 4. Click *Ok* in the pop-up window
- \*\* Repeat steps 2-4 as needed \*\*

![](_page_140_Picture_99.jpeg)

Cancel

![](_page_140_Picture_11.jpeg)

<span id="page-141-0"></span>![](_page_141_Picture_0.jpeg)

### **Proposal & Order Pricing: Delivery Tab - Info Subtab**

The *Info* subtab allows you to enter delivery details for each location including information about accessibility and supplies. It also allows you to request a delivery date and specific driver and gives you the ability to designate a delivery contact.

*Important: Each delivery job will have its own info tab. This information must be completed for each delivery job independently.*

![](_page_141_Picture_130.jpeg)

![](_page_142_Picture_0.jpeg)

### **How To: Request and Schedule a Delivery Date**

It is possible for sales reps beginning the fulfillment process to request a delivery date and time window for an order.

*Note: This sends a message to the fulfillment or management staff to request this date and time while not actually locking the delivery staff into a committed date and time window.* 

#### [View a Tutorial Video](https://www.youtube.com/watch?v=8JWwggUgYRo&list=PLq2JeetgYc3uA0-tcVIkUjKXVD1OuXs1k&index=2&t=38s)

To request a delivery date:

- 1. Navigate to the *Delivery* tab
- 2. Navigate to the *Info* subtab
- 3. Click into the *Requested Delivery Date* text box to pop open a calendar which will allow you to select a date *OR* simply
- 4. Optional: Use the *TIME*, *BEGIN,* and *END* dropdowns to designate a time window on the desired date.

\*\* Repeat steps 2-4 for each delivery job\*\*

![](_page_142_Figure_11.jpeg)

<span id="page-143-0"></span>![](_page_143_Picture_0.jpeg)

### **How to: Allocate Assets to Delivery Jobs**

If assets are going to different locations, you need to allocate the equipment to each location. However, if all assets are all going to a single location, you **don't** need to allocate equipment.

#### [View a Tutorial Video](https://www.youtube.com/watch?v=8JWwggUgYRo&list=PLq2JeetgYc3uA0-tcVIkUjKXVD1OuXs1k&index=2&t=38s)

To allocate assets to delivery jobs:

- 1. Navigate to the Delivery Tab
- 2. Navigate to the *Machines* subtab
- 3. Click *Allocate*
- 4. Select the desired location from the *Assign to Location* dropdown menu
- 5. In the *Allocate Machines* dialogue, select the equipment you would like to allocate to this job using the check boxes
- 6. Click *Allocate*

![](_page_143_Figure_11.jpeg)

#### **Quick Tip:**

By default, assets are always allocated to location #1 (the default delivery job). You're always allocating machines away from this location to begin with.
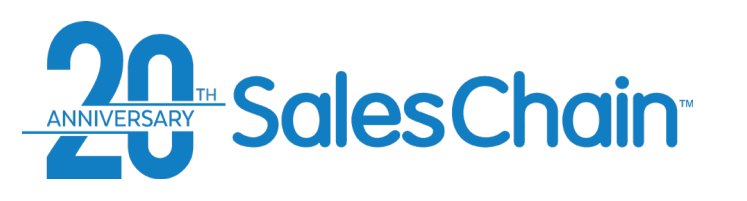

# **How To: Add Pickup and Move Instructions to a Delivery Job**

For every asset priced on this deal, you will need to add a pickup, move,<br>or leave instruction within the delivery tab in order to generate accurate delivery paperwork.

*5*

[View a Tutorial Video](https://www.youtube.com/watch?v=8JWwggUgYRo&list=PLq2JeetgYc3uA0-tcVIkUjKXVD1OuXs1k&index=2&t=38s)

To add pickup/move/leave instructions to a delivery job:

- 1. Navigate to the *Delivery* tab
- 2. Navigate to the *Pickup & Move* subtab
- 3. Click *Add*
- 4. Fill in the form with the details of this delivery job including a) the type of job this is b) details of any existing assets involved in this job c) (optional) text instructions for the delivery team d) the machine priced on this order which will replace the existing equipment
- 5. Click Save

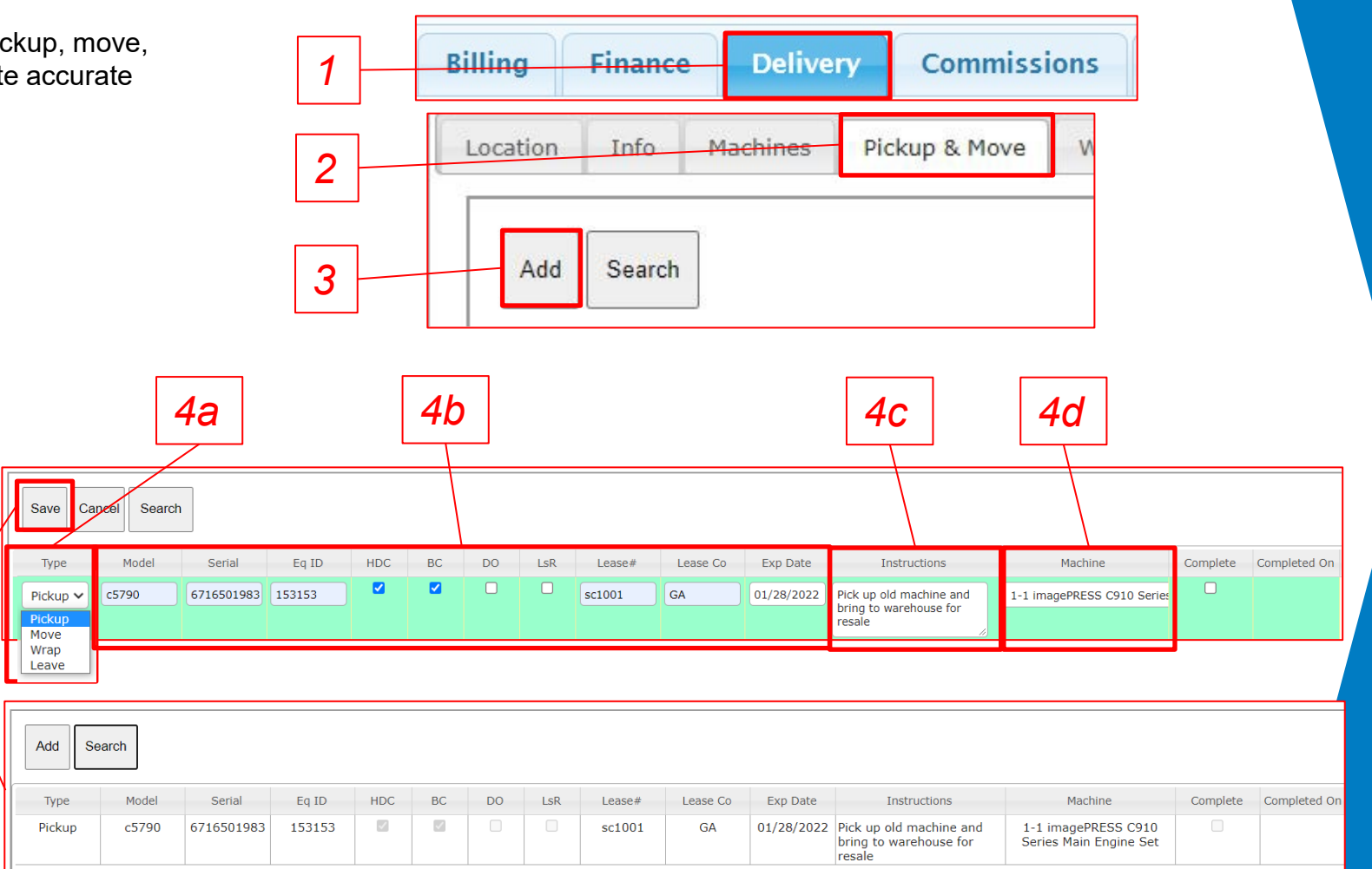

#### **Quick Tips:**

If existing assets are listed at this location, you can click the *Search* button to perform a lookup and automatically bring their information in, rather than typing it manually.

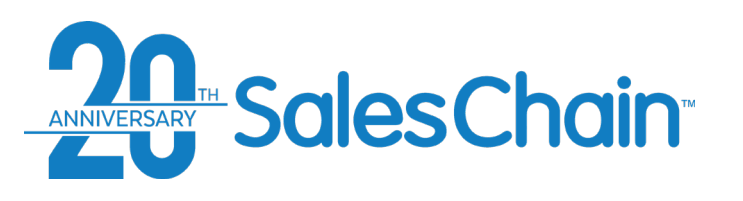

# **HOW TO: Edit Pickup and Move Instructions on a Delivery Job**

*<sup>1</sup>* It is possible to edit delivery jobs you have created to make corrections or adjustments.

To edit pickup/move/leave instructions to a delivery job:

- 1. Navigate to the *Delivery* tab
- 2. Navigate to the *Pickup & Move*  subtab
- 3. Click on the desired delivery job to select it, it will be highlighted in green
- 4. Click *Edit*
- 5. Make the desired changes
- 6. Click *Save*

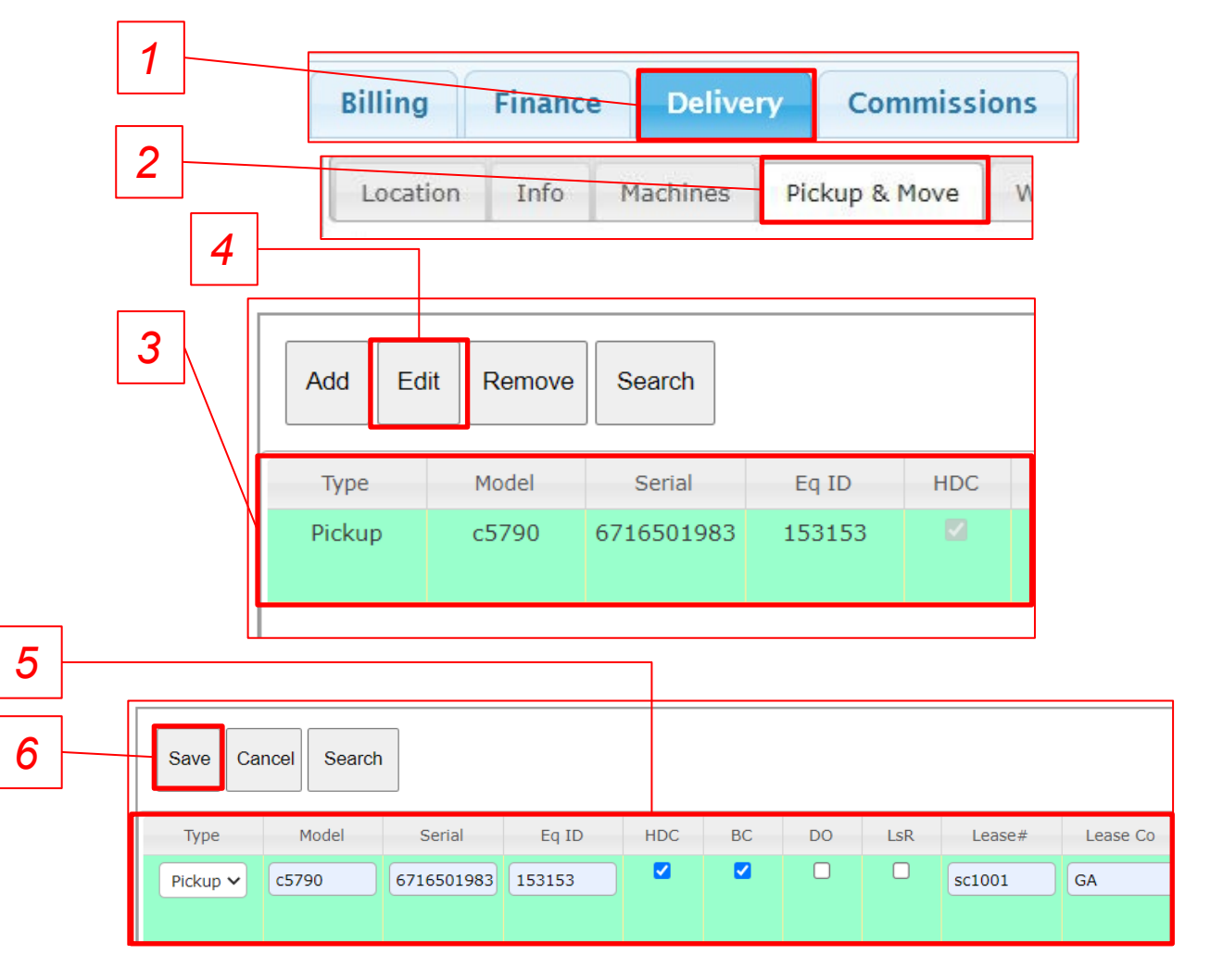

#### **Quick Tip:**

To delete a delivery job rather than editing it, click *Remove* rather than *Edit* in step 4.

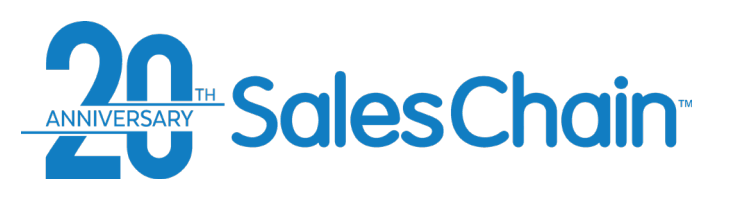

# **Proposal & Order Pricing: Delivery Tab – Work Items Subtab**

You may track delivery work items as you and your team complete them in the *Work Items* subtab. *Note: Items in this subtab are highly customizable. The work items here may not reflect your system configuration.* 

#### **Key:**

- *1 2 3 4 5 6* 1) Check the box in this column to mark this work item as required
- 2) The name of the work item is displayed in the *Name* column
- 3) Click on the boxes in the *Assigned To* column and use the drop-down to assign work items to users within the system
- 4) The user to whom this work item is assigned can check the boxes in the *Completed* column to mark them as complete
- 5) The date these work items have been completed is noted in the *Completed On* column
- 6) When you click into a box in the *Completed* column the *Details for Work item* box will appear and allow you to make notes and leave instructions. *Note: be sure to hit Save before clicking away*

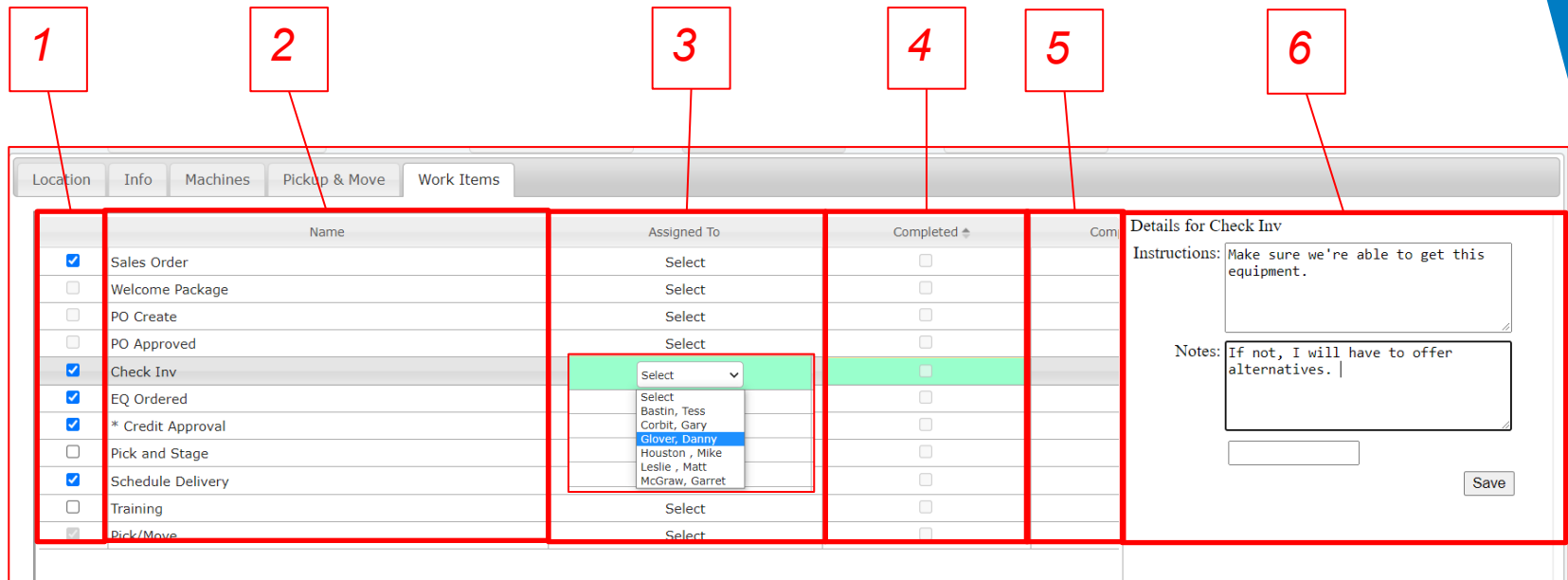

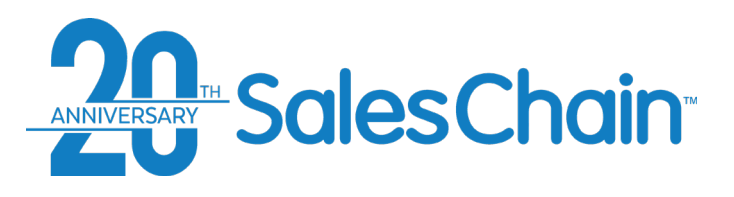

# **Proposal and Order Pricing: Commissions Tab**

Commission details for an order can be adjusted in the *Commissions* tab.

*Important: Sales Commission Rate configuration is set by your company and a Sales Rep can choose from any available configured options. This whole tab can be permissioned to only be editable by certain users depending on your system configuration. Contact your system administrator with any questions about configuration or commission rates.* 

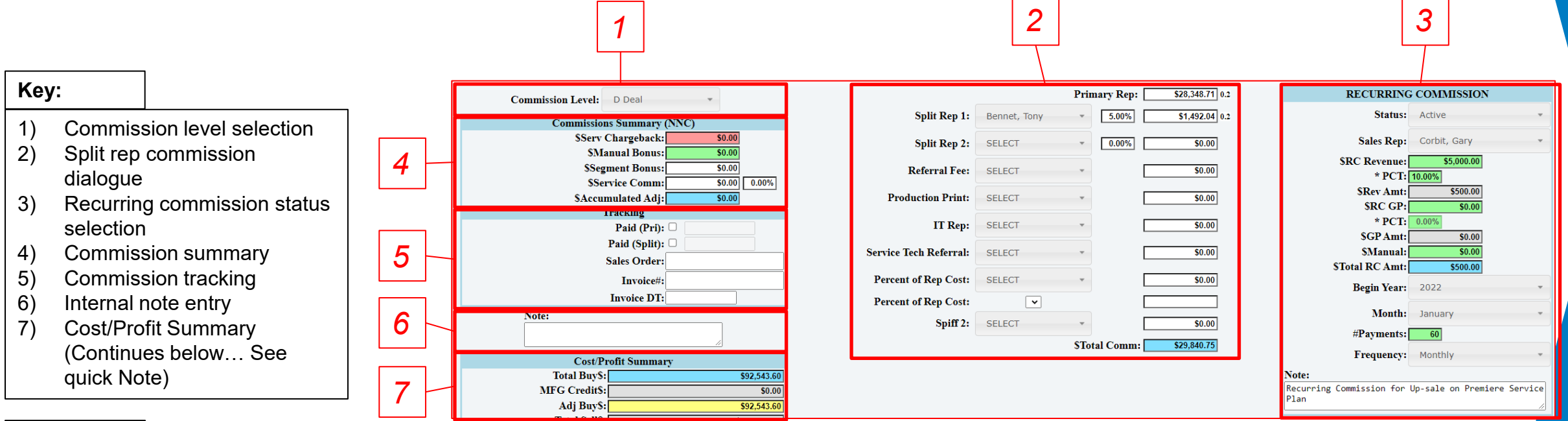

### **Quick Tips:**

- Commission level and price level may exclude manufacturer credits and segment bonuses from a transaction. Consult your system administrator or sales manager if you have questions.
- Below the information displayed in this screenshot you will see a *Cost Profit Summary*, the same as in the *Pricing* tab. [See page 126 f](#page-125-0)or a detailed description.

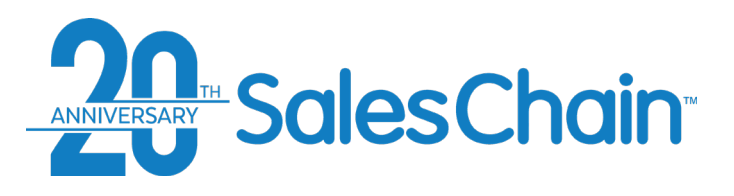

# **How To: Change an Order's Commission Level**

It is possible to have many different commission levels configured in the SalesChain system, and to select which is paid out for any order.

To change an order's commission level:

- 1. Navigate to the *Commissions* tab
- 2. Choose the desired commission level from the Commissions Level drop-down

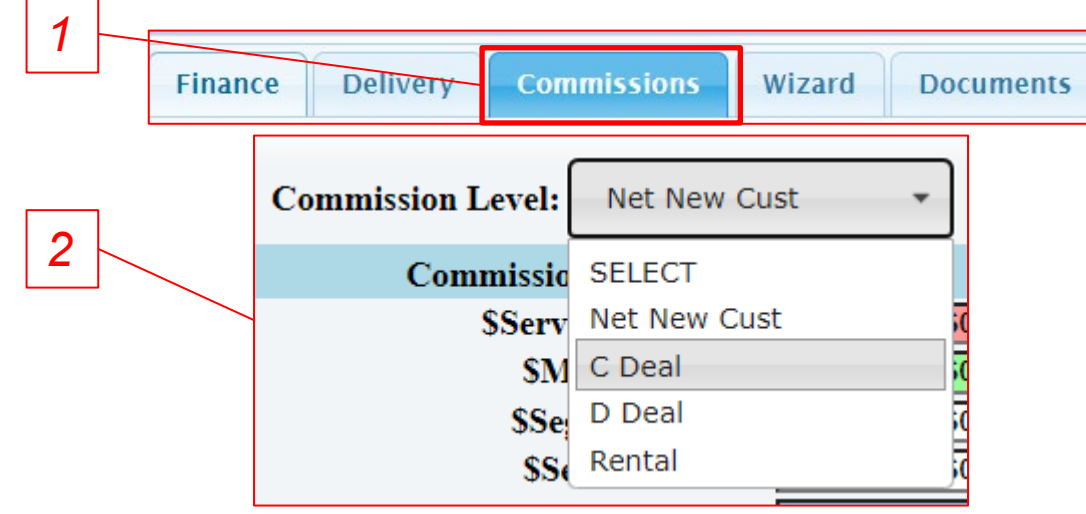

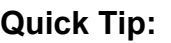

*Your commissions percentage is represented by a multiple to the right of the Primary Rep* Text Box. In the example to the right, the commission rate for the deal is 20%.

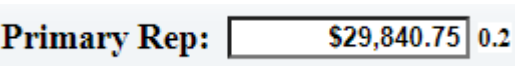

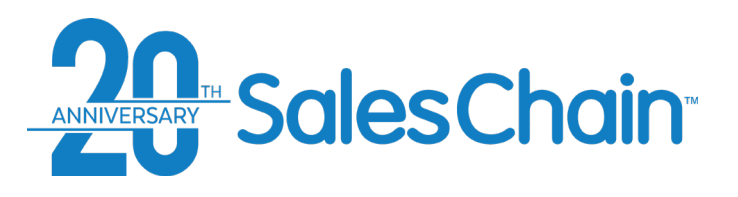

### **How to: Set Up Split Rep Commissions**

It is possible to process split rep commissions on cross sold, complex, or referral deals within the commission tab. *Important: Split rep commission options are highly customizable, and your system configuration may display different drop-down menus here.*

To set up split rep commissions:

- 1. Navigate to the *Commissions* tab
- 2. Select the name of the rep who will receive this portion of commission using the *Split Rep* or other drop downs.
- 3. Enter a value in the text box to the right of the drop down for the appropriate percentage of commission for this user to receive

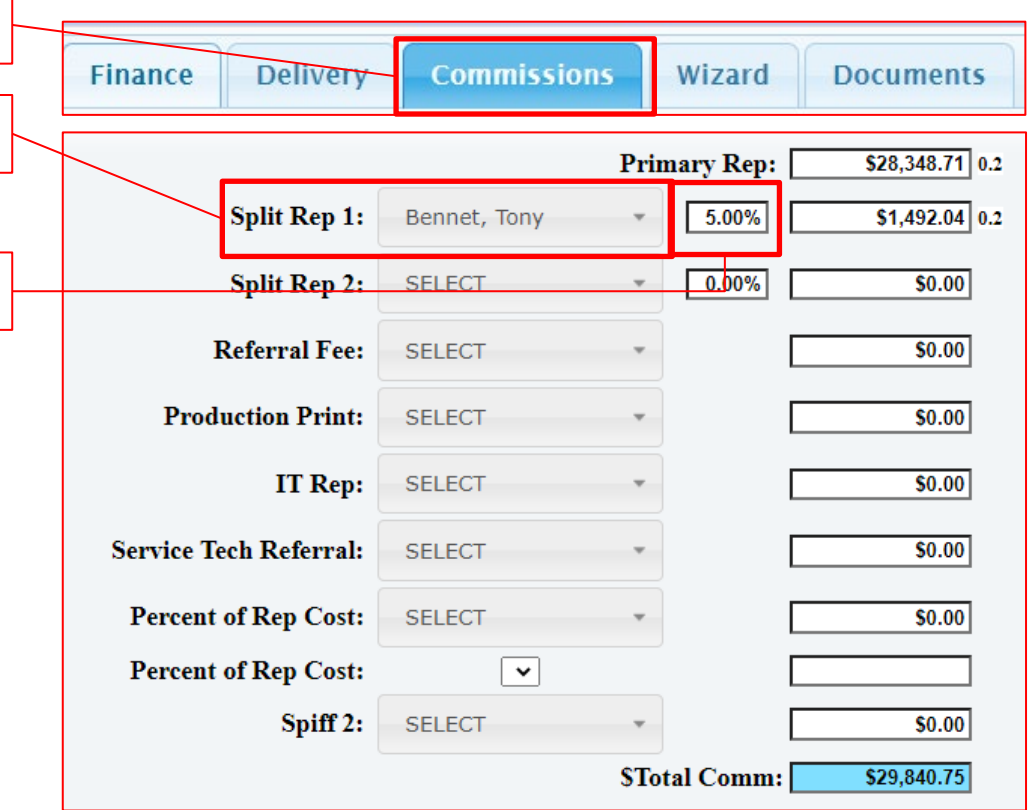

*2*

*3*

*1*

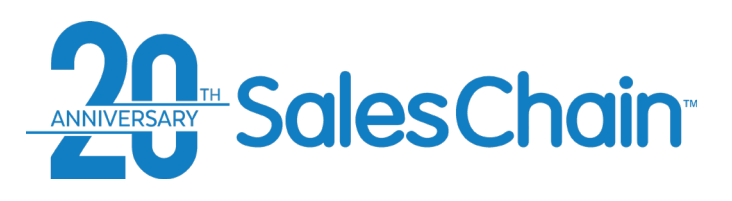

# **How To: Set Up Recurring Commissions For An Order**

It is possible to process recurring commissions for any order.

To activate recurring commissions:

- Navigate to the Commissions tab
- 2. Select *Active* from the *Status* drop-down button *Note: the dialogue will expand to reveal more information*
- 3. Select the sales rep who is to receive recurring commission from the *Sales Rep* drop-down
- 4. Enter the revenue information for this recurring commission
- 5. Select a frequency and start date for this recurring commission payout

#### **Quick Tips:**

- *Active* is an open status for split rep commissions, meaning your rep will continue to get paid out for this deal at the appropriate interval. *Complete* or *Cancelled* are closed statuses, which will cease payments.
- You may add an internal only note at the bottom of this dialogue

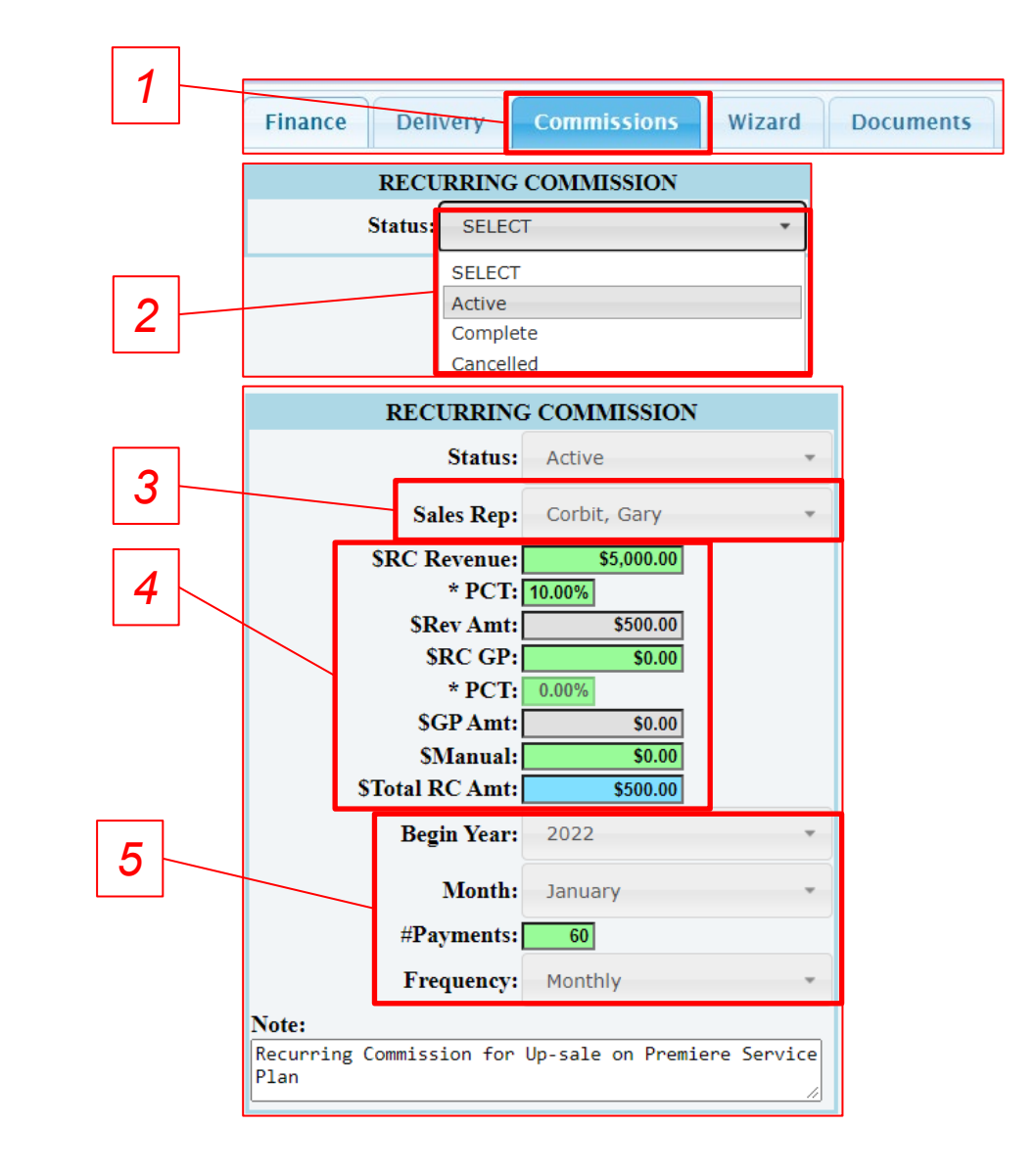

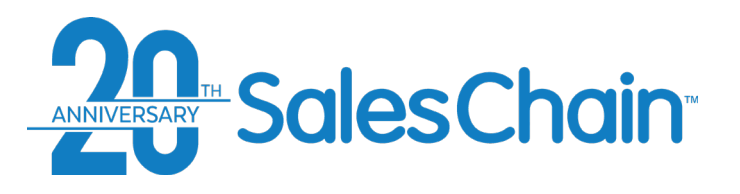

### **Proposal and Order Pricing: Wizard Tab**

The Wizard Tab allows you to generate custom proposal documents. You can customize the information and pages that are included on proposal documents.

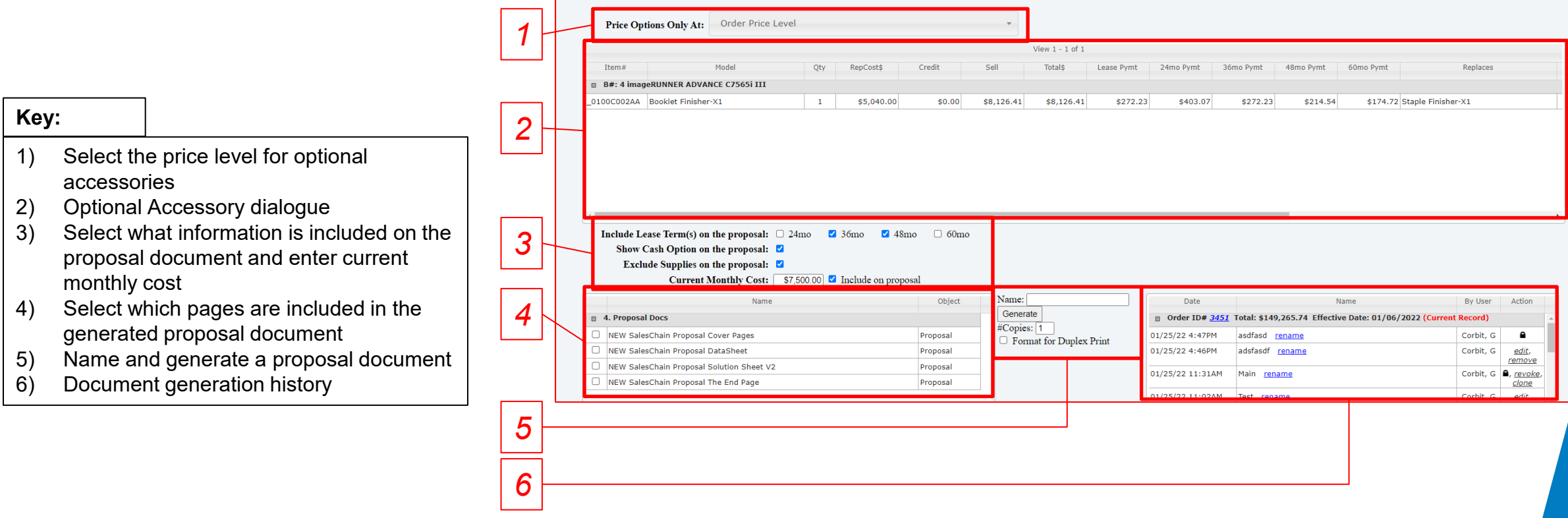

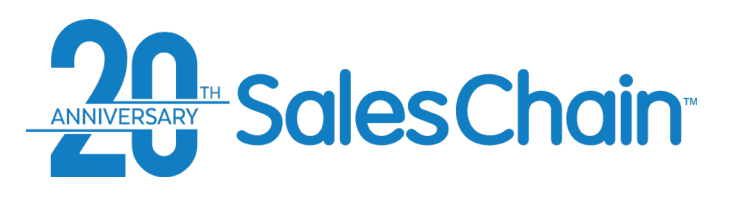

# **How To: Change Pricing Levels for Optional Accessories**

It is possible to price optional accessories at the same, or at a different value than the order's pricing rules dictate. This can help you make optional up-sales more appealing in some cases.

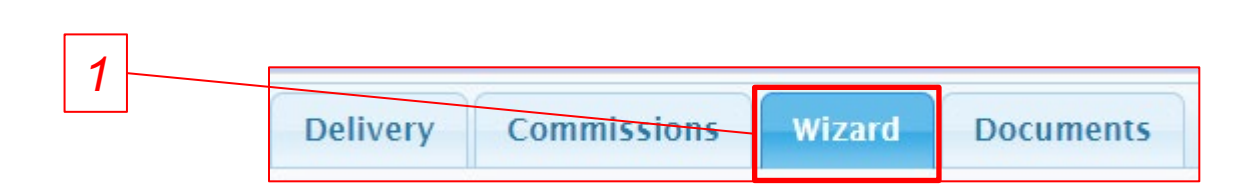

To change the optional accessory pricing level:

- 1. Navigate to the *Wizard* Tab
- 2. Select your desired price level from the *Accessory Price Level* Drop Down

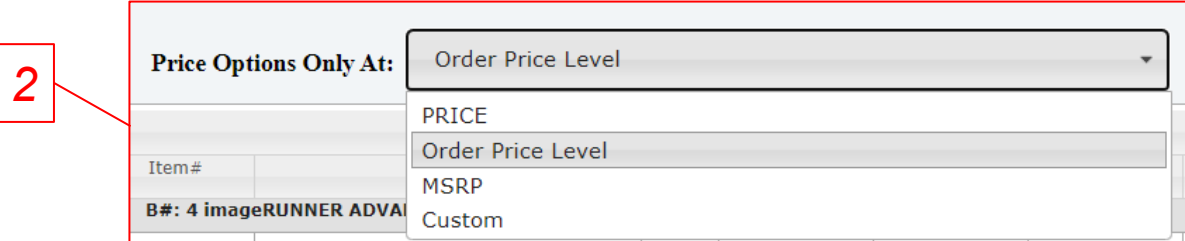

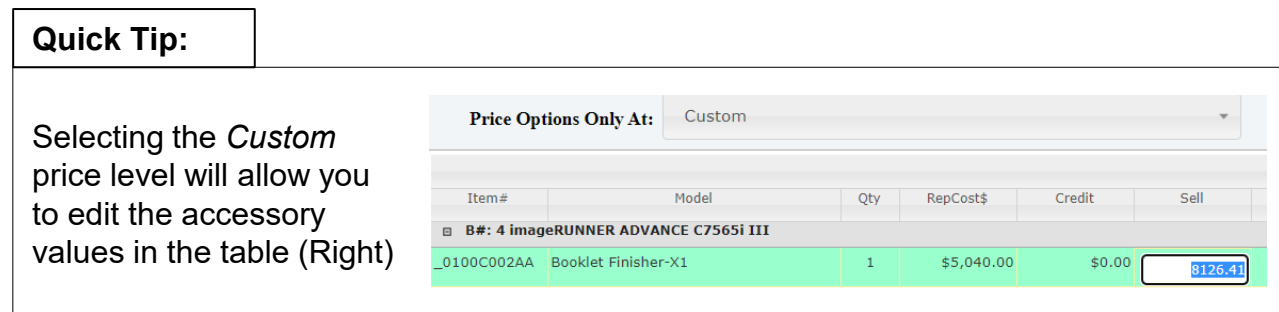

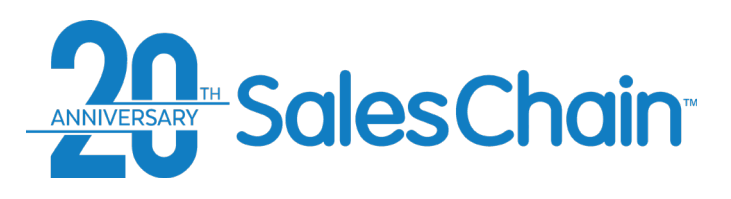

# **How To: Associate Optional Accessories For Upgrade**

If an optional accessory upgrade is meant to replace an accessory that is priced on the deal, you can associate the upgrade accessory in the Wizard tab to calculate and present the appropriate incremental upgrade cost on your proposal.

To associate an optional upgrade with a priced accessory:

- 1. Navigate to the Wizard tab
- 2. Select the accessory that this optional upgrade is meant to replace from the drop down in the *Replaces* column

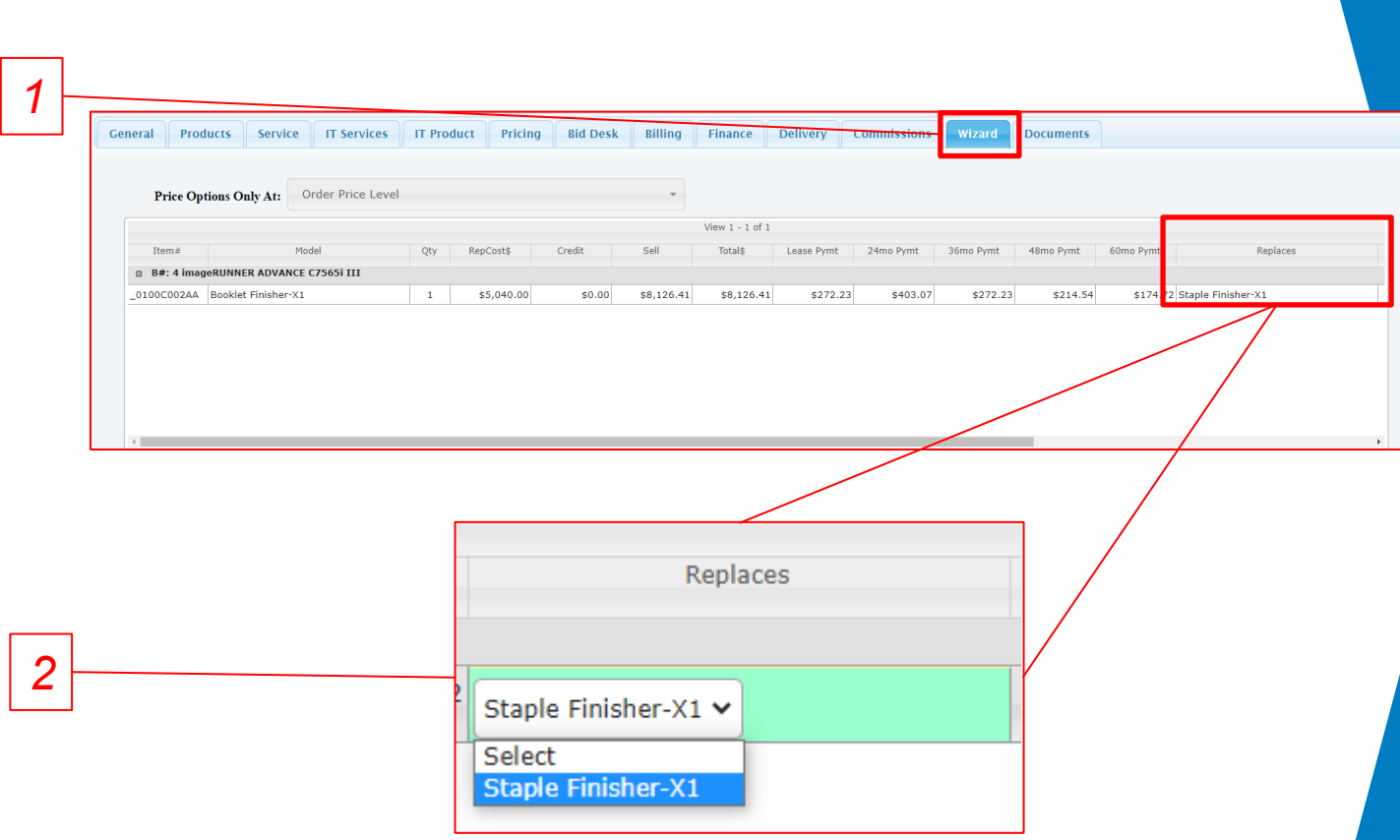

<span id="page-154-0"></span>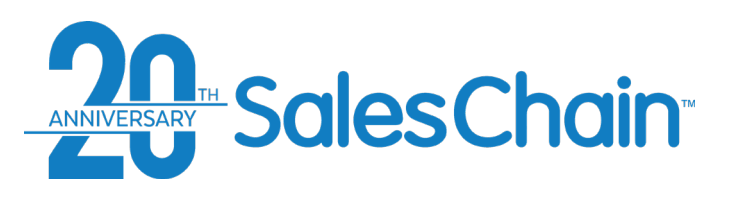

# **How To: Customize the Information Shown on a Proposal**

The proposal wizard makes it possible to customize what information is displayed or redacted from your proposal's *Solution Sheet*.

*Note: For instructions on generating a proposal after you have made these customizations, [see page 156.](#page-155-0)*

To Change the information displayed on your proposal document's solution sheet:

*2*

*3*

*1*

- 1. Navigate to the Wizard tab
- 2. Use the check boxes below the optional accessories table to determine what information will be displayed
- 3. Click the red flashing *Save* button

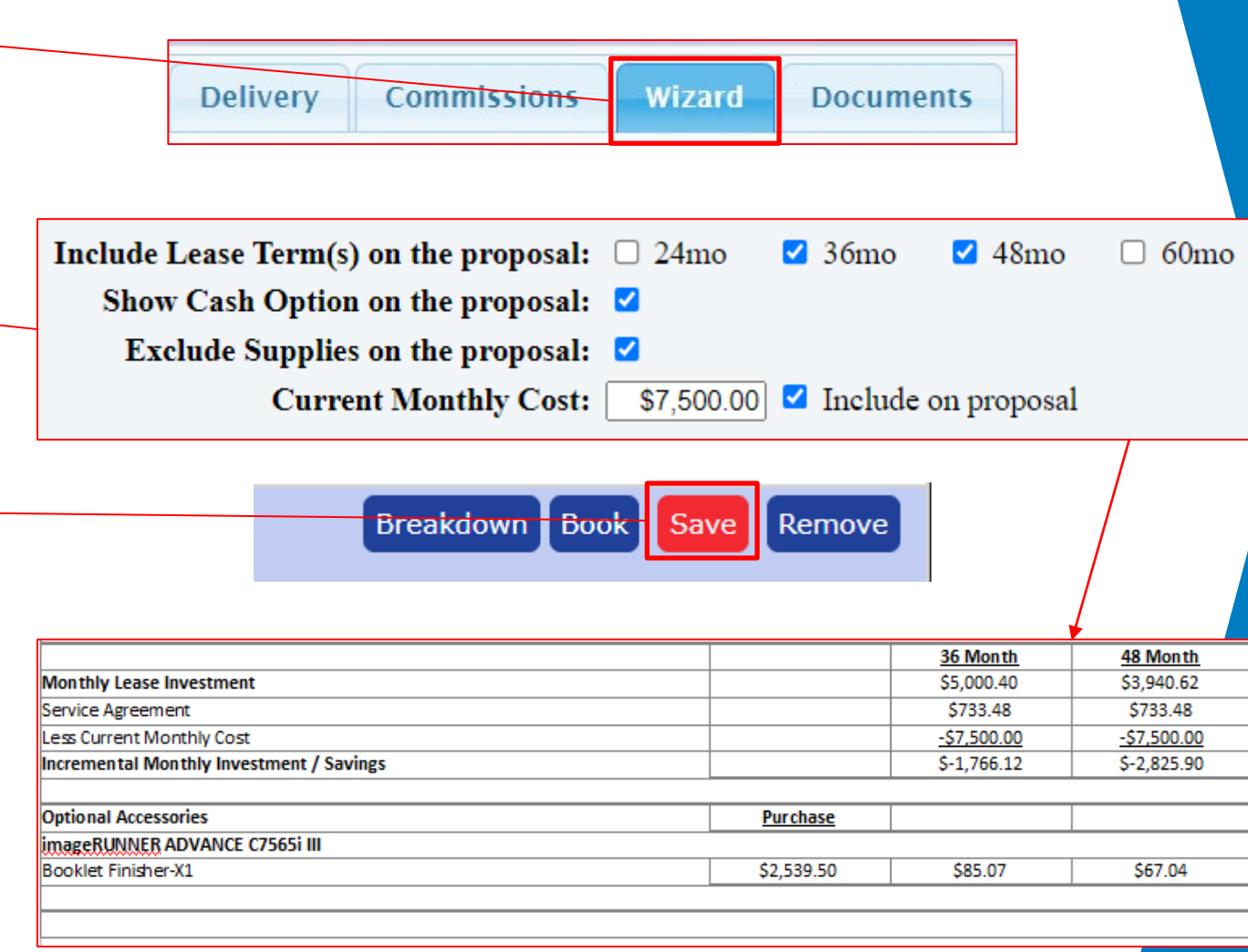

#### **Quick Tip:**

To include the monthly cost that your prospective customer is paying, you must enter a dollar value in the text box **AND** check the *Include on Proposal* box.

<span id="page-155-0"></span>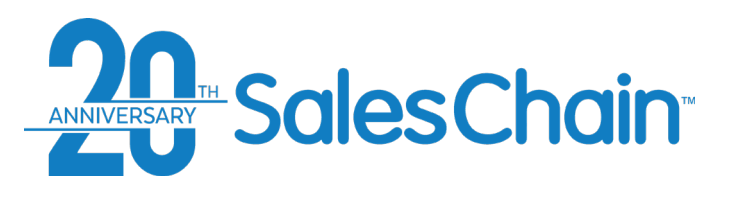

### **How To: Generate a Proposal**

Once you have customized the information you want to display on your proposal [\(see page 155\)](#page-154-0) you are able to generate a proposal document. *1*

To generate a proposal:

- Navigate to the Wizard tab
- 2. Select the pages you would like to include in your proposal document package. Note: SalesChain imports your proposal document templates, so the available pages will vary, depending on system configuration
- 3. Click the red flashing *Save* button
- 4. Give your proposal document package a name that is easy to remember
- 5. Click *Generate Note: this will open a new window with a document editor where you can view, download, edit or print your proposal document*

### **Quick Tip:**

The *Data Sheet* (Left) provides stats and pictures for each of the machines priced on your proposal. The *Solution Sheet* (Right) is the proposal's financial summary page.

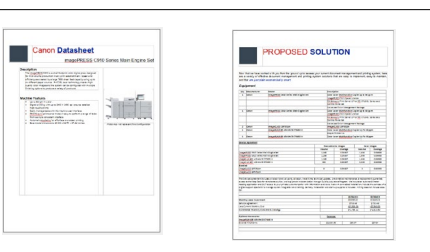

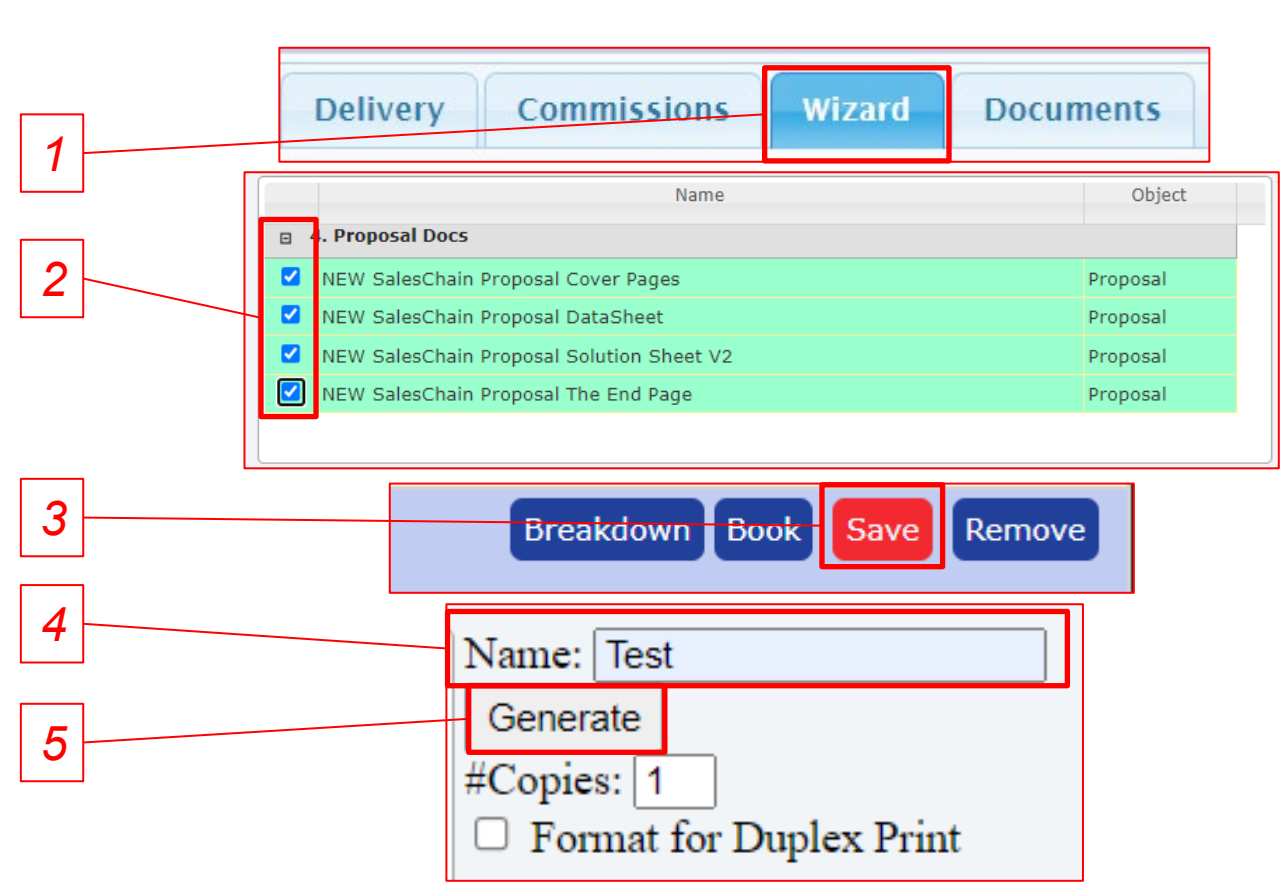

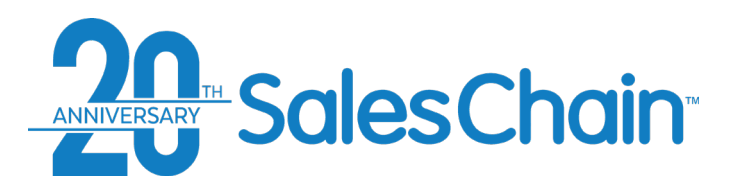

# **Proposal and Order Pricing: Documents Tab**

Bid Desk Billing Finance

v Object: ALL

The Documents tab allows you to generate all relevant internal, delivery, and legal documents for this proposal or order.

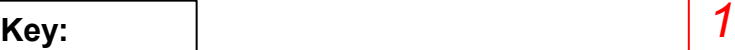

- 1) Filter documents shown in the selection box
- 2) Name and generate document packages
- 3) Select documents from this window to include them in a document package.
- 4) Document history, all generated documents generated related to this order will be displayed here. You can view, rename, edit, clone or [revoke documents here \(See pages](#page-158-0) 159 - 164)

### **Quick Tips:**

Documents sent for e-sign will be locked from editing and will display a lock icon  $\blacksquare$  in the *Action* column.

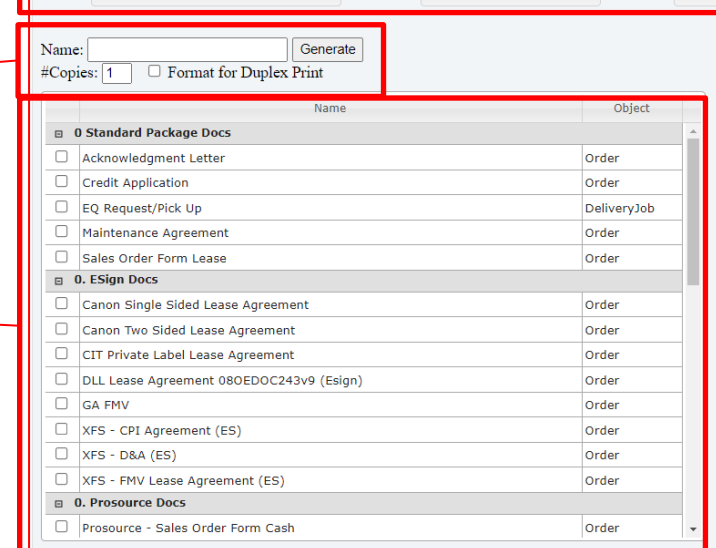

General Products Service IT Services IT Product Pricing

\* Category: ALL

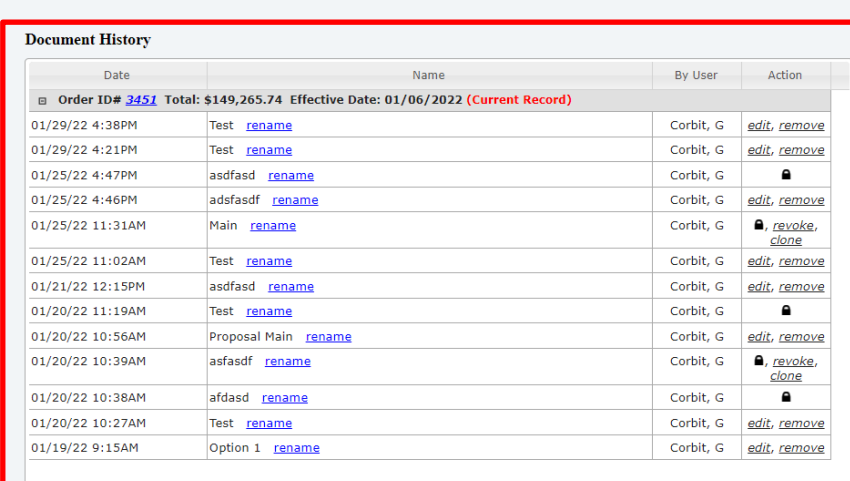

Delivery Commissions Wizard Documents

*2*

Select: ALL

*3*

<span id="page-157-0"></span>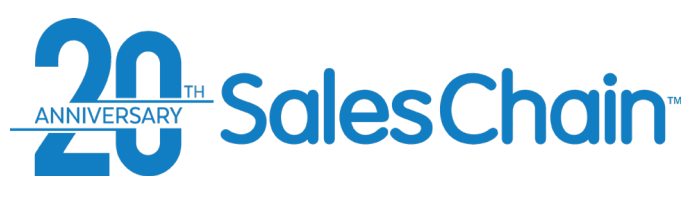

You are able to generate any documents related to this order from the Documents tab. You can generate single documents or create a package by selecting multiple documents.

To generate a document package:

- 1. Navigate to the *Documents* tab
- 2. Select the documents you would like to include in your document package. Note: SalesChain imports your document templates, so the available documents will vary depending on system configuration
- 3. Give your proposal document package a name that is easy to remember
- 4. Click *Generate Note: This will open a new window with a document editor where you can view, download, or print your document package*

### **How To: Generate a Document Package**

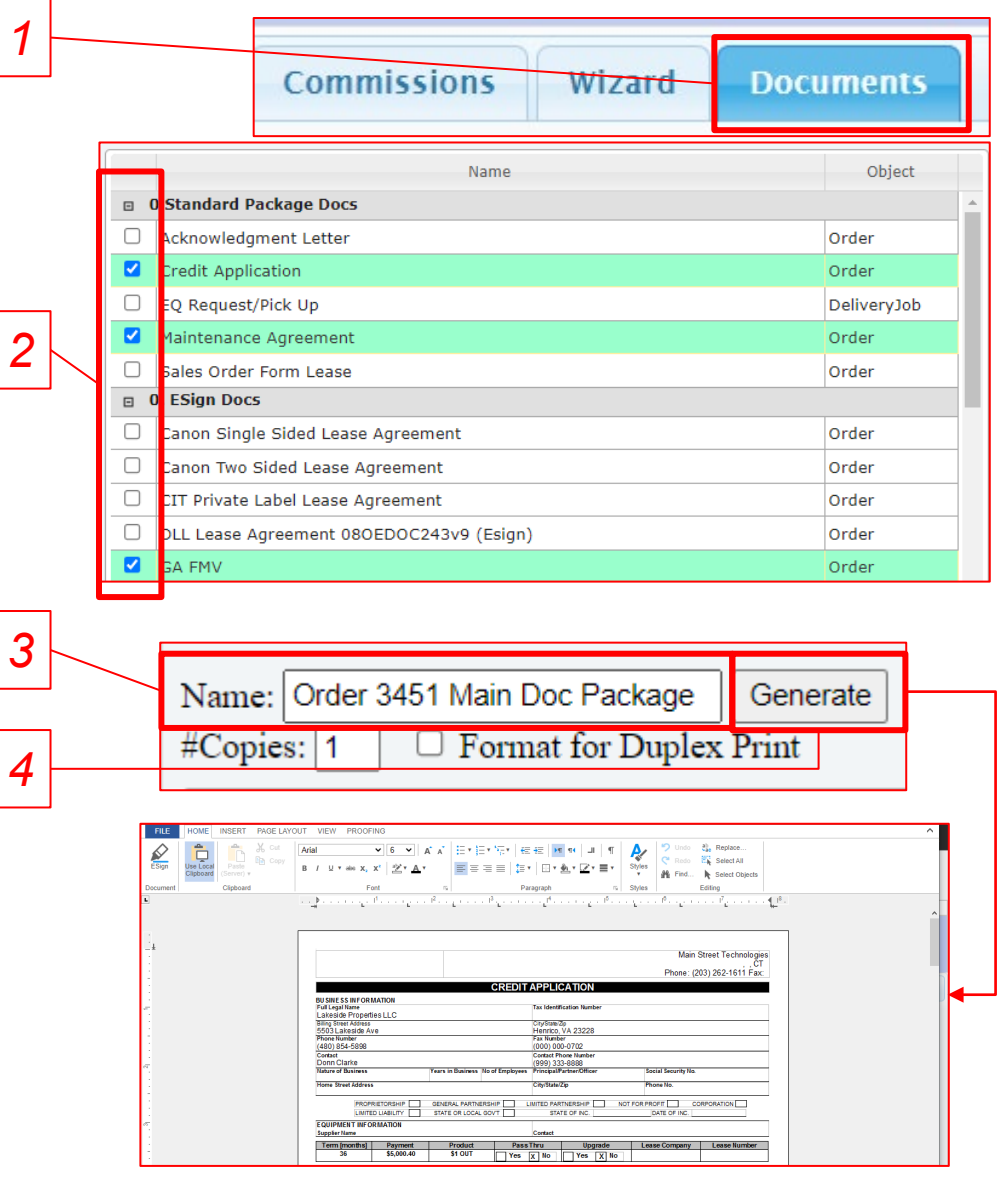

#### **Quick Tips:**

appear.

• While your specific documents may vary, there will usually be headers for both e-Sign and non e-Sign documents. Be sure to generate the e-Sign versions of documents if you would like to sign them electronically. *Important: you CANNOT mix and match e-sign and non e-sign documents*

• If your document package contains e-signable documents, the *Sign* button will appear. If your document package contains no e-signable documents, the *Sign* button will not

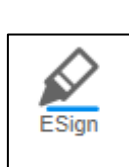

<span id="page-158-0"></span>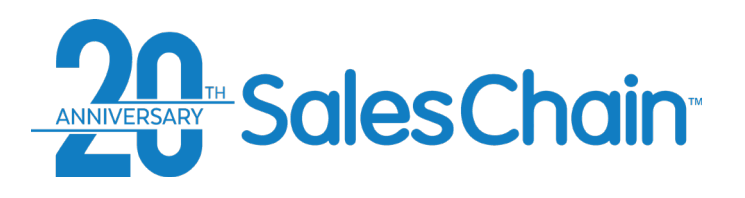

### **How To: Rename a Document Package**

You may rename any document packages you have generated for easy reference, even if they have been locked for e-Sign.

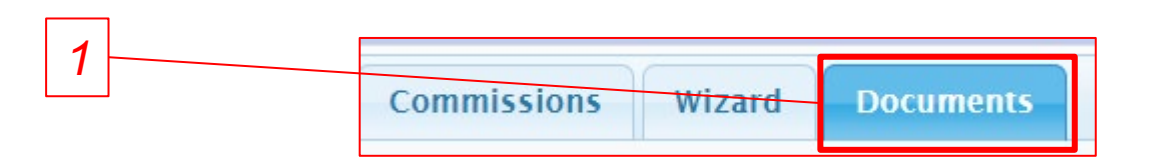

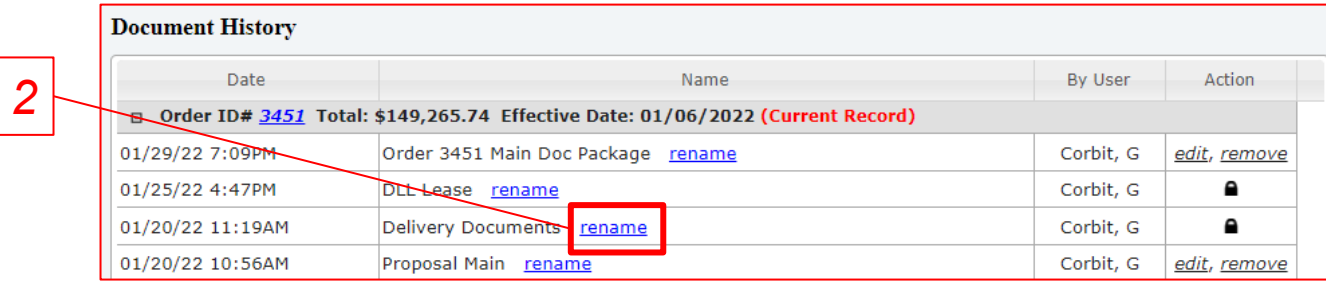

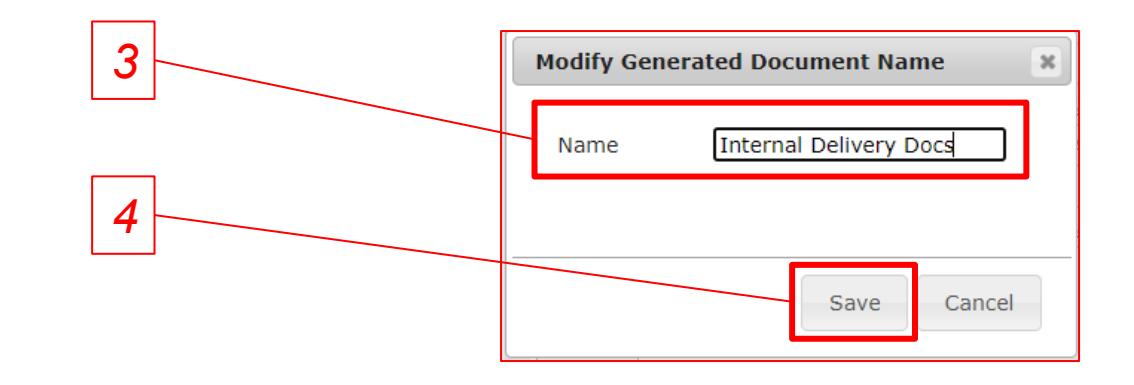

To rename a document package:

- 1. Navigate to the *Documents* tab
- 2. Click the blue *rename* link next to the document package for which you would like to change the name
- 3. In the pop-up dialogue, enter your new desired name in the *Name* text box
- 4. Click *Save*

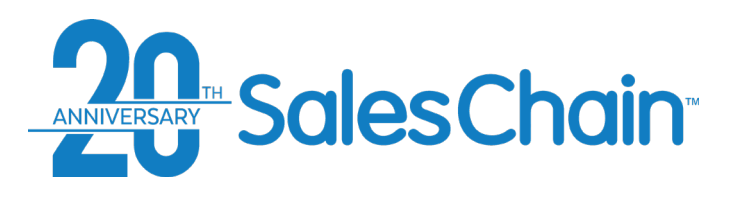

### **How To: View and Edit a Document Package**

You may view any document packages you have generated and edit those which have not been locked for e-Sign. This will open the document package in a document editor. See [page 161 -](#page-160-0) 164 for further actions.

*Important: You are not able to edit documents which have been locked for e-Sign, but you are able to view them in the document editor. (Step 2b)*

To view or edit a document package:

- 1. Navigate to the *Documents* tab
- 2. a) If the document package is not locked, click the black *edit* link in the *Action* column of the document package you would like to view or edit b) If the document package is locked, click on the lock icon in the *Action* column

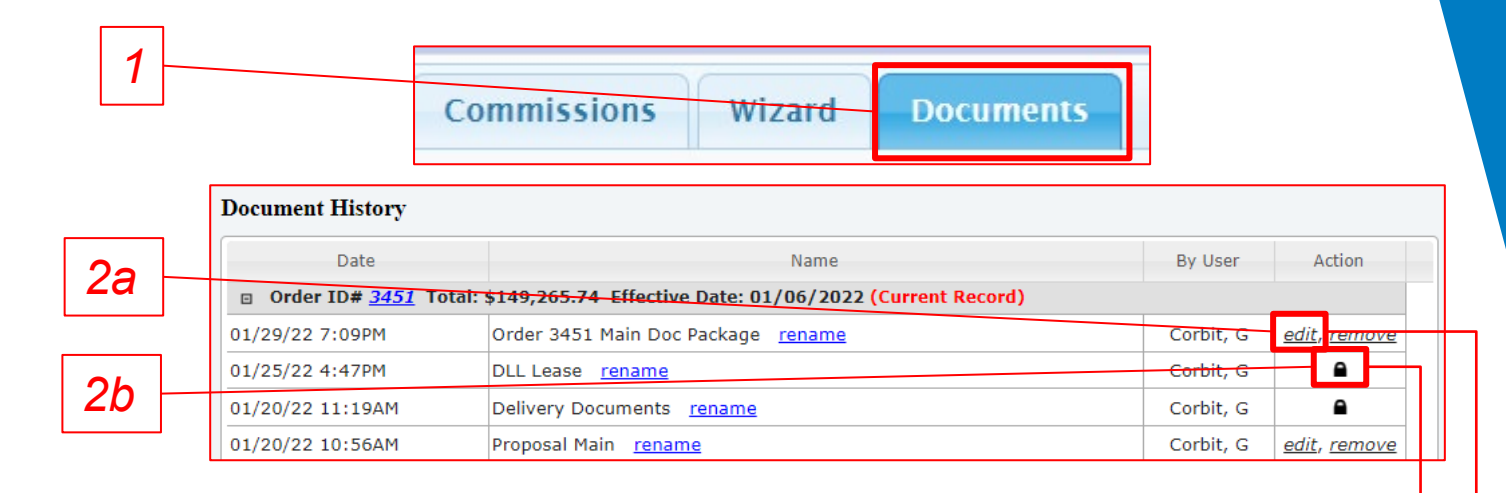

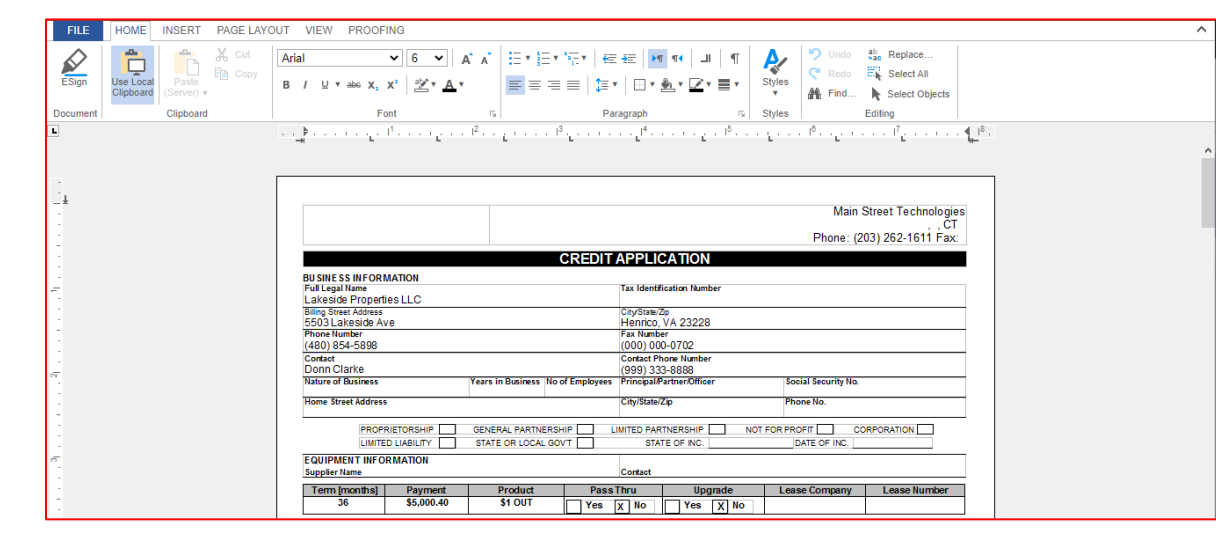

<span id="page-160-0"></span>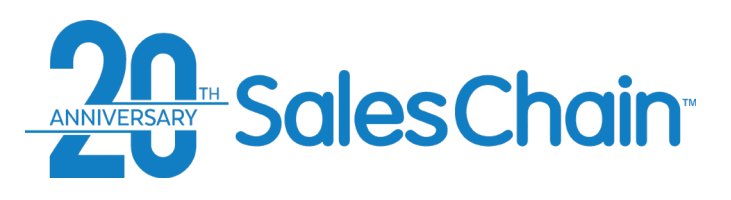

SalesChain's internal electronic signature utility allows you to send documents to be signed via email.

*Important: Only documents configured for e-Sign can be sent for e-Sign. If you do not see the E-Sign button (Step 1) in the document editor, the documents in your package have not been configured for E-Sign.* 

To request an electronic signature via email:

- Open or generate the desired document package using the methods outlined on pages [158 and 160](#page-157-0)
- 2. Click the *E-Sign* button. *Note: this will lock the document package and prevent you from editing it. Be sure to make any changes before clicking the E-Sign button.*
- 3. Click the *Request* button
- 4. In the pop-up dialogue you may either a) select the contact you would like to request a signature from using the *Select* dropdown *OR* b) click the *+* icon to add a new contact
- 5. Click *Send*
- 6. Make any desired changes to the signature request email for your contact
- 7. Click *Send*

#### **Quick Tips:**

- The *revoke* and *clone* link will both appear when a document has been sent for signature but has not yet been signed.
- You can view a document's e-Sign process using the Signature desk [\(See page 165\)](#page-164-0)

## **How To: Send a Document for e-Sign**

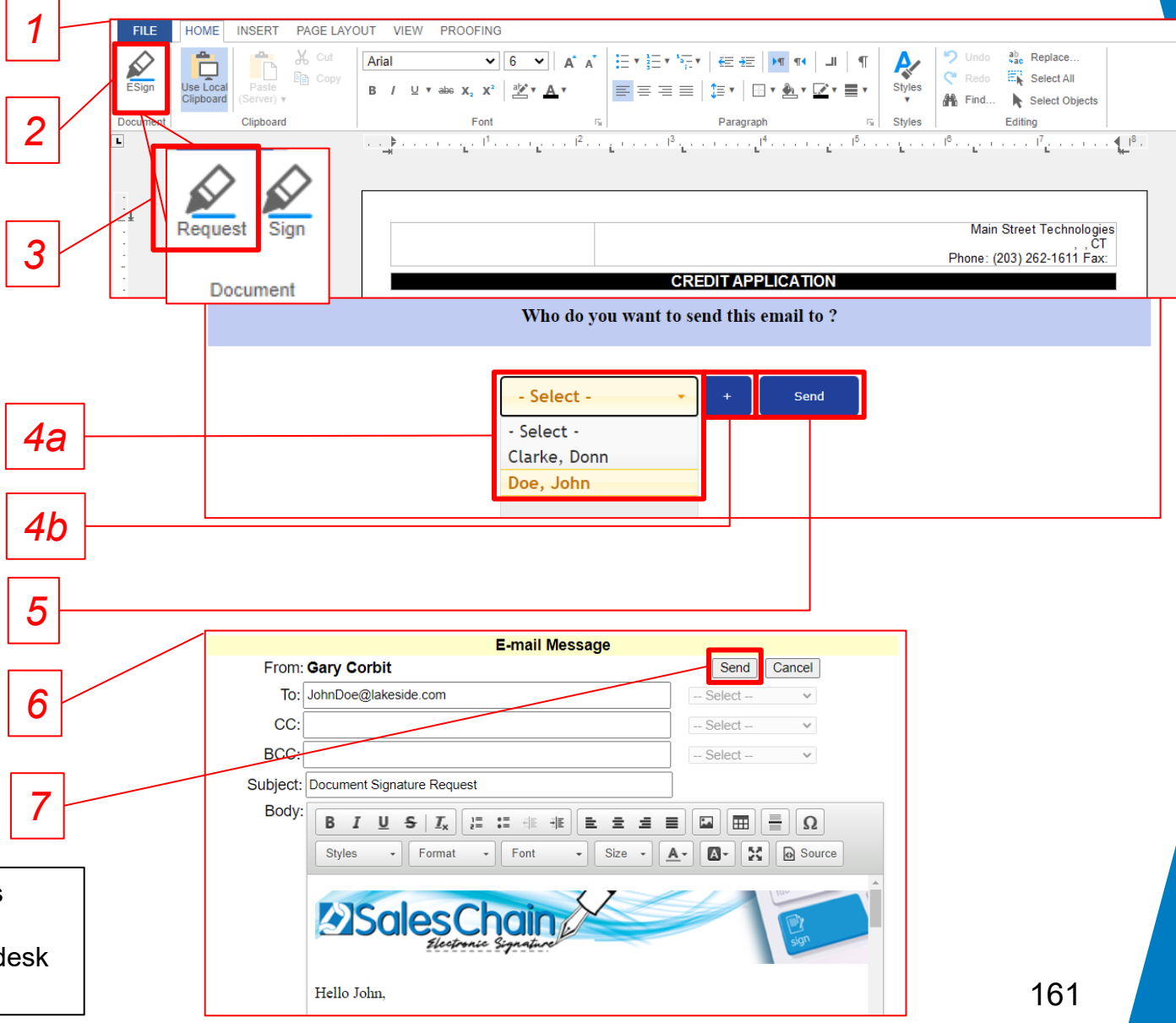

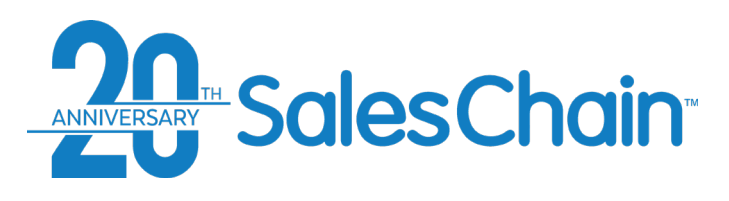

SalesChain's internal electronic signature utility allows you to sign documents on the spot with your client using a computer or tablet.

*Important: Only documents configured for e-Sign can be sent for e-Sign. If you do not see the E-Sign button (Step 1) in the document editor, the documents in your package have not been configured for E-Sign.* 

**How To: e-Sign a Document on the Spot** *1* **INSERT** PAGE LAYOUT VIEW **PROOFING**  $\begin{array}{c}\n\bullet \\
\hline\n\end{array}$ <br>Use Local  $\frac{2}{\sqrt{2}}$  $\begin{array}{c} \n\sqrt{1} \\
\sqrt{1} \\
\sqrt{1} \\
\sqrt{1}\n\end{array}$ **Fig.** Copy **B**  $I = \underline{U}$  **v** also  $X_2$   $X^2$   $\frac{3X}{2}$  **v**  $\overrightarrow{A}$  **v Clinhoard** *2* Clipboard .4 מי ≱ביניים ביק≇וניים בין Main Street Technologies *3* ČТ Phone: (203) 262-1611 Fax: **CREDIT APPLICATION** Document Sign the document electronically  $\overline{\mathbf{x}}$ Name John Doe Title President Email JohnDoe@lakeside.com *4* Draw your signature *5***Sign Documen** Cancel

To e-Sign a document on the spot:

- 1. Open or generate the desired document package using the methods outlined on pages [158 and 160](#page-157-0)
- 2. Click the *E-Sign* button. *Note: this will lock the document package and prevent you from editing it. Be sure to make any changes before clicking the E-Sign button.*
- 3. Click the *Sign* button
- 4. Have your contact enter their name, title, email and draw their signature in the dialogue box.
- 5. Have your contact click *Sign Document*

\*\* Repeat step 5 for all signature locations required.\*\*

#### **Quick Tip:**

You can view a document's e-Sign process using the Signature desk ([See page 165\)](#page-164-0)

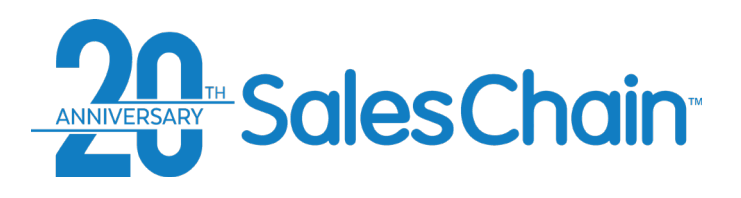

### **How To: Revoke a Signature Request**

You are able to revoke a signature request if the person from whom you have requested an electronic signature has not signed the document package yet.

To revoke a document package that has been sent for e-Sign:

*2*

- 1. Navigate to the *Documents* tab
- 2. Click the black *revoke* link next to the document package you would like to revoke.
- 3. In the pop-up dialogue, click *OK*

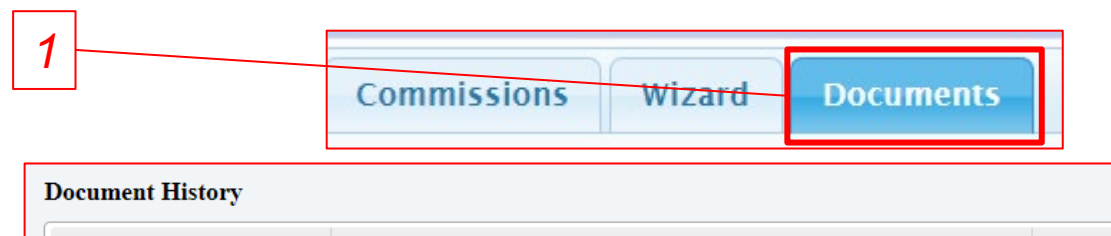

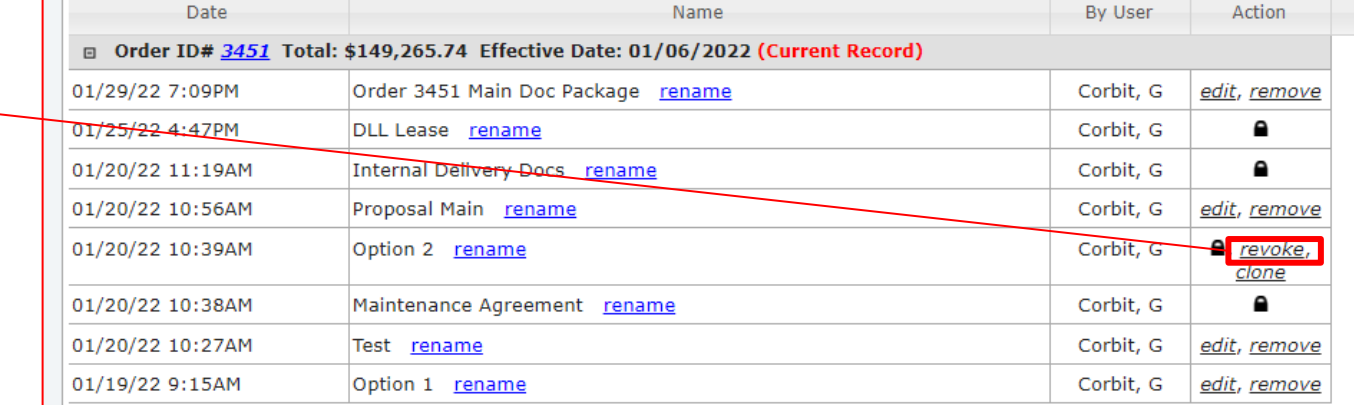

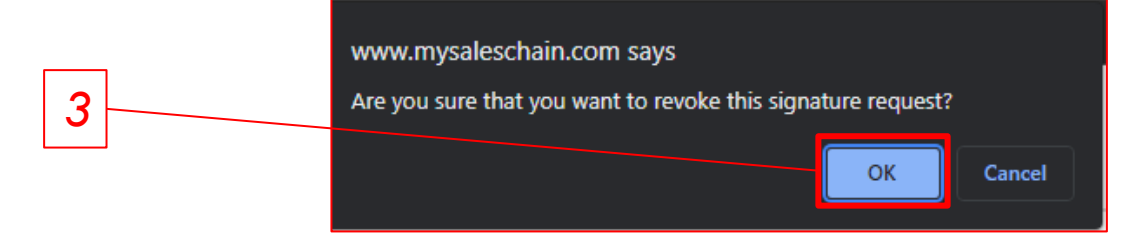

#### **Quick Tips:**

The *revoke* link will only appear in the specific circumstance that a document package has been sent but not yet signed. If the document package has already been signed, it will be fully locked and cannot be revoked.

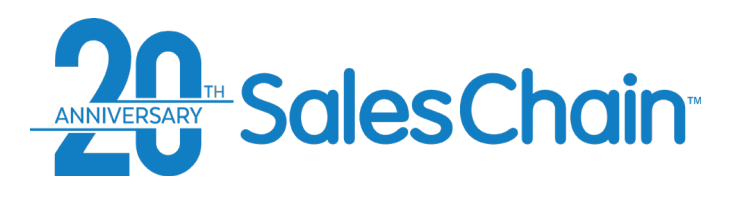

### **How To: Clone a Document Package**

You are able to clone a document package which has been sent for e-Sign if the person from whom you have requested an electronic signature has not signed the document package yet.

To clone a document package:

- 1. Navigate to the *Documents* tab
- 2. *Important:* Enter a name for this cloned document package in the *Name* text box
- 3. Click the black *clone* link next to the document package which you would like to duplicate.

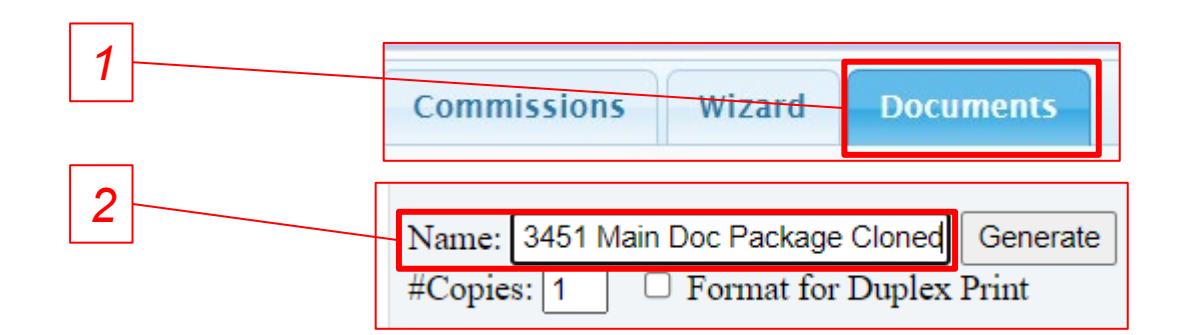

*3*

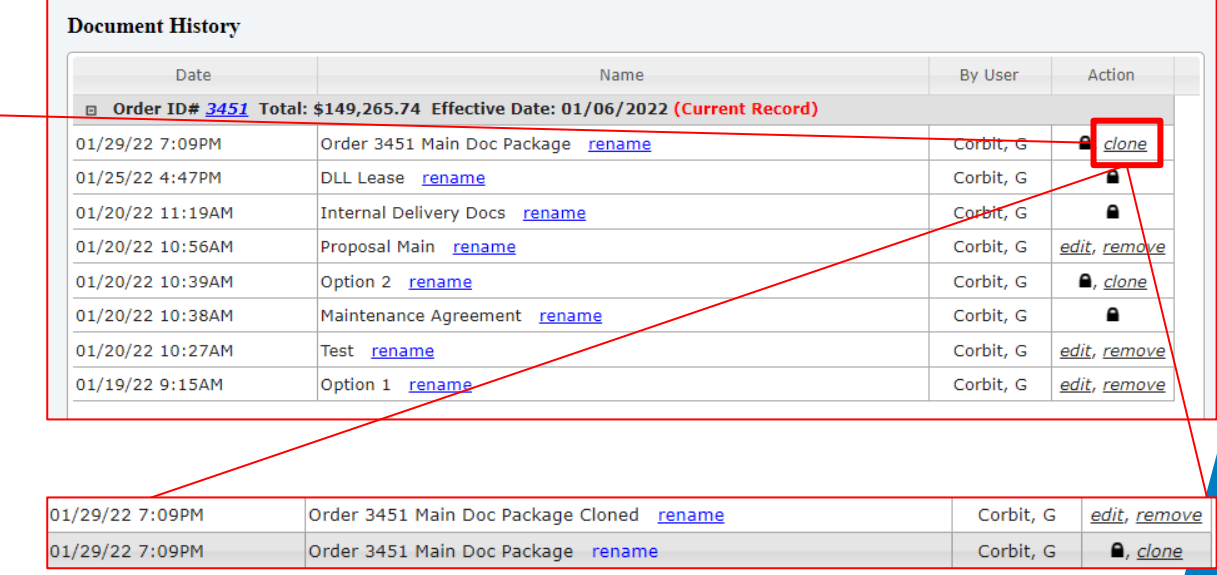

#### **Quick Tips:**

- The *revoke* and *clone* link will both appear when a document has been sent for signature but has not yet been signed.
- The cloned document will no longer be locked from editing, this method is useful for making changes to e-Sign documents without recreating the whole document package.

<span id="page-164-0"></span>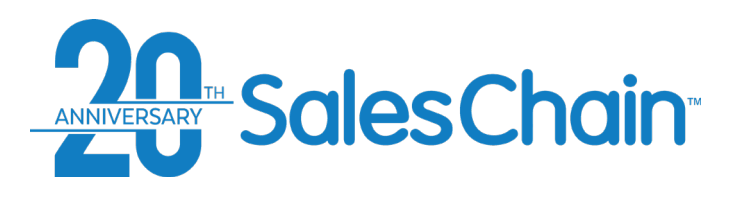

You are able to track the progress of electronic signatures sent to your customers using the Signature Desk.

To track the progress of electronic signature *1* requests:

- 1. Navigate to: *Menu Sidebar > User Settings > Signature desk*
- 2. You can view the status, actions taken, and user who took those actions for each document package here.

### **How To: Track e-Sign Progress**

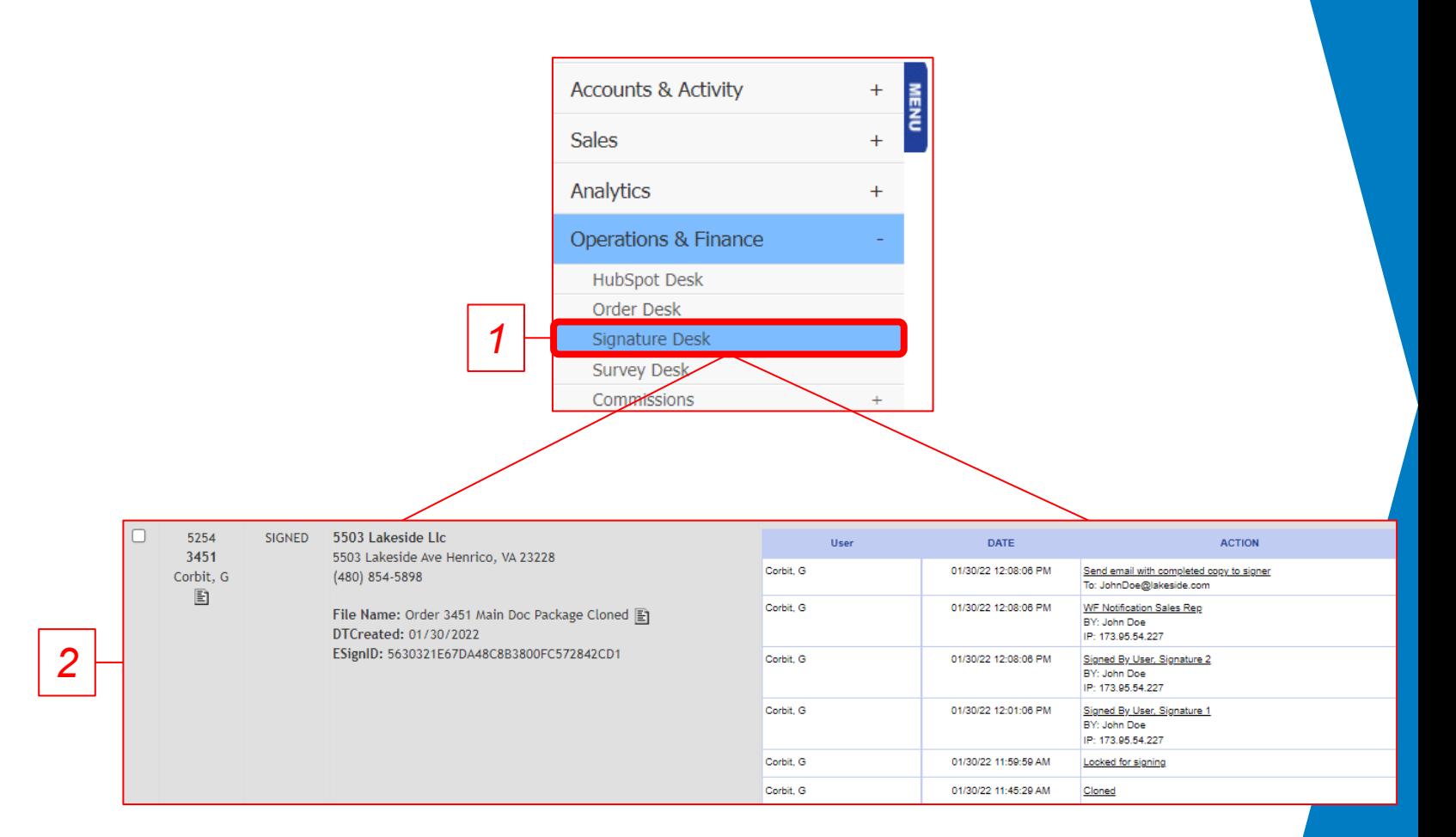

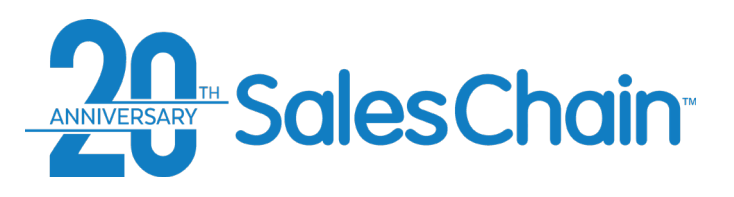

### **How To: Send, Print, and Export Documents**

Generating a document from the SalesChain system opens a document viewing window. From this window, you may send, share or print the document you have generated.

v esign.mysaleschain.com/wordprocessor.aspx?gu=4073CAC58DF5435887A05E12E04E7569&drid=5235 FILE HOME INSERT PAGE LAYOUT VIEW PROOFING *1*  $\left| \rule{0pt}{2.4pt} \right|$  Save Arial **B**  $I \subseteq V$  also  $X_2 \times Y^2 = \frac{3b^2}{2} Y \times A Y$ |三三三三 (三「二」 色 Print to PDF Email As PDF ានៃការក្នុងការទឹកក្បាត់របស់ទីក្រុមការការព្រឹត្តិការក្បាតទីនៃការត្រូវការទឹកក្បាត់របស់ទីភ្នំពេកការកា<u>រព្រ</u>ឹក دي د د د د د ∳ د د **B** Print. *2* **2 Sales Chain** Is your office equipment helping, or hindering your employees?

### To send/export a document:

- 1. Click on *File* in the upper left-hand corner of the screen
- 2. Choose *Save*, *Print to PDF, Email as PDF*  or *Print*

#### **Quick Tips:**

- If the *Save* option is not displayed, clicking *Print to PDF* and then downloading the document will allow you to save it to your computer.
- [For instructions on generating documents see page](#page-157-0) 158.